<span id="page-0-0"></span>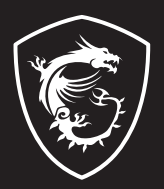

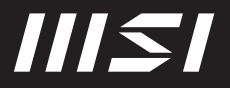

# USER GUIDE

Gaming | Content Creation | Business & Productivity

# NOTEBOOK HOW TO USE ONE TOUCH INSTALL ON THE FREEDOS PLATFORM

# **INDEX**

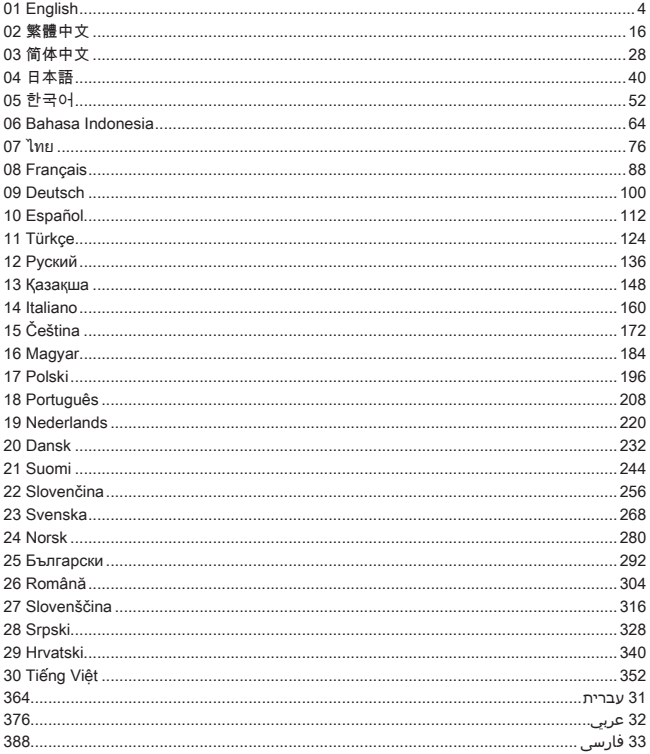

# <span id="page-3-0"></span>**01 English**

It is recommended that you could use "**One Touch Install**" to install all system drivers at one time on your notebook with the FreeDOS platform.

The notebook, without a pre-installed Windows system, has been installed a driver package, and please do NOT use any third-party applications, such as 3DP Chip, Net, Bench, etc., to detect or install new drivers to your notebook.

Before using **One Touch Install**, please install your Windows operating system first.

Follow the instructions below to install the Windows operating system and use **One Touch Install**.

## **Install Windows OS on Your Notebook**

Make sure your notebook is plugged in an AC adapter and inserted your Windows installation media.

The figures shown here are for reference only, and they may be varied from different Windows installation media, such as a USB flash drive, external hard drive, DVD, etc.

- 1. Turn on the notebook, and then press F11 keycap repeatedly to enter the Boot Menu and select your boot device.
- 2. Enter your language and other preferences. Click [Next] to continue.
- 3. Click [Install now].
- 4. Enter your product key or select [I don't have a product key]. Click [Next].
- 5. Select the operating system you want to install. Click [Next].
- 6. Check the Microsoft Software License Terms and click the CheckBox. Click [Next].
- 7. Select [Custom: Install Windows only (advanced)].

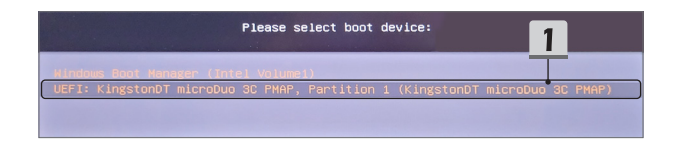

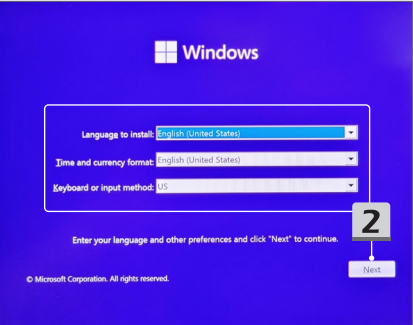

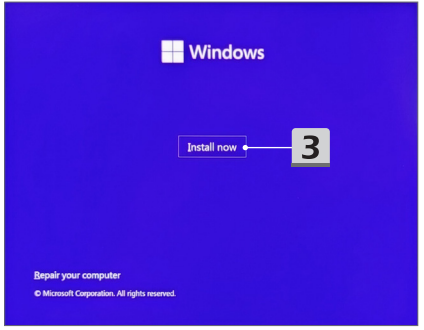

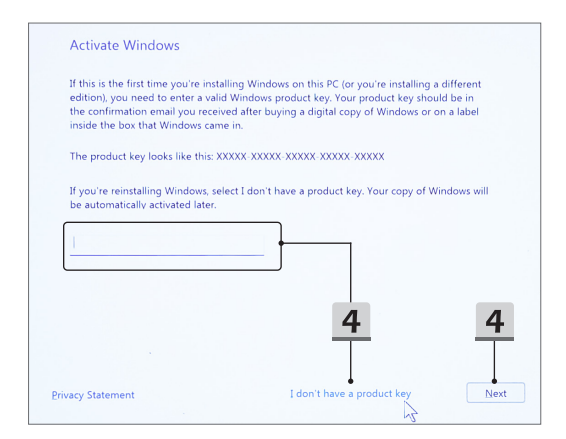

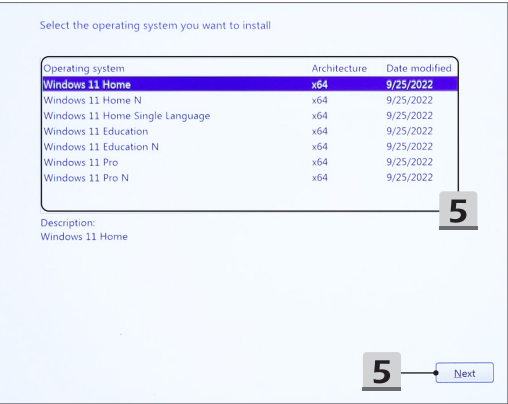

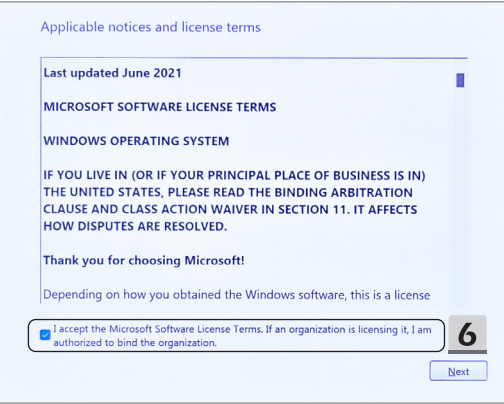

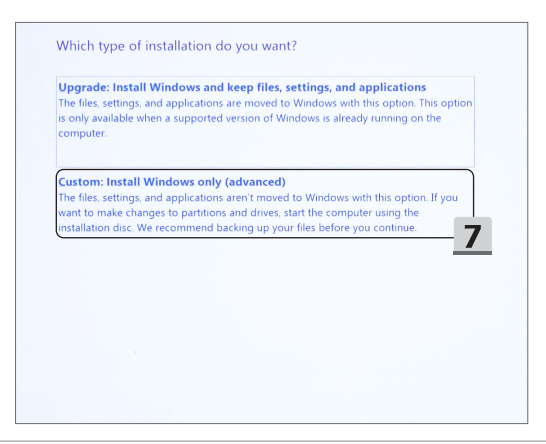

- 8. Delete [Drive 1 Partition 1: EFI] and [Drive 1 Partition 2].
- 9. Please do not format, delete, or modify the [Drive 1 Partition 1: DriveCD] to avoid erasing a pre-installed driver package.
- 10. Select [Drive 1 Unallocated Space] to install the Windows operating system. Click [Next].
- 11. The Windows operating system is being installed. After the installation is finished, you can go to the next step to use "**One Touch Install**" for driver installation.

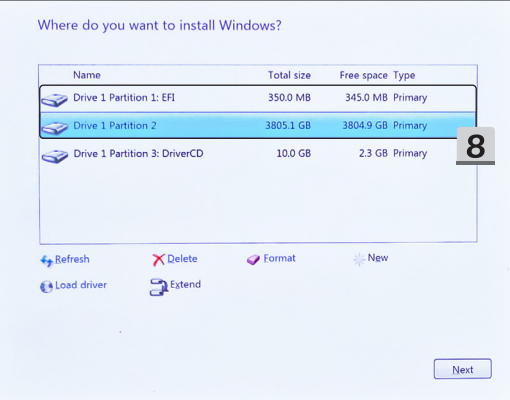

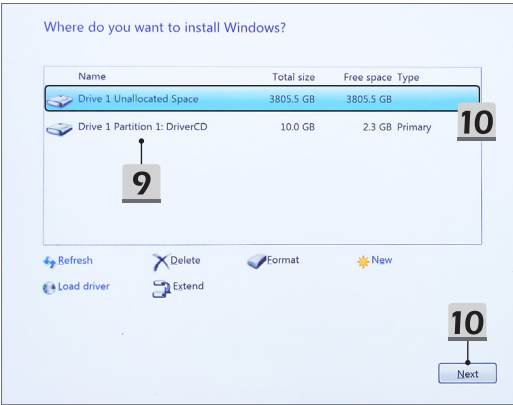

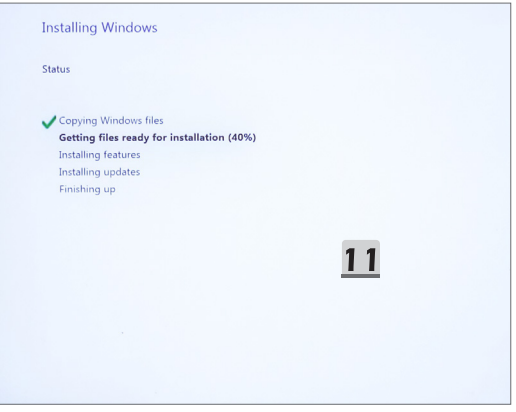

## **Use "One Touch Install" for Driver Installation**

Please follow the instructions below to install all system drivers.

During the installation process, the system may reboot automatically several times. Please don't interrupt the installation process.

- 1. Go to [This PC] and select [DriverCD].
- 2. Select [CDSetup].
- 3. You can start to use "**One Touch Install**", and please open up [**ONE TOUCH INSTALL**].
- 4. Click [OK] to install all drivers.
- 5. Please make sure to turn on your Bluetooth and Wireless devices. Click [OK].
- 6. Click the CheckBox and [Next] to install the security software and continue the driver installation.

This figure shown here is for reference only. The pre-installed security software may be varied from different countries and models.

7. The all system drivers are being installed. After the installation is finished, you can start to enjoy your new system.

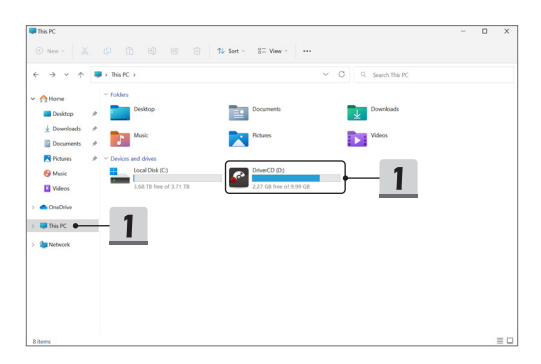

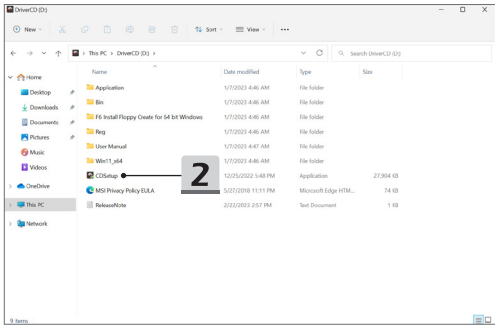

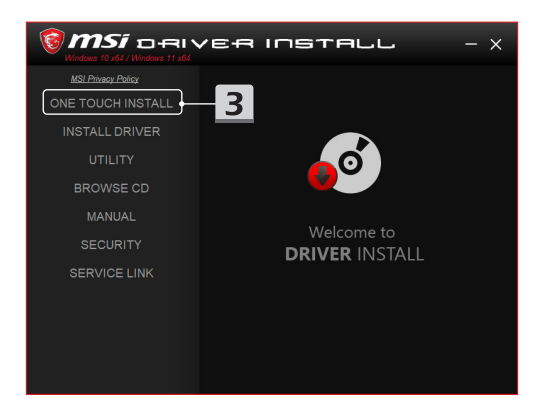

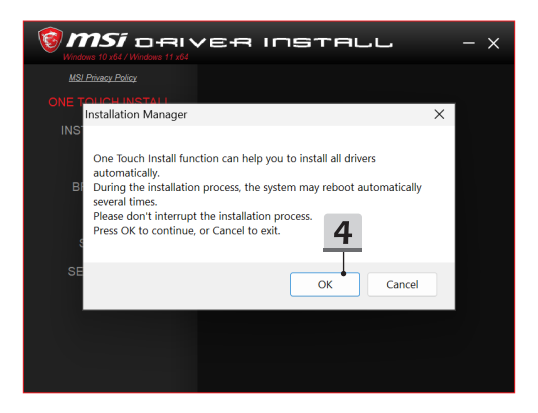

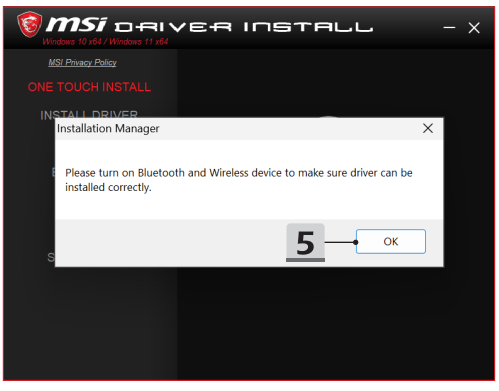

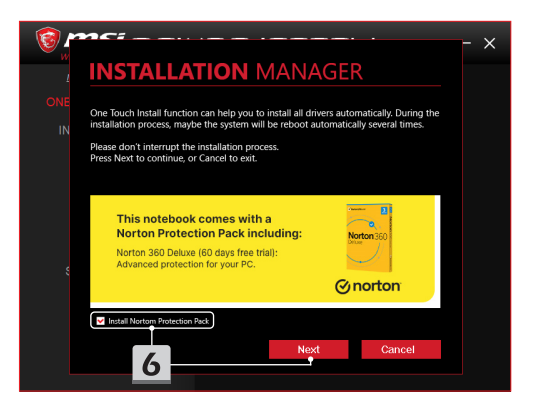

# **INSTALLATION MANAGER**

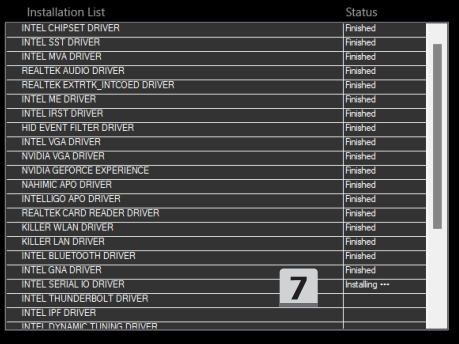

 $\times$ 

## **Installation Support**

If you still have any questions on the installation, please contact us via [https://www.msi.](https://www.msi.com/page/hot-line) [com/page/hot-line](https://www.msi.com/page/hot-line), for direct support, or you can refer to the two instruction videos below.

- 1. How to Use MSI **One Touch Install** (Watch the instruction video at: https://www.youtube.com/watch?v=xkzctVGnWRw)
- 2. How to Get the Latest Windows Update (Watch the instruction video at: https://www.youtube.com/watch?v=8h5xiTmpuno)

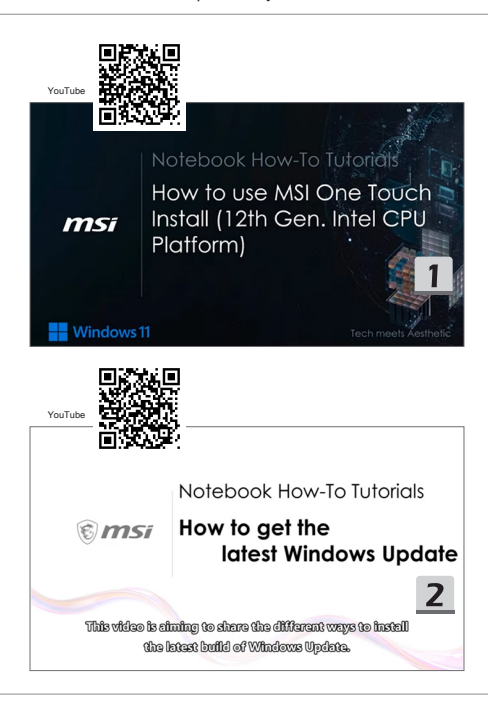

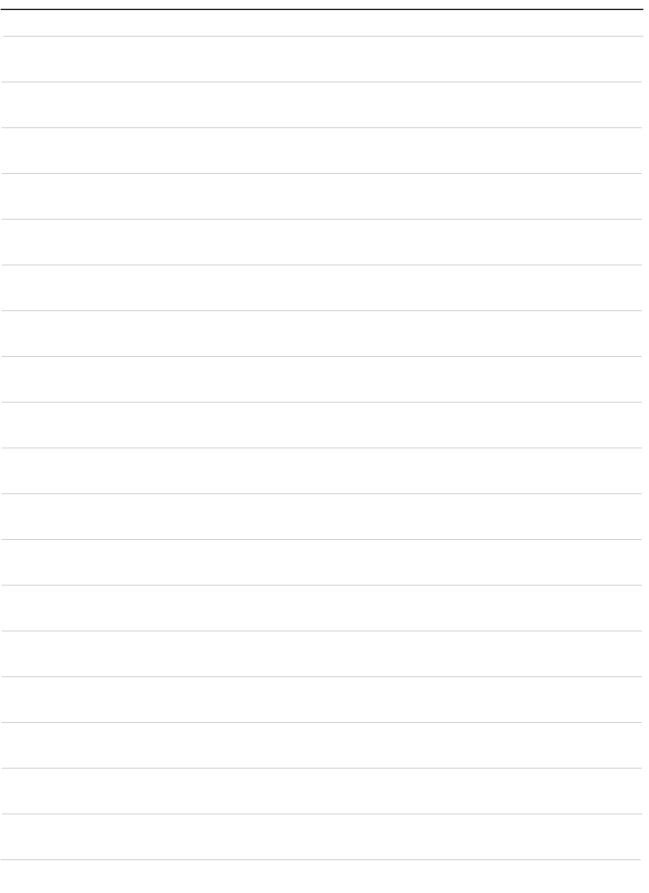

# <span id="page-15-0"></span>**02 繁體中文**

建議您在 FreeDOS 平臺的筆記型電腦上使用 "**One Touch Install**" (一鍵安裝),將所有的 系統驅動程式一次安裝完畢。

本筆記型電腦並未安裝 Windows 系統,但已預先安裝一款驅動程式套件。請勿使用任何第 三方應用程式來檢測或安裝新的驅動程式到您的筆電上,如 3DP Chip、Net、Bench 等。 在使用 **One Touch Install** (一鍵安裝)前,請先安裝您的 Windows 作業系統。 請依以下指示安裝 Windows 作業系統並使用 **One Touch Install** (一鍵安裝)。

#### **於您的筆電上安裝 Windows OS**

請確認您的筆電已接上 AC 變壓器並置入了 Windows 安裝媒體。

此處示意圖僅供參考,可能會因不同的 Windows 安裝媒體而有所變動,如隨身碟、外接硬 碟、DVD等。

- 1. 啟動筆電後,重複按下F11鍵進入開機選單並點選您的安裝媒體。
- 2. 輸入您的語言及其他喜好設定,再按 [Next] (下一步) 繼續。
- 3. 點擊 [Install now] (立即安裝) 。
- 4. 輸入您的產品金鑰或選擇 [I don't have a product key] (我沒有產品金鑰)。點擊 [Next] (下一步) 。
- 5. 選擇您想安裝的作業系統。點擊 [Next] (下一步) 。
- 6. 請參閱 Microsoft 軟體授權條款並選取核取方塊。點擊 [Next] (下一步)。
- 7. 選取 [Custom: Install Windows only (advanced)] (自訂 : 只安裝 Windows (進階) )。

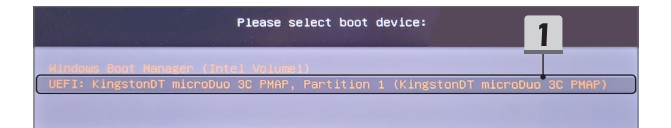

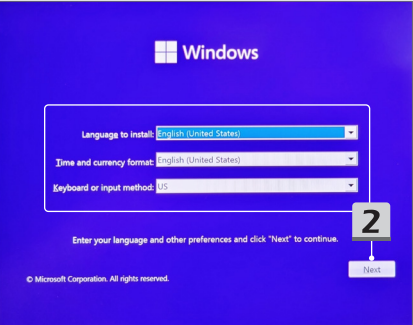

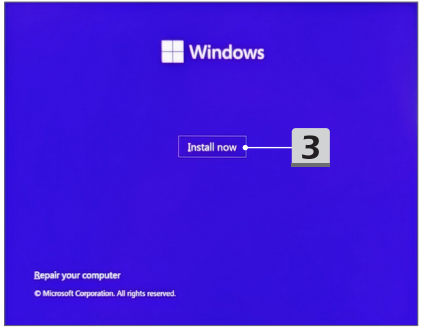

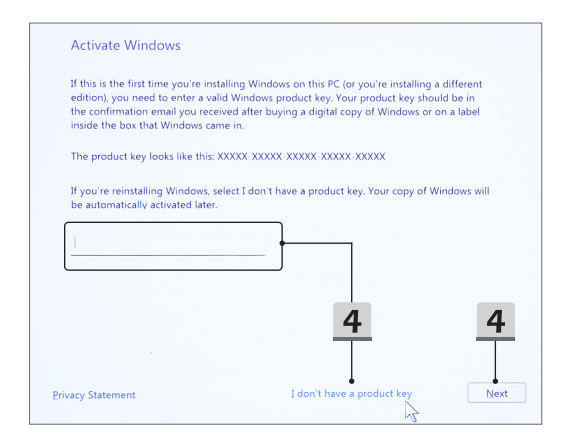

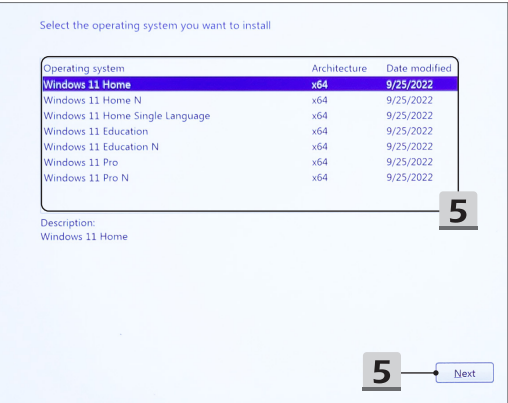

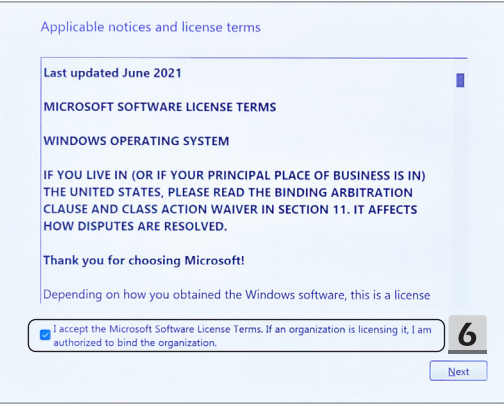

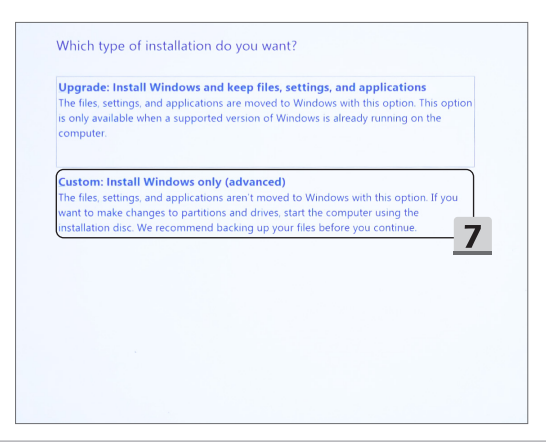

- 8. 刪除 [Drive 1 Partition 1: EFI] (磁碟機 1 磁碟分割 1 : EFI) 以及 [Drive 1 Partition 2] (磁 碟機 1 磁碟分割 2 )。
- 9. 請勿格式化、刪除或修改 [Drive 1 Partition 1: DriveCD] (磁碟機 1 磁碟分割 1 : DriveCD) 以避免毀損已預先安裝的驅動程式套件。
- 10. 選擇 [Drive 1 Unallocated Space] (磁碟機 1 未配置的空間) 安裝 Windows 作業系統。 點擊 [Next] (下一步)。
- 11. Windows 作業系統正在安裝。待安裝完成後,請接續使用 "**One Touch Install**" (一鍵 安裝) 進行驅動程式安裝。

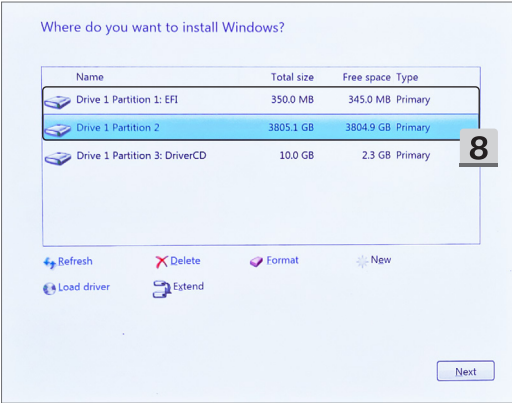

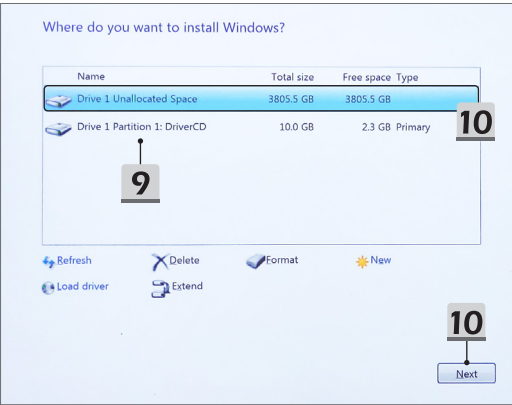

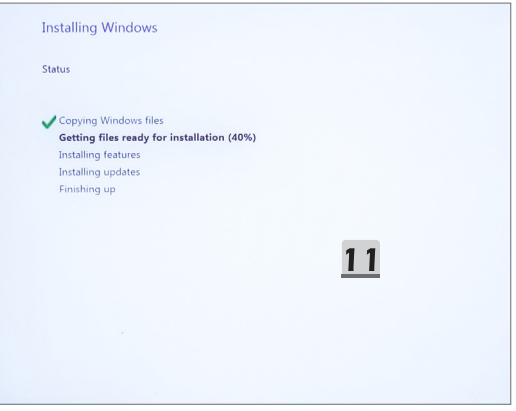

#### **使用 "One Touch Install" (一鍵安裝) 進行驅動程式安裝**

請依以下指示安裝所有的系統驅動程式。

安裝期間,系統可能會自動重新開機數次,請勿中斷安裝過程。

- 1. 選擇 [This PC] (本機) 並點擊 [DriverCD]。
- 2. 開啟 [CDSetup]。
- 3. 您將能開始使用 "**One Touch Install**" (一鍵安裝) 。請開啟 [**ONE TOUCH INSTALL**] (一鍵安裝)。
- 4. 點擊 [OK] (確定) 安裝所有的驅動程式。
- 5. 請確認您已開啟藍牙及無線裝置,並點擊 [OK] (確定)。
- 6. 選取核取方塊並按 [Next] (下一步)安裝防毒軟體,以繼續進行驅動程式的安裝。 此處示意圖僅供參考。已預裝的防毒軟體可能會因不同的地區及機種而有所變動。
- 7. 所有的系統驅動程式正在安裝。待安裝完成後,您將能開始使用您的新系統。

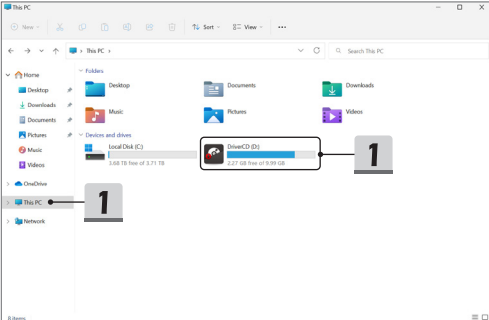

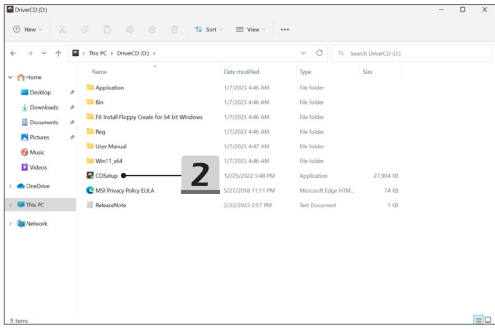

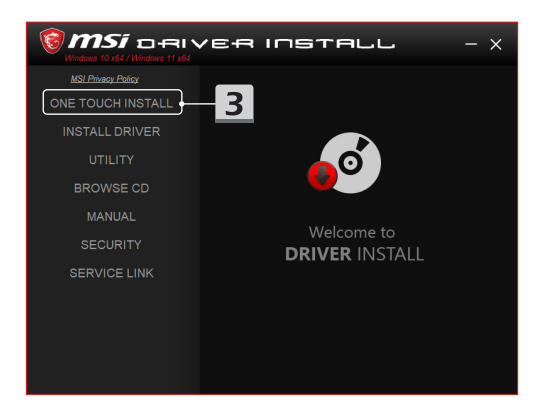

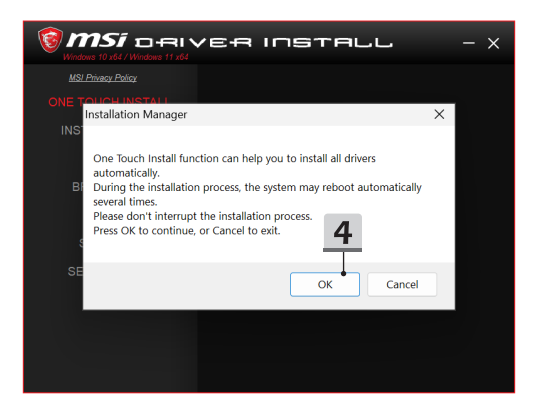

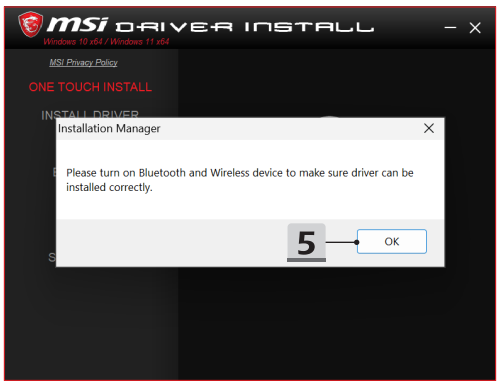

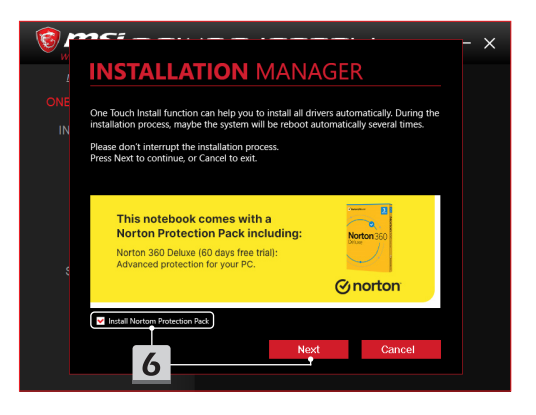

# **INSTALLATION MANAGER**

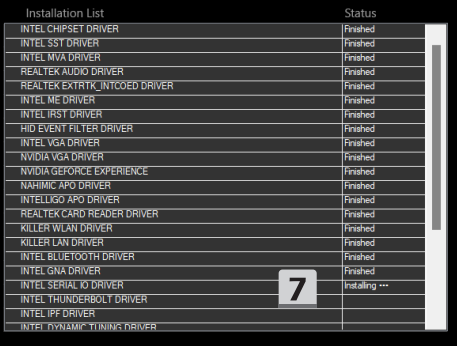

 $\times$ 

## **安裝支援**

若您對本次安裝有任何疑問,請透過 <https://www.msi.com/page/hot-line> 直接與我們聯繫, 或參考以下二則教學影音。

- 1. 如何使用 MSI "**One Touch Install**" (一鍵安裝) (請至此路徑觀看教學影音:https://www.youtube.com/watch?v=xkzctVGnWRw)
- 2. 如何取得最新的Windows 更新 (請至此路徑觀看教學影音:https://www.youtube.com/watch?v=8h5xiTmpuno)

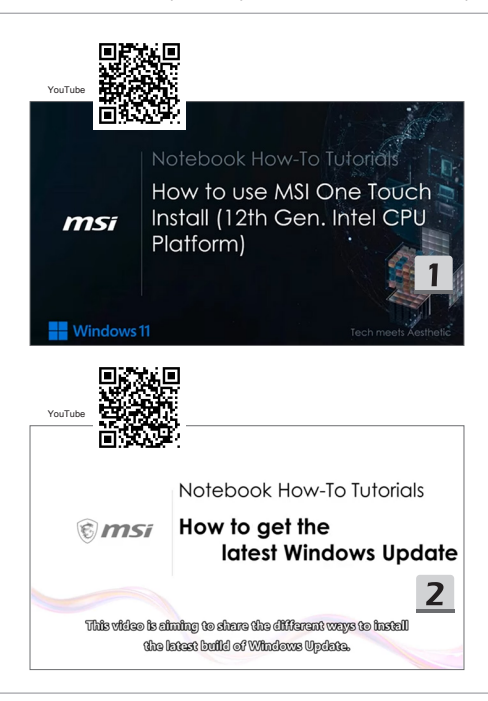

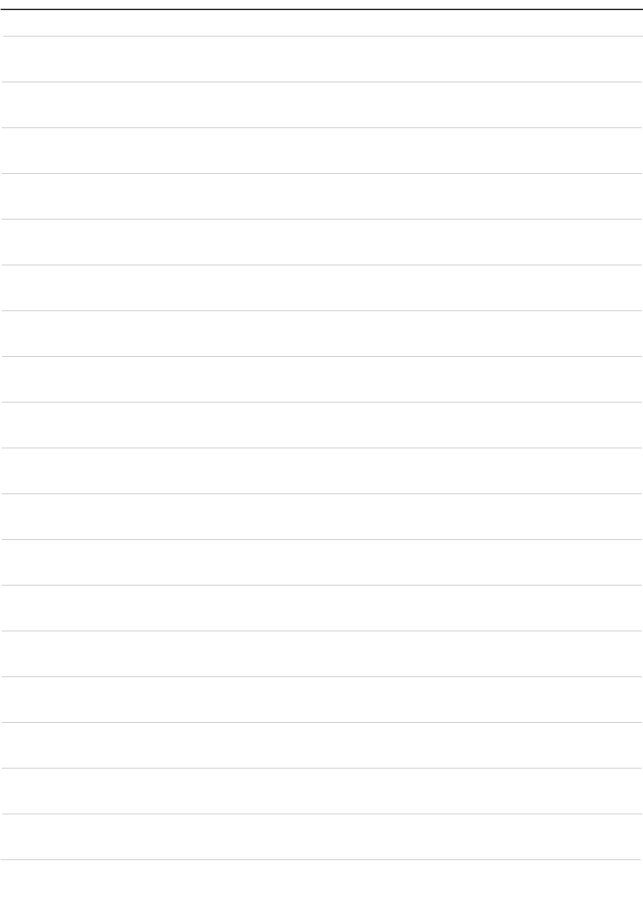

## <span id="page-27-0"></span>**03 简体中文**

建议您在 FreeDOS 平台的笔记本电脑上使用 "**一键安装**" 一次性安装所有系统驱动程序。 笔记本电脑尚未预装 Windows 系统,但已安装了驱动程序包。请勿使用任何第三方应用程 序, 例如 3DP Chip、Net、Bench 等, 来检测或安装新的驱动程序到笔记本电脑。 在使用**一键安装**之前,请先安装 Windows 操作系统。

请按照以下说明安装 Windows 操作系统并使用**一键安装**。

#### **在笔记本电脑上安装 Windows 操作系统**

确保笔记本电脑已插入 AC 活配器,并已插入 Windows 安装媒体。

此处显示的示意图仅供参考,可能因不同的 Windows 安装媒体而异,如 U 盘、外部硬 盘、DVD 等。

- 1. 打开笔记本电脑,然后重复按 F11 键帽进入启动菜单并选择启动设备。
- 2. 输入您的语言和其他选项。单击 [Next](下一步) 继续。
- 3. 单击 [Install now](立即安装)。
- 4. 输入产品密钥或选择 [I don't have a product key](我没有产品密钥)。单击 [Next](下一 步)。
- 5. 选择要安装的操作系统。单击 [Next](下一步)。
- 6. 检查微软(Microsoft)软件许可条款,然后单击复选框。单击 [Next](下一步)。
- 7. 选择 [Custom: Install Windows only (advanced)](自定义:仅安装 Windows (高级))。

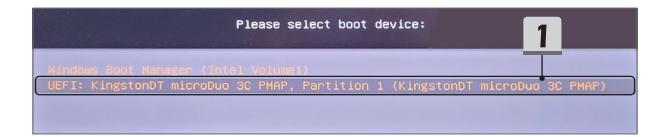

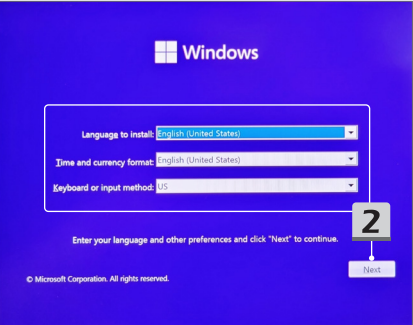

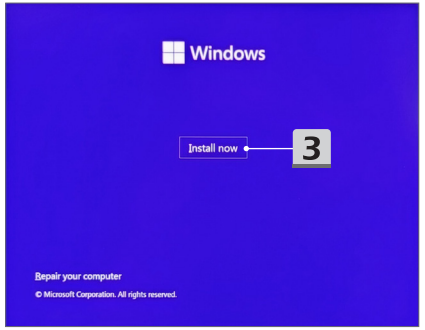

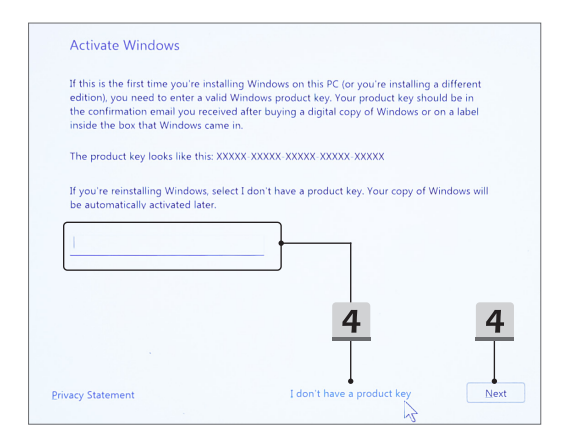

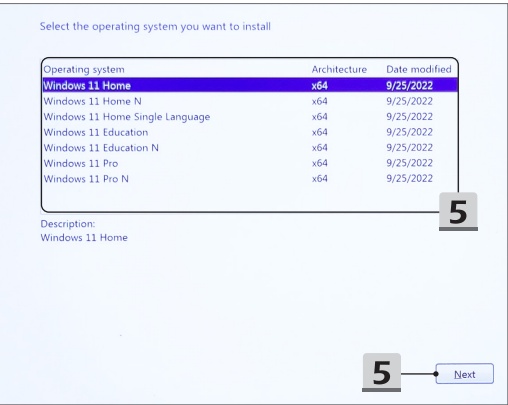

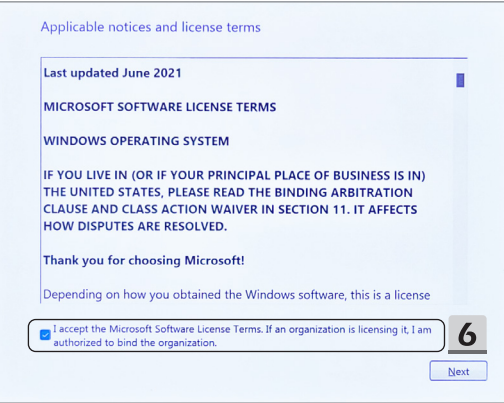

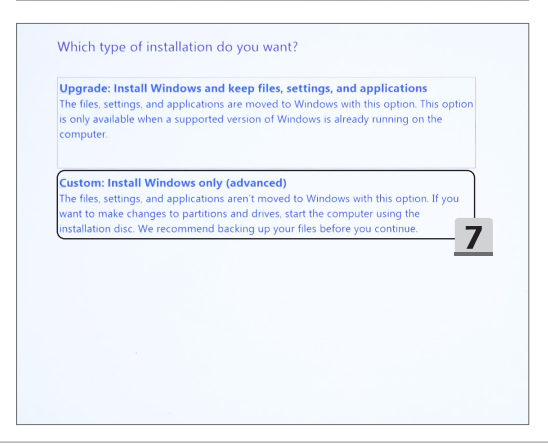

- 8. 删除 [Drive 1 Partition 1: EFI](磁盘 1 分区 1:EFI) 和 [Drive 1 Partition 2](磁盘 1 分 区 2)。
- 9. 请不要格式化、删除或修改 [Drive 1 Partition 1: DriveCD](磁盘 1 分区 1 : DriveCD), 以避免擦除预先安装的驱动程序包。
- 10. 选择 [Drive 1 Unallocated Space](磁盘 1 未分配空间) 安装 Windows 操作系统。 单击 [Next](下一步)。
- 11. 正在安装 Windows 操作系统。安装完成后,您可以进入下一步,使用 "一键安装" 进行 驱动程序安装。

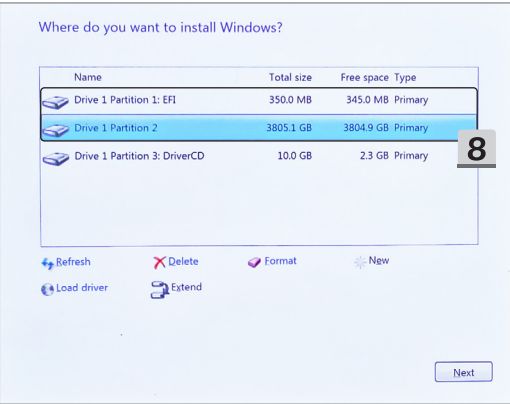

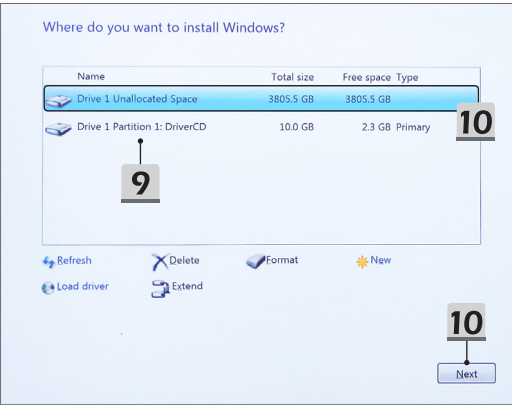

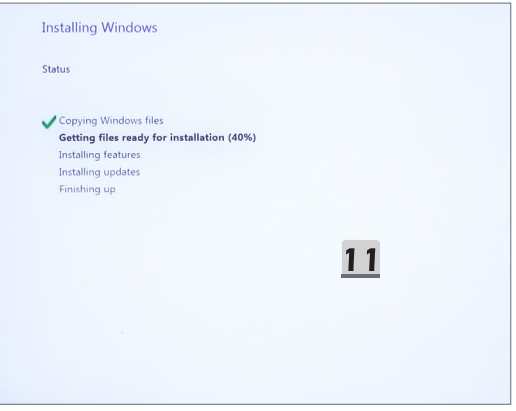

#### **使用 "一键安装" 进行驱动程序安装**

请按照以下说明安装所有系统驱动程序。

在安装过程中,系统可能会多次自动重新启动。请勿中断安装过程。

- 1. 转到 [This PC](此电脑) 并选择 [DriverCD]。
- 2. 选择 [CDSetup]。
- 3. 你可开始使用 "**一键安装**",请打开 [**ONE TOUCH INSTALL**](一键安装)。
- 4. 单击 [OK](确定) 以安装所有驱动程序。
- 5. 请确保打开蓝牙和无线设备。单击 [OK](确定)。
- 6. 单击复选框和 [Next](下一步) 安装安全软件并继续安装驱动程序。 此处显示的示意图仅供参考。预装的安全软件可能因国家 / 地区和型号而有所不同。
- 7. 正在安装所有系统驱动程序。安装完成后,您可开始使用您的新系统。

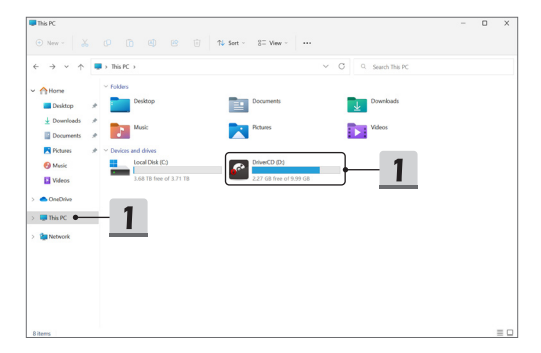

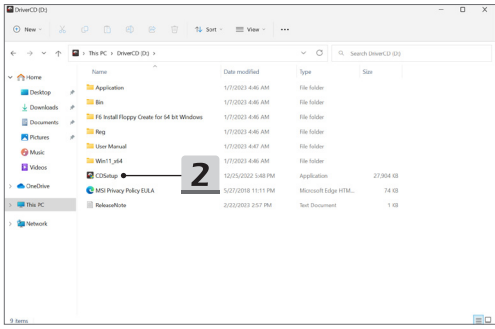

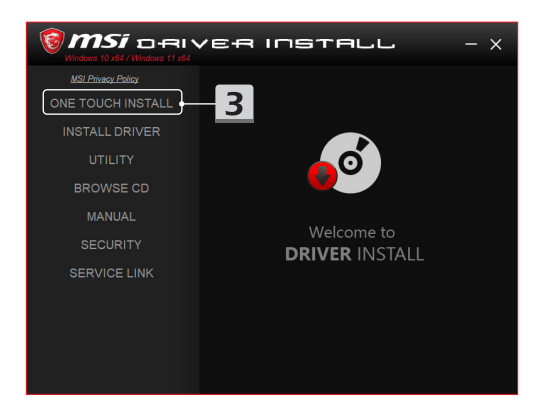

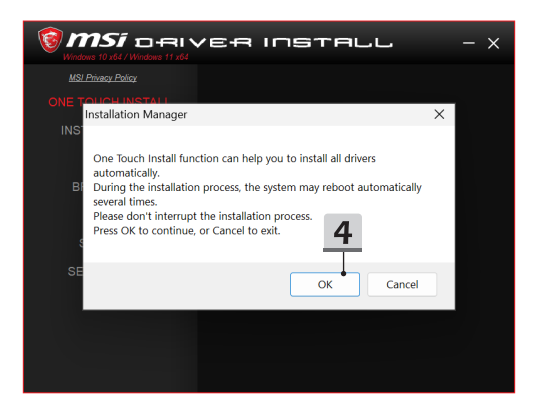

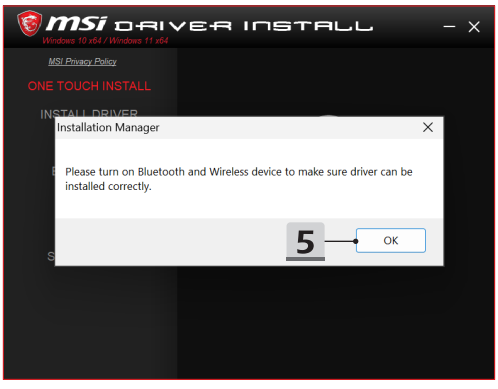
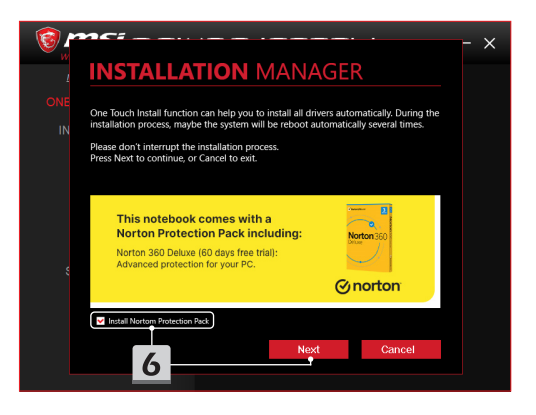

# **INSTALLATION MANAGER**

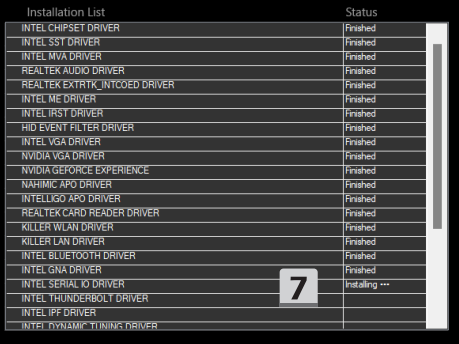

 $\times$ 

#### **安装支持**

如果您还有任何关于安装的问题,请通过 <https://www.msi.com/page/hot-line> 与我们联系, 以获得直接支持,或者您可以参考以下两个教学视频。

- 1. 如何使用 MSI **一键安装** (请到以下路径,观看教学视频: https://www.youtube.com/watch?v=xkzctVGnWRw)
- 2. 如何获取最新的 Windows 更新 (请到以下路径,观看教学视频: https://www.youtube.com/watch?v=8h5xiTmpuno)

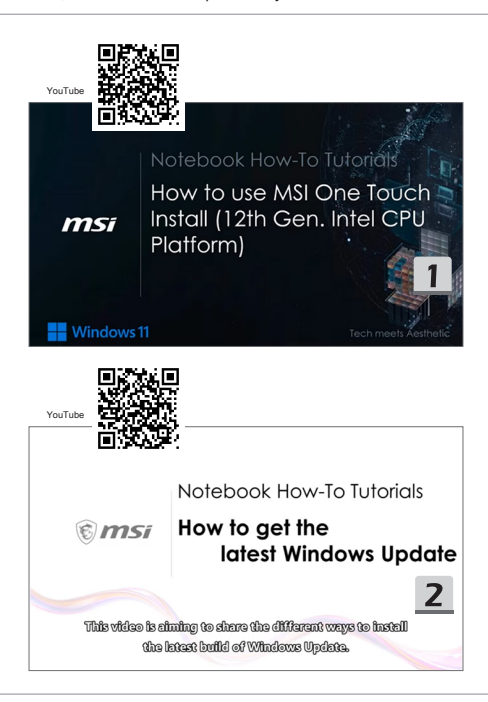

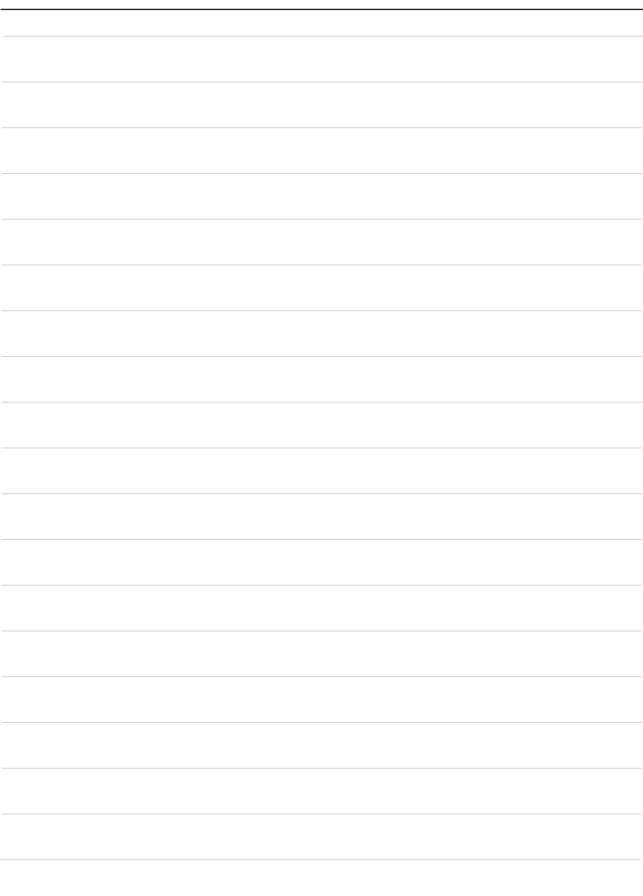

### **04 日本語**

FreeDOSプラットフォームを搭載したノートPCには、「**One Touch Install**」を使用し、 すべてのシステムドライバーを一括でインストールすることを推薦します。 WindowsシステムがプレインストールされていないノートPCには、ドライバーパ ッケージがインストールされています。サードパーティ製アプリケーション(3DP Chip、Net、Benchなど)を使用し、ノートPCに新しいドライバーを検出またはインスト ールしないでください。

**One Touch Install**を使用する前に、Windows OSをインストールしてください。 以下の手順に従って、Windows OSをインストールし、**One Touch Install**を使用しま す。

#### **ノートPCへのWindows OSのインストール**

ノートPCにACアダプタが接続されていること、Windowsインストールメディアが挿入さ れていることを確認します。

図は参考用です。使用しているWindowsインストールメディア(USBメモリ、外部ハード ドライブ、DVDなど)によって異なる場合があります。

- 1. ノートPCに電源を入れ、F11キーを繰り返し押してブートメニューに入り、ブートデ バイスを選択します。
- 2. 言語とその他の項目を入力します。[Next](次へ)をクリックします。
- 3. [Install now](今すぐインストール)をクリックします。
- 4. プロダクトキーを入力するか、[I don't have a product key](プロダクトキーがありま せん)を選択します。[Next](次へ)をクリックします。
- 5. インストールするオペレーティングシステムを選択します。[Next](次へ)をクリック します。
- 6. マイクロソフト ソフトウェア ライセンス条項を確認し、チェックボックスをクリッ クします。[Next](次へ)をクリックします。
- 7. [Custom: Install Windows only (advanced)](カスタム: Windowsのみをインストールす る(詳細設定))を選択します。

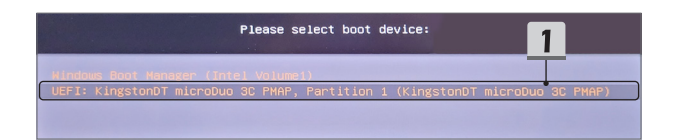

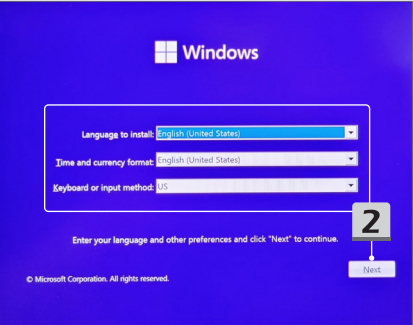

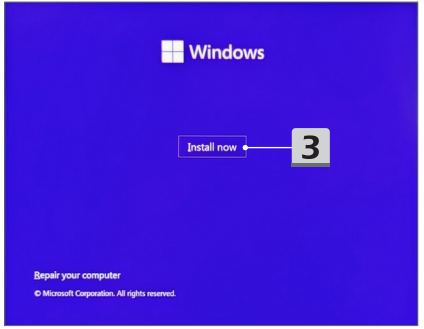

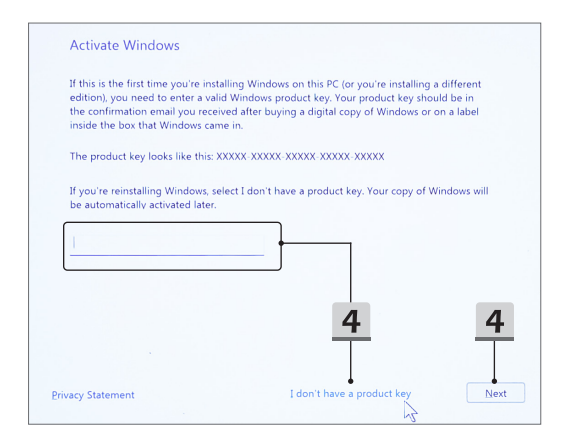

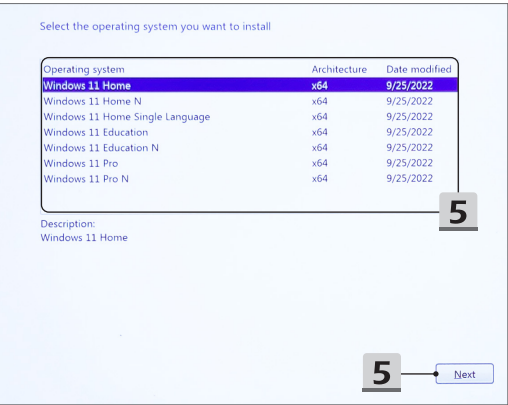

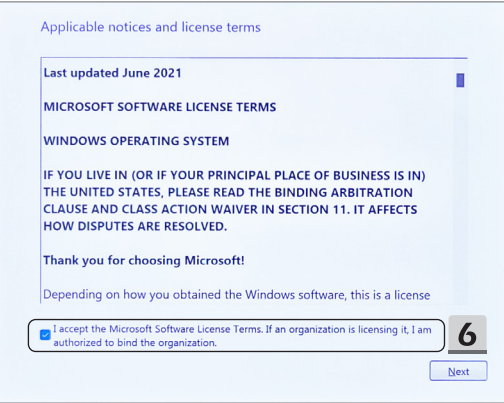

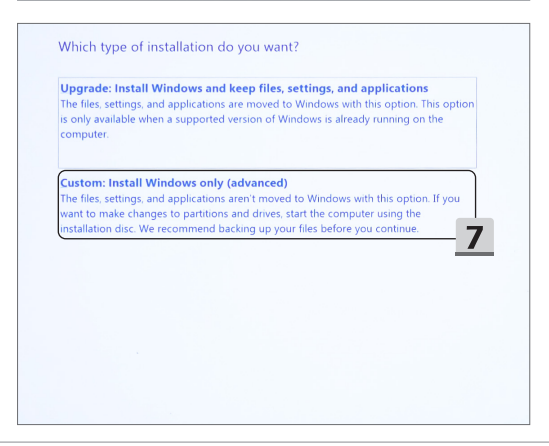

- 8. [Drive 1 Partition 1: EFI](ドライブ 1 パーティション 1: EFI)と[Drive 1 Partition 2](ドラ イブ 1 パーティション 2)を削除します。
- 9. プレインストールされているドライバーパッケージの消去を避けるために、[Drive 1 Partition 1: DriverCD](ドライブ 1 パーティション 1: DriverCD)をフォーマット、削除 または変更しないでください。
- 10. [Drive 1 Unallocated Space](ドライブ 1 の割り当てられていない領域)を選択 し、Windows OSをインストールします。[Next](次へ)をクリックします。
- 11. Windows OSのインストールが始まります。インストールが完了したら、次のステッ プに進み、「**One Touch Install**」でドライバーをインストールします。

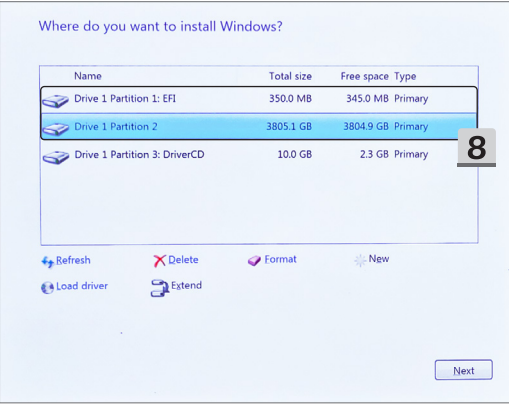

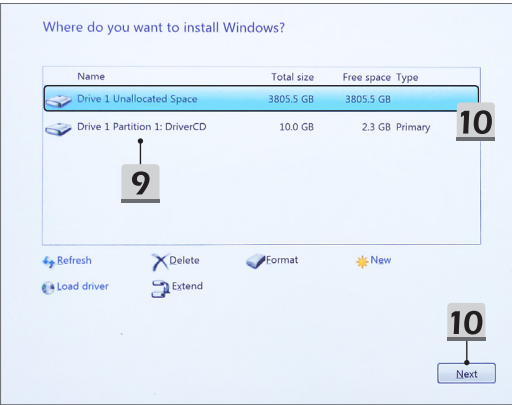

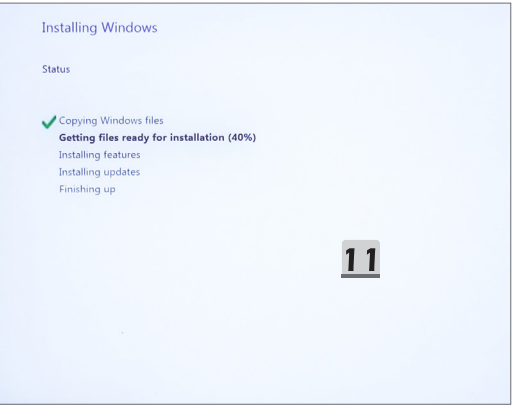

#### **「One Touch Install」でのドライバーのインストール**

以下の手順に従って、すべてのシステムドライバーをインストールします。

インストール途中で何度かシステムが再起動する場合がありますが、何も操作せずそのま まお待ちください。

- 1. [This PC](PC)をクリックし、[DriverCD]を選択します。
- 2. [CDSetup]を選択します。
- 3. [**ONE TOUCH INSTALL**]を開き、**「One Touch Install」**を使用します。
- 4. [OK]をクリックし、すべてのドライバーをインストールします。
- 5. Bluetoothとワイヤレスデバイスがオンになっていることを確認します。[OK]をクリ ックします。
- 6. チェックボックスと[Next](次へ)をクリックし、セキュリティソフトウェアをインス トールし、ドライバーのインストールを続行します。 図は参考用です。プレインストールされているセキュリティソフトウェアは国やモデ ルによって異なる場合があります。
- 7. すべてのシステムドライバーのインストールが始まります。インストールが完了した ら、新しいシステムを楽しめます。

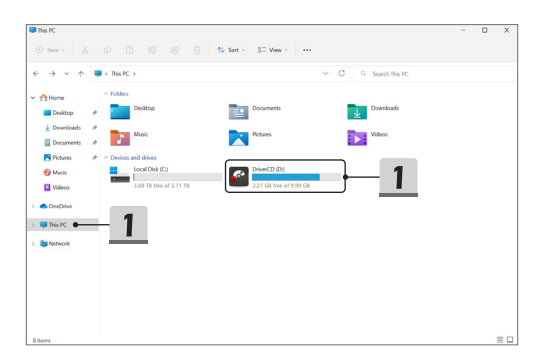

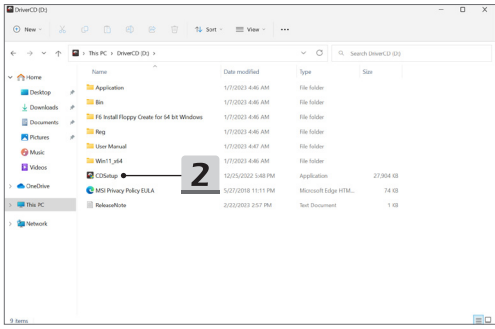

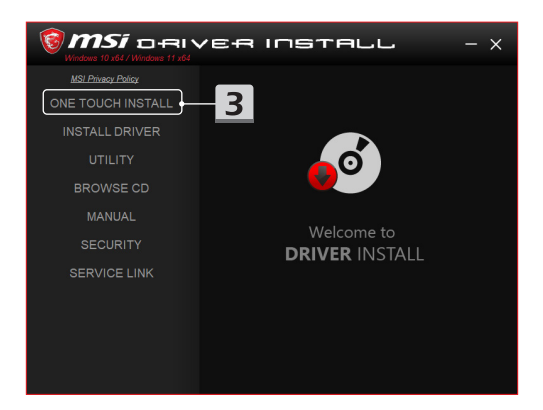

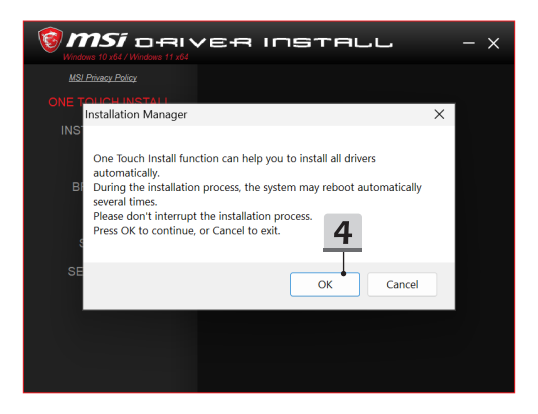

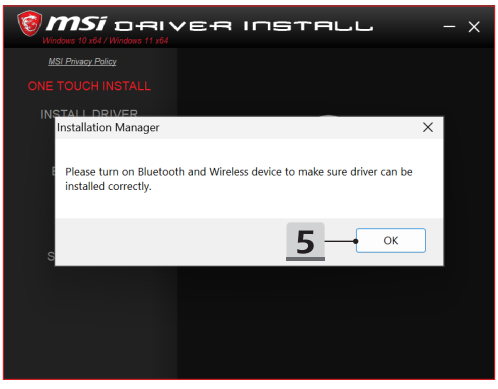

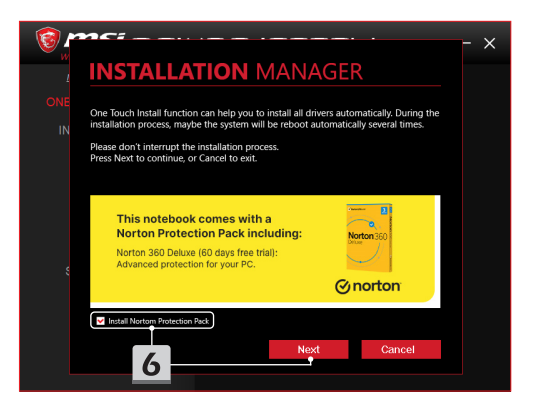

# **INSTALLATION MANAGER**

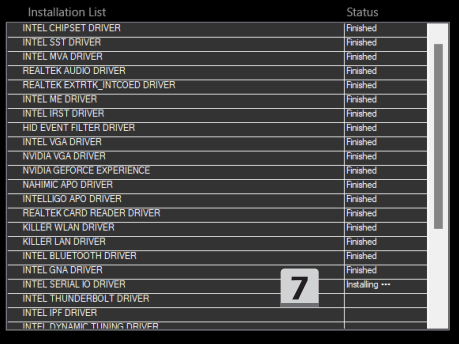

 $\times$ 

### **インストールサポート**

インストールについてご質問がある場合は、 <https://www.msi.com/page/hot-line>からお問 い合わせください。直接サポートには、次の2つの指導ビデオをご覧ください。

- 1. MSI **One Touch Install**の使用方法 (以下のWEBサイトから指導ビデオをご覧ください。https://www.youtube.com/ watch?v=xkzctVGnWRw)
- 2. 最新のWindows Updateの入手方法 (以下のWEBサイトから指導ビデオをご覧ください。https://www.youtube.com/ watch?v=8h5xiTmpuno)

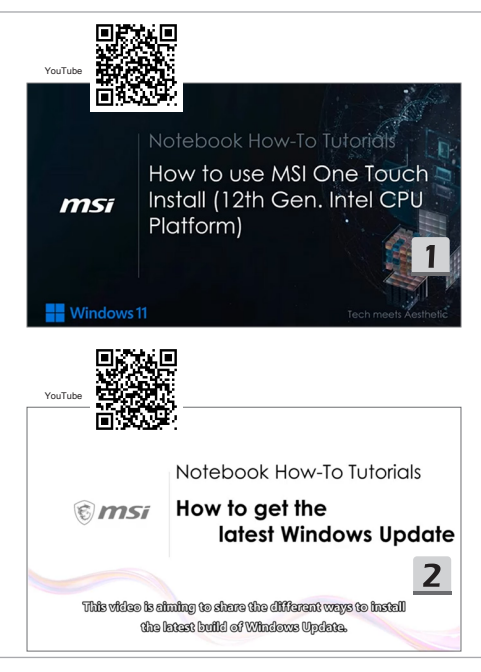

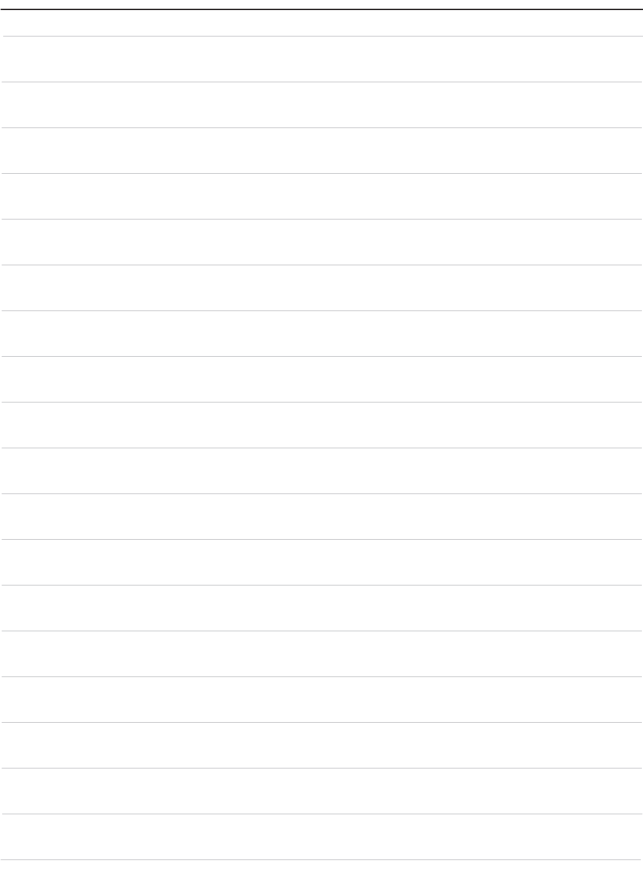

# **05 한국어**

"**One Touch Install**"를 사용하여 FreeDOS 플랫폼이 있는 노트북에 모든 시스템 드라이버를 한 번에 설치할 것을 권장합니다.

사전 설치된 Windows 시스템이 없는 노트북에는 드라이버 패키지가 설치되어 있으며 노트북에 새 드라이버를 감지하거나 설치하기 위해 3DP Chip, Net, Bench 등과 같은 타사 응용 프로그램을 사용하지 마십시오.

**One Touch Install**를 사용하기 전에 먼저 Windows 운영 체제를 설치하십시오. 아래 지침에 따라 Windows 운영 체제를 설치하고 **One Touch Install**을 사용하십시오.

#### **노트북에 Windows OS 설치**

노트북이 AC 어댑터에 연결되어 있고 Windows 설치 미디어가 삽입되어 있는지 확인하십시오.

여기에 표시된 그림은 참조용이며 USB 플래시 드라이브, 외장 하드 드라이브, DVD 등과 같은 다른 Windows 설치 미디어에 따라 다를 수 있습니다.

- 1. 노트북을 켠 다음 F11 키캡을 반복해서 눌러 부팅 메뉴에 들어가 부팅 장치를 선택합니다.
- 2. 언어 및 기타 기본 설정을 입력합니다. 계속하려면 [다음]을 클릭하십시오.
- 3. [지금 설치]를 클릭합니다.
- 4. 제품 키를 입력하거나 [제품 키가 없습니다]를 선택합니다. [다음]을 클릭합니다.
- 5. 설치할 운영 체제를 선택합니다. [다음]을 클릭합니다.
- 6. Microsoft 소프트웨어 사용 조건을 확인하고 확인란을 클릭합니다. [다음]을 클릭합니다.
- 7. [사용자 지정: Windows만 설치 (고급)].

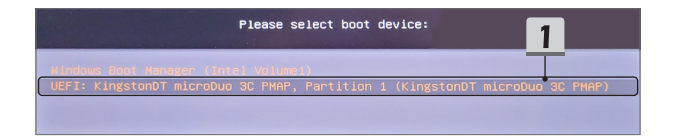

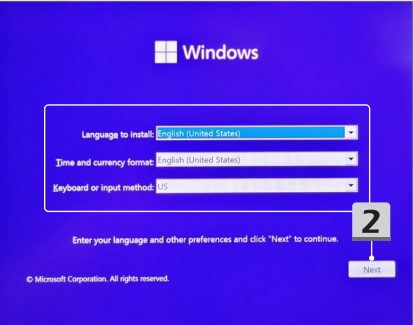

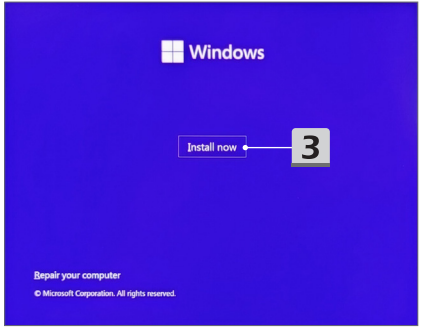

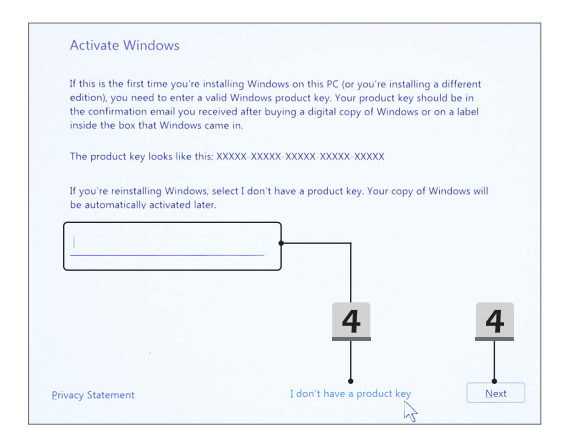

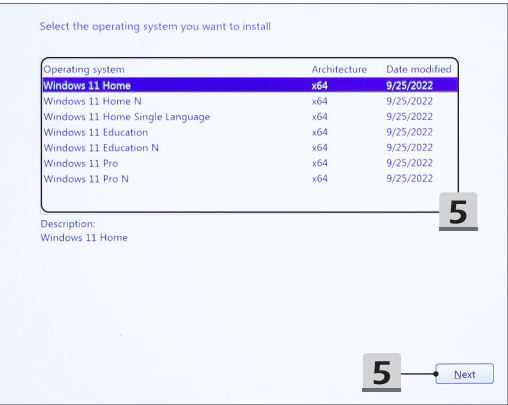

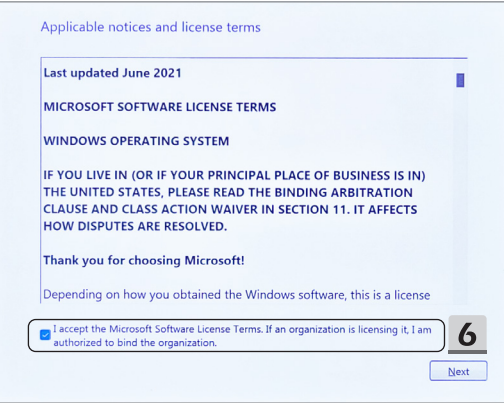

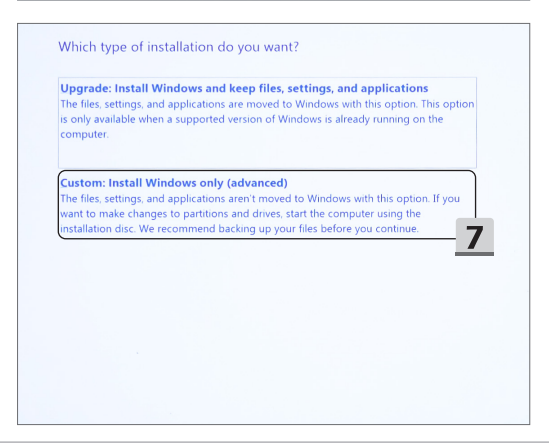

- 8. 삭제 [드라이브 1 파티션 1: EFI] 및 [드라이브 1 파티션 2].
- 9. 포맷, 삭제, 수정하지 마세요.[드라이브 1 파티션 1: DriveCD] 사전 설치된 드라이버 패키지를 지우지 않도록 합니다.
- 10. Windows 운영 체제를 설치하려면 [드라이브 1 할당되지 않은 공간]을 선택합니다. [다음]을 클릭합니다.
- 11. Windows 운영 체제가 설치되고 있습니다. 설치가 완료되면 다음 단계로 이동하여 "**One Touch Install**"를 사용하여 드라이버를 설치할 수 있습니다.

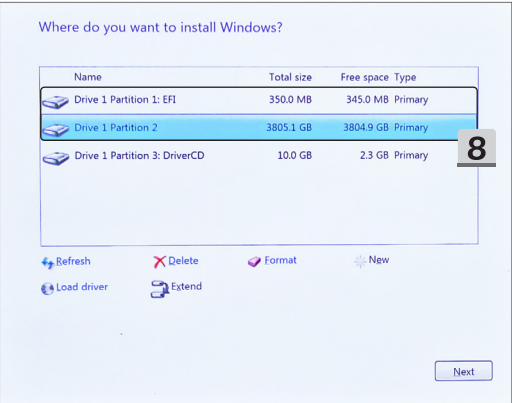

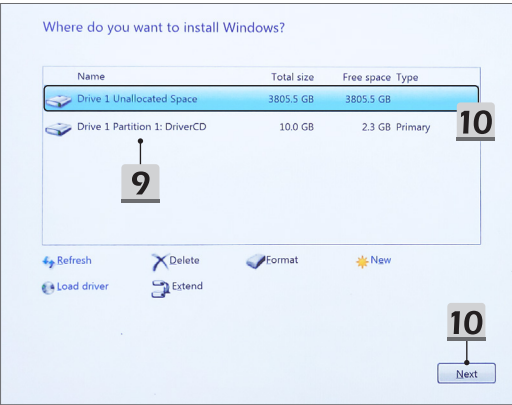

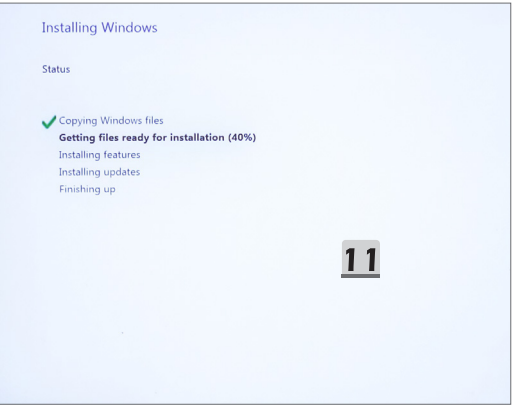

#### **드라이버 설치에 "One Touch Install" 사용**

모든 시스템 드라이버를 설치하려면 아래 지침을 따르십시오.

설치 과정에서 시스템이 자동으로 여러 번 재부팅될 수 있습니다. 설치 과정을 방해하지 마십시오.

- 1. [내 PC]로 이동하여 [DriverCD]를 선택합니다.
- 2. [CDSetup]을 선택합니다.
- **3. "One Touch Install"** 사용을 시작할 수 있으며 **[One Touch Install]**를 여십시오.
- 4. 모든 드라이버를 설치하려면 [확인]을 클릭합니다.
- 5. 블루투스 및 무선 장치를 켜십시오. [OK]을 클릭합니다.
- 6. 확인란을 클릭하고 [다음]을 클릭하여 보안 소프트웨어를 설치하고 드라이버 설치를 계속합니다. 여기에 표시된 그림은 참조용입니다. 사전 설치된 보안 소프트웨어는 국가 및 모델에 따라 다를 수 있습니다.
- 7. 모든 시스템 드라이버가 설치되고 있습니다. 설치가 완료되면 새 시스템을 사용할 수 있습니다.

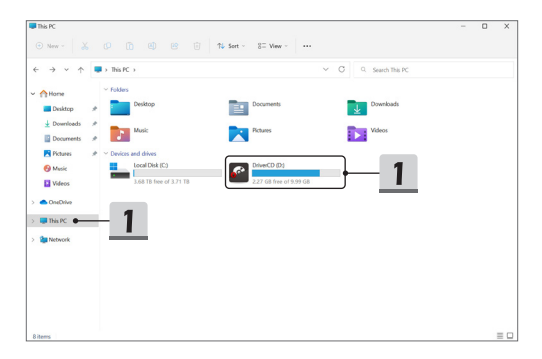

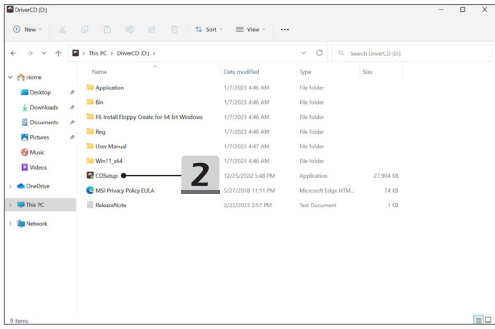

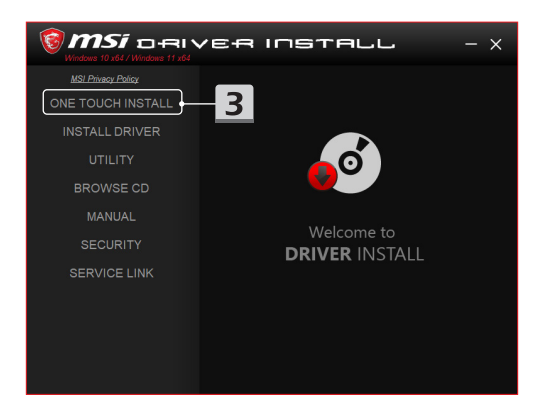

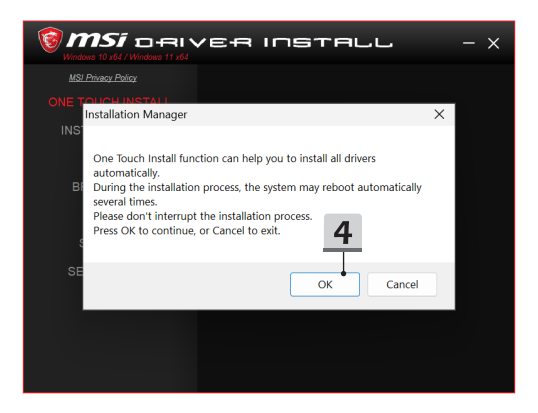

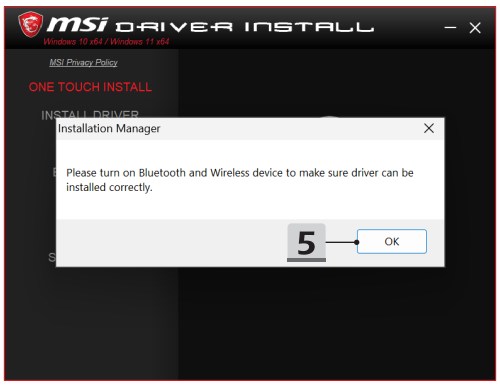

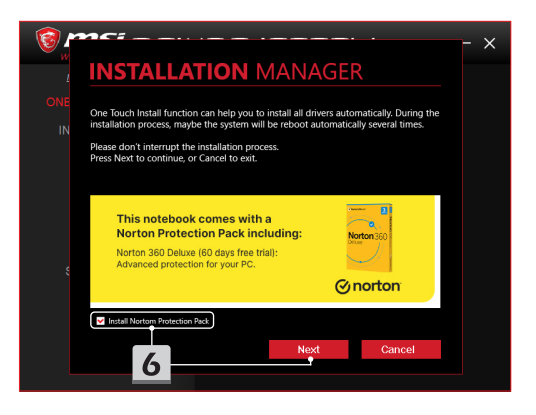

# **INSTALLATION MANAGER**

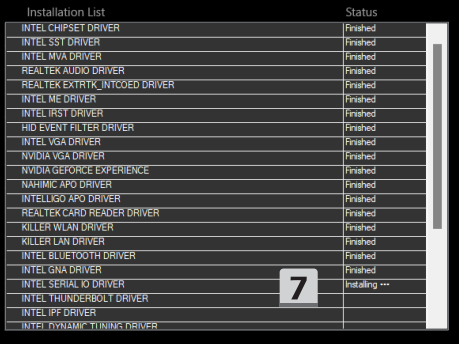

 $\times$ 

## **설치 지원**

설치에 대해 여전히 질문이 있는 경우 <https://www.msi.com/page/hot-line>을 통해 직접 지원을 요청하거나 아래 두 지침 비디오를 참조할 수 있습니다.

- 1. MSI **One Touch Install 방법** (다음에서 설명 비디오 보기: https://www.youtube.com/watch?v=xkzctVGnWRw)
- 2. 최신 Windows 업데이트를 받는 방법 (다음에서 설명 비디오 보기: https://www.youtube.com/watch?v=8h5xiTmpuno)

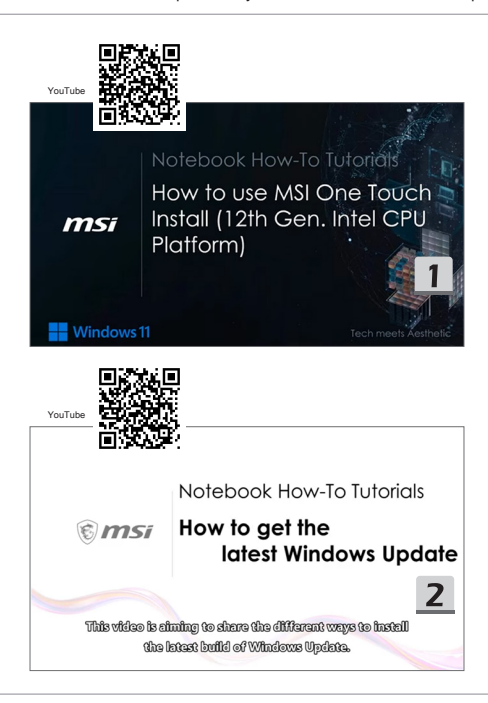

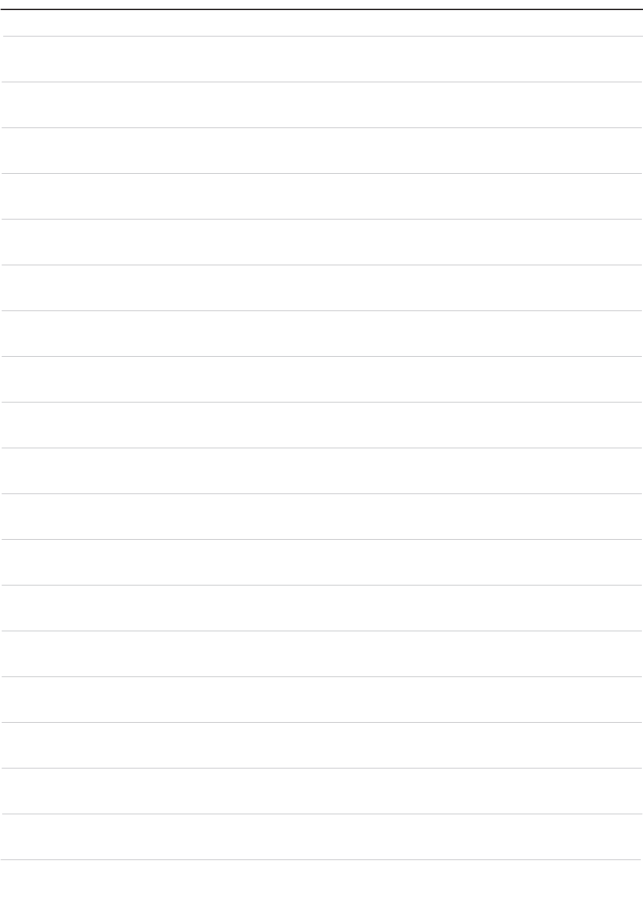

## **06 Bahasa Indonesia**

Direkomendasikan agar Anda dapat menggunakan "**One Touch Install**" untuk menginstal semua driver sistem satu kali di notebook Anda dengan platform FreeDOS.

Notebook, tanpa sistem Windows yang sudah diinstal sebelumnya, sudah diinstal paket driver, dan JANGAN gunakan aplikasi pihak ketiga, seperti 3DP Chip, Net, Bench, dll., untuk mendeteksi atau menginstal driver baru ke notebook Anda.

Sebelum menggunakan **One Touch Install**, silakan instal sistem operasi Windows Anda terlebih dahulu.

Ikuti petunjuk di bawah untuk menginstal sistem operasi Windows dan menggunakan **One Touch Install**.

### **Instal Windows OS di Notebook Anda**

Pastikan notebook Anda tercolok ke adaptor AC dan masukkan media penginstalan Windows Anda.

Gambar yang ditampilkan di sini hanya sebagai referensi, dan bisa berbeda karena media penginstalan Windows yang berbeda, miisalnya flash drive USB, hard drive eksternal, DVD, dll.

- 1. Hidupkan notebook, lalu tekan tombol F11 berulangkali untuk masuk ke Menu Boot dan pilih perangkat booting Anda.
- 2. Masukkan bahasa Anda dan preferensi lainnya. Klik [Next] (Berikutnya) untuk melanjutkan.
- 3. Klik [Install now] (instal sekarang).
- 4. Masukkan kunci produk atau pilih [I don't have a product key] (Saya tidak punya kunci produk). Klik [Next] (Berikutnya).
- 5. Pilih sistem operasi yang ingin Anda instal. Klik [Next] (Berikutnya).
- 6. Centang Ketentuan Lisensi Microsoft dan klik Kotak Centang. Klik [Next] (Berikutnya).
- 7. Pilih [Custom: Install Windows only (advanced)] (Kustom: Instal Windows saja (lanjut)).

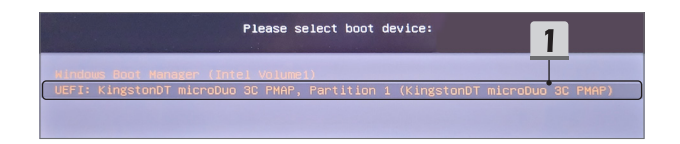

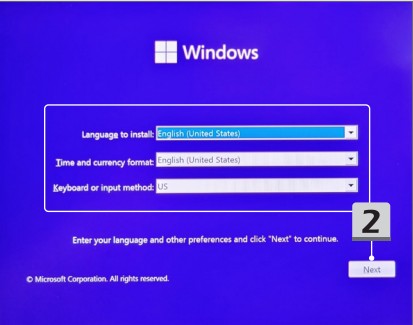

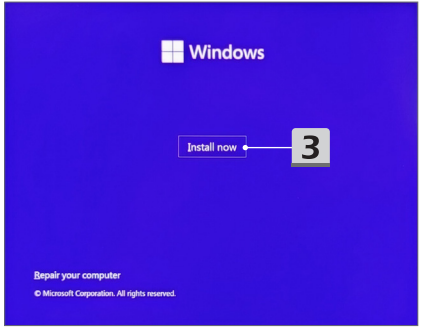

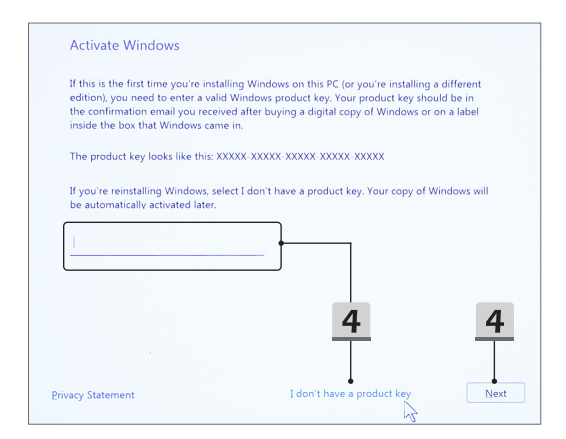

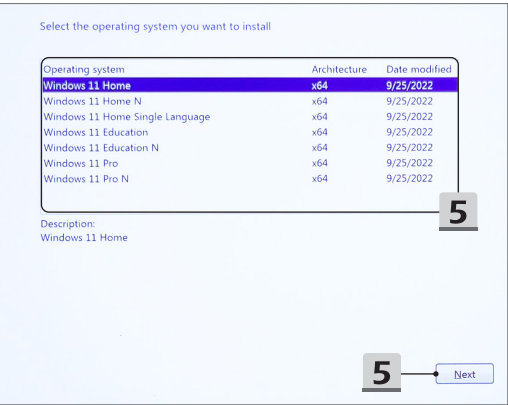

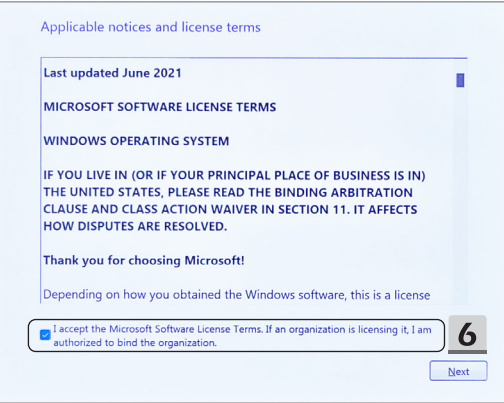

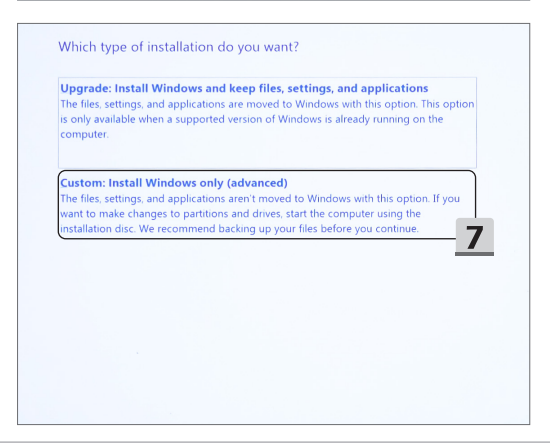

- 8. Hapus [Drive 1 Partition 1: EFI] (Drive 1 Partisi 1:EFI) dan [Drive 1 Partition 2] (Drive 1 Partisi 2).
- 9. Jangan diformat, dihapus, atau diubah [Drive 1 Partition 1: DriveCD] (Drive 1 Partisi 1: DriveCD) untuk menghindari terhapusnya paket driver yang sudah diinstal sebelumnya.
- 10. Pilih [Drive 1 Unallocated Space] (Drive 1 Ruang Belum Dialokasikan) untuk menginstal sistem operasi Windows. Klik [Next] (Berikutnya).
- 11. Sistem operasi Windows sedang diinstal. Sesudah penginstalan selesai, Anda bisa beranjak ke tahap berikutnya untuk menggunakan "**One Touch Install**" untuk penginstalan driver.

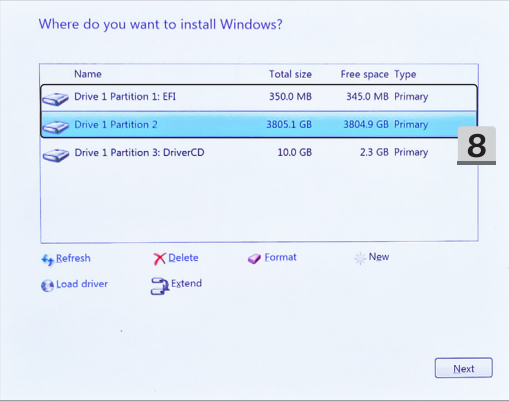

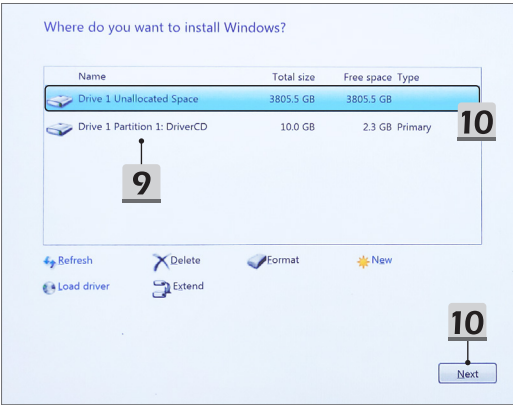

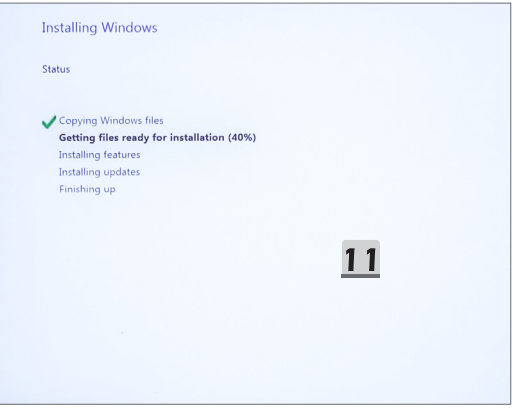

#### **Gunakan "One Touch Install" untuk Penginstalan Driver**

Silakan ikuti petunjuk di bawah ini untuk menginstal semua driver sistem.

Selama proses penginstalan, sistem mungkin melakukan boot ulang secara otomatis beberapa kali. Jangan putus proses penginstalan.

- 1. Pergi ke [This PC] (PC Ini) lalu pilih [DriverCD].
- 2. Pilih [CDSetup].
- 3. Anda bisa mulai menggunakan "**One Touch Install**", dan silakan buka [**ONE TOUCH INSTALL**].
- 4. Klik [OK] untuk menginstal semua driver.
- 5. Harap pastikan untuk mengaktifkan perangkat Bluetooth dan Nirkabel Anda. Klik [OK].
- 6. Klik Kotak Centang dan [Next] (Berikutnya) untuk menginstal perangkat lunak keamanan dan lanjutkan penginstalan driver. Gambar yang ditampilkan di sini hanya untuk referensi. Perangkat lunak keamanan yang sudah diinstal mungkin beragam dari negara dan model yang berbeda.
- 7. Semua driver sistem sedang diinstal. Setelah penginstalan selesai, Anda bisa mulai menikmati sistem baru Anda.

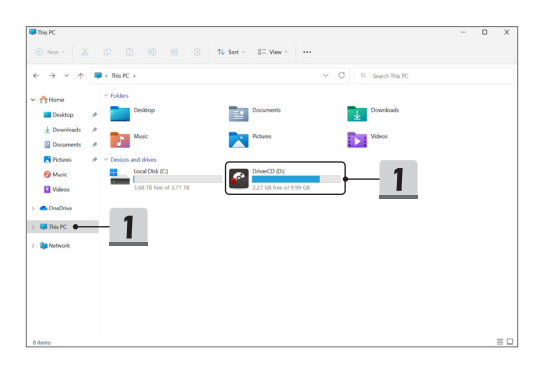

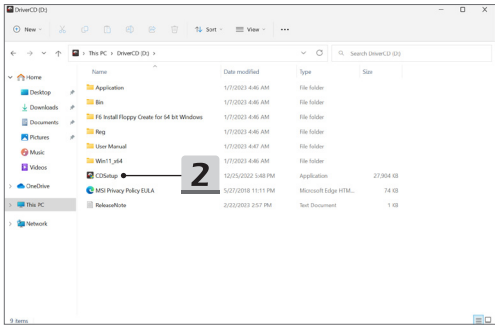

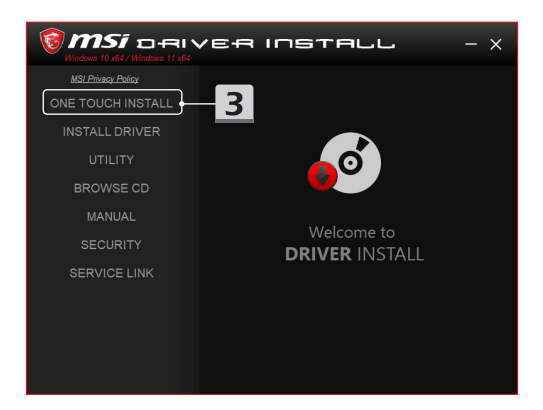

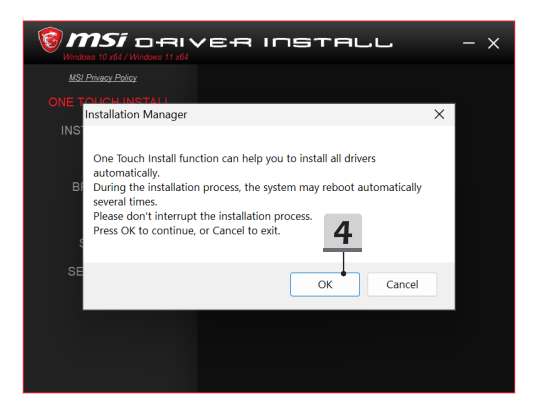

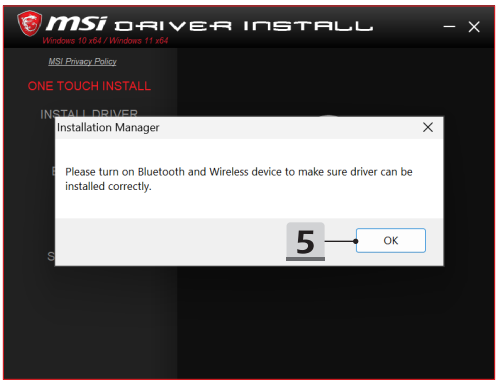
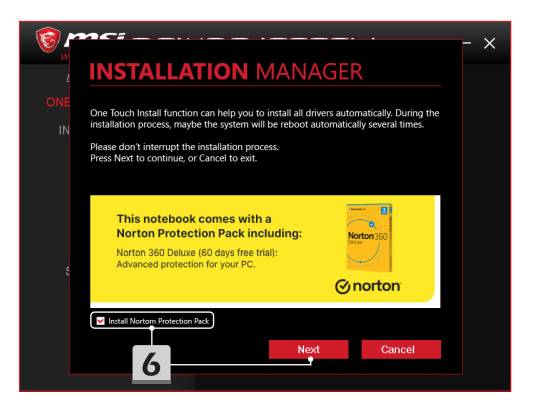

# **INSTALLATION MANAGER**

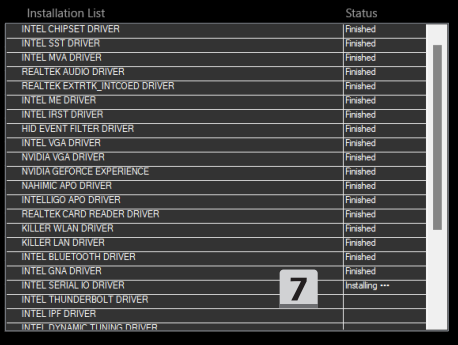

 $\times$ 

### **Dukungan Penginstalan**

Sekiranya Anda masih mempunyai pertanyaan tentang penginstalan, silakan hubungi kami melalui [https://www.msi.com/page/hot-line,](https://www.msi.com/page/hot-line) untuk dukungan langsung, atau Anda bisa merujuk ke dua video instruksi di bawah.

- 1. Bagaimana Menggunakan MSI **One Touch Install** (Tonton video instruksi di: https://www.youtube.com/watch?v=xkzctVGnWRw)
- 2. Bagaimana Cara Mendapatkan Pembaruan Windows Terbaru (Tonton video instruksi di: https://www.youtube.com/watch?v=8h5xiTmpuno)

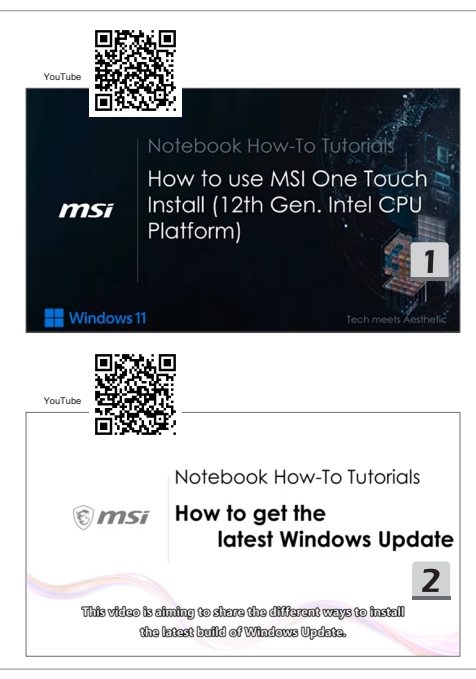

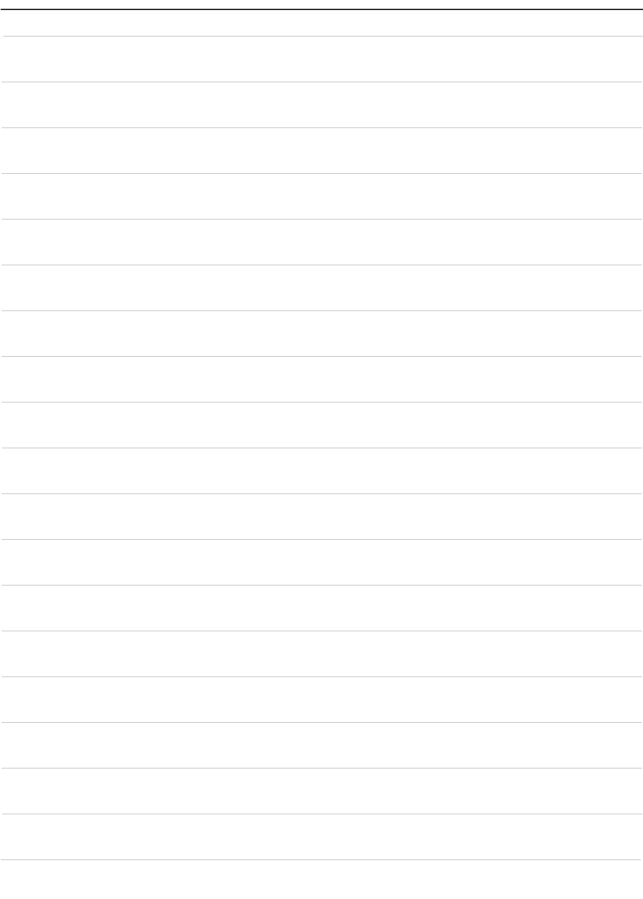

# **07 ไทย**

ึ ขอแนะนำให้คุณใช้ "**One Touch Install (ติดตั้งแบบสัมผัสเดียว)**″ เพื่อติดตั้งไดรเวอร์ระบบ ทั้งหมดพร้อมกันครั้งเดียวบนโน้ตบักของคุณที่มีแพลตฟอร์ม FreeDOS

โน้ตบุ๊กที่ไม่มี่ Windows ติดตั้งมาล่วงหน้า จะได้รับการติดตั้งแพคเกจไดรเวอร์ และโปรดอย่าใช้ แอปพลิเคชันของบคคลที่สาม เช่น 3DP Chip, Net, Bench ฯลฯ เพื่อตรวจจับหรือติดตั้งไดรเวอร์ใหม่ ลงในโน้ตบุ๊กของคุณ

้ก่อนใช้ **One Touch Install (ติดตั้งแบบสัมผัสเดียว)** โปรดติดตั้งระบบปฏิบัติการ Windows ของ คุุณก่่อน

ทำำ�ตามคำำ�แนะนำำ�ด้า้นล่า่ งเพื่่�อติิดตั้้�งระบบปฏิิบััติิการ Windows และใช้ ้**One Touch Install (ติิด ตั้้�งแบบสัมผัั ัสเดีียว)**

## **ติิดตั้้�งระบบปฏิิบััติิการ Windows บนโน้ตบุ๊้ ๊�กของคุณุ**

ตรวจสอบว่าได้เชื่อมต่อโน้ตบุ๊กเข้ากับอะแดปเตอร์แปลงไฟ AC และใส่สื่อเก็บข้อมูลติดตั้ง Windows ของคุณแล้ว

ภาพที่แสดงที่นี่ใช้สำหรับการอ้างอิงเท่านั้น และอาจแตกต่างกันไปจากสื่อเก็บข้อมลติดตั้ง Windows อื่น เช่น แฟลชไดรฟ์ USB, ฮาร์ดดิสก์ภายนอก, DVD ฯลฯ

- 1. เปิดเครื่องโน้ตบุ๊ก แล้วกดปุ่ม F11 ซ้ำๆ กันเพื่อเข้าส่ เมนบท แล้วเลือกอปกรณ์บทของคุณ
- 2. ป้อนภาษาที่ต้องการของคุณและค่ากำหนดอื่นๆ คลิก [Next] (ถัดไป) เพื่อทำต่อไป
- 3. คลิก [Install now] (ติดตั้งเลย)
- 4. ป้อนคีย์ผลิตภัณฑ์ของคุณหรือเลือก [I don't have a product key] (ฉันไม่มีคีย์ผลิตภัณฑ์) คลิกิ [Next] (ถัดไป) ั
- 5. เลือกระบบปฏิบัติการที่คุณต้องการติดตั้ง คลิก [Next] (ถัดไป)
- 6. ตรวจสอบเงื่อนไขสิทธิ์การใช้งานของ Microsoft แล้วคลิกในกล่องเลือกรายการ คลิก [Next] (ถัดไป)
- 7. เลือก [Custom: Install Windows only (advanced)] (กำหนดเอง: ติดตั้ง Windows เท่านั้น (ขั้้�นสููง))

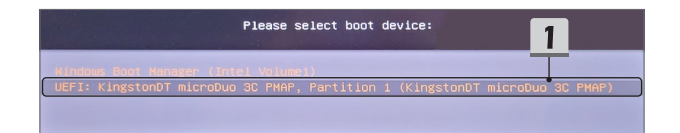

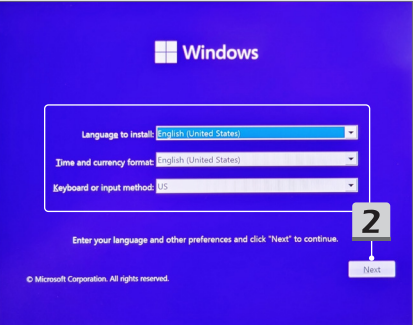

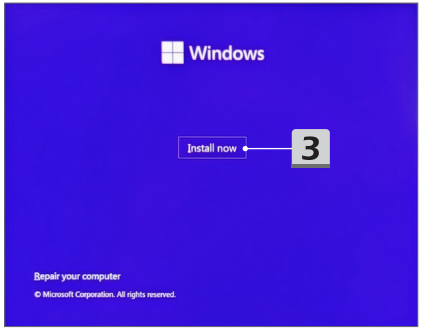

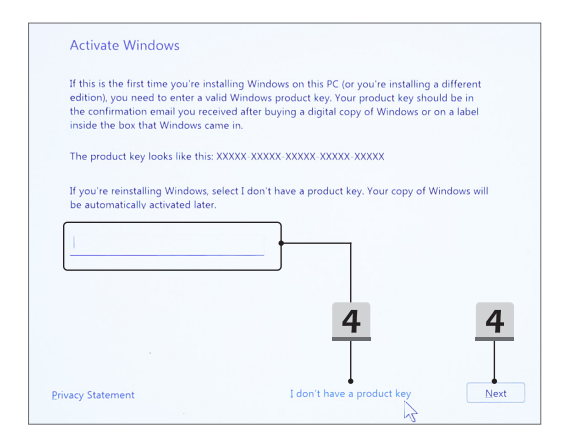

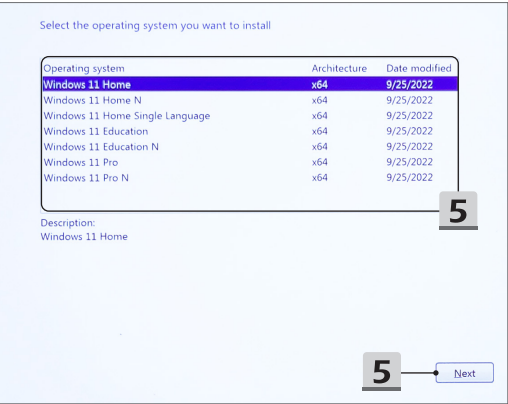

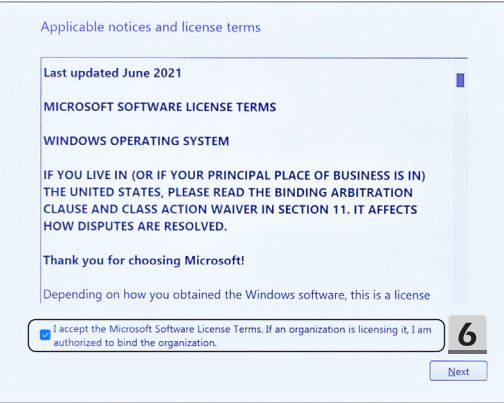

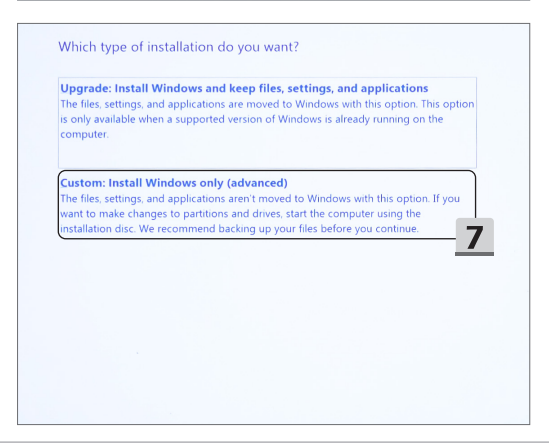

- 8. ลบ [Drive 1 Partition 1: EFI] และ [Drive 1 Partition 2]
- 9. โปรดอย่าฟอร์แม็ต ลบ หรือแก่ไข [Drive 1 Partition 1: DriveCD] เพื่อหลีกเลี่ยงการลบแพค ้เกจไดรเวอร์ที่ตั้งตั้งมาล่วงหน้า
- 10. เลือก [Drive 1 Unallocated Space] เพื่อติดตั้งระบบปฏิบัติการ Windows คลิกิ [Next] (ถัดไป) ั
- 11. ระบบปฏิบัติการ Windows จะถูกติดตั้ง หลังจากการติดตั้งเสร็จสิ้น คุณสามารถไปที่ขั้นตอนถัดไป เพื่่�อใช้ "้ **One Touch Install (ติิดตั้้�งแบบสัมผัั ัสเดีียว)**" สำำ�หรัับการติิดตั้้�งไดรเวอร์์

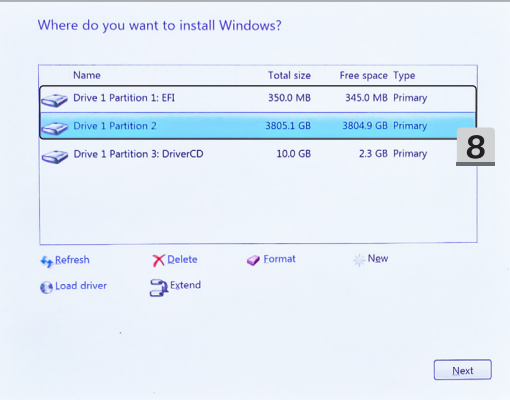

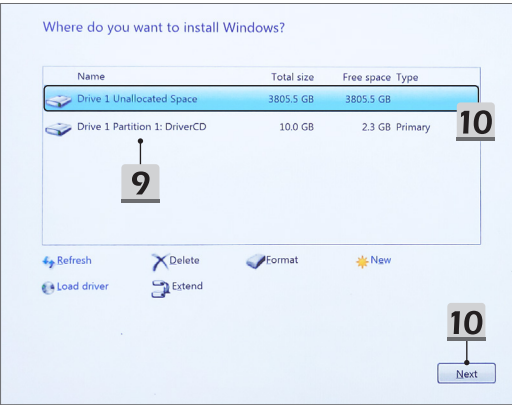

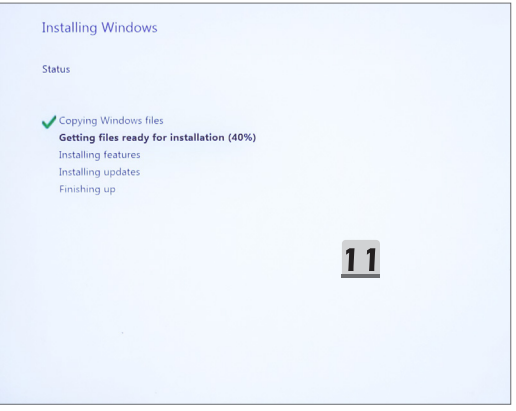

## ใช้ "One Touch Install″ (ติดตั้งแบบสัมผัสเดียว) สำหรับการติดตั้ง ใครเวลร์

โปรดทำตามดำแนะนำด้านล่างเพื่อติดตั้งใดรเวอร์ระบบทั้งหมด

ในระหว่างขั้นตอนการติดตั้ง ระบบอาจรีบทโดยอัตโนมัติหลายครั้ง โปรดอย่าขัดจังหวะขั้นตอนการ ดิดดั้ง

- 1. ไปที่ [This PC] (PC เครื่องนี้) แล้วเลือก [DriverCD].(CD ไดรเวอร์)
- 2. เลือก 「CDSetup] (ตั้งค่าด้วย CD)
- 3. คณสามารถเริ่มเพื่อใช้ "One Touch Install" (ติดตั้งแบบสัมผัสเดียว) และกรณาเปิด [ONE TOUCH INSTALL] (ติดตั้งแบบสัมผัสเดียว) ขึ้นมา
- 4. คลิก [OK] (ตกลง) เพื่อติดตั้งไดรเวอร์ทั้งหมด
- 5. โปรดตรวจสอบว่าได้เปิดอปกรณ์บลทธและอปกรณ์ไร้สายแล้ว คลิก ГОКไ (ตกลง)
- .6. คลิกในกล่องเลือกรายการและ [Next] (ถัดไป) เพื่อติดตั้งซอฟต์แวร์ความปลอดภัยและทำการ ดิดตั้งไดรเวลร์ต่อ ้ภาพที่แสดงที่นี่ใช้สำหรับการอ้างอิงเท่านั้น ซอฟต์แวร์ความปลอดภัยที่ตั้งตั้งมาล่วงหน้าอาจแตก ต่างกันไปตามประเทศและร่นของผลิตภัณฑ์
- ่ 7. ไดรเวอร์ระบบทั้งหมดจะถกติดตั้ง หลังจากการติดตั้งเสร็จสิ้น คณสามารถเริ่มต้นใช้งานกับระบบ ใหม่ของคณ

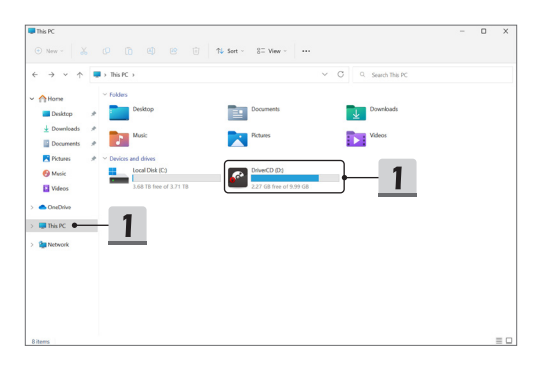

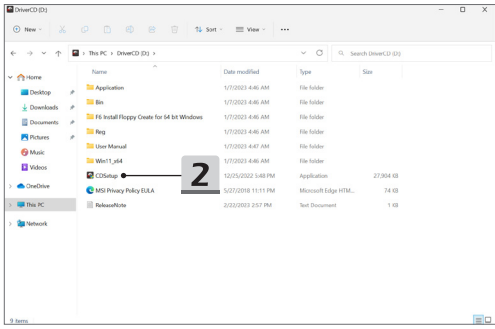

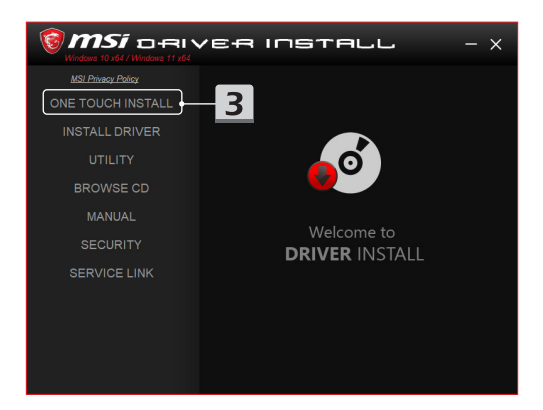

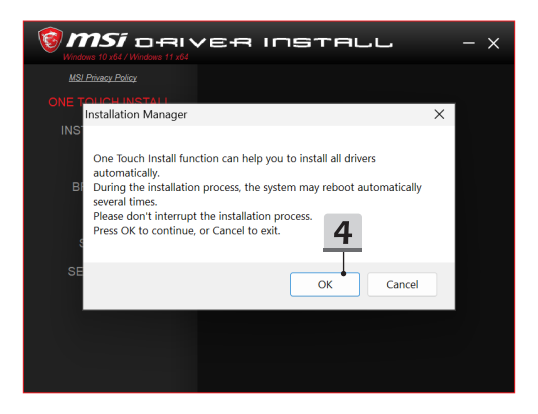

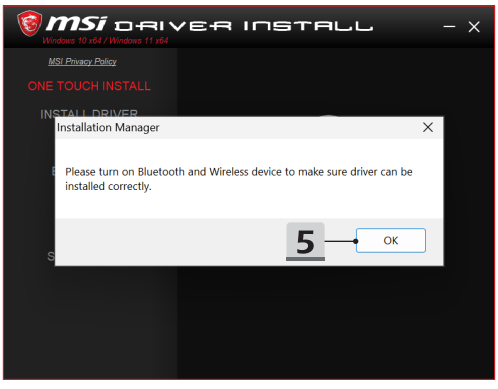

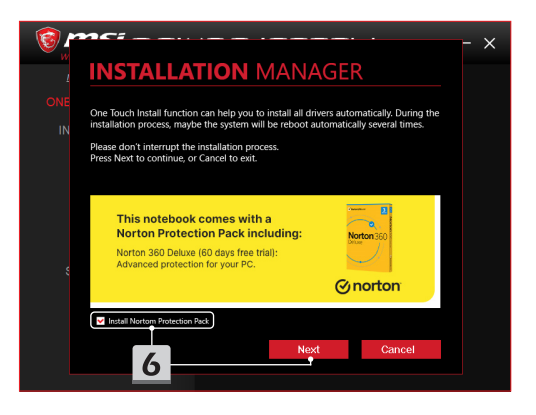

# **INSTALLATION MANAGER**

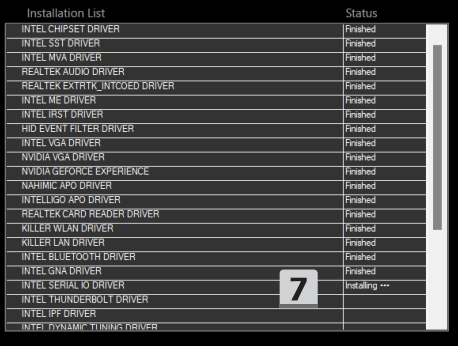

 $\times$ 

## **การสนัับสนุุนการติิดตั้้�ง**

ถ้าคุณยังมีคำถามใดๆ เกี่ยวกับการติดตั้ง โปรดติดต่อเราผ่าน <https://www.msi.com/page/hot-line> ู เพื่อขอรับการสนับสนุน หรือคุณสามารถดูวิดีโอคำแนะนำสองรายการด้านล่าง

- 1. วิธีิกาี รใช้ MSI ้ **One Touch Install**  $($ ดวิดีโอคำแนะนำได้ที่่: https://www.youtube.com/watch?v=xkzctVGnWRw)
- 2. วิธีขอรับอัปเดตล่าสุดของ Windows (ดูวิู ดีิีโอคำำ�แนะนำำ�ได้ที่่้ �: https://www.youtube.com/watch?v=8h5xiTmpuno)

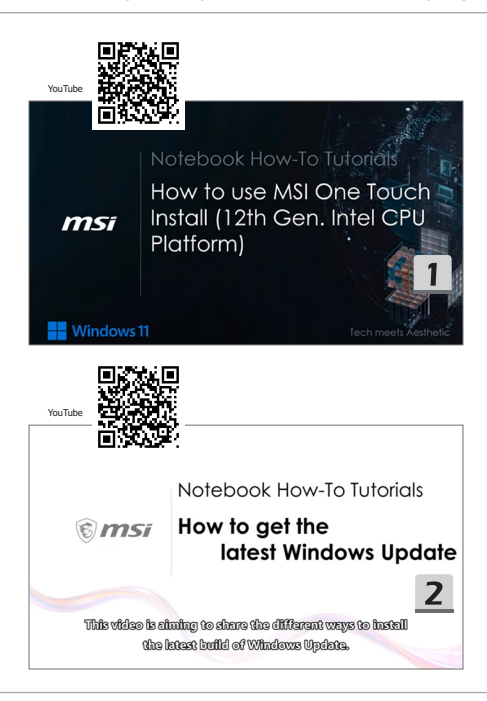

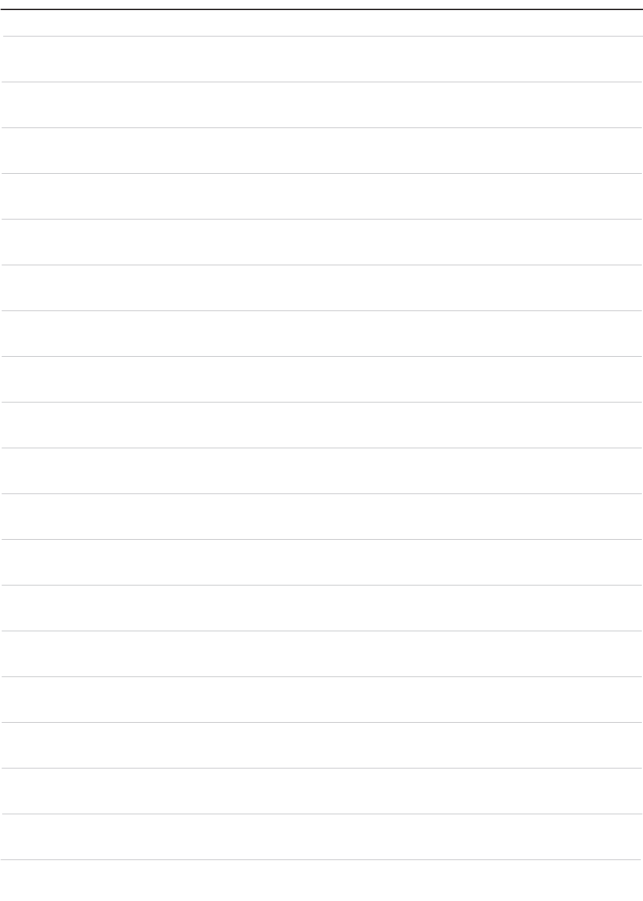

## **08 Français**

Nous vous recommandons d'utiliser la fonction « **One Touch Install** » pour installer tous les pilotes système en même temps sur votre ordinateur portable équipé de la plateforme FreeDOS.

Un package de pilotes a été installé sur cet ordinateur portable sans système Windows préinstallé. Veuillez ne pas utiliser d'applications tierces, telles que 3DP Chip, Net, Bench, etc., pour détecter ou installer de nouveaux pilotes sur votre ordinateur portable.

Avant d'utiliser la fonction « **One Touch Install** », veuillez d'abord installer votre système d'exploitation Windows.

Suivez les instructions ci-dessous pour installer le système d'exploitation Windows et utiliser **One Touch Install**.

#### **Installer le système d'exploitation Windows sur votre ordinateur portable**

Assurez-vous que votre ordinateur portable est branché sur secteur et que vous avez bien inséré le support d'installation Windows.

Les illustrations sont données à titre de référence seulement et peuvent varier selon le support d'installation Windows, tel qu'une clé USB, un disque dur externe, un DVD, etc.

- 1. Allumez l'ordinateur portable, puis appuyez plusieurs fois sur la touche F11 pour accéder au menu de démarrage et sélectionnez votre périphérique de démarrage.
- 2. Entrez votre langue et d'autres préférences. Cliquez sur [Suivant] pour continuer.
- 3. Cliquez sur [Installer maintenant].
- 4. Entrez votre clé de produit ou sélectionnez [Je n'ai pas de clé de produit]. Cliquez sur [Suivant].
- 5. Sélectionnez le système d'exploitation que vous souhaitez installer. Cliquez sur [Suivant].
- 6. Vérifiez les termes du contrat de licence logiciel Microsoft et cochez la case. Cliquez sur [Suivant].
- 7. Sélectionnez [Personnalisé : Installer uniquement Windows (avancé)].

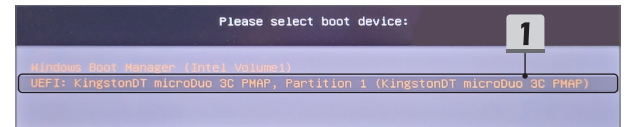

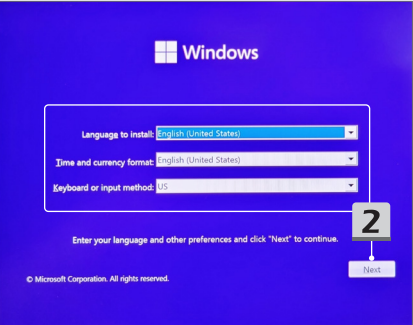

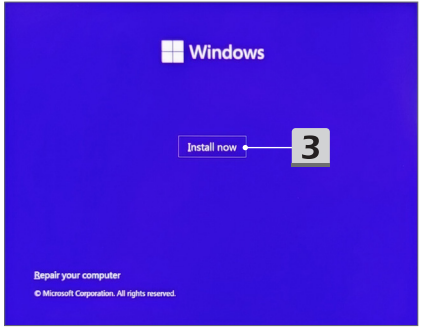

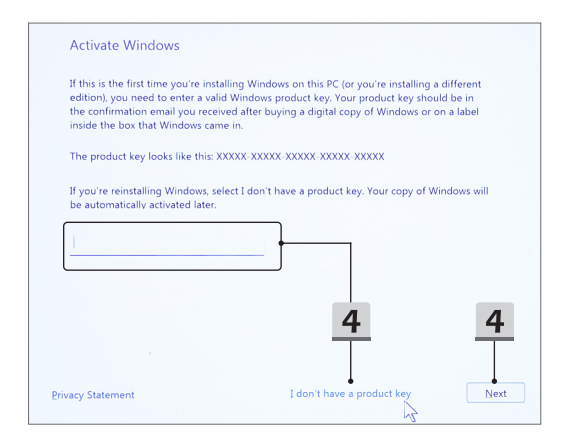

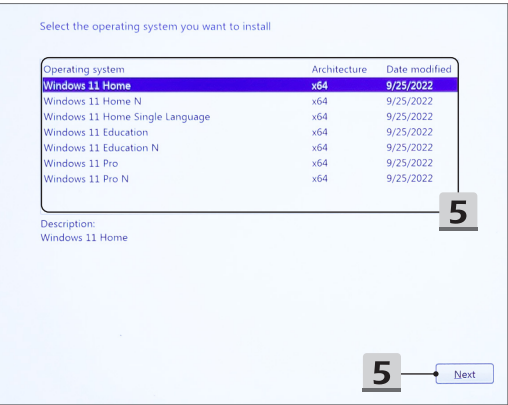

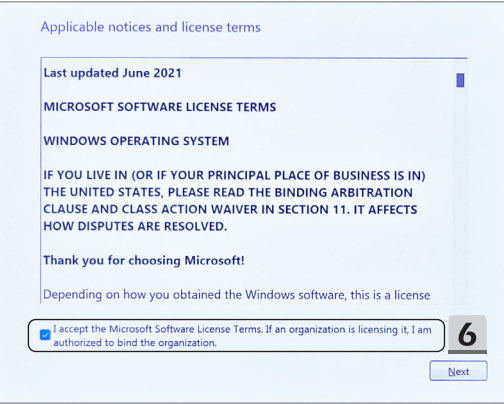

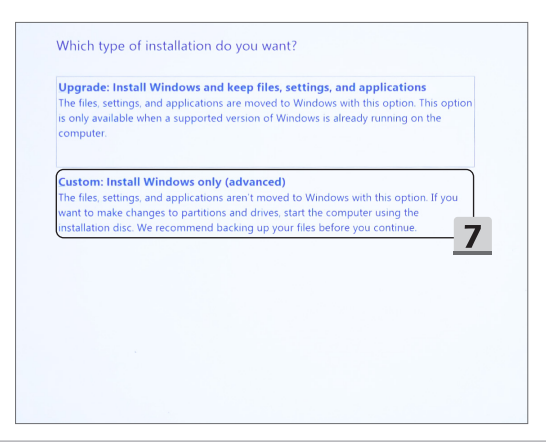

- 8. Supprimez [Disque 1 Partition 1 : EFI] et [Disque 1 Partition 2].
- 9. Veuillez ne pas formater, supprimer ou modifier [Disque 1 Partition 1 : DriverCD] pour éviter d'effacer le package de pilotes préinstallé.
- 10. Sélectionnez [Disque 1 Espace non alloué] pour installer le système d'exploitation Windows. Cliquez sur [Suivant].
- 11. Le système d'exploitation Windows est en cours d'installation. Une fois l'installation terminée, vous pouvez passer à l'étape suivante pour installer le pilote en utilisant « **One Touch Install** ».

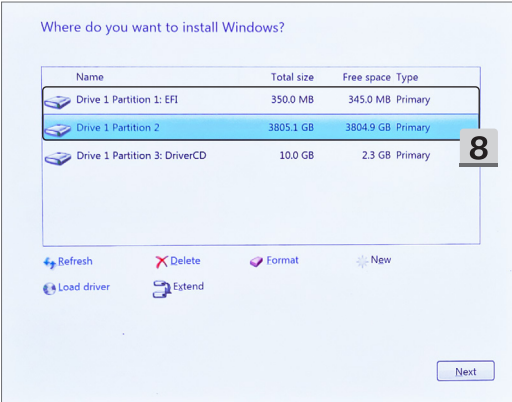

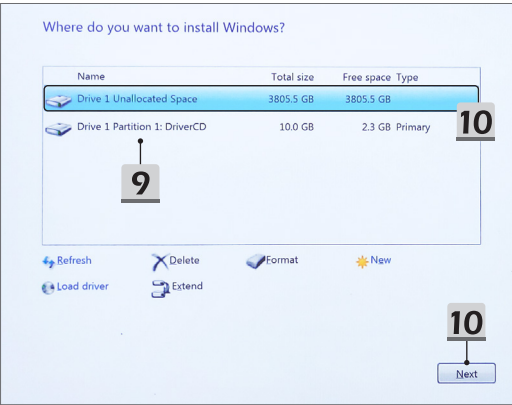

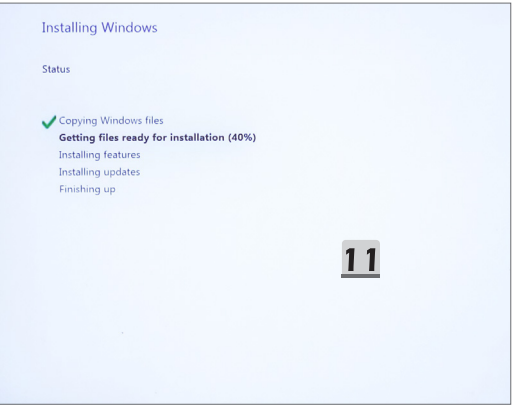

#### **Utilisez « One Touch Install » pour l'installation du pilote**

Veuillez suivre les instructions ci-dessous pour installer tous les pilotes système.

Pendant le processus d'installation, le système peut redémarrer automatiquement plusieurs fois. Veuillez ne pas interrompre le processus d'installation.

- 1. Allez dans [Ce PC] et sélectionnez [DriverCD].
- 2. Sélectionnez [CDSetup].
- 3. Vous pouvez commencer à utiliser « **One Touch Install** ». Veuillez ouvrir [**ONE TOUCH INSTALL**].
- 4. Cliquez sur [OK] pour installer tous les pilotes.
- 5. Assurez-vous d'activer vos appareils connectés en Bluetooth et Wi-Fi. Cliquez sur [OK].
- 6. Cochez la case et cliquez sur [Suivant] pour installer le logiciel de sécurité et poursuivre l'installation du pilote. Les illustrations sont données à titre de référence seulement. Le logiciel de sécurité préinstallé peut varier selon le pays et le modèle.
- 7. Tous les pilotes système sont en cours d'installation. Une fois l'installation terminée, vous pouvez commencer à profiter de votre nouveau système.

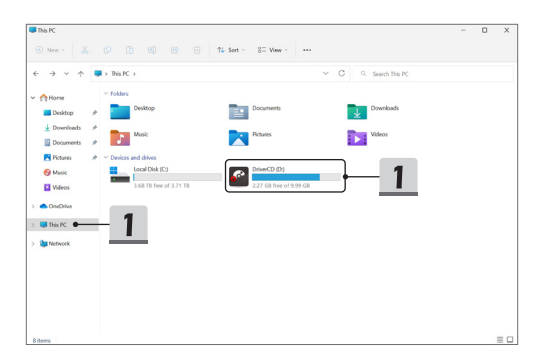

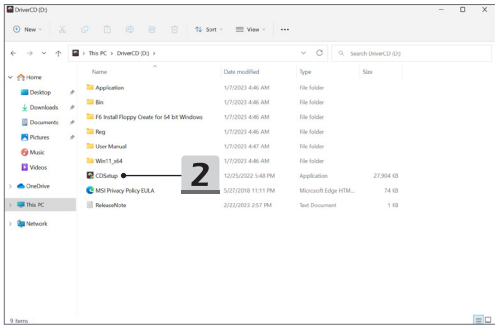

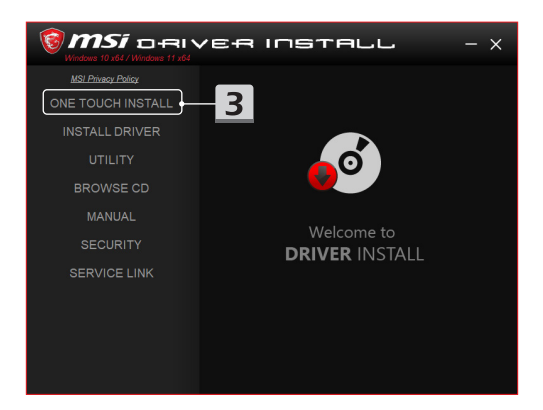

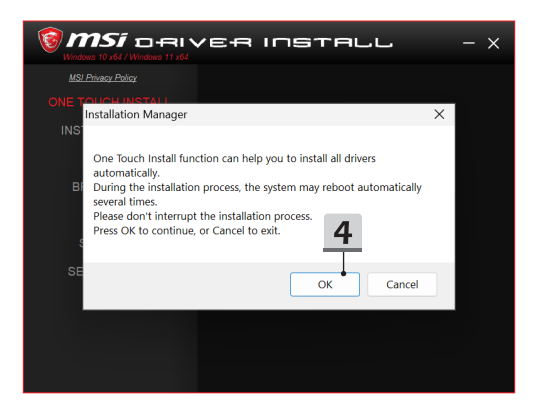

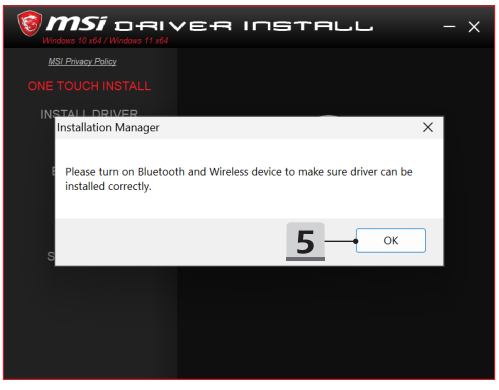

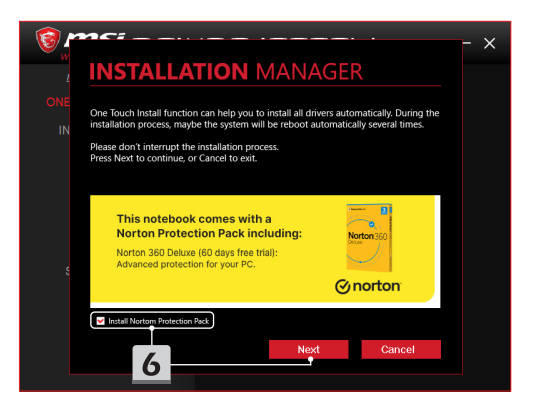

# **INSTALLATION MANAGER**

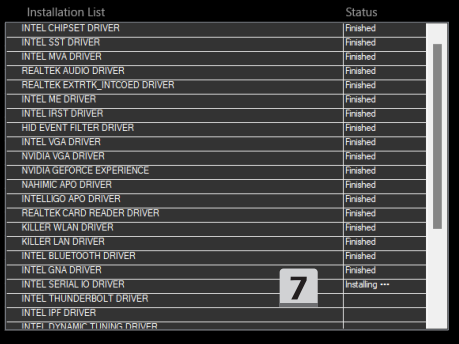

 $\times$ 

## **Support d'installation**

Si vous avez encore des questions sur l'installation, n'hésitez pas à nous contacter via <https://www.msi.com/page/hot-line> pour une assistance directe. Vous pouvez également vous référer aux deux vidéos d'instructions ci-dessous.

- 1. Comment utiliser MSI **One Touch Install** (Regardez la vidéo d'instructions sur : https://www.youtube.com/watch?v=xkzctVGnWRw)
- 2. Comment obtenir la dernière mise à jour Windows (Regardez la vidéo d'instructions sur : https://www.youtube.com/watch?v=8h5xiTmpuno)

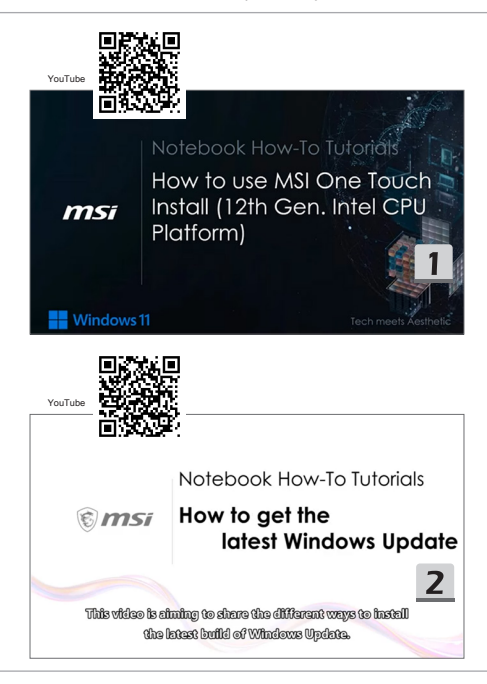

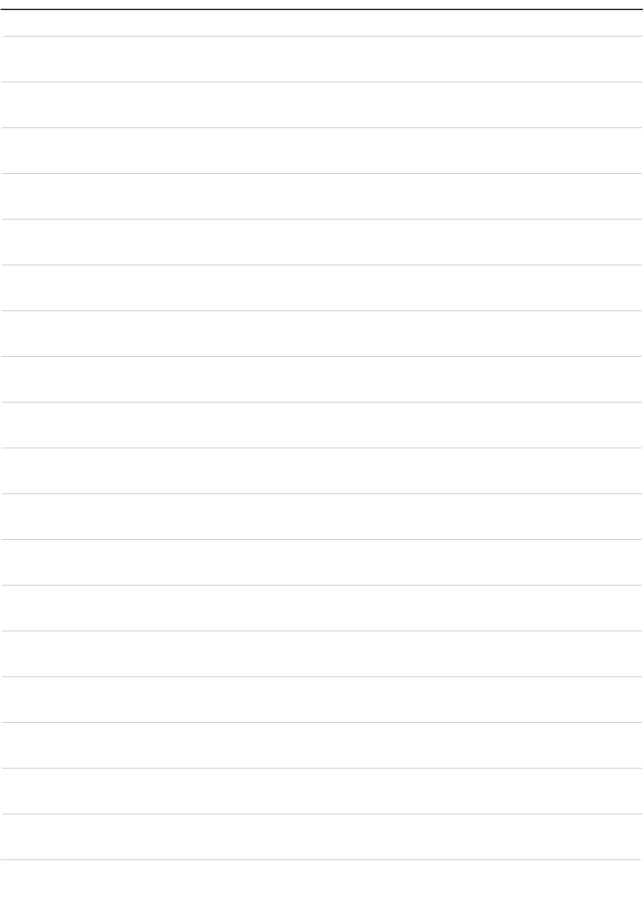

## **09 Deutsch**

Wir empfehlen Ihnen, dass Sie "**One Touch Install**" zu verwenden, um alle Systemtreiber auf einmal auf Ihrem Notebook mit der FreeDOS-Plattform zu installieren.

Auf dem Notebook ohne vorinstalliertes Windows-System wurde ein Treiberpaket installiert. Bitte verwenden Sie KEINE Anwendungen von Drittanbietern, wie z. B. 3DP Chip, Net, Bench usw., um neue Treiber für Ihr Notebook zu erkennen oder zu installieren. Bevor Sie **One Touch Install** verwenden, installieren Sie bitte zuerst Ihr Windows-Betriebssystem.

Befolgen Sie die nachstehenden Anweisungen, um das Windows-Betriebssystem zu installieren und **One Touch Install** zu verwenden.

#### **Installieren Sie das Windows-Betriebssystem auf Ihrem Notebook**

Stellen Sie sicher, dass Ihr Notebook an ein Netzteil angeschlossen und Ihr Windows-Installationsmedium eingelegt ist.

Die hier gezeigten Abbildungen dienen nur als Referenz und können von verschiedenen Windows-Installationsmedien abweichen, z. B. von einem USB-Flash-Laufwerk, einer externen Festplatte, einer DVD usw.

- 1. Schalten Sie das Notebook ein und drücken Sie wiederholt die Taste F11, um das Startmenü aufzurufen und Ihr Startgerät auszuwählen.
- 2. Geben Sie Ihre Sprache und andere Einstellungen ein. Klicken Sie [Next] (Weiter) um fortzufahren.
- 3. Klicken Sie auf [Install now](Jetzt installieren).
- 4. Geben Sie Ihren Produktschlüssel ein oder wählen Sie [I don't have a product key](Ich habe keinen Produktschlüssel). Klicken Sie auf [Next](Weiter).
- 5. Wählen Sie das Betriebssystem aus, das Sie installieren möchten. Klicken Sie auf [Next](Weiter).
- 6. Überprüfen Sie die Microsoft-Software-Lizenzbedingungen und klicken Sie auf das Kontrollkästchen. Klicken Sie auf [Next](Weiter).
- 7. Wählen Sie [Benutzerdefiniert: Nur Windows installieren (erweitert)].

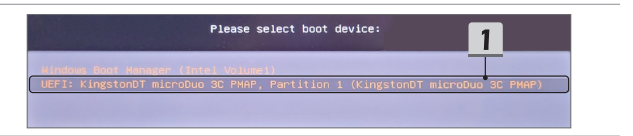

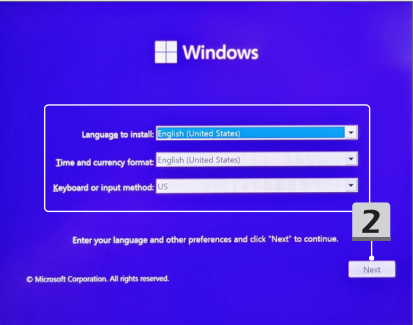

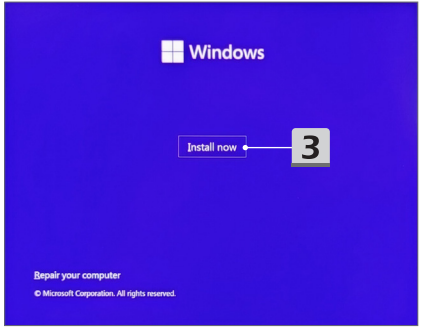

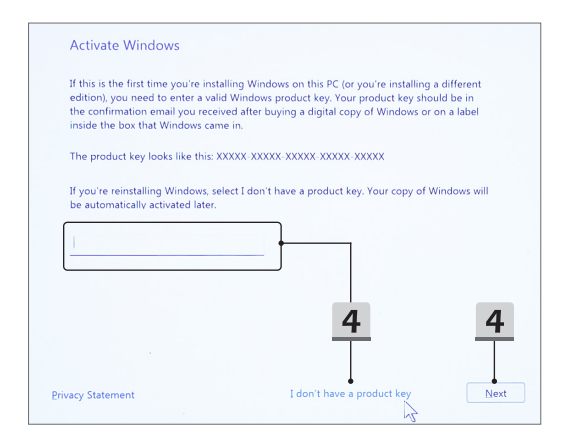

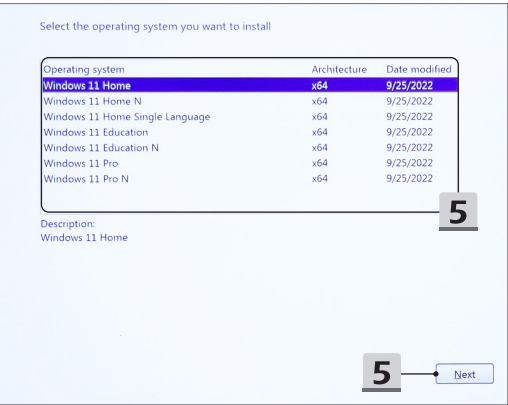

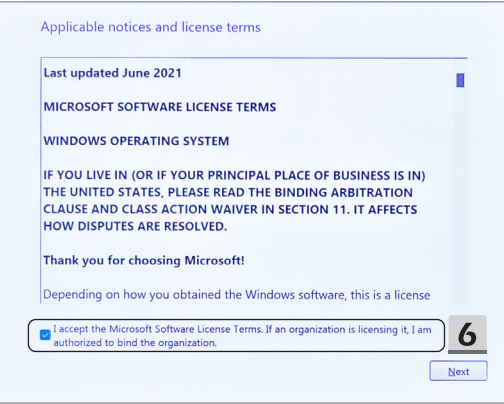

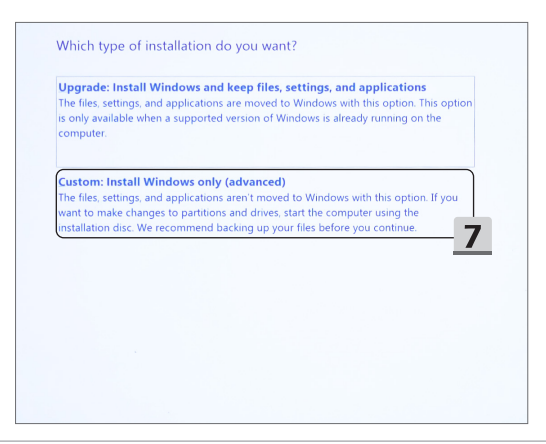

- 8. Löschen Sie [Laufwerk 1 Partition 1: EFI] und [Laufwerk 1 Partition 2].
- 9. Bitte formatieren, löschen oder ändern Sie nicht die [Laufwerk 1 Partition 1: DriveCD], um das Löschen eines vorinstallierten Treiberpakets zu vermeiden.
- 10. Wählen Sie [Drive 1 Unallocated Space](Laufwerk 1 Nicht zugewiesener Speicherplatz), um das Windows-Betriebssystem zu installieren. Klicken Sie auf [Next](Weiter).
- 11. Das Windows-Betriebssystem wird installiert. **Nachdem die Installation**  abgeschlossen ist, können Sie mit dem nächsten Schritt fortfahren, um "One **Touch Install" für die Treiberinstallation zu verwenden.**

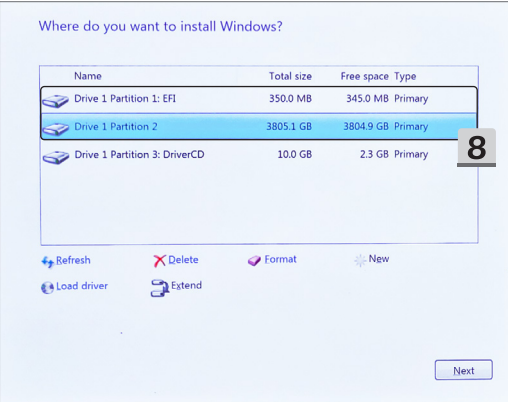

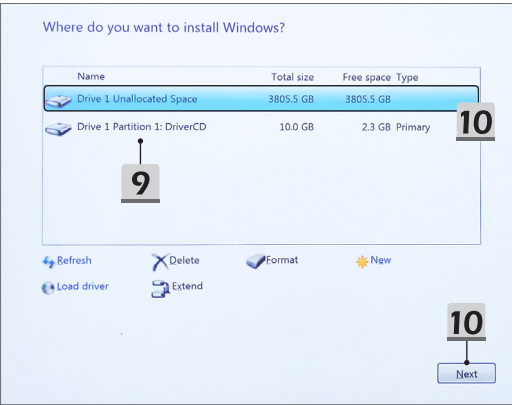

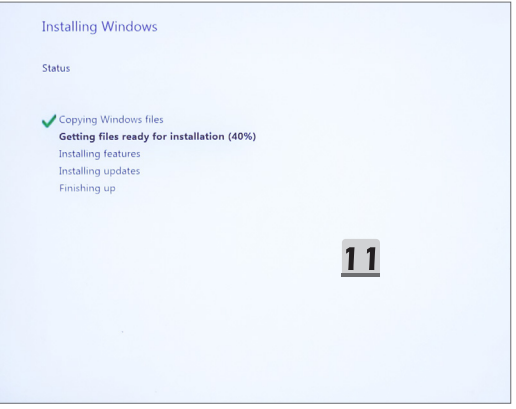

#### **Verwenden Sie "One Touch Install" für die Treiberinstallation**

Bitte befolgen Sie die nachstehenden Anweisungen, um alle Systemtreiber zu installieren. Während des Installationsvorgangs wird das System möglicherweise mehrmals automatisch neu gestartet. Bitte unterbrechen Sie den Installationsprozess nicht.

- 1. Gehen Sie zu [This PC](Dieser PC) und wählen Sie [DriverCD].
- 2. Wählen Sie [CDSetup].
- 3. Sie können mit der Verwendung von "**One Touch Install**" beginnen und [**ONE TOUCH INSTALL**] öffnen.
- 4. Klicken Sie auf [OK], um alle Treiber zu installieren.
- 5. Bitte stellen Sie sicher, dass Sie Ihre Bluetooth- und Wireless-Geräte einschalten. Klicken Sie dann auf [OK].
- 6. Klicken Sie auf das Kontrollkästchen und [Weiter], um die Sicherheitssoftware zu installieren und die Treiberinstallation fortzusetzen. Diese hier gezeigte Abbildung dient nur als Referenz. Die vorinstallierte Sicherheitssoftware kann je nach Land und Modell unterschiedlich sein.
- 7. Alle Systemtreiber werden installiert. Nachdem die Installation abgeschlossen ist, können Sie Ihr neues System nutzen.

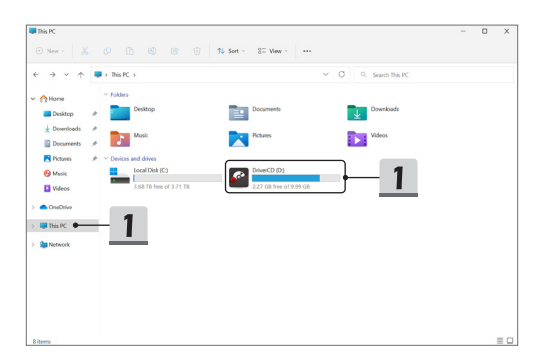

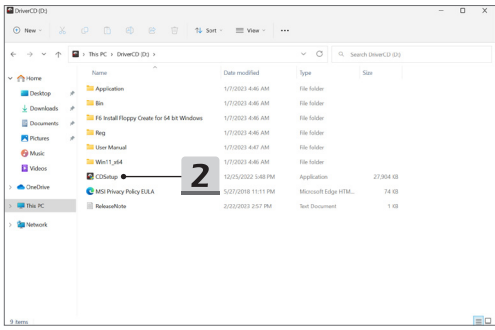

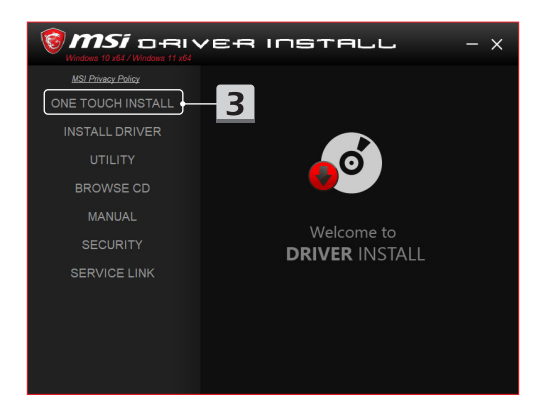

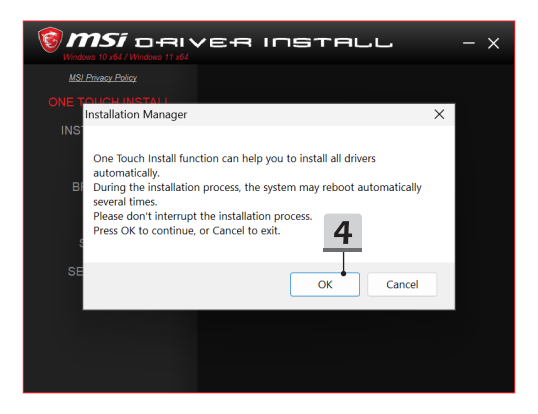

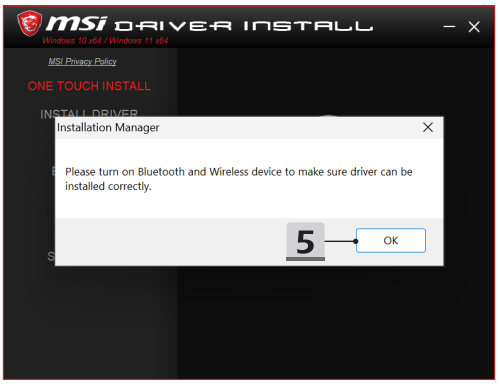
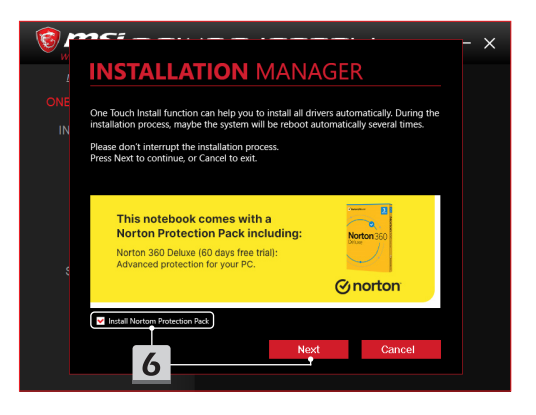

# **INSTALLATION MANAGER**

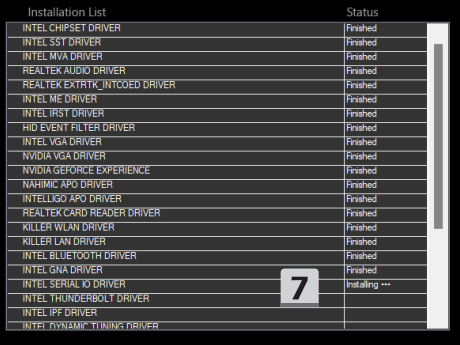

 $\times$ 

### **Installationsunterstützung**

Wenn Sie noch Fragen zur Installation haben, kontaktieren Sie uns bitte über [https://](https://de.msi.com/page/hot-line) [de.msi.com/page/hot-line](https://de.msi.com/page/hot-line), um direkten Support zu erhalten, oder sehen Sie sich diese beiden Anleitungsvideos unten an:

- 1. MSI **One Touch Install verwenden** (Sehen Sie sich diese Video mit einer Anleitung an: https://www.youtube.com/watch?v=xkzctVGnWRw)
- 2. Das neueste Windows-Update erhalten (Sehen Sie sich diese Video mit einer Anleitung an: https://www.youtube.com/watch?v=8h5xiTmpuno)

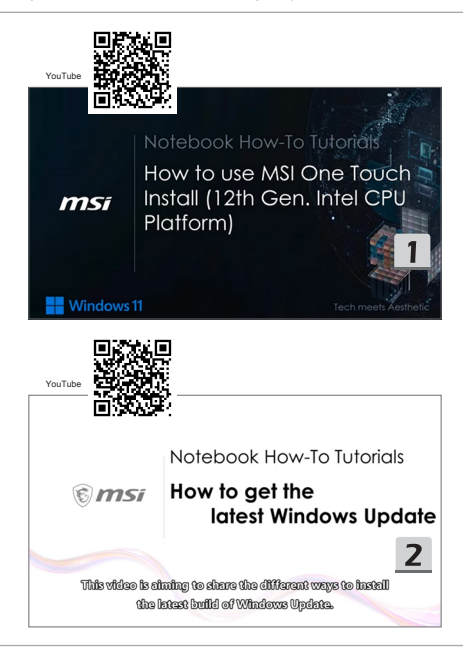

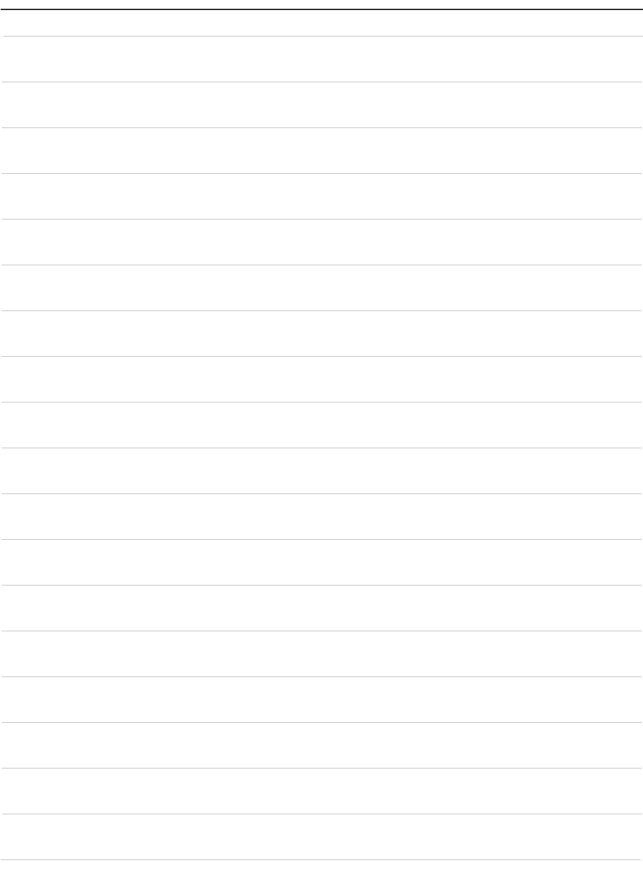

## **10 Español**

Se recomienda que utilice "**Instalación de un solo toque**" para instalar todos los controladores del sistema a la vez en su portátil con la plataforma FreeDOS.

El portátil, sin un sistema Windows preinstalado, ha instalado un paquete controlador, y NO utilice ninguna aplicación de terceros como 3DP Chip, Net, Bench, etc., para detectar o instalar nuevos controladores en su portátil.

Antes de utilizar **Instalación de un solo toque**, instale primero su sistema operativo Windows.

Siga las siguientes instrucciones para instalar el sistema operativo Windows y utilice **Instalación de un solo toque**.

### **Instalar Windows en su portátil**

Asegúrese de que su portátil está enchufado a un adaptador de CA e inserte su soporte de instalación de Windows.

Las figuras mostradas aquí son solo de referencia, y podrían variar dependiendo de los diferentes soportes de instalación de Windows como una memoria USB, disco duro externo, DVD, etc.

- 1. Encienda el portátil y, a continuación, presione la tecla F11 repetidamente para entrar en el Menú de Arranque y seleccione su dispositivo de arranque.
- 2. Introduzca su idioma y otras preferencias. Haga clic en [Next] (Siguiente) para continuar.
- 3. Haga clic en [Install now] (Instalar ahora).
- 4. Introduzca la clave de su producto o seleccione [I don't have a product key] (No tengo una clave de producto). Haga clic en [Next] (Siguiente).
- 5. Seleccione el sistema operativo que desea instalar. Haga clic en [Next] (Siguiente).
- 6. Verifique los Términos de licencia del software de Microsoft y haga clic en la Casilla de verificación. Haga clic en [Next] (Siguiente).
- 7. Seleccione [Custom: Install Windows only (advanced)] (Personalizar: Instalar solo Windows (avanzado)).

Please select boot device: stonDT microDuo 3C PMAP, Partition 1 (KingstonDT micro

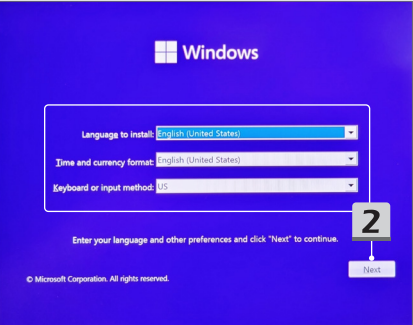

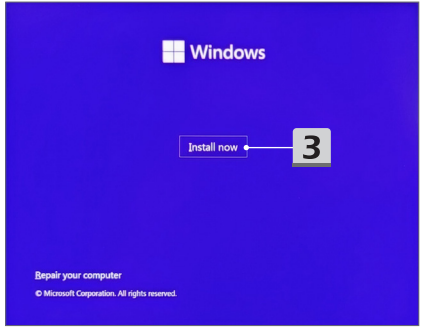

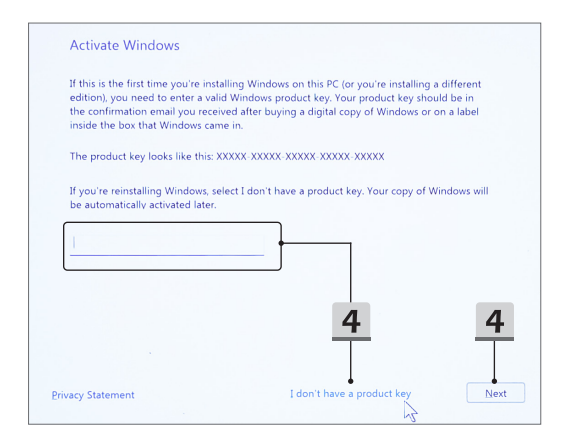

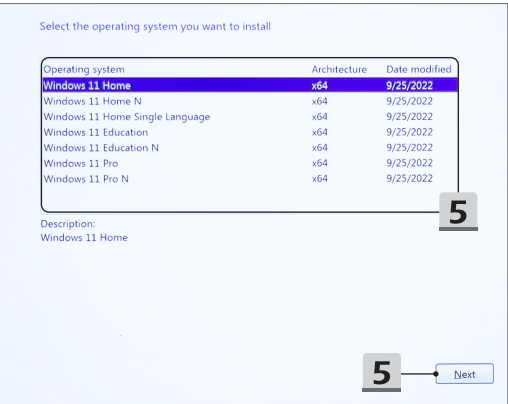

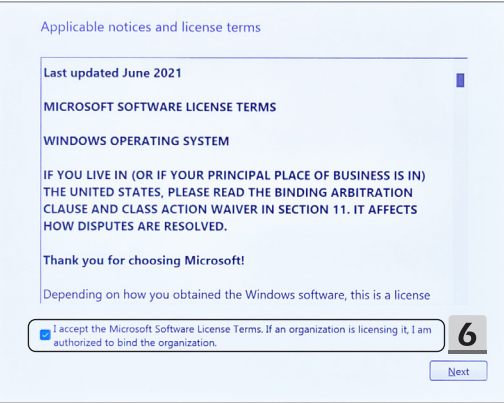

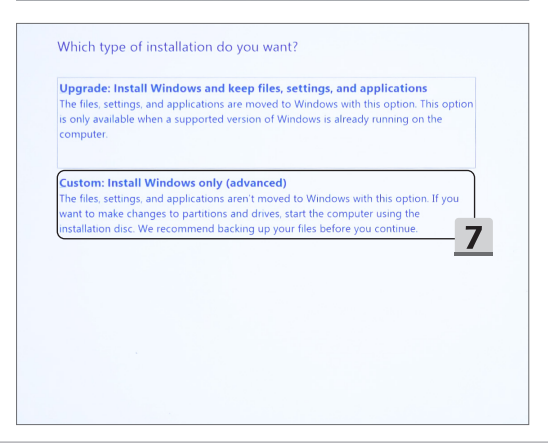

- 8. Eliminar [Drive 1 Partition 1: EFI] (Controlador 1 Partición 1: EFI) y [Drive 1 Partition 2] (Controlador 1 Partición 2).
- 9. No formatee, elimine o modifique [Drive 1 Partition 1: DriverCD] (Controlador 1 Partición 1: ControladorCD) para evitar borrar un paquete controlador preinstalado.
- 10. Seleccione [Drive 1 Unallocated Space] (Controlador 1 Espacio no asignado) para instalar el sistema operativo Windows. Haga clic en [Next] (Siguiente).
- 11. El sistema operativo Windows está siendo instalado. Después de completar la instalación, puede ir al siguiente paso para utilizar "**Instalación de un solo toque**" para en la instalación del controlador.

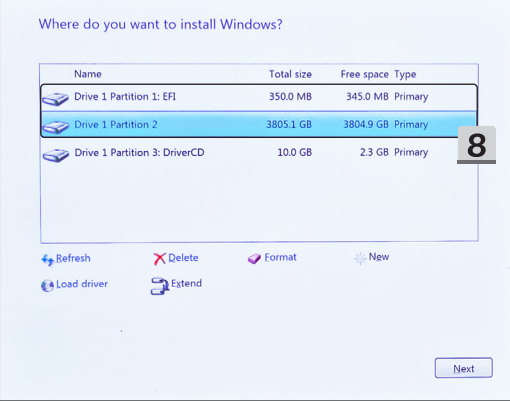

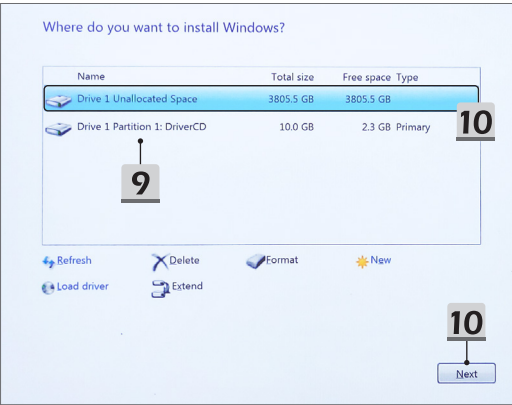

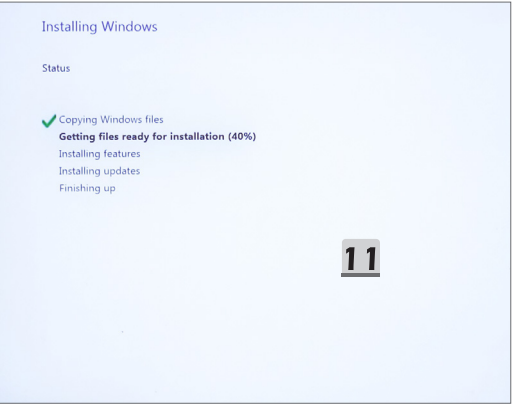

#### **Utilice "Instalación de un solo toque" para la Instalación de controlador**

Siga las siguientes instrucciones para instalar todos los controladores del sistema. Durante el proceso de instalación, el sistema podría reiniciarse automáticamente varias veces. No interrumpa el proceso de instalación.

- 1. Vaya a [This PC] (Esta PC) y seleccione [DriverCD] (ControladorCD).
- 2. Seleccione [CDSetup] (InstalaciónCD).
- 3. Puede empezar a utilizar "**Instalación de un solo toque**", y abra [**ONE TOUCH INSTALL**].
- 4. Haga clic en [OK] (Aceptar) para instalar todos los controladores.
- 5. Asegúrese de activar sus dispositivos Bluetooth e Inalámbricos. Haga clic en [OK] (Aceptar).
- 6. Haga clic en la Casilla de verificación y en [Next] (Siguiente) para instalar el software de seguridad y continuar la instalación del controlador. Esta figura que se muestra aquí es solo para referencia. El software de seguridad preinstalado puede variar entre diferentes países y modelos.
- 7. Todos los controladores del sistema están siendo instalados. Después de completar la instalación, puede empezar a disfrutar de su nuevo sistema.

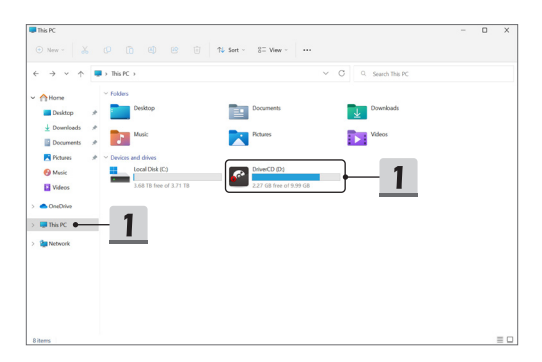

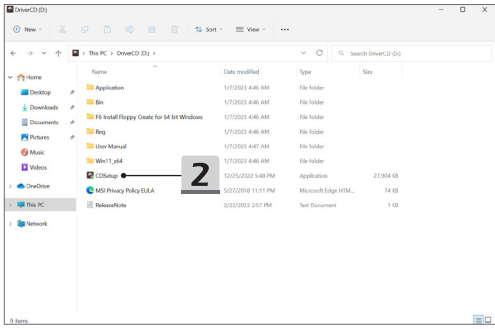

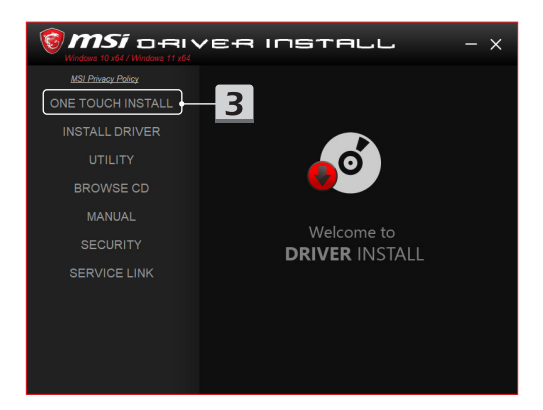

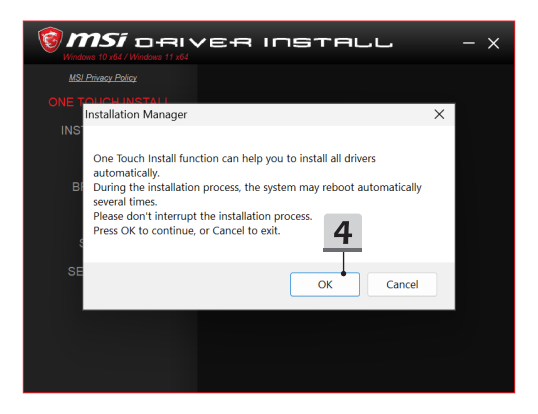

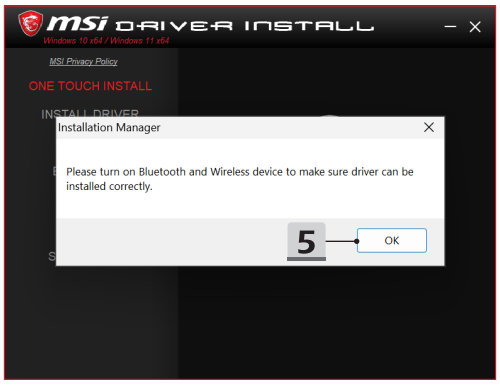

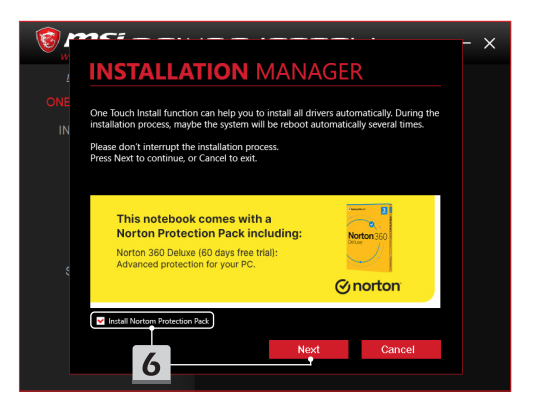

# **INSTALLATION MANAGER**

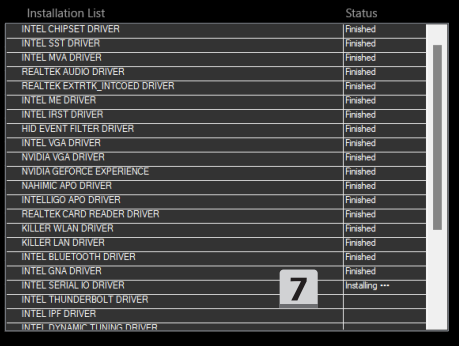

 $\times$ 

### **Ayuda de instalación**

Si tiene cualquier pregunta sobre la instalación, contacte con nosotros en https://www. msi.com/page/hot-line, para obtener ayuda directa, o puede consultar los dos vídeos de instrucciones que se muestran a continuación.

- 1. Cómo usar MSI **Instalación de un solo toque** (Vea el vídeo de instrucciones en: https://www.youtube.com/watch?v=xkzctVGnWRw)
- 2. Cómo acceder a las últimas actualizaciones de Windows (Vea el vídeo de instrucciones en: https://www.youtube.com/watch?v=8h5xiTmpuno)

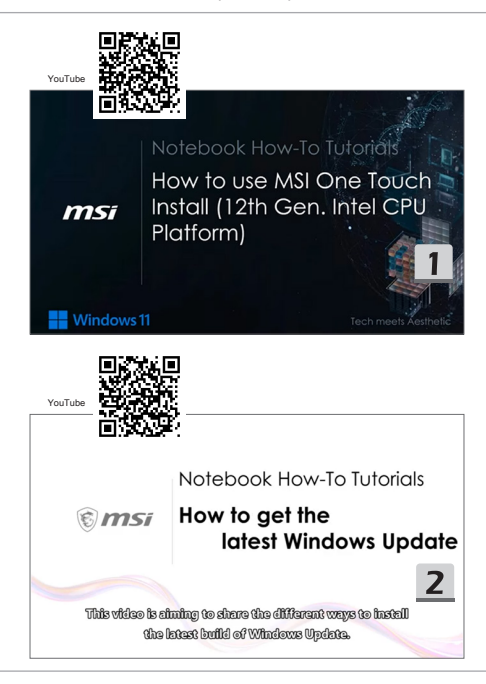

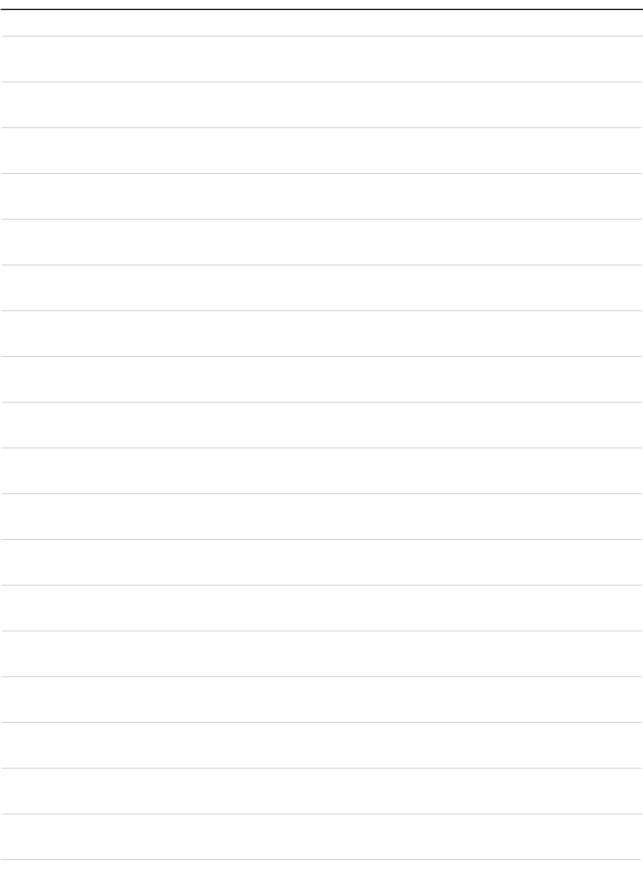

## **11 Türkçe**

FreeDOS platformu ile dizüstü bilgisayarınıza tüm sistem sürücülerini aynı anda yüklemek için "**One Touch Install**" özelliğini kullanmanız önerilir.

Önceden yüklü bir Windows sistemi olmayan dizüstü bilgisayara bir sürücü paketi yüklenmiştir ve lütfen yeni sürücüleri algılamak veya dizüstü bilgisayarınıza yüklemek için 3DP Chip, Net, Bench, vb. gibi üçüncü taraf uygulamaları KULLANMAYIN.

**One Touch Install** özelliğini kullanmadan önce lütfen Windows işletim sisteminizi kurun. Windows işletim sistemini kurmak ve **One Touch Install** özelliğini kullanmak için aşağıdaki talimatları izleyin.

### **Windows İşletim Sistemini Dizüstü Bilgisayarınıza Kurun**

Dizüstü bilgisayarınızın bir AC adaptörüne takılı olduğundan ve Windows yükleme medyanızı yerleştirdiğinizden emin olun.

Burada gösterilen şekiller yalnızca referans amaçlıdır ve USB flash sürücü, harici sabit sürücü, DVD vb. gibi farklı Windows yükleme medyalarından farklılık gösterebilir.

- 1. Dizüstü bilgisayarı açın ve ardından Önyükleme Menüsüne girmek ve önyükleme aygıtınızı seçmek üzere art arda F11 tuşuna basın.
- 2. Dilinizi ve diğer tercihlerinizi girin. Devam etmek için [Next] (İleri) düğmesine tıklayın.
- 3. [Install now] (Şimdi yükle) düğmesine tıklayın.
- 4. Ürün anahtarınızı girin veya [I don't have a product key] (Ürün anahtarım yok) seçeneğini seçin. [Next] (İleri) düğmesine tıklayın.
- 5. Yüklemek istediğiniz işletim sistemini seçin. [Next] (İleri) düğmesine tıklayın.
- 6. Microsoft Yazılımı Lisans Koşullarını kontrol edin ve Onay Kutusuna tıklayın. [Next] (İleri) düğmesine tıklayın.
- 7. [Custom: Install Windows only (advanced)] (Özel: Yalnızca Windows'u yükle (gelişmiş)) seçeneğini seçin:

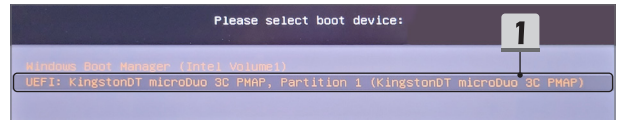

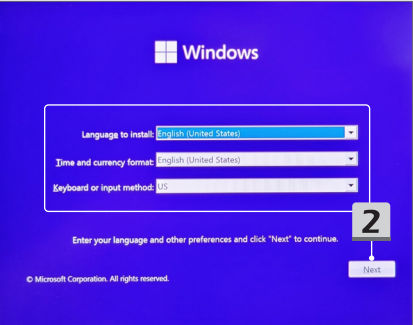

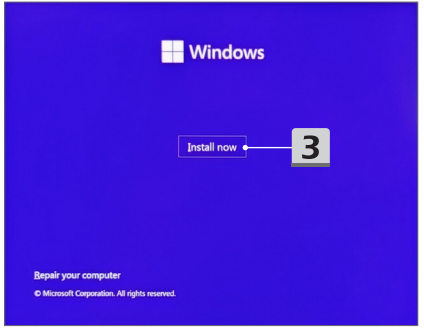

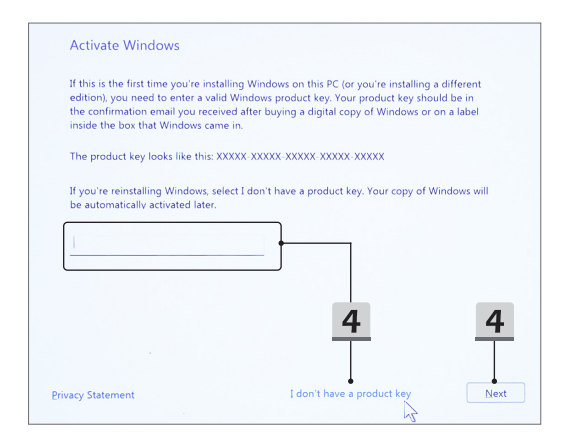

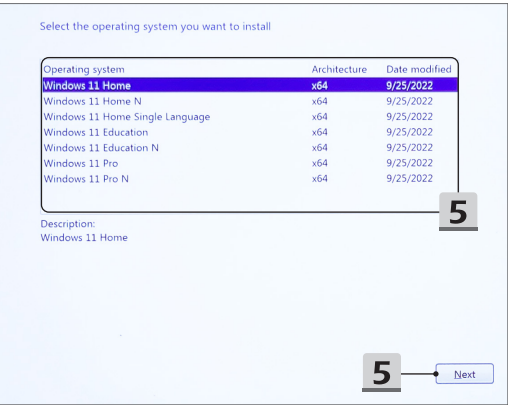

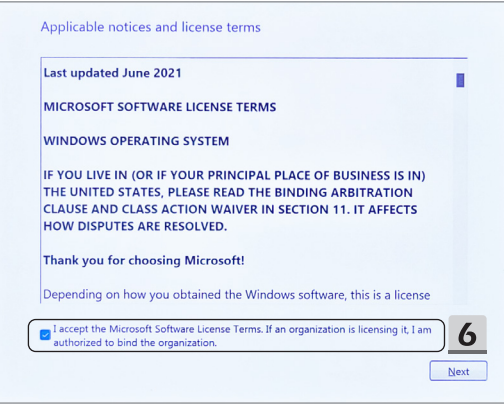

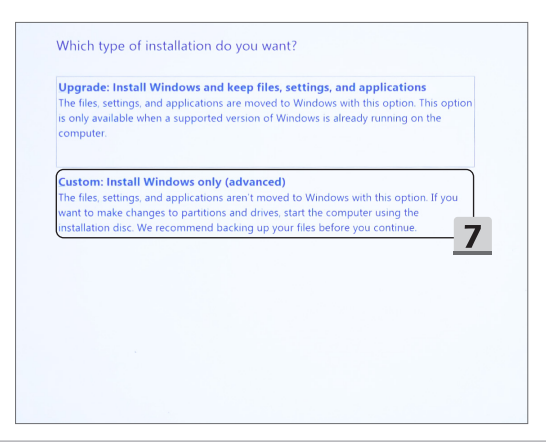

- 8. [Drive 1 Partition 1: EFI] (Sürücü 1 Bölüm 1: EFI) ve [Drive 1 Partition 2] (Sürücü 1 Bölüm 2) seçeneklerini silin.
- 9. Önceden yüklü bir sürücü paketinin silinmesini önlemek için lütfen [Drive 1 Partition 1: DriveCD] (Sürücü 1 Bölüm 1: DriveCD) seçeneğini biçimlendirmeyin, silmeyin veya değiştirmeyin.
- 10. Windows işletim sistemini yüklemek için [Drive 1 Unallocated Space] (Sürücü 1 Ayrılmamış Alan) seçeneğini seçin. [Next] (İleri) düğmesine tıklayın.
- 11. Windows işletim sistemi yükleniyor. Yükleme işlemi tamamlandıktan sonra, sürücü kurulumu için "One Touch Install" özelliğini kullanmak üzere bir sonraki adıma geçebilirsiniz.

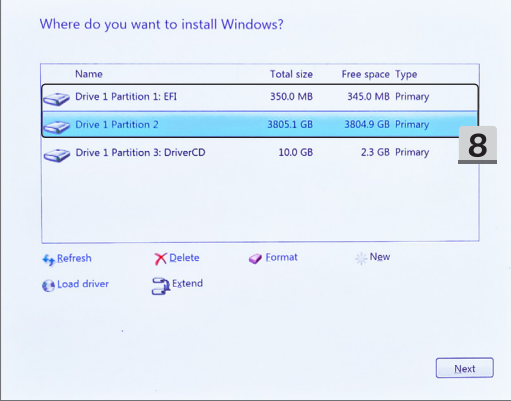

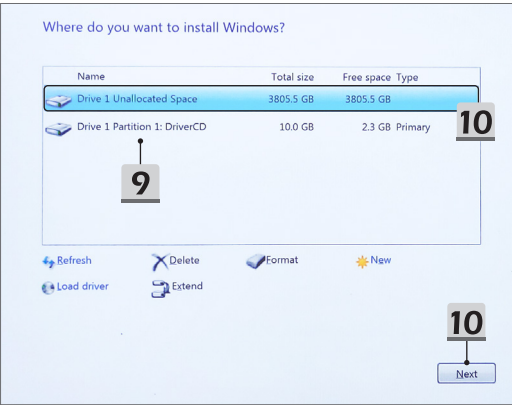

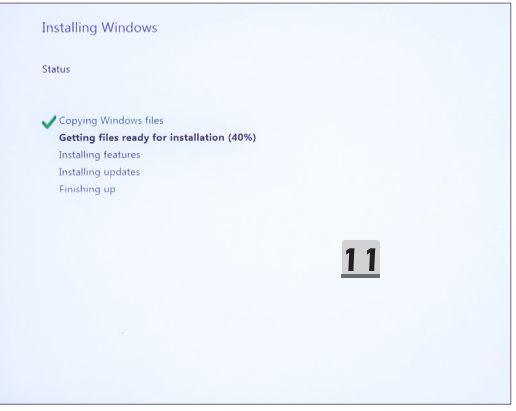

### **Sürücü kurulumu için "One Touch Install" özelliğini kullanın**

Tüm sistem sürücülerini yüklemek için lütfen aşağıdaki talimatları izleyin.

Yükleme işlemi sırasında sistem birkaç kez otomatik olarak yeniden başlatılabilir. Lütfen yükleme işlemini yarıda kesmeyin.

- 1. [This PC] (Bu bilgisayar) seçeneğine gidin ve [DriverCD] seçeneğini seçin.
- 2. [CDSetup] seçeneğini seçin.
- 3. "**One Touch Install**" özelliğini kullanmaya başlayabilirsiniz ve lütfen [**ONE TOUCH INSTALL**] özelliğini açın.
- 4. Tüm sürücüleri yüklemek için [OK] (Tamam) düğmesine tıklayın.
- 5. Lütfen Bluetooth ve Kablosuz cihazlarınızı açtığınızdan emin olun. [OK] (Tamam) düğmesine tıklayın.
- 6. Güvenlik yazılımını yüklemek ve sürücü kurulumuna devam etmek için Onay Kutusuna ve [Next] (İleri) düğmesine tıklayın. Burada gösterilen bu şekil yalnızca referans amaçlıdır. Önceden yüklü güvenlik yazılımı, farklı ülkelere ve modellere göre farklılık gösterebilir.
- 7. Tüm sistem sürücüleri kuruluyor. Kurulum tamamlandıktan sonra yeni sisteminizin keyfini çıkarmaya başlayabilirsiniz.

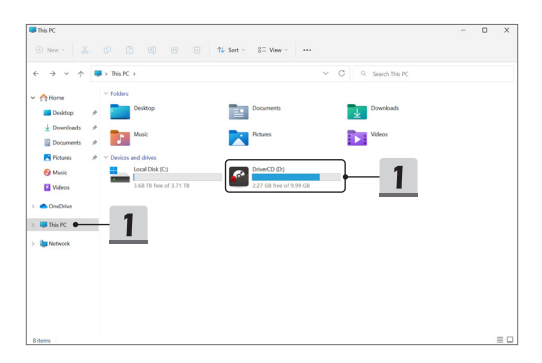

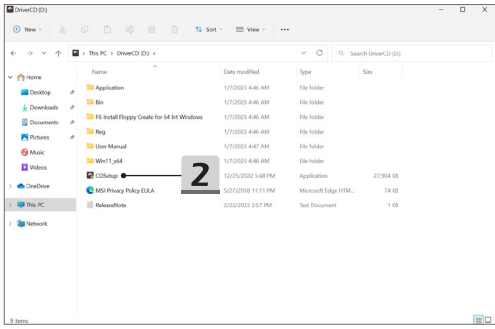

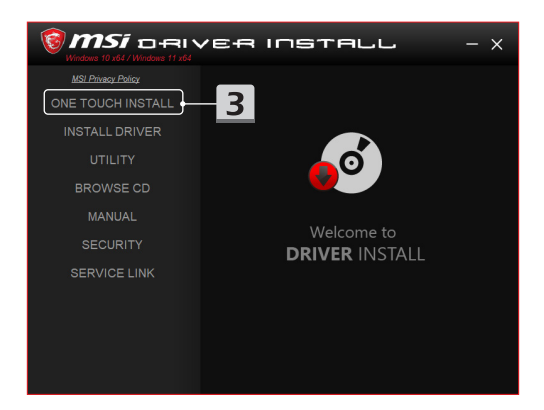

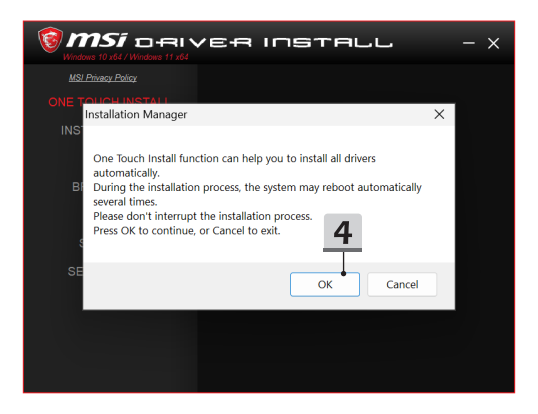

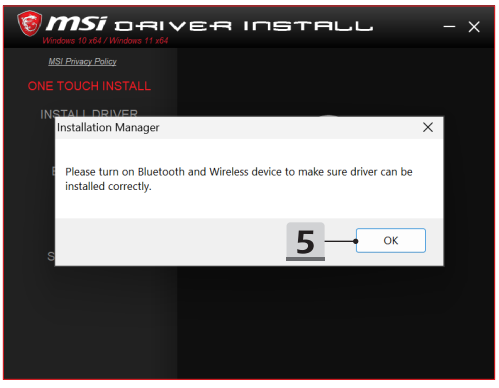

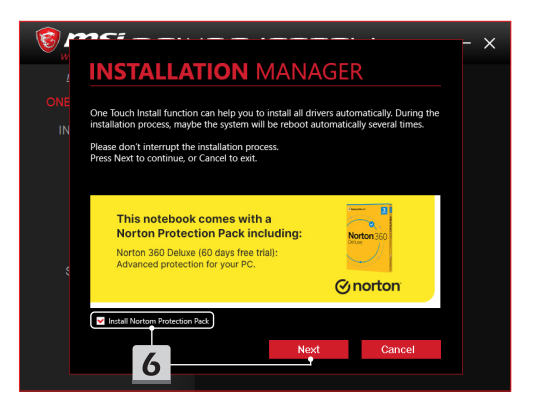

# **INSTALLATION MANAGER**

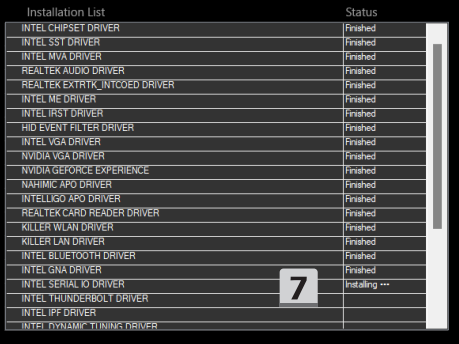

 $\times$ 

## **Kurulum Desteği**

Kurulumla ilgili halen sorularınız varsa, doğrudan destek için <https://www.msi.com/page/hot-line> adresinden bize ulaşın veya aşağıdaki iki talimat videosunu izleyebilirsiniz.

- 1. MSI **One Touch Install** nasıl kullanılır (Aşağıdaki adresteki talimat videosunu izleyin: https://www.youtube.com/watch?v=xkzctVGnWRw)
- 2. En Son Windows Güncellemesi Nasıl Alınır (Aşağıdaki adresteki talimat videosunu izleyin: https://www.youtube.com/watch?v=8h5xiTmpuno)

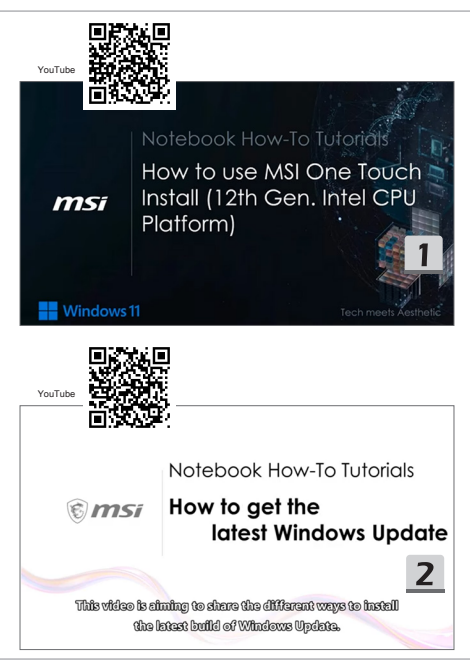

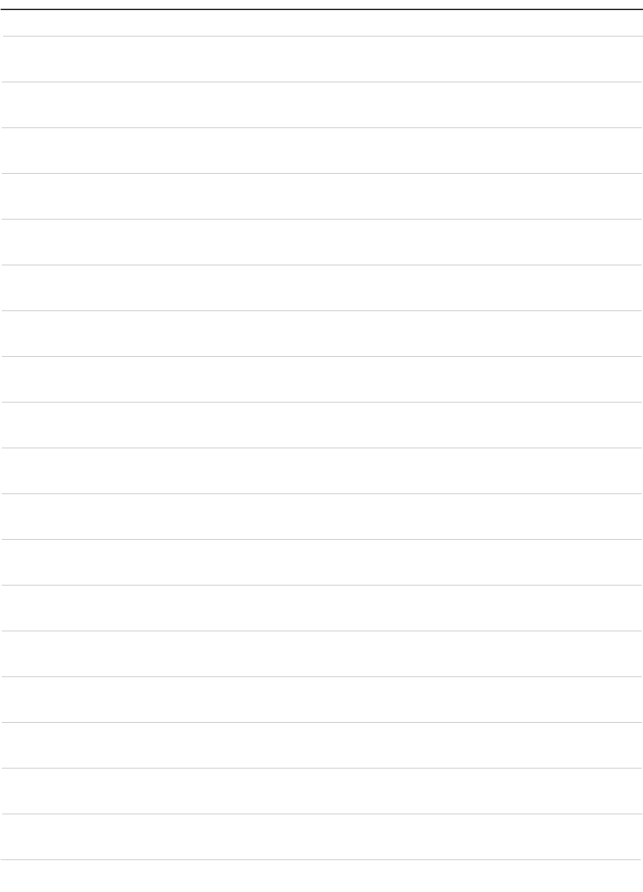

## **12 Руский**

Рекомендуется использовать утилиту **«One Touch Install»** для одновременной установки всех системных драйверов на ноутбук с операционной системой FreeDOS. На ноутбук без предустановленной операционной системы Windows был установлен пакет драйверов. НЕ ИСПОЛЬЗУЙТЕ сторонние приложения, такие как 3DP Chip, Net, Bench и т.д., для обнаружения или установки новых драйверов на ноутбук. Перед использованием **«One Touch Install»** сначала установите операционную систему Windows.

Для установки операционной системы Windows и использования **One Touch Install** следуйте указаниям ниже.

#### **Установка операционной системы Windows на ноутбук**

Убедитесь, что ноутбук подключен к адаптеру питания. Затем вставьте установочный носитель Windows.

Иллюстрации приведены только для справки и могут отличаться в зависимости от вставленных установочных носителях Windows, таких как флэш-накопитель USB, внешний жесткий диск, DVD и т.д.

- 1. Включите ноутбук и нажмите несколько раз клавишу F11, чтобы войти в меню загрузки и выбрать загрузочное устройство.
- 2. Выберите язык и другие параметры. Нажмите [Next] для продолжения.
- 3. Нажмите [Install now].
- 4. Введите лицензионный ключ или выберите [I don't have a product key]. Затем нажмите [Next].
- 5. Выберите операционную систему и нажмите [Next].
- 6. Ознакомьтесь с условиями лицензионного соглашения и установите флажок. Затем нажмите [Next].
- 7. Выберите [Custom: Install Windows only (advanced)].

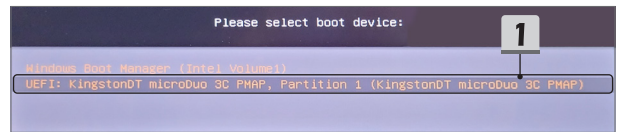

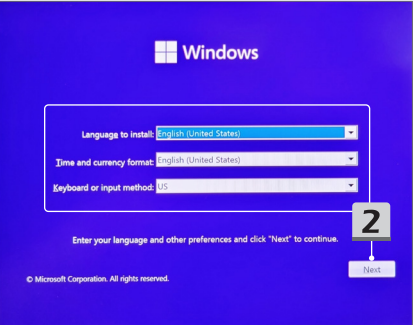

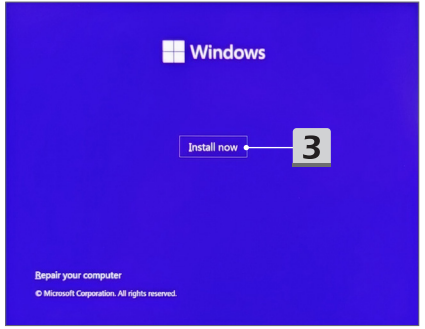

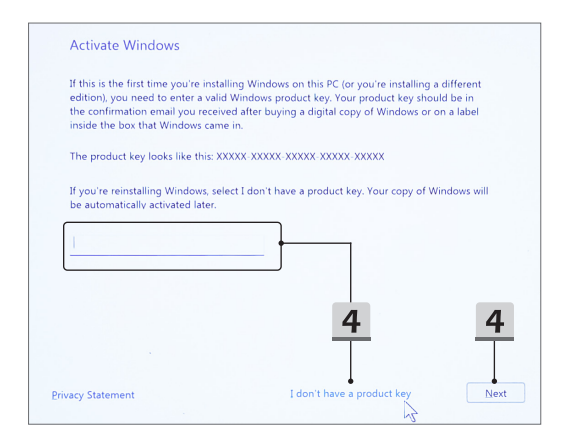

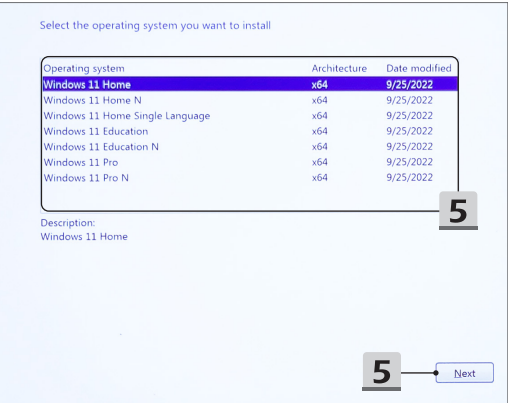

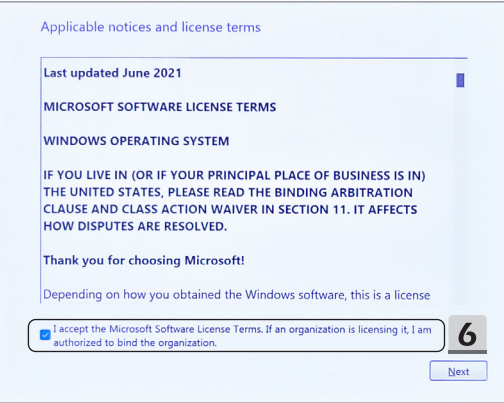

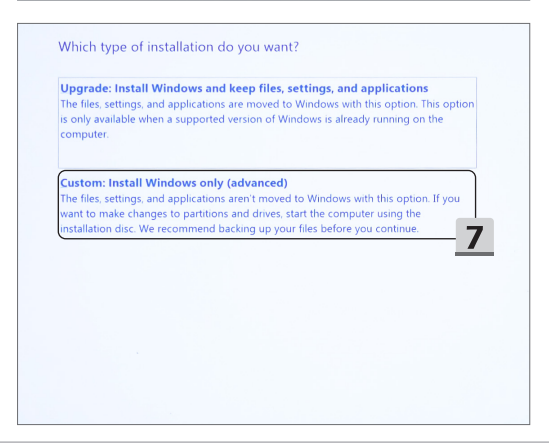

- 8. Удалите [Drive 1 Partition 1: EFI] и [Drive 1 Partition 2].
- 9. Во избежание удаления предустановленного пакета драйверов не форматируйте, не удаляйте и не изменяйте [Drive 1 Partition 1: DriveCD].
- 10. Выберите [Drive 1 Unallocated Space] для установки операционной системы Windows. Затем нажмите [Next].
- 11. Начинается процесс установки. После завершения установки вы можете перейти к следующему шагу, чтобы использовать **«One Touch Install»** для установки драйверов.

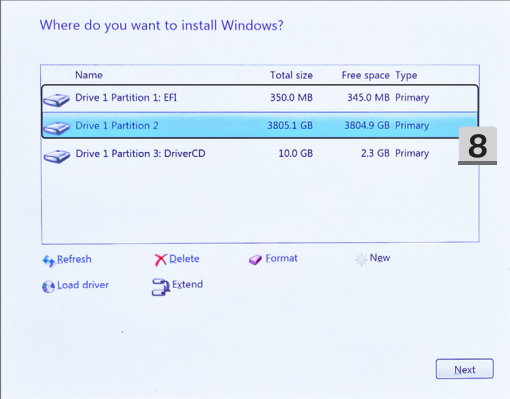

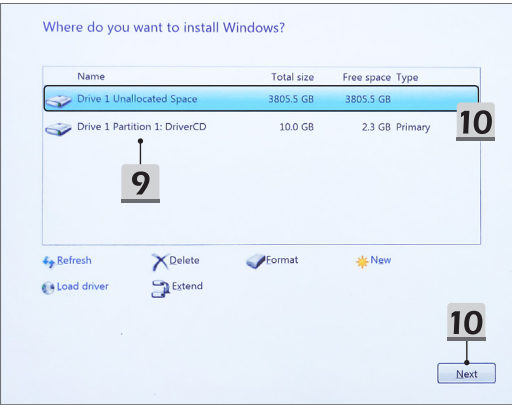

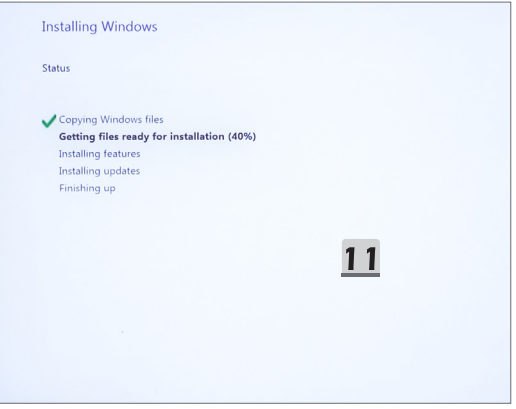

#### **Использование «One Touch Install» для установки драйверов**

Для установки всех системных драйверов следуйте указаниям ниже.

В процессе установки система может несколько раз автоматически перезагрузиться. Не прерывайте процесс установки.

- 1. Перейдите в раздел [This PC] и выберите [DriverCD].
- 2. Выберите [CDSetup].
- 3. Теперь вы можете использовать **«One Touch Install»**. Откройте **[One Touch Install].**
- 4. Нажмите [OK], чтобы установить все драйверы.
- 5. Убедитесь, что Bluetooth и беспроводные устройства включены. Затем нажмите [OK].
- 6. Установите флажок и нажмите [Next], чтобы установить программное обеспечение безопасности и продолжить установку драйверов. Иллюстрации приведены только для справки. Программное обеспечение может отличаться в зависимости от страны и модели.
- 7. Начинается процесс установки. После завершения установки вы можете использовать новой системой.

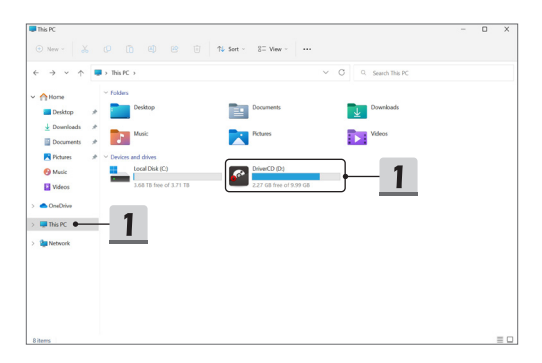

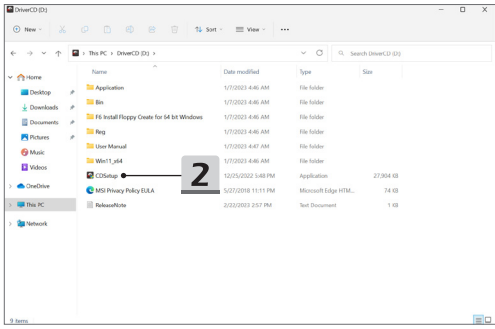

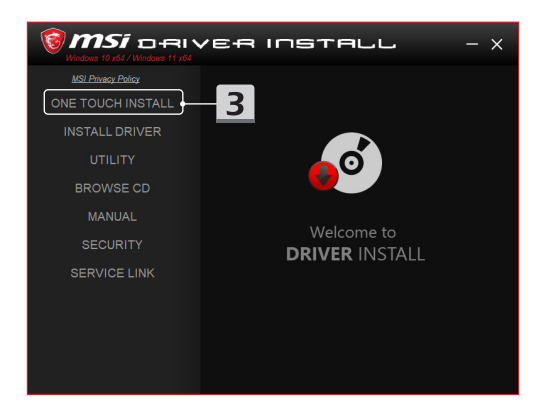

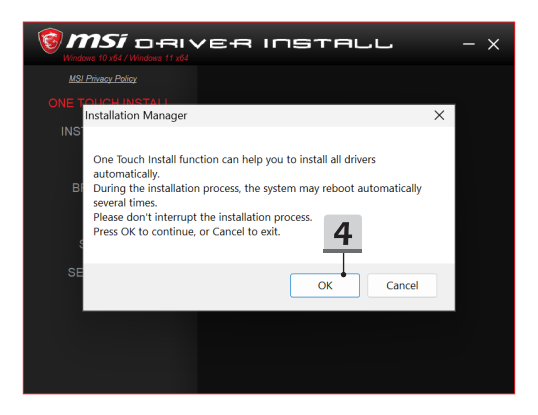

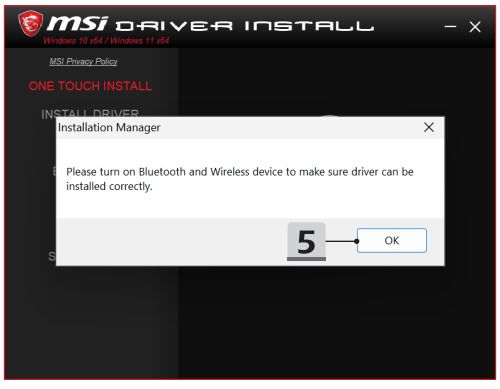
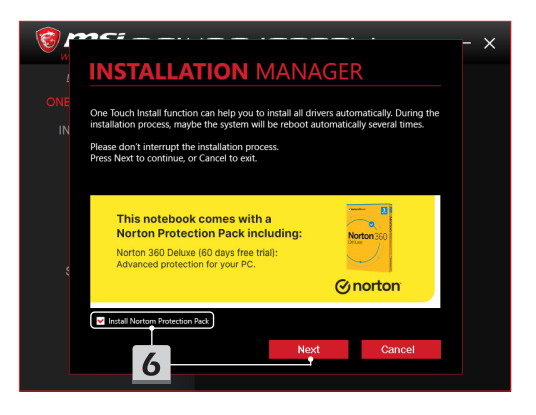

# **INSTALLATION MANAGER**

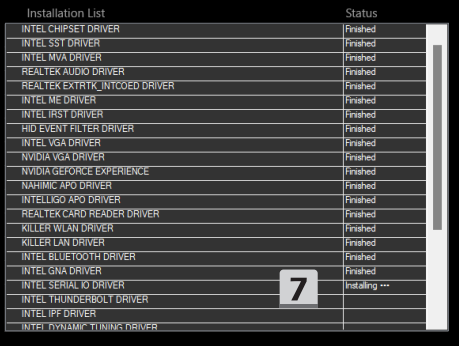

 $\times$ 

#### **Поддержка при установке**

Если у вас остались вопросы по установке, пожалуйста, свяжитесь с нами через <https://www.msi.com/page/hot-line> для получения прямой поддержки. Вы также можете обратиться к приведенным ниже видеоинструкциями.

- 1. Как использовать **MSI One Touch Install** (Смотрите видео: https://www.youtube.com/watch?v=xkzctVGnWRw)
- 2. Как получить последнее обновление Windows (Смотрите видео: https://www.youtube.com/watch?v=8h5xiTmpuno)

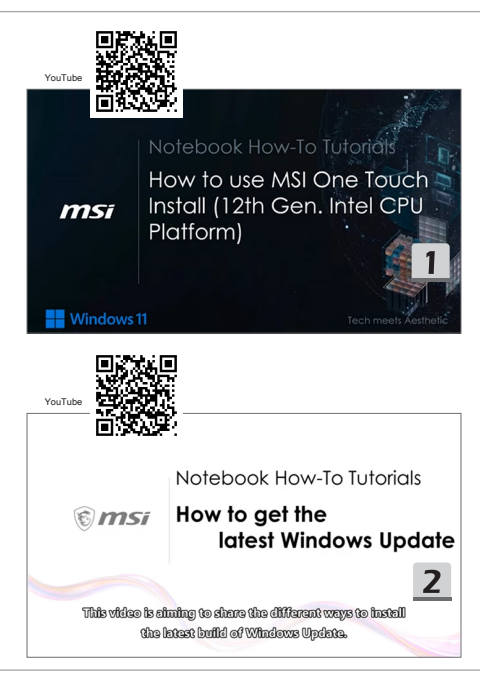

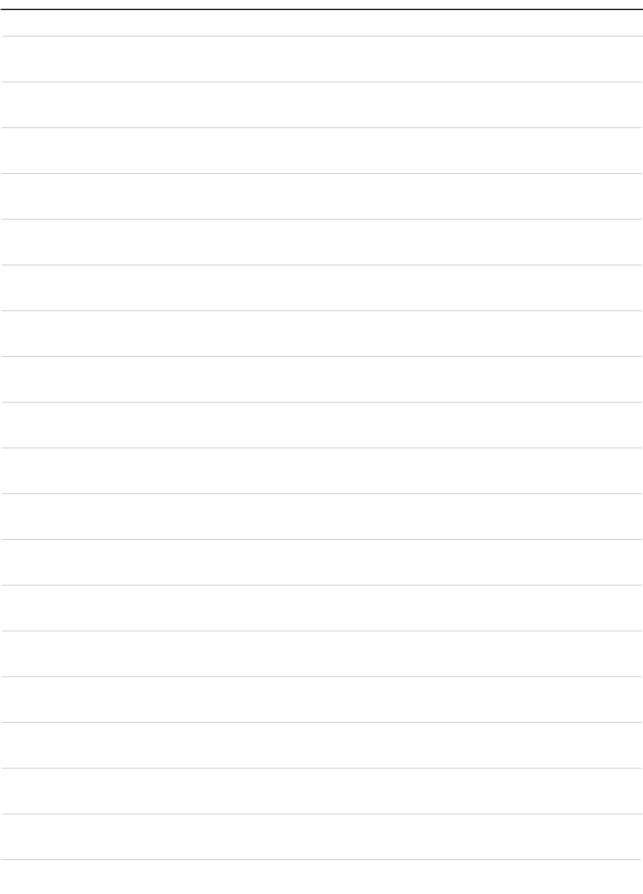

### **13 Қазақша**

FreeDOS платформасы бар ноутбукқа барлық жүйе драйверлерін бір уақытта орнату үшін «**One Touch Install**» (Бір рет түрту арқылы орнату) функциясын пайдалануға кеңес беріледі.

Алдын ала орнатылған Windows жүйесі жоқ ноутбукта драйвер пакеті орнатылған және ноутбукта жаңа драйверлерді анықтау немесе орнату үшін 3DP Chip, Net, Bench, т. б. сияқты үшінші тарап қолданбаларын ПАЙДАЛАНБАҢЫЗ.

**One Touch Install** (Бір рет түрту арқылы орнату) функциясын пайдаланбас бұрын, алдымен Windows операциялық жүйесін орнатыңыз.

Windows операциялық жүйесін орнату және **One Touch Install** (Бір рет түрту арқылы орнату) функциясын пайдалану үшін төмендегі нұсқауларды орындаңыз.

### **Ноутбукқа Windows ОЖ орнату**

Ноутбуктың АТ адаптеріне және Windows орнату тасығышы салынғанына көз жеткізіңіз.

Мұнда көрсетілген суреттер тек анықтама үшін берілген және олар USB флэш-жетегі, сыртқы қатты диск, DVD және т. б. сияқты әртүрлі Windows орнату тасығыштарынан әртүрлі болуы мүмкін.

- 1. Ноутбукты қосыңыз, содан кейін Жүктеу мәзіріне кіріп, жүктеу құрылғысын таңдау үшін F11 пернелер тіркесімін қайта-қайта басыңыз.
- 2. Тіліңізді және басқа параметрлерді енгізіңіз. Жалғастыру үшін [Next] (Келесі) түймесін басыңыз.
- 3. [Install now] (Қазір орнату) түймесін басыңыз.
- 4. Өнім кілтін енгізіңіз немесе [I don't have a product key] (Менде өнім кілті жоқ) опциясын таңдаңыз. [Next] (Келесі) түймесін басыңыз.
- 5. Орнатқыңыз келетін операциялық жүйені таңдаңыз. [Next] (Келесі) түймесін басыңыз.
- 6. Microsoft бағдарламалық жасақтамасының лицензия шарттарын тексеріп, құсбелгі ұяшығын басыңыз. [Next] (Келесі) түймесін басыңыз.
- 7. [Custom: Install Windows only (advanced)] (Реттеу: тек Windows жүйесін орнату (кеңейтілген)) опциясын таңдаңыз.

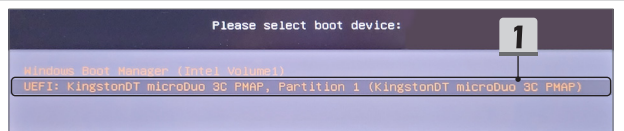

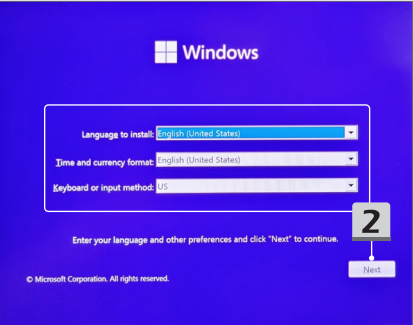

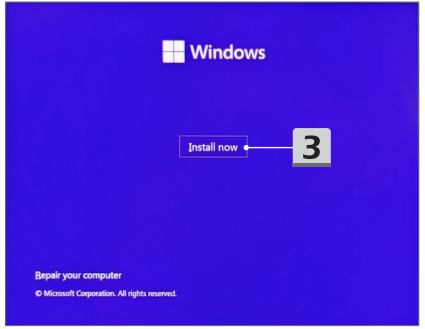

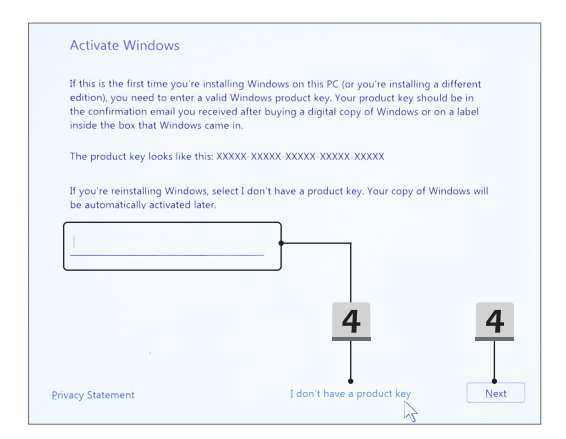

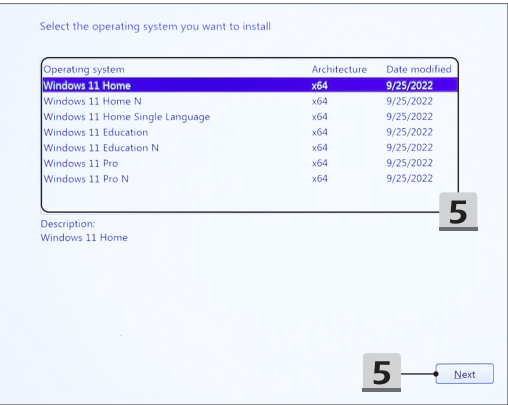

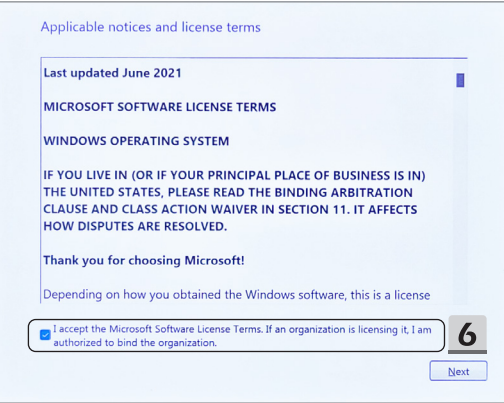

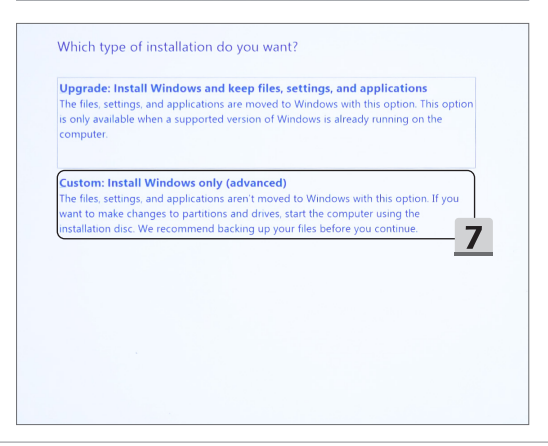

- 8. [Drive 1 Partition 1: EFI] (1-жетек, 1-бөлік: EFI) және [Drive 1 Partition 2] (1-жетек, 2-бөлік) элементтерін жойыңыз.
- 9. Алдын ала орнатылған драйвер пакетін өшіріп алмау үшін [Drive 1 Partition 1: DriveCD] (1-жетек, 1-бөлік: DriveCD) элементін пішімдемеңіз, жоймаңыз немесе өзгертпеңіз.
- 10. Windows операциялық жүйесін орнату үшін [Drive 1 Unallocated Space] (1-жетек, бөлінбеген кеңістік) опциясын таңдаңыз. [Next] (Келесі) түймесін басыңыз.
- 11. Windows операциялық жүйесі орнатылуда. Орнату аяқталғаннан кейін драйверді орнату үшін «One Touch Install» (Бір рет түрту арқылы орнату) функциясын пайдалану үшін келесі қадамға өтуге болады.

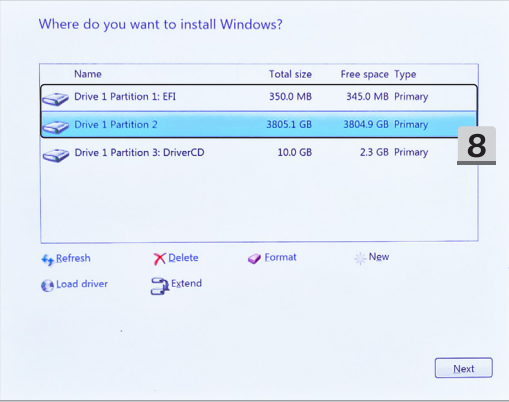

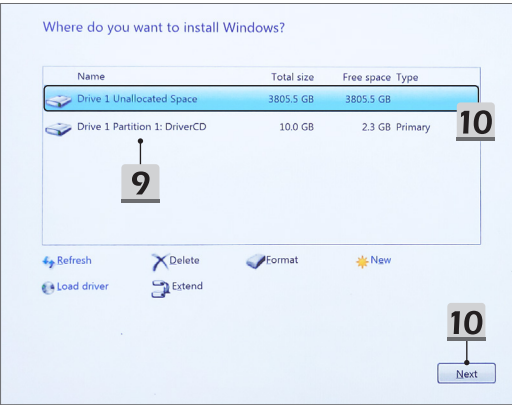

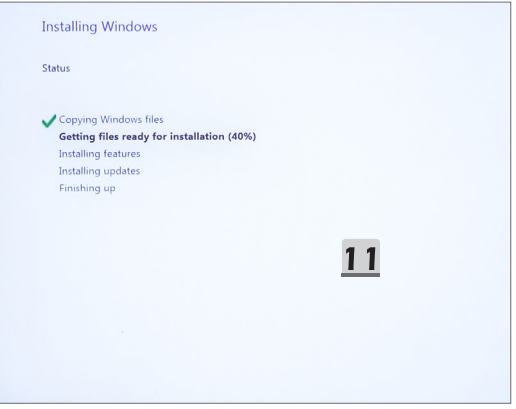

#### **Драйверді орнату үшін «One Touch Install» (Бір рет түрту арқылы орнату) функциясын пайдаланыңыз**

Барлық жүйе драйверлерін орнату үшін төмендегі нұсқауларды орындаңыз. Орнату процесінде жүйе бірнеше рет автоматты түрде қайта жүктелуі мүмкін. Орнату процесін үзбеңіз.

- 1. [This PC] (Осы компьютер) тармағына өтіп, [DriverCD] опциясын таңдаңыз.
- 2. [CDSetup] опциясын таңдаңыз.
- 3. «One Touch Install» (Бір рет түрту арқылы орнату) функциясын пайдалануды бастай аласыз және [One Touch Install] (Бір рет түрту арқылы орнату) тармағын ашыңыз.
- 4. Барлық драйверлерді орнату үшін [OK] түймесін басыңыз.
- 5. Bluetooth және сымсыз құрылғыларды қосқаныңызға көз жеткізіңіз. [OK] түймесін басыңыз.
- 6. Қауіпсіздік бағдарламалық жасақтамасын орнату және драйверді орнатуды жалғастыру үшін құсбелгі мен [Next] (Келесі) түймесін басыңыз. Мұнда көрсетілген бұл сурет тек анықтама үшін берілген. Алдын ала орнатылған қауіпсіздік бағдарламалық жасақтамасы әр ел мен үлгіде әртүрлі болуы мүмкін.
- 7. Барлық жүйе драйверлері орнатылуда. Орнату аяқталғаннан кейін, жаңа жүйеңізді пайдалануды бастай аласыз.

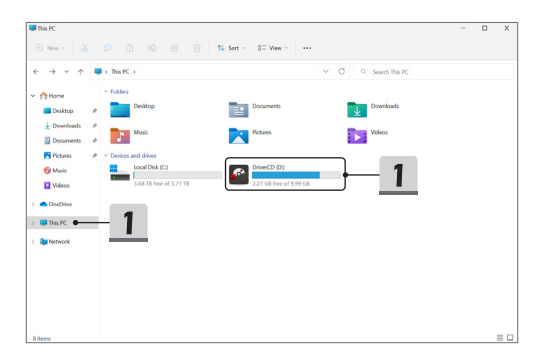

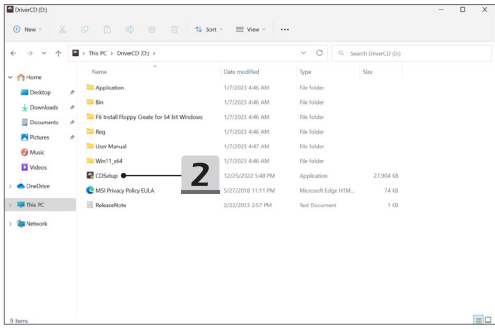

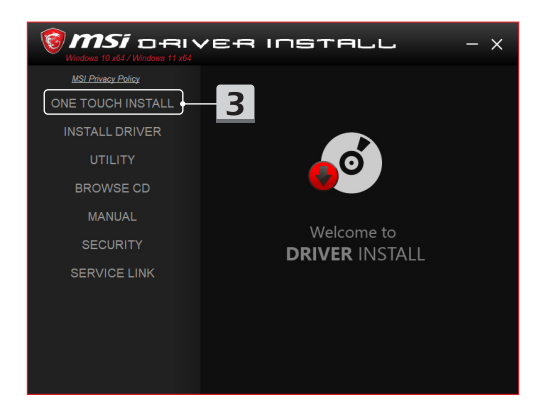

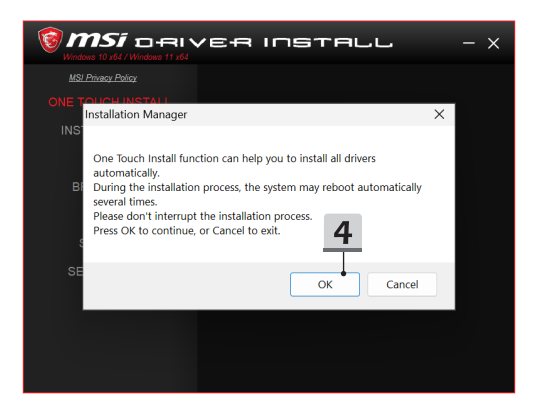

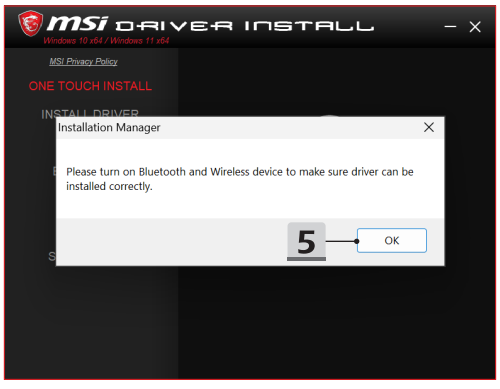

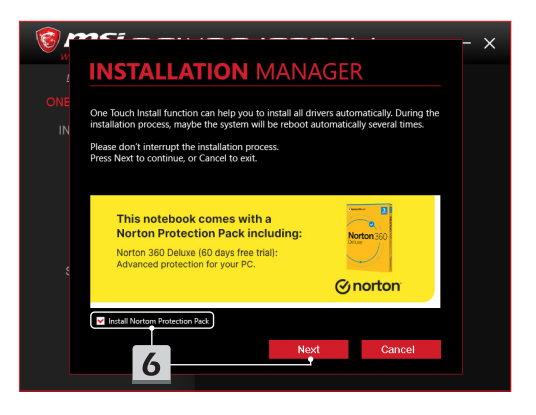

# **INSTALLATION MANAGER**

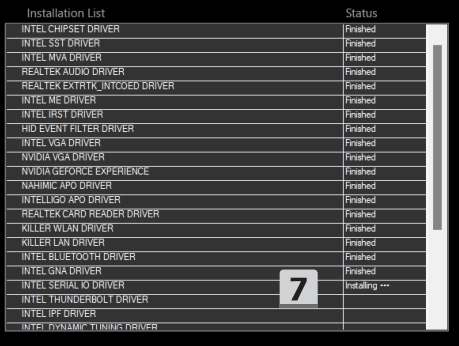

 $\times$ 

#### **Орнатуды қолдау**

Орнату бойынша әлі де сұрақтарыңыз болса, тікелей қолдау алу үшін <https://www.msi.com/page/hot-line> мекенжайы арқылы бізге хабарласыңыз немесе төмендегі екі нұсқаулық бейнені қараңыз.

- 1. MSI **One Touch Install (Бір рет түрту арқылы орнату) функциясын пайдалану жолы** (Нұсқаулық бейнені мына жерден қараңыз: https://www.youtube.com/watch?v=xkzctVGnWRw)
- 2. Ең соңғы Windows жаңартуын алу жолы (Нұсқаулық бейнені мына жерден қараңыз: https://www.youtube.com/watch?v=8h5xiTmpuno)

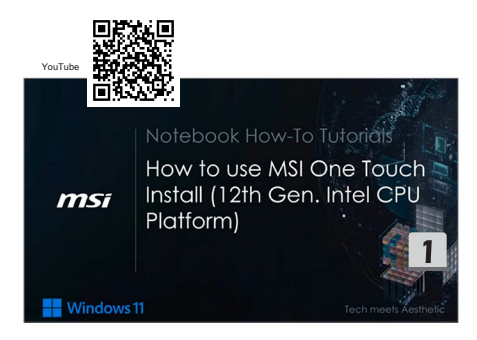

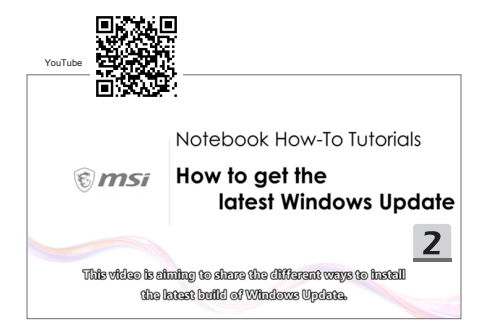

### **14 Italiano**

Si consiglia di usare l'"**Installazione a singolo tocco**" per installare in una volta sola tutti i driver di sistema sul notebook con la piattaforma FreeDOS.

Sul notebook, senza un sistema Windows pre-installato, è installato un pacchetto di driver; si prega di NON usare applicazioni di terze parti, come 3DP Chip, Net, Bench, ecc., per rilevare o installare nuovi driver sul notebook.

Prima di usare l'**Installazione a singolo tocco**, installare il sistema operativo Windows. Seguire le istruzioni qua sotto per installare il sistema operativo Windows e usare l'**Installazione a singolo tocco**.

#### **Installare il SO Windows sul Notebook**

Assicurarsi che il notebook sia collegato alla corrente e che il supporto per l'installazione di Windows sia inserito.

Le immagini mostrate qua sono solo un esempio, e possono variare a seconda dei supporti per l'installazione di Windows - unità flash USB, unità esterna, DVD, ecc.

- 1. Accendere il notebook, e premere più volte il tasto F11 per accedere al menù di avvio e selezionare il dispositivo di avvio.
- 2. Scegliere la lingua e le altre preferenze. Fare clic su [Next] (Avanti) per continuare.
- 3. Cliccare su [Install now] (Installa adesso).
- 4. Inserire la chiave del prodotto o selezionare [I don't have a product key] (Non ho un codice Product Key). Cliccare su [Next] (Avanti).
- 5. Selezionare il sistema operativo che si vuole installare. Cliccare su [Next] (Avanti).
- 6. Leggere le Condizioni di licenza software Microsoft e selezionare la casella di conferma. Cliccare su [Next] (Avanti).
- 7. Selezionare [Custom: Install Windows only (advanced)] (Personalizzata: installa solo Windows (opzione avanzata)).

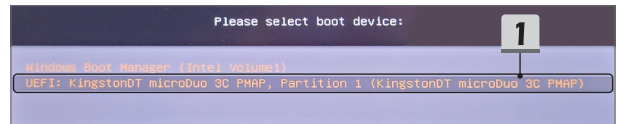

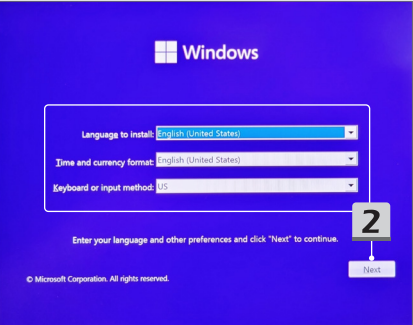

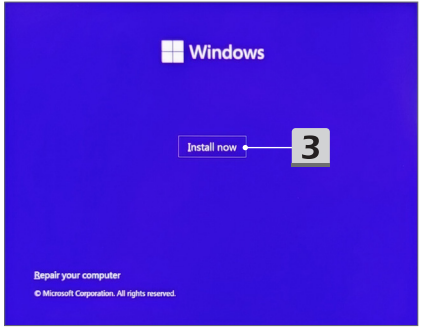

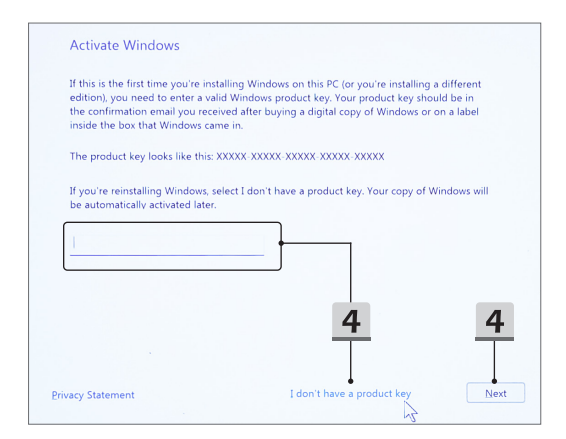

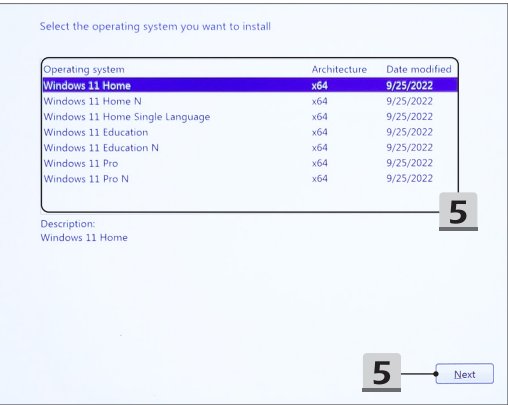

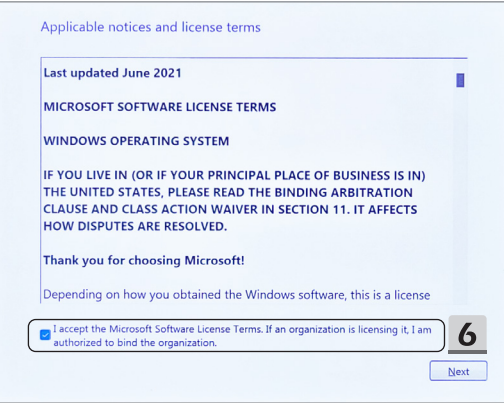

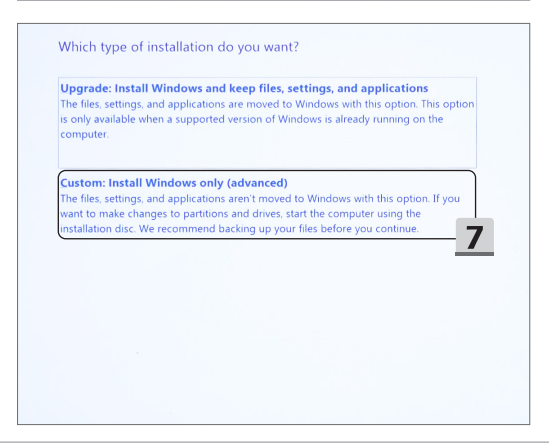

- 8. Eliminare [Drive 1 Partition 1: EFI] (Unità 1 Partizione 1: EFI) e [Drive 1 Partition 2] (Unità 1 Partizione 2).
- 9. Non formattare, eliminare o modificare [Drive 1 Partition 1: DriverCD] (Unità 1 Partizione 1: DriverCD) per evitare di eliminare un pacchetto di driver pre-installato.
- 10. Selezionare [Drive 1 Unallocated Space] (Unità 1 Spazio non allocato) per installare il sistema operativo Windows. Cliccare su [Next] (Avanti).
- 11. L'installazione del sistema operativo Windows è in corso. Una volta che l'installazione è completa, si può passare all'"**Installazione a singolo tocco**" per installare i driver.

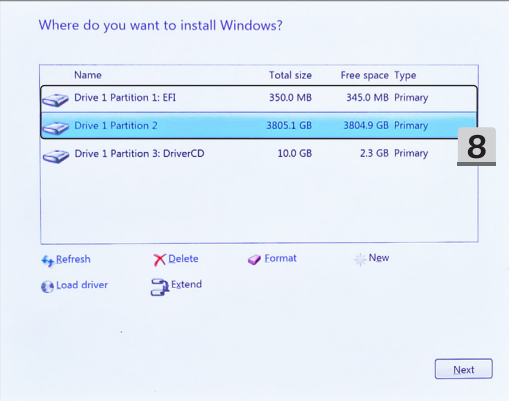

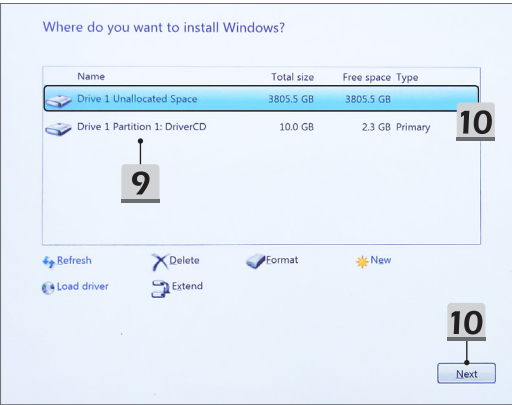

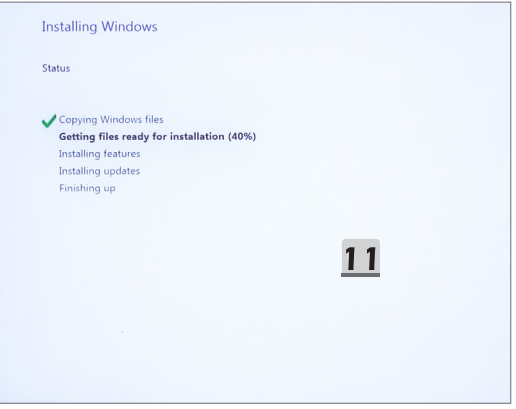

#### **Usare l'"Installazione a singolo tocco" per installare i driver**

Seguire le istruzioni qua sotto per installare tutti i driver di sistema.

Durante il processo di installazione, il sistema potrebbe riavviarsi automaticamente varie volte. Non interrompere il processo di installazione.

- 1. Andare su [This PC] (Questo PC) e selezionare [DriverCD] (DriverCD).
- 2. Selezionare [CDSetup] (Installazione CD).
- 3. Si può cominciare a usare l'"**Installazione a singolo tocco**"; aprire [**ONE TOUCH INSTALL**].
- 4. Cliccare su [OK] (OK) per installare tutti i driver.
- 5. Ricordarsi di accendere i dispositivi Bluetooth e senza fili. Cliccare su [OK] (OK).
- 6. Cliccare sulla casella di conferma e poi su [Next] (Avanti) per installare il software di sicurezza e continuare l'installazione del driver. Questa immagine serve solo da esempio. Questo software di sicurezza pre-installato può variare a seconda del paese e del modello.
- 7. L'installazione dei driver di tutto il sistema è in corso. Una volta che l'installazione è finita si può cominciare a usare il nuovo sistema.

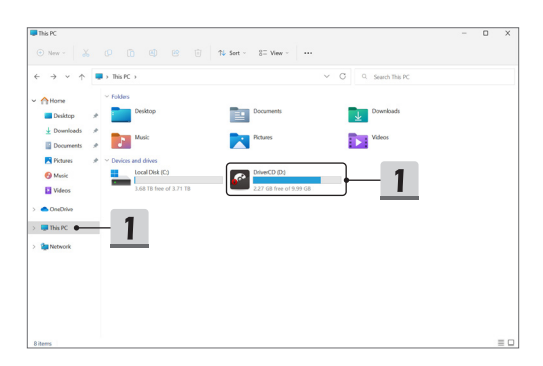

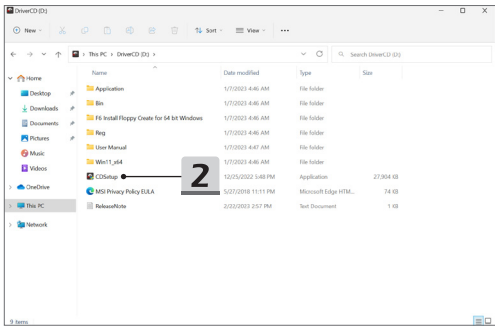

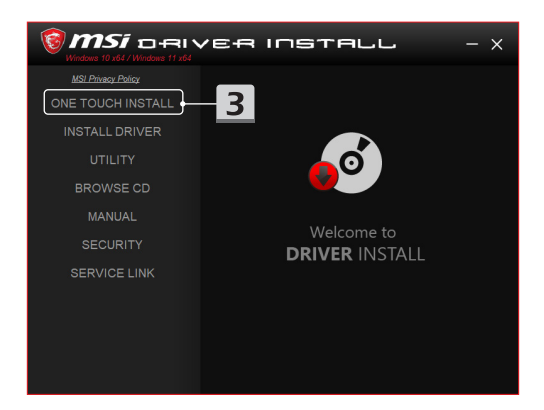

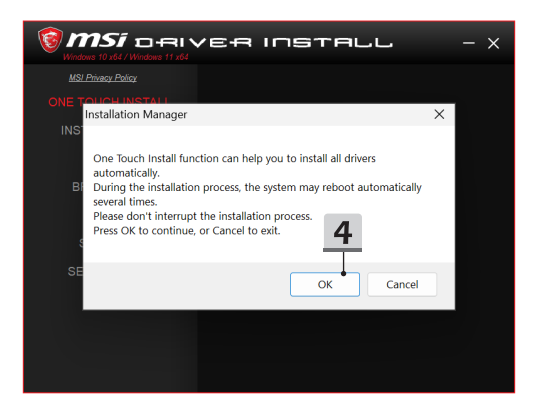

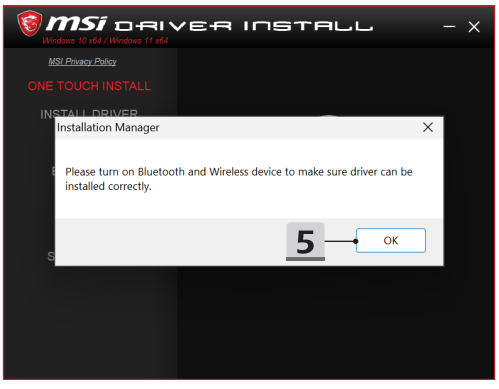

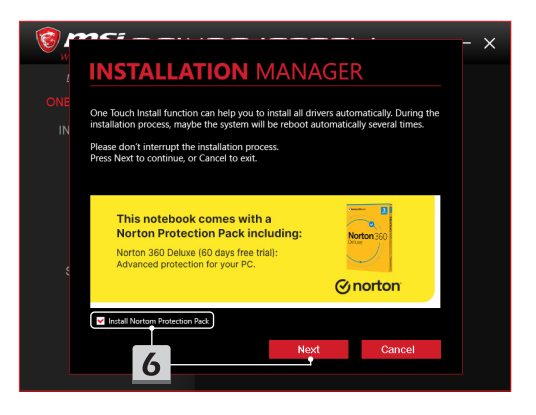

# **INSTALLATION MANAGER**

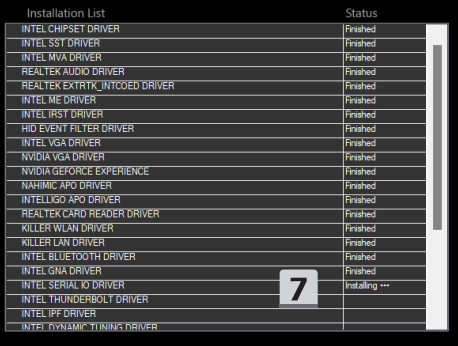

 $\times$ 

### **Supporto per l'installazione**

Per qualunque ulteriore domanda riguardo l'installazione, si può contattare MSI da https:// www.msi.com/page/hot-line per supporto diretto, o guardare i due video di istruzioni qua sotto.

- 1. Come usare l'**Installazione a singolo tocco** (Guardare il video con le istruzioni su https://www.youtube.com/ watch?v=xkzctVGnWRw)
- 2. Come ottenere i più recenti aggiornamenti di Windows (Guardare il video con le istruzioni su https://www.youtube.com/ watch?v=8h5xiTmpuno)

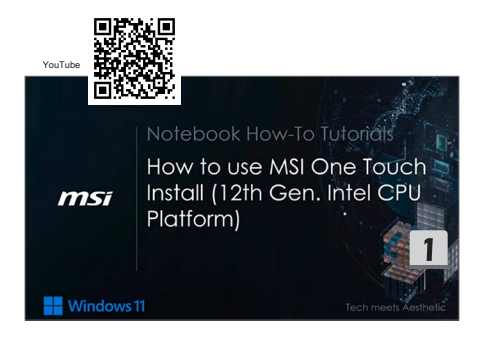

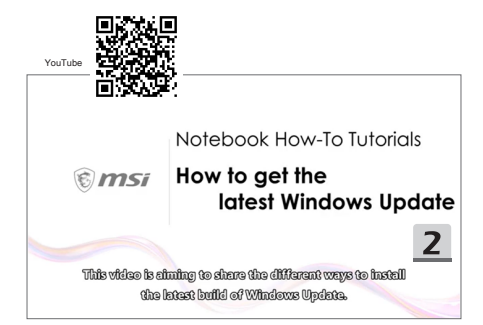

# **15 Čeština**

Doporučujeme použít k instalaci všech systémových ovladačů na váš notebook s bezplatnou platformou FreeDos najednou použít funkci "instalace jedním dotekem". Notebook, ve kterém není předinstalován systém Windows, obsahuje balíček nainstalovaných ovladačů, prosím NEPOUŽÍVEJTE žádné aplikace třetích stran, jako jsou 3DP Chip, Net, Bench apod. k detekci nebo instalaci nových ovladačů do notebooku. Než začnete používat funkci **instalace jedním dotekem**, nainstaluje do notebooku operační systém Windows.

Operační systém Windows nainstalujte podle následujících pokynů a pak použijte funkci **instalace jedním dotekem**.

#### **Instalace operačního systému Windows do notebooku**

Ujistěte se, že je notebook zapojený do adaptéru střídavého proudu a je vloženo instalační médium systému Windows.

Uvedené obrázky jsou pouze orientační a mohou se pro různá instalační média například disk USB, externí pevný disk, DVD atd., systému Windows lišit.

- 1. Zapněte notebook a opakovaně stiskněte klávesu F11, dokud neotevřete nabídku bootování systému. Vyberte bootovací zařízení.
- 2. Zadejte jazyk a další předvolby. Pokračujte klepnutím na tlačítko [Next] (Pokračovat).
- 3. Klikněte na možnost [Install now] (Nainstalovat).
- 4. Zadejte kód product key nebo zvolte [I don't have a product key] (Nemám kód product key). Klikněte na tlačítko [Next] (Pokračovat).
- 5. Vyberte operační systém, který chcete nainstalovat. Klikněte na tlačítko [Next] (Pokračovat).
- 6. Přečtěte si licenční podmínky k softwaru společnosti Microsoft a zaškrtněte políčko. Klikněte na tlačítko [Next] (Pokračovat).
- 7. Vyberte [Custom: Install Windows only (advanced)] (Vlastní: Nainstalovat pouze systém Windows (pokročilé)).

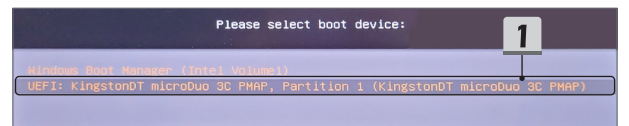

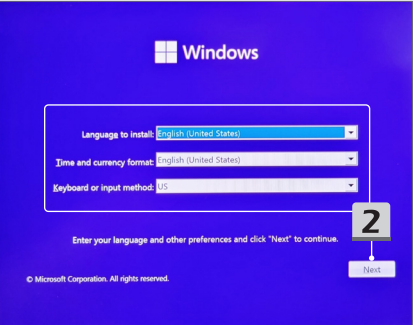

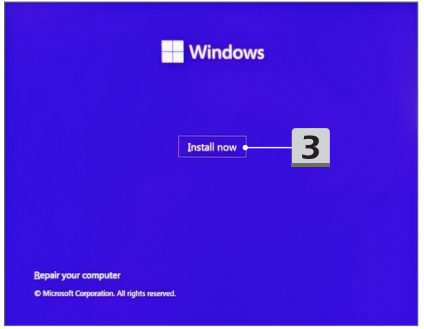

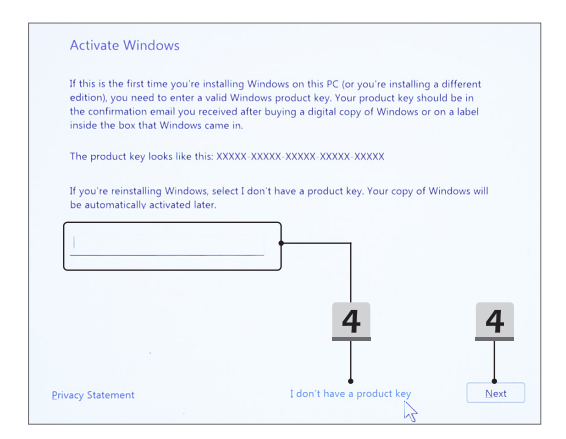

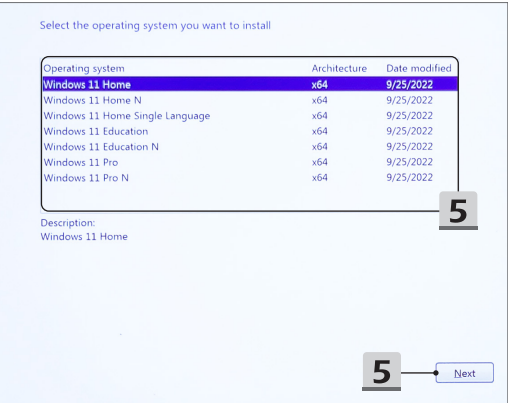

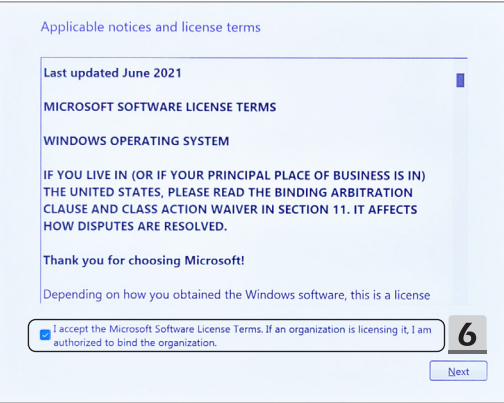

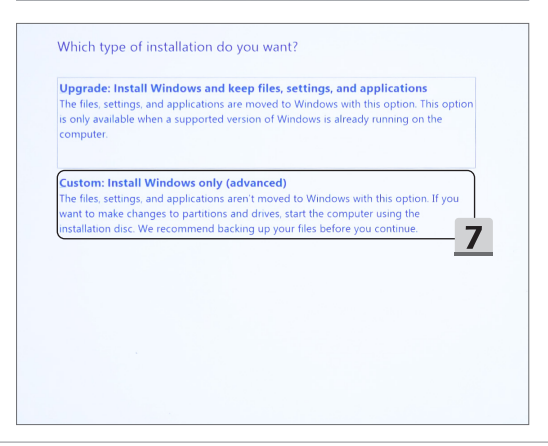

- 8. Odstraňte [Drive 1 Partition 1: EFI] (oddíly 1 a 1 na disku: EFI) a [Drive 1 Partition 2] (oddíly 1 a 2 na disku).
- 9. Neformátujte, neodstraňujte ani nijak neupravujte oddíl [Drive 1 Partition 1: DriverCD] (oddíly 1 a 1 na disku: DriverCD), abyste nevymazali předinstalovaný balíček ovladačů.
- 10. Vyberte [Drive 1 Unallocated Space] (disk s nealokovaným místem), kam se nainstaluje operační systém Windows. Klikněte na tlačítko [Next] (Pokračovat).
- 11. Proběhne instalace operačního systému Windows. Po dokončení instalace můžete přejít k dalšímu kroku a nainstalovat ovladače pomocí funkce "instalace jedním **dotekem**".

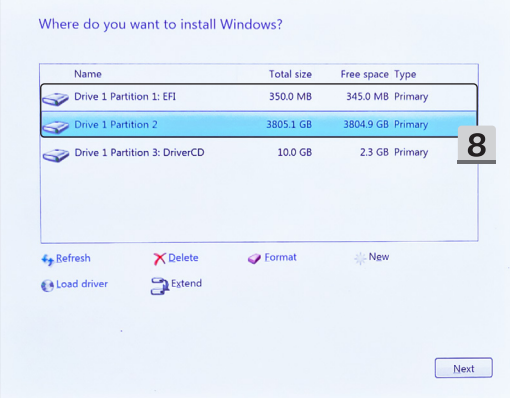

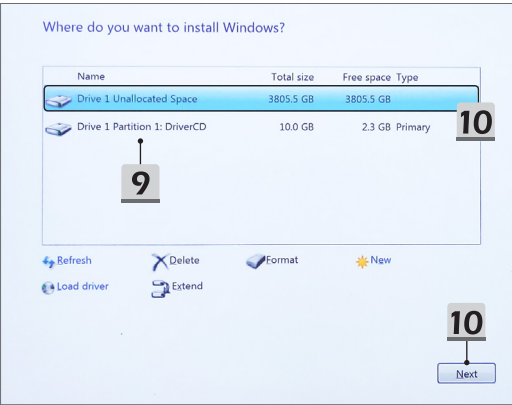

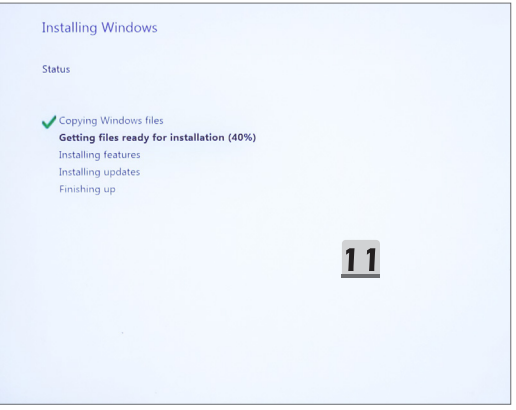

#### Instalace ovladačů pomocí funkce "instalace jedním dotekem"

Všechny ovladače systému nainstalujte podle následujících pokynů.

Během procesu instalace se může systém několikrát automaticky restartovat. Nepřerušujte proces instalace.

- 1. Přejděte na položku [This PC] (Tento počítač) a vyberte možnost [DriverCD] (DriverCD).
- 2. Vyberte [CDSetup] (CDSetup).
- 3. Funkci "**instalace jedním dotekem**" začnete používat tak, že vyberete položku [**ONE TOUCH INSTALL**].
- 4. Kliknutím na [OK] (OK) spustíte instalaci všech ovladačů.
- 5. Nezapomeňte zapnout Bluetooth a bezdrátová zařízení. Klikněte na tlačítko [OK] (OK).
- 6. Zaškrtněte políčko a kliknutím na tlačítko [Next] (Pokračovat) nainstalujte software zabezpečení a pokračujte v instalaci ovladačů. Uvedený obrázek je pouze orientační. Předinstalovaný software zabezpečení se může lišit podle země a modelu.
- 7. Proběhne instalace všech ovladačů systému. Po dokončení instalace můžete začít používat svůj nový systém.

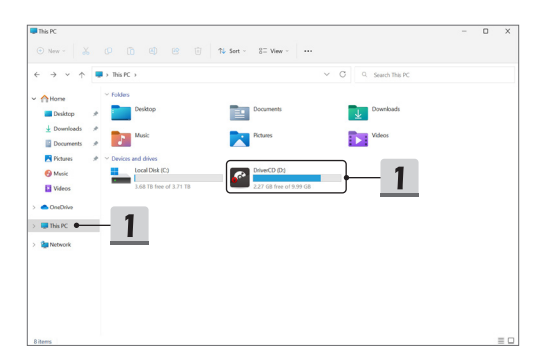

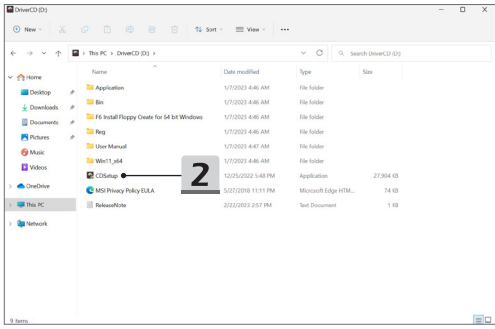

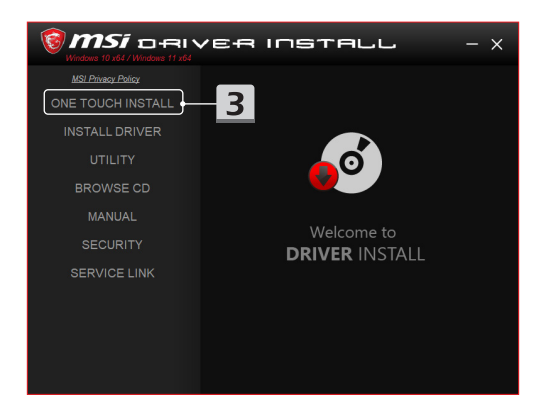

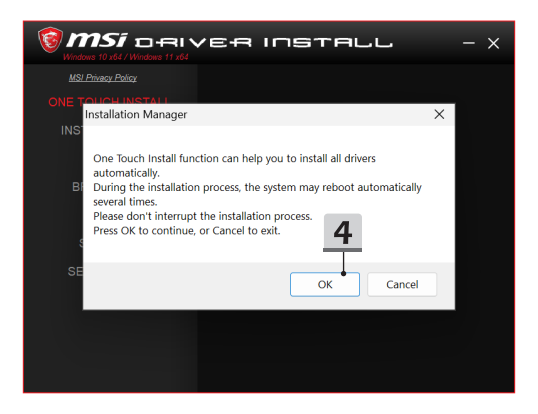

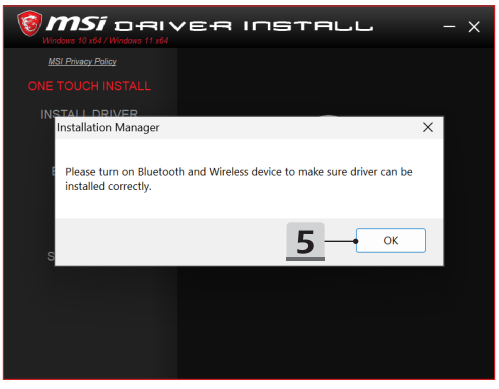
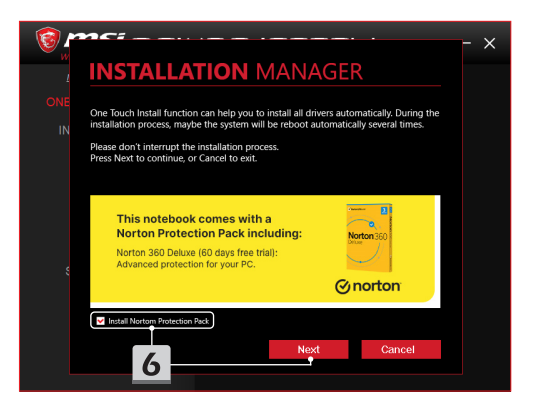

# **INSTALLATION MANAGER**

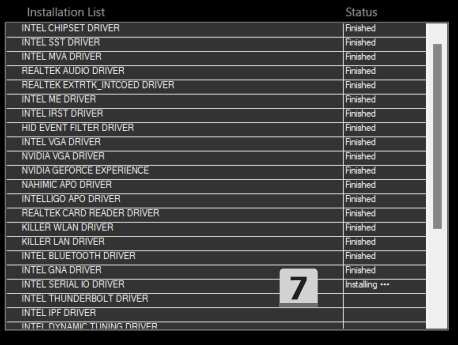

 $\times$ 

### **Instalační podpora**

Pokud stále máte nějaké otázky k instalaci, obraťte se na nás na adrese https://www. msi.com/page/hot-line, kde získáte přímou podporu, nebo se můžete podívat na dvě následující instruktážní videa.

- 1. Jak použít funkci MSI **instalace jedním dotekem** (Sledujte instruktážní video na: https://www.youtube.com/watch?v=xkzctVGnWRw)
- 2. Jak získat nejnovější aktualizace systému Windows (Sledujte instruktážní video na: https://www.youtube.com/watch?v=8h5xiTmpuno)

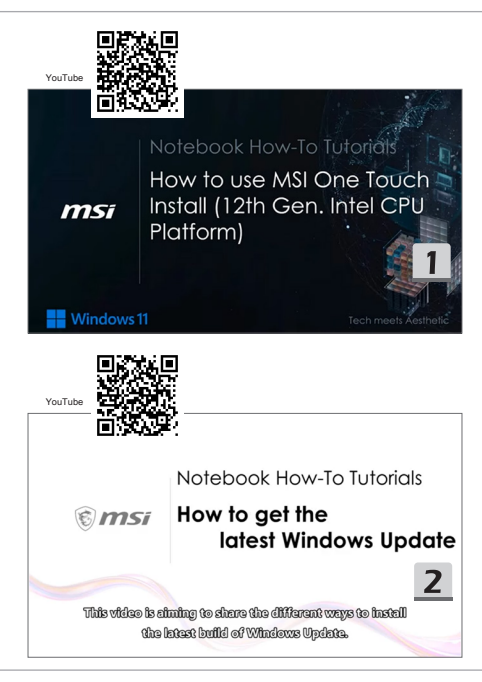

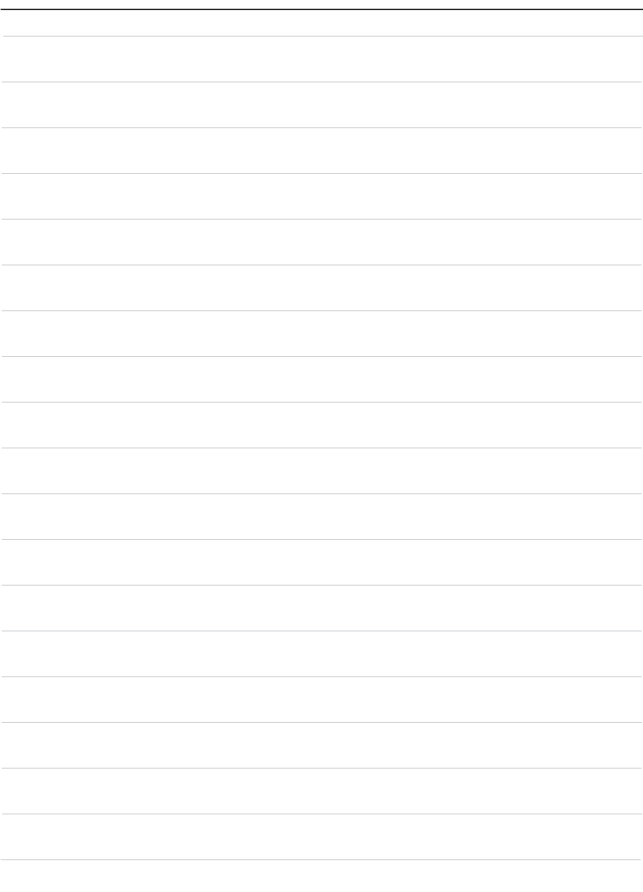

## **16 Magyar**

Javasoljuk, hogy az "**Egy érintéses telepítés**" opció használatával egyidejűleg, a FreeDos platformon keresztül telepítse az összes illesztő programot a notebookjára. A notebookra illesztő program-csomag került telepítésre, amely viszont nem tartalmaz előre telepített Windows rendszert, továbbá azt is kérjük Öntől, hogy NE használjon harmadik féltől származó alkalmazásokat, mint például 3DP Chip, Net, Bench, stb. alkalmazásokat, azért hogy az új illesztő programok kerüljenek észlelésre a notebookján, vagy hogy arra ilyenek kerüljenek telepítésre.

Az **Egy érintéses telepítés** opció használata előtt, kérjük hogy először a Windows operációs rendszerét telepítse.

A Windows operációs rendszer telepítéséhez, és az **Egy érintéses telepítés** használatához kövesse az alábbi utasításokat.

#### **A Windows OS rendszer a notebookjára való telepítése**

Győződjön meg róla, hogy a notebook-ja csatlakoztatásra került egy váltóáramú adapterhez, és hogy a Windows telepítő adathordozóját is behelyezte.

Az itt látható ábrák csak tájékoztató jellegűek, és azok esetlegesen eltérhetnek a különféle telepítő eszközöktől, mint pl. a Windows telepítő adathordozóktól, az USB pendrive-októl, a külső merevlemeztől, DVD-től, stb.

- 1. Kapcsolja be a notebookot majd pedig kétszer egymás után nyomja meg az F11 gombot, amivel a rendszerindító menübe fog belépni, majd pedig ott válassza ki a rendszerindító eszközét.
- 2. Adja meg a nyelvi, és egyéb beállításokat. Kattintson a [Next] (Tovább) gombra a folytatáshoz.
- 3. Kattintson az [Install now] (Telepítés most) gombra.
- 4. Adja meg a termékkulcsát, vagy válassza az [I don't have a product key] (Nincs termékkulcsom) opciót. Kattintson a [Next] (Tovább) gombra.
- 5. Válassza ki a telepíteni kívánt operációs rendszert. Kattintson a [Next] (Tovább) gombra.
- 6. Ellenőrizze a Microsoft szoftverlicenc feltételeit, és kattintson a jelölőnégyzetre. Kattintson a [Next] (Tovább) gombra.
- 7. Válassza a [Custom: Install Windows only (advanced)] (Egyéni: Csak a Windows telepítése (összetett)) opciót.

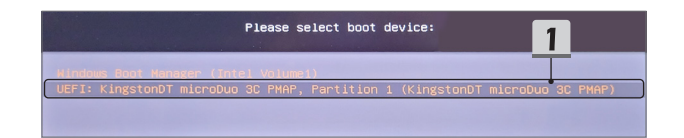

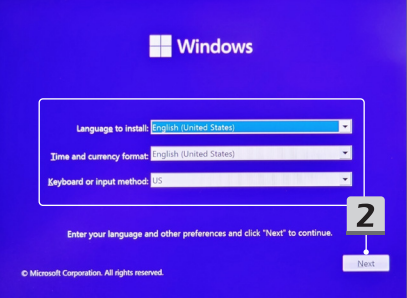

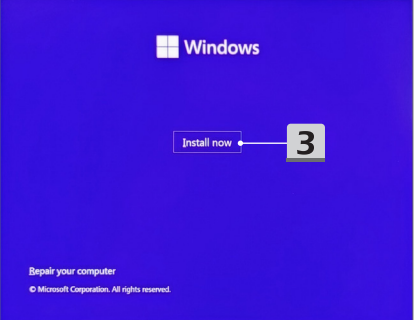

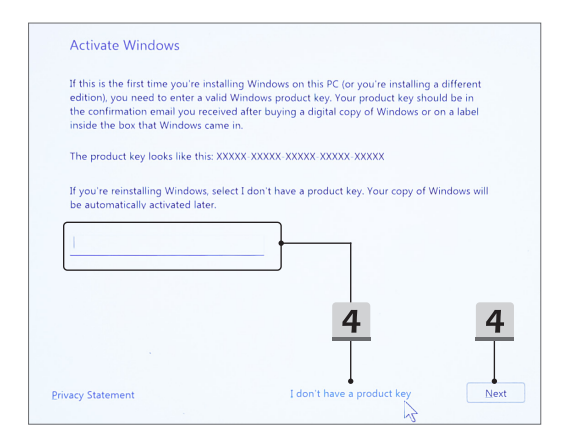

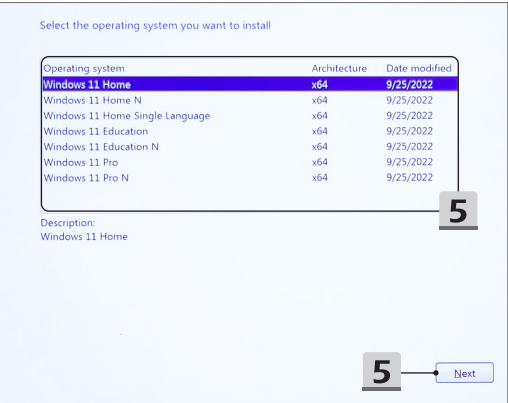

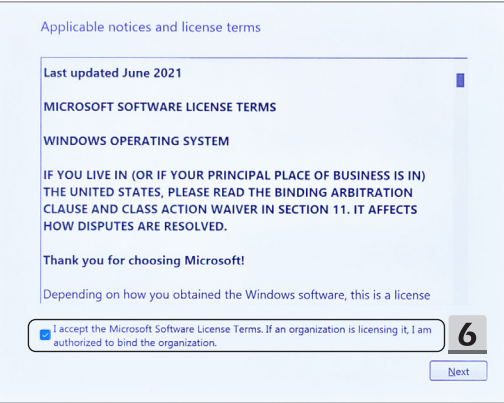

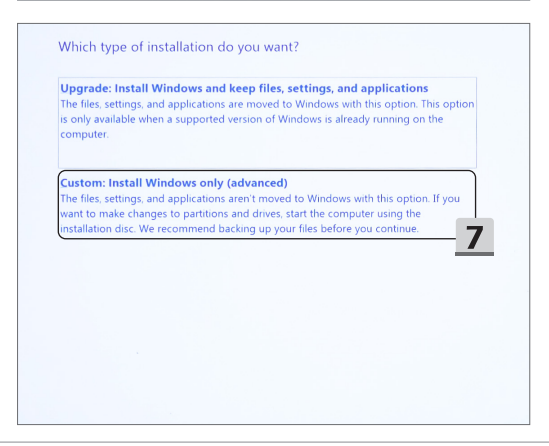

- 8. Törölje a [Drive 1 Partition 1: EFI] (Illesztő program 1 Partíció 1: EFI) és a [Drive 1 Partition 2] (Illesztő program 1 Partíció 2) opciót.
- 9. Kérjük, hogy ne formázza, törölje, vagy módosítsa a következőt [Drive 1 Partition 1: DriverCD] (Meghajtó 1 Partíció 1: DriverCD).
- 10. A Windows operációs rendszer telepítéséhez válassza ki a [Drive 1 Unallocated Space] (Meghajtó 1 hozzá nem rendelt terület) opciót. Kattintson a [Next] (Tovább) gombra.
- 11. A Windows operációs rendszer telepítése folyamatban van. A telepítés befejezése után továbbléphet a következő lépésre, az illesztő program az"Egy érintéses **telepítés**"opcióval való telepítéséhez.

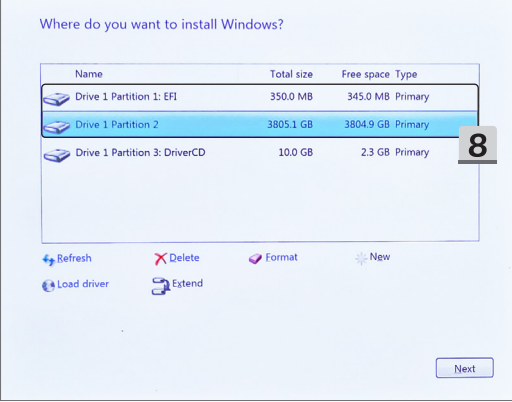

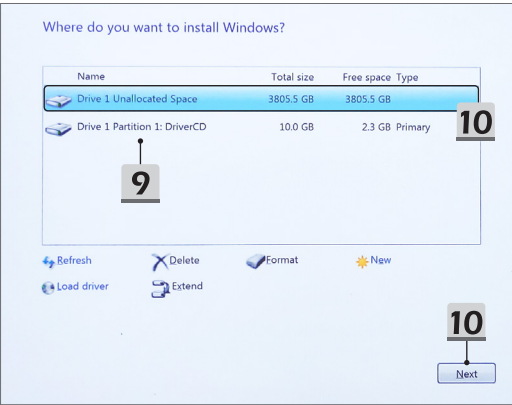

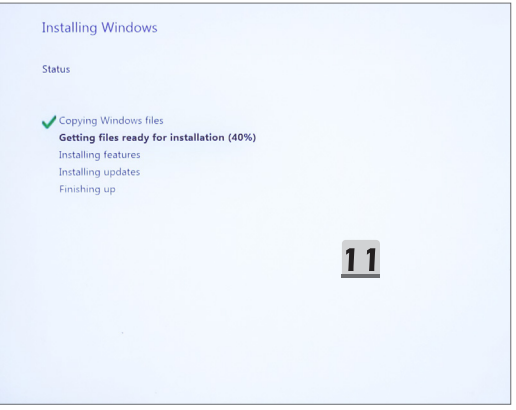

#### Az illesztő program "Egy érintéses telepítés" opcióval való **telepítése**

Kérjük, hogy olvassa el az alábbi utasításokat, az összes rendszerszintű illesztő program telepítéséhez.

A telepítési művelet során a rendszer esetlegesen több alkalommal is újraindulhat. Kérjük, hogy ne szakítsa meg a telepítési folyamatot.

- 1. Menjen a [This PC] (Ezen számítógép) opcióra, és válassza a [DriverCD] (IllesztőprogramCD) opciót.
- 2. Válassza a [CDSetup] (Cdtelepítés) opciót.
- 3. Elindíthatja a "**Egy érintéses telepítés**" opciót, majd pedig nyissa meg a [**ONE TOUCH INSTALL**] mappát.
- 4. Az összes illesztő program telepítéséhez kattintson az [OK] (OK) gombra.
- 5. Győződjön meg róla, hogy az eszközein bekapcsolta mind a Bluetooth, mind pedig a Wi-Fi opciót. Kattintson az [OK] (OK) gombra.
- 6. Pipálja ki a jelölőnégyzetet, és kattintson a [Next] (Következő) gombra a biztonsági szoftver telepítéséhez, valamint az illesztő program telepítésének folytatásához. Ez az ábra csak tájékoztató jellegű. Az előre feltelepített biztonsági szoftver országonként, és modellenként is eltérő lehet.
- 7. Az összes rendszerszintű illesztő program telepítése folyamatban van. A telepítés befejezése után elkezdheti használni az új rendszerét.

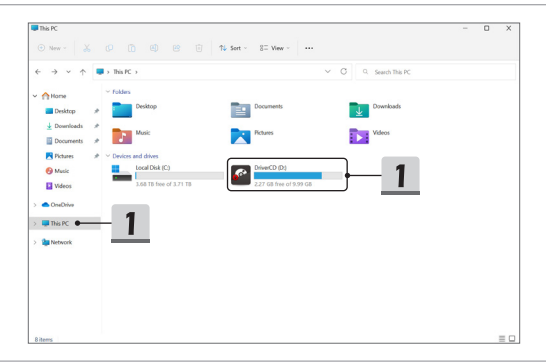

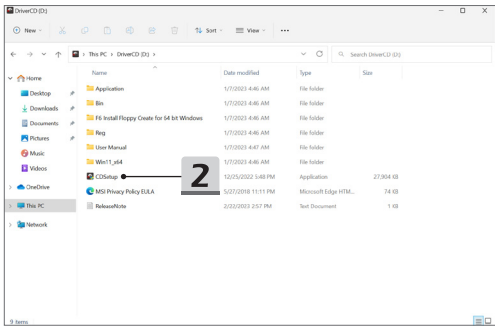

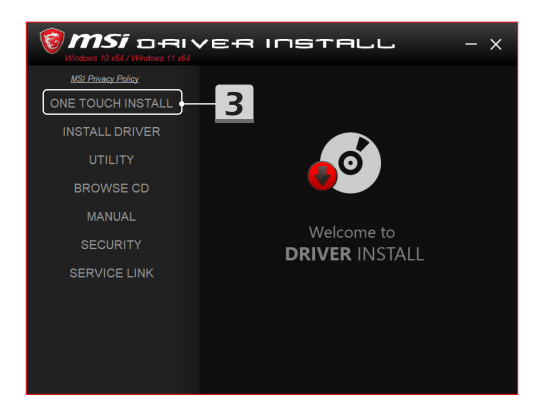

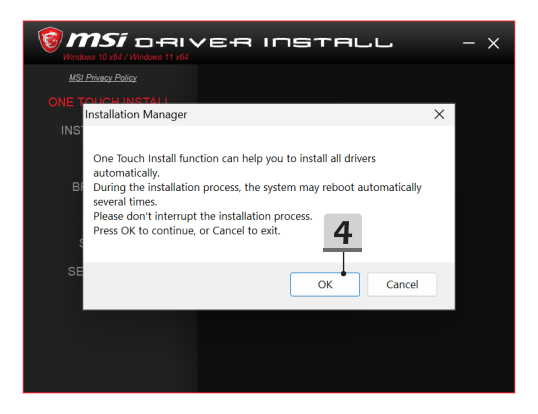

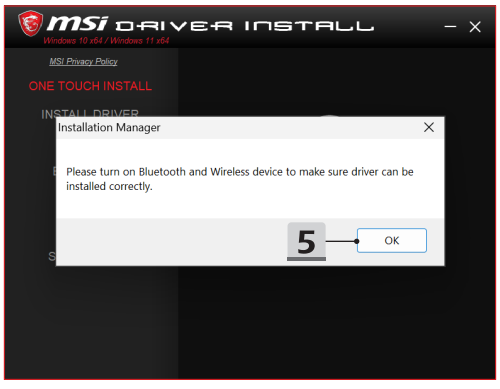

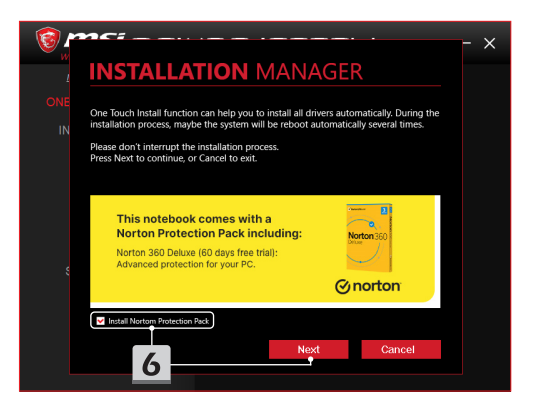

# **INSTALLATION MANAGER**

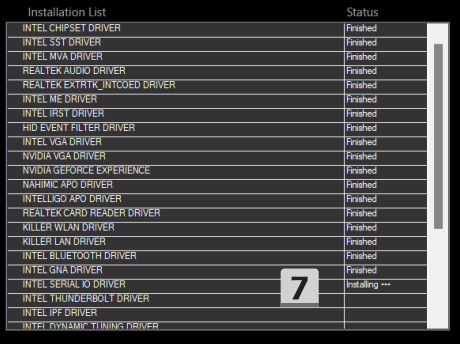

 $\times$ 

### **Telepítés támogatás**

Ha a továbbiakban még kérdései vannak a telepítéssel kapcsolatosan, akkor kérjük, hogy vegye fel velünk a kapcsolatot a https://www.msi.com/page/hot-line oldalon a közvetlen terméktámogatáshoz, vagy pedig nézze meg az alábbi két oktató videónkat.

- 1. Az MSI **Egy érintéses telepítés használata** (Tekintse meg az oktató videót: https://www.youtube.com/watch?v=xkzctVGnWRw)
- 2. A Windows legújabb frissítéseinek beszerzése (Tekintse meg az oktató videót: https://www.youtube.com/watch?v=8h5xiTmpuno)

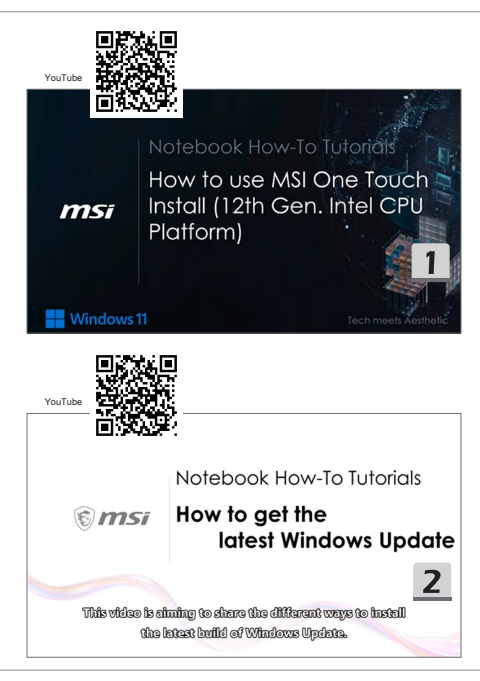

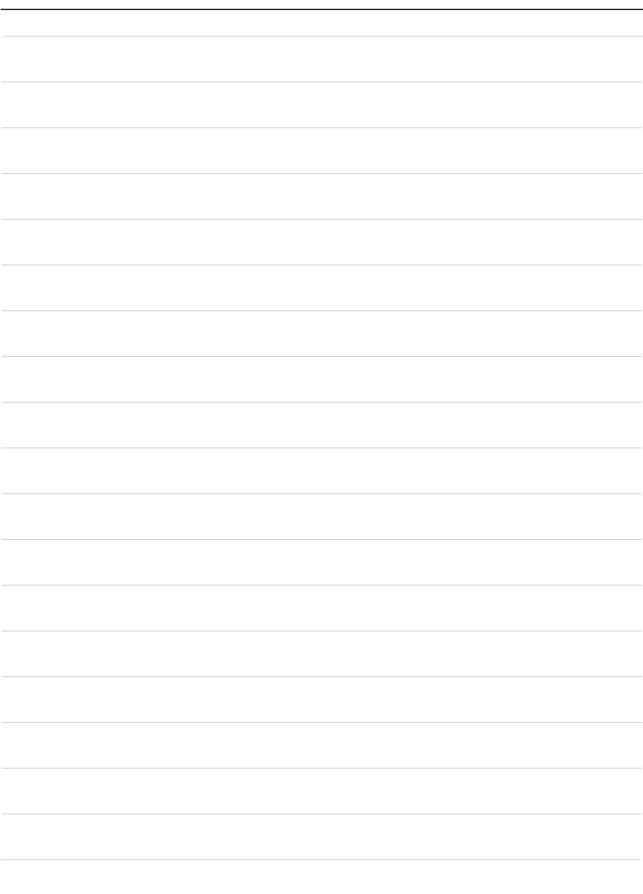

## **17 Polski**

Do jednoczesnego zainstalowania wszystkich sterowników systemowych w notebooku z platformą FreeDOS zalecane jest użycie opcji "**Instalowanie jednym kliknięciem**". W notebooku bez preinstalowanego systemu Windows został zainstalowany pakiet sterowników i NIE należy korzystać z żadnych innych aplikacji takich jak 3DP Chip, Net, Bench, itp., do wykrywana lub instalowania nowych sterowników w notebooku. Przed użyciem opcji **Instalowanie jednym kliknięciem**, należy najpierw zainstalować system operacyjny Windows.

Aby zainstalować system operacyjny Windows postępuj zgodnie z poniższymi instrukcjami, a następnie użyj opcji **Instalowanie jednym kliknięciem**.

#### **Instalowanie systemu operacyjnego Windows w notebooku**

Sprawdź, czy notebook jest podłączony do zasilacza prądu przemiennego, a nośnik instalacyjny systemu operacyjnego Windows jest włożony.

Pokazane rysunki służą wyłącznie jako odniesienie, a wygląd rzeczywisty może się różnić zależnie od różnych nośników instalacyjnych systemu operacyjnego Windows takich jak napędu USB flash, zewnętrzny dysk twardy, DVD, itp.

- 1. Włącz notebook, a następnie naciskaj wielokrotnie przycisk F11, aby wejść do Menu uruchamiania i wybrać urządzenie, z którego będzie odbywać się uruchamianie.
- 2. Wybierz język oraz inne preferencje. Kliknij przycisk [Next] (Dalej), aby kontynuować.
- 3. Kliknij przycisk [Install now] (Zainstaluj teraz).
- 4. Wpisz klucz produktu lub wybierz opcję [I don't have a product key] (Nie mam klucza produktu). Kliknij przycisk [Next] (Dalej).
- 5. Wybierz system operacyjny, który chcesz zainstalować. Kliknij przycisk [Next] (Dalej).
- 6. Zaznacz pole wyboru Warunki licencji oprogramowania Microsoft i kliknij pole wyboru. Kliknij przycisk [Next] (Dalej).
- 7. Wybierz opcję [Custom: Install Windows only (advanced)] (Użytkownika: Zainstaluj tylko Windows (zaawansowana)).

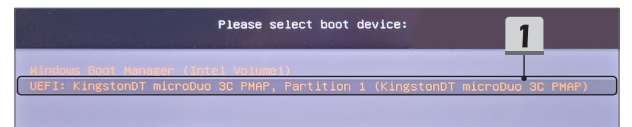

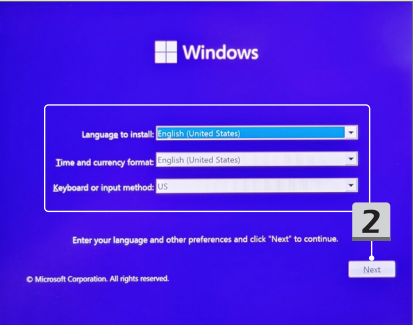

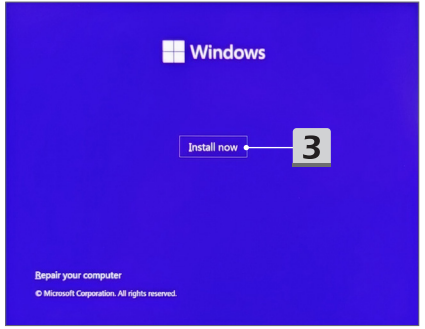

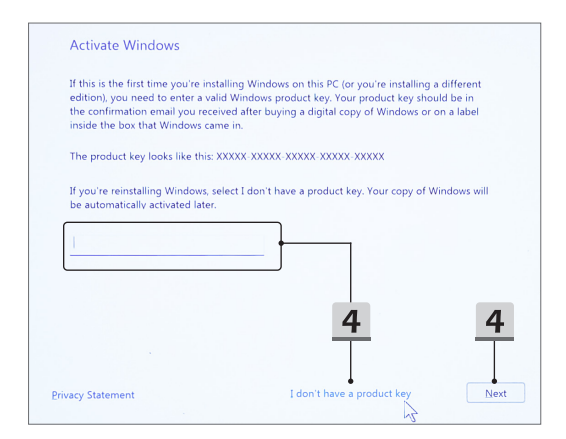

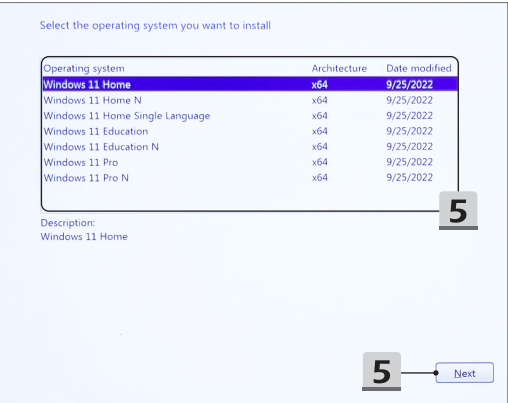

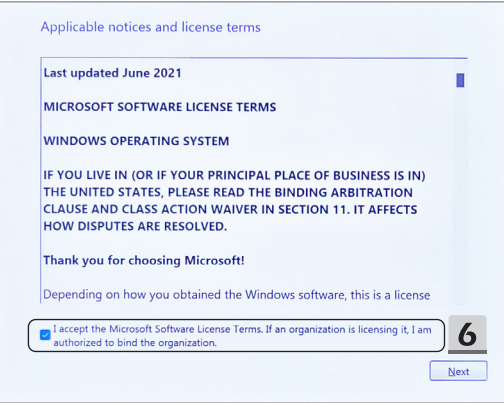

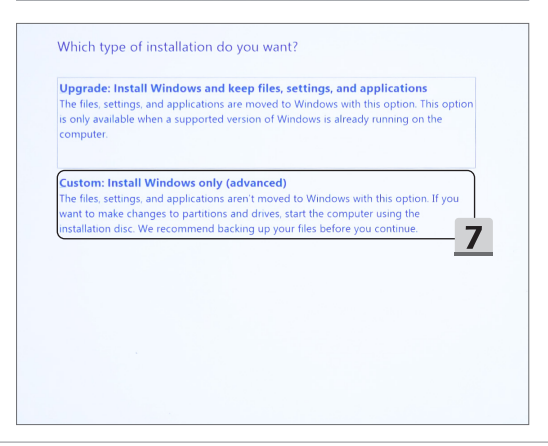

- 8. Usuń opcje [Drive 1 Partition 1: EFI] (Naped 1 Partycja 1: EFI) i [Drive 1 Partition 2] (Napęd 1 Partycja 2).
- 9. Nie formatuj, nie usuwaj ani nie modyfikuj opcji [Drive 1 Partition 1: DriverCD] (Napęd 1 Partycja 1: Płyta ze sterownikami), w celu uniknięcia preinstalowanego pakietu sterowników.
- 10. Wybierz [Drive 1 Unallocated Space] (Napęd 1 Przestrzeń niealokowana), aby zainstalować system operacyjny Windows. Kliknij przycisk [Next] (Dalej).
- 11. System operacyjny Windows jest instalowany. Po zakończeniu instalacji możesz przejść do kolejnego kroku, w celu skorzystania z opcji "Instalowanie jednym **kliknięciem**" do zainstalowania sterownika.

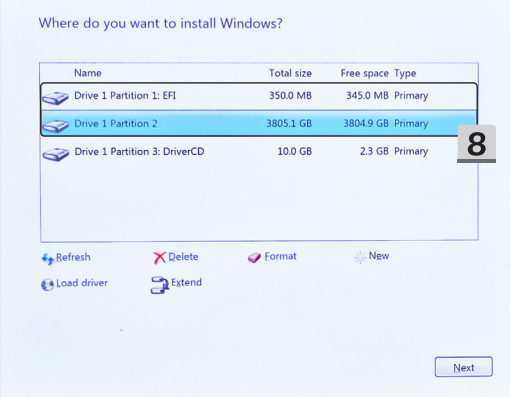

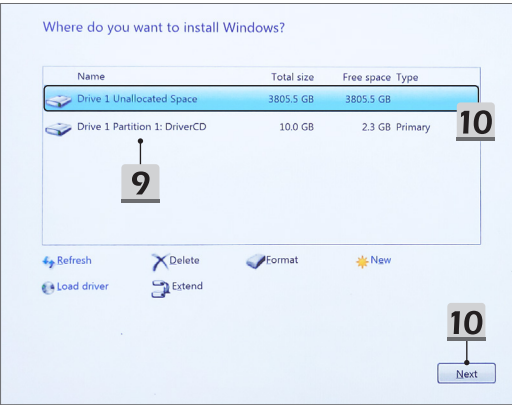

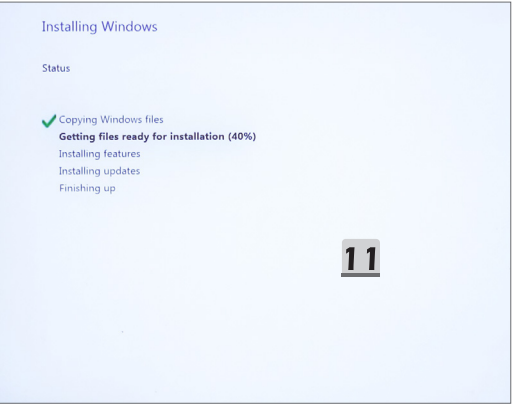

#### **Użycie opcji "Instalowanie jednym kliknięciem" do instalacji sterownika**

Aby zainstalować wszystkie sterowniki systemowe postępuj zgodnie z poniższymi instrukcjami.

W czasie instalacji system może się kilkukrotnie samoczynnie uruchamiać ponownie. Nie przerywaj procesu instalacji.

- 1. Przejdź do [This PC] (Ten komputer) i wybierz opcję [DriverCD] (Płyta ze sterownikami).
- 2. Wybierz opcję [CDSetup] (Płyta instalacyjna).
- 3. Możesz rozpocząć korzystanie z "**Instalowanie jednym kliknięciem**", i otwórz [**ONE TOUCH INSTALL**].
- 4. Kliknij [OK] (OK), aby zainstalować wszystkie sterowniki.
- 5. Upewnij się, że urządzenia Bluetooth i bezprzewodowe są włączone. Kliknij [OK] (OK).
- 6. Kliknij pole wyboru i [Next] (Dalej), aby zainstalować oprogramowanie bezpieczeństwa oraz kontynuować instalację sterownika. Pokazany rysunek służy wyłącznie jako odniesienie. Wstępnie zainstalowane oprogramowanie bezpieczeństwa może być różne w różnych krajach na różnych rynkach.
- 7. Wszystkie sterowniki systemowe zostały zainstalowane. Po zakończeniu instalacji możesz rozpocząć korzystanie z nowego systemu.

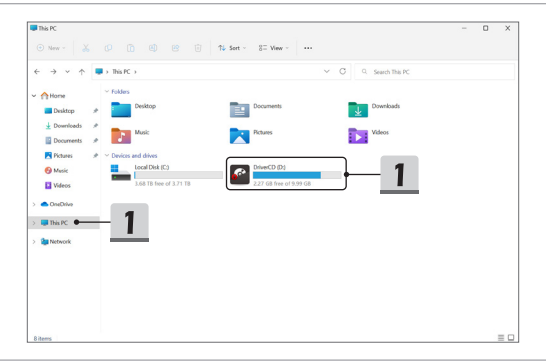

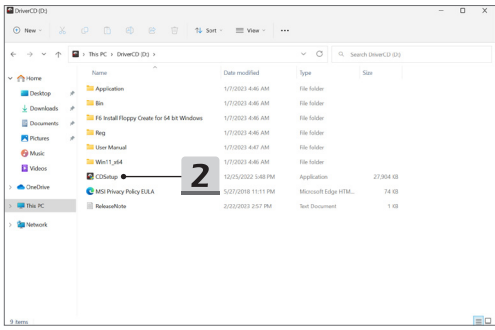

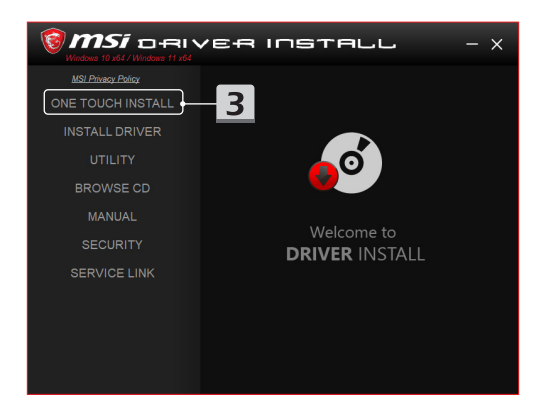

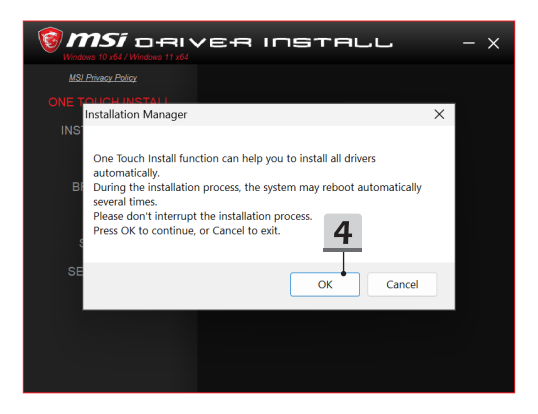

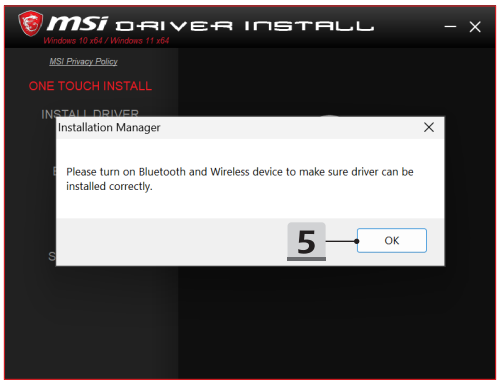

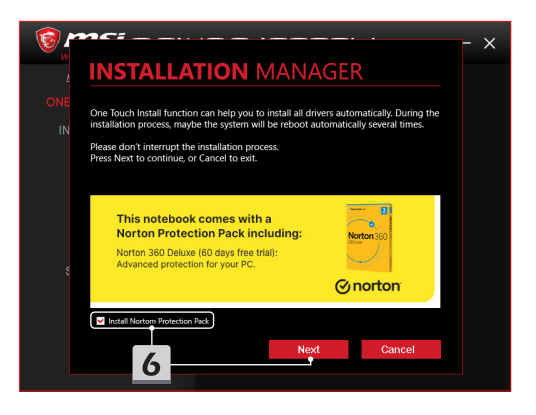

# **INSTALLATION MANAGER**

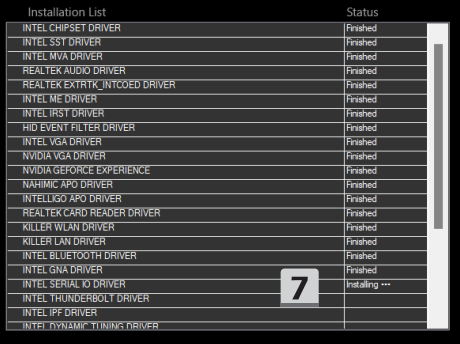

 $\times$ 

### **Pomoc przy instalacji**

Jeśli nadal masz pytania dotyczące instalacji, skontaktuj się z nami za pośrednictwem https://www.msi.com/page/hot-line, w celu uzyskania pomocy bezpośredniej lub możesz zapoznać się z dwoma poniższymi instrukcjami wideo.

- 1. Jak korzystać z MSI **Instalowanie jednym kliknięciem** (Obejrzyj instrukcje wideo na stronie: https://www.youtube.com/ watch?v=xkzctVGnWRw)
- 2. Jak uzyskać najnowszą aktualizację systemu Windows (Obejrzyj instrukcje wideo na stronie: https://www.youtube.com/ watch?v=8h5xiTmpuno)

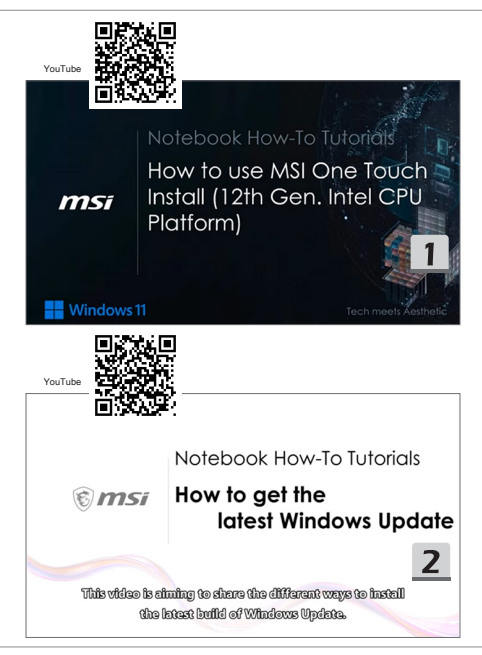

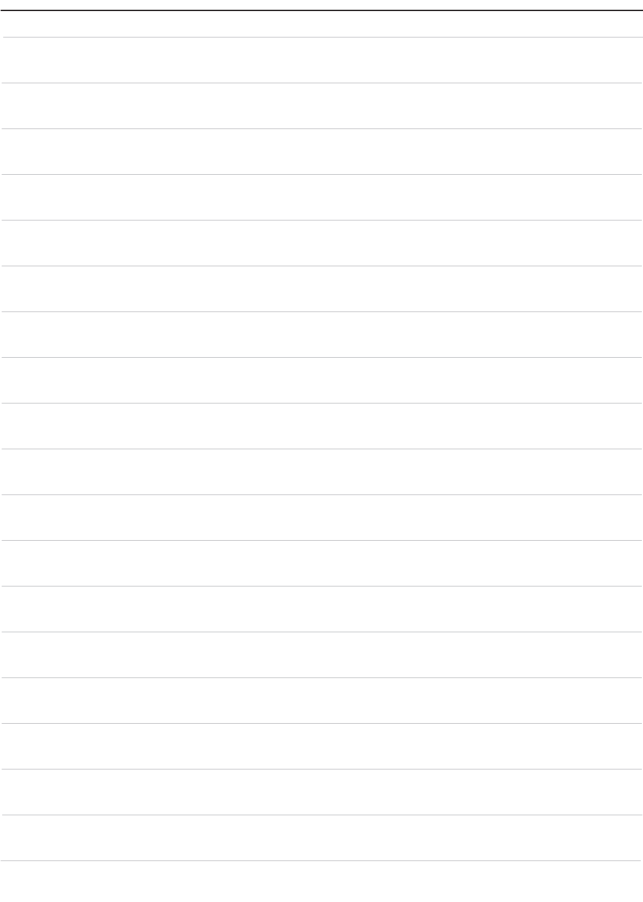

## **18 Português**

Recomenda-se que utilize "**Instalação do One Touch**" para instalar todos os drivers de sistema de uma vez no portátil com a plataforma FreeDOS.

O portátil, sem um sistema Windows pré-instalado, foi instalado com um pacote de driver, e NÃO utilizar quaisquer aplicações de terceiros, tais como 3DP Chip, Net, Bench, etc., para detetar ou instalar novos drivers no portátil.

Antes de usar a **Instalação do One Touch**, instale primeiro o sistema operativo Windows. Siga as instruções abaixo para instalar o sistema operativo Windows e usar a **Instalação do One Touch**.

#### **Instalar o SO Windows no portátil**

Certifique-se que o portátil está ligado a um transformador CA e inserido no meio de instalação do Windows.

As imagens exibidas servem apenas como referência, e podem variar de diferentes meios de instalação do Windows, tais como pen USB, disco rígido externo, DVD, etc.

- 1. Ligue o portátil, e depois prima a tecla F11 repetidamente para entrar no Menu de Arranque e selecionar o dispositivo de arranque.
- 2. Introduza o idioma e outras preferências. Clique em [Next] (Seguinte) para continuar.
- 3. Clique em [Install now] (Instalar agora).
- 4. Introduza a chave do produto ou selecione [I don't have a product key] (Não tenho chave de produto). Clique em [Next] (Seguinte).
- 5. Selecione o sistema operativo que quer instalar. Clique em [Next] (Seguinte).
- 6. Marque os Termos da Licença de Software da Microsoft e clique na caixa de verificação. Clique em [Next] (Seguinte).
- 7. Selecione [Custom: Install Windows only (advanced)] (Personalizar: Instalar apenas Windows (avançado)).

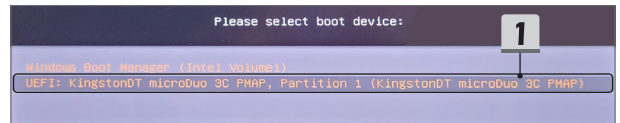

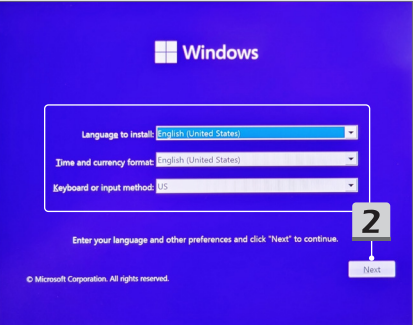

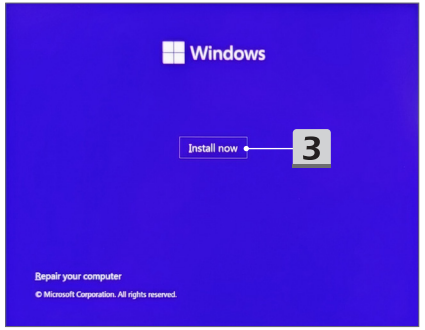

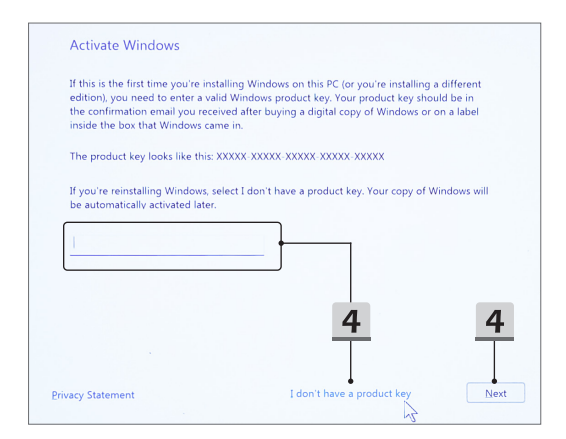

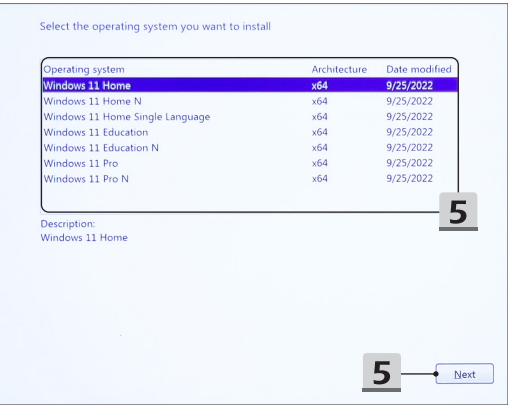

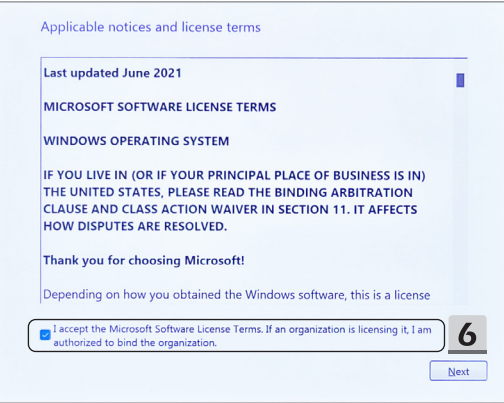

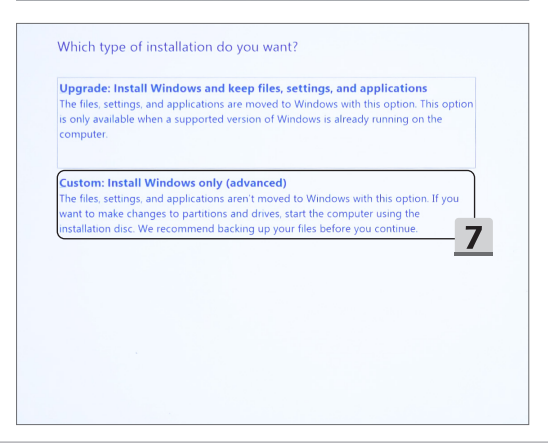

- 8. Eliminar [Drive 1 Partition 1: EFI] (Drive 1 Partição 1: EFI) e [Drive 1 Partition 2] (Drive 1 Partição 2).
- 9. Não formate, elimine ou modifique o [Drive 1 Partition 1: DriverCD] (Drive 1 Partição 1: DriverCD) para evitar eliminar um pacote de driver pré-instalado.
- 10. Selecione [Drive 1 Unallocated Space] (Drive 1 Espaço não utilizado) para instalar o sistema operativo Windows. Clique em [Next] (Seguinte).
- 11. O sistema operativo Windows está a ser instalado. Depois de terminar a instalação, pode ir para o próximo passo para usar a "**Instalação do One Touch**" para instalação de driver.

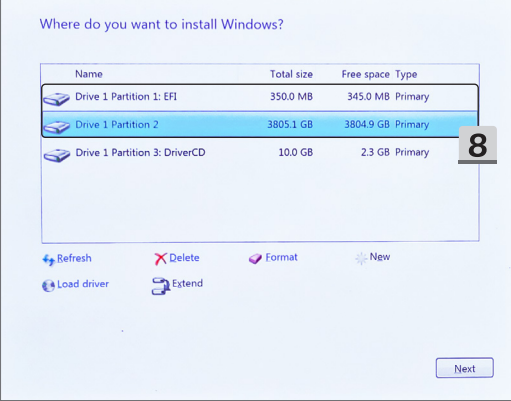

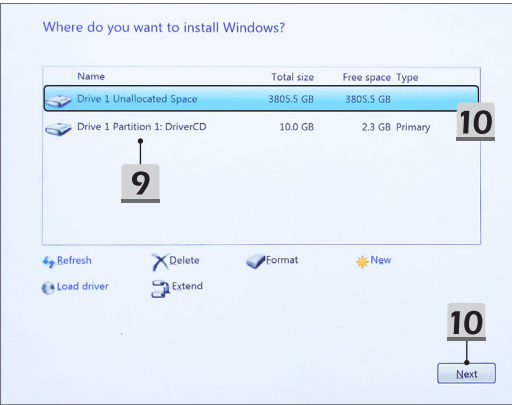

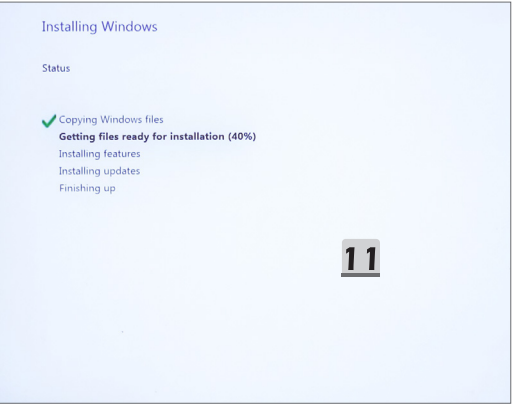

#### **Usar "Instalação do One Touch" para instalação do driver**

Siga as instruções abaixo para instalar todos os drivers do sistema.

Durante o processo de instalação, o sistema pode reiniciar automaticamente várias vezes. Não interrompa o processo de instalação.

- 1. Ir para [This PC] (Este PC) e selecione [DriverCD] (DriverCD).
- 2. Selecione [CDSetup] (ConfiguraçãoCD).
- 3. Pode começar a usar "**Instalação do One Touch**", e abra [**ONE TOUCH INSTALL**].
- 4. Clique em [OK] (OK) para instalar todos os drivers.
- 5. Certifique-se de ligar os dispositivos no Bluetooth e sem-fios. Clique em [OK] (OK).
- 6. Clique na caixa de verificação e em [Next] (Seguinte) para instalar o software de segurança e continuar com a instalação do driver. Esta imagem exibida está apenas como referência. O software de segurança préinstalado pode variar dos diferentes países e modelos.
- 7. Todos os drivers de sistema estão a ser instalados. Depois de terminar a instalação, pode começar a apreciar o seu novo sistema.

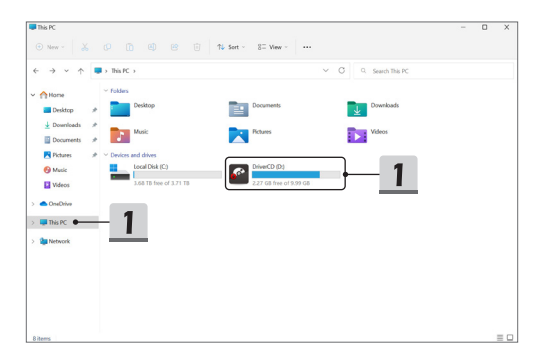

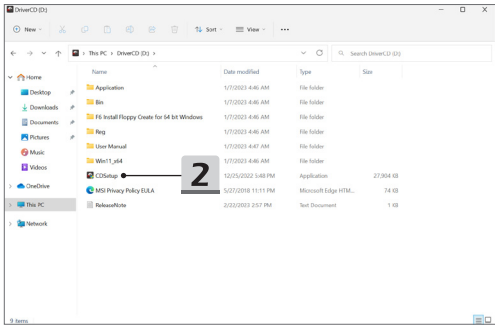

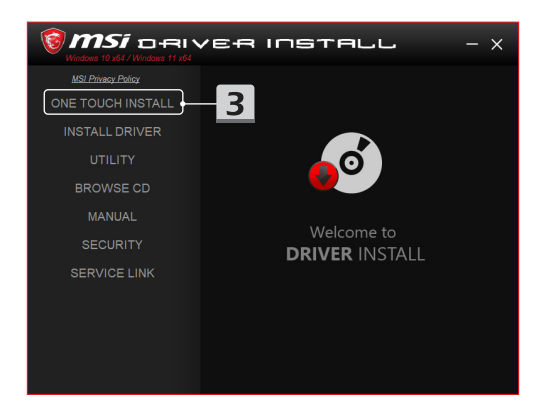

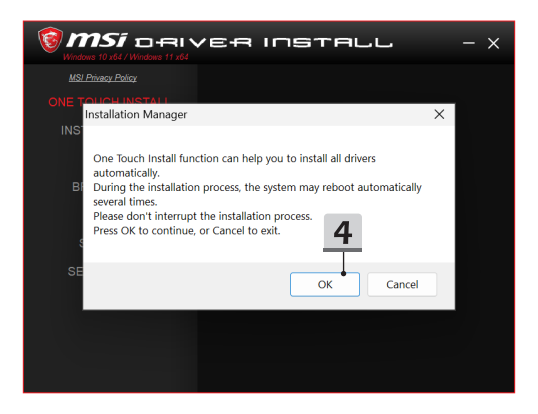

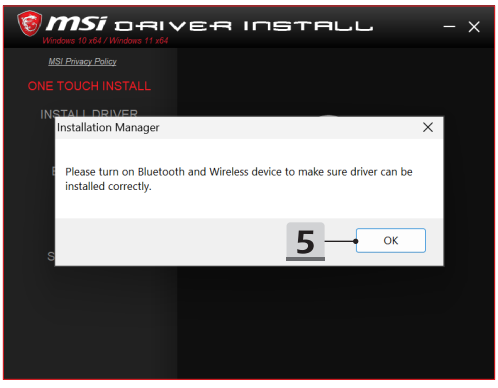
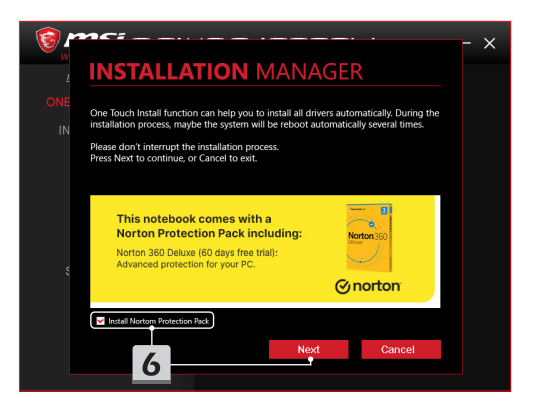

# **INSTALLATION MANAGER**

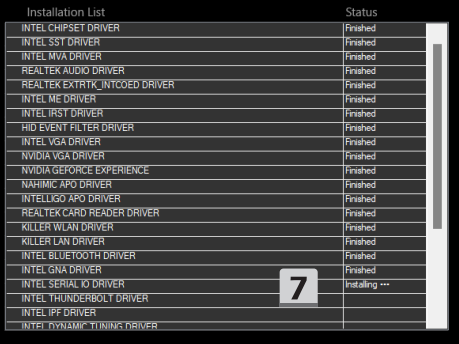

 $\times$ 

## **Apoio na instalação**

Se ainda tiver algumas questões na instalação, contacte-nos através de https://www. msi.com/page/hot-line, para apoio direto, ou pode consultar os dois vídeos de instruções abaixo.

- 1. Como utilizar a **Instalação do One Touch da** MSI (Veja o vídeo de instruções em: https://www.youtube.com/watch?v=xkzctVGnWRw)
- 2. Como obter a atualização do Windows mais recente (Veja o vídeo de instruções em: https://www.youtube.com/watch?v=8h5xiTmpuno)

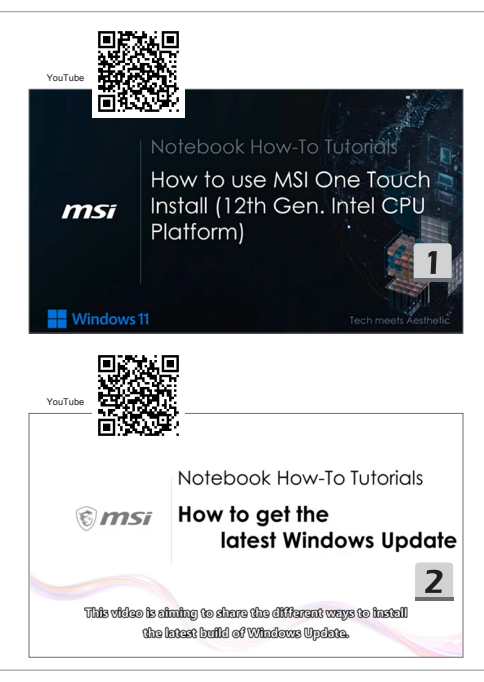

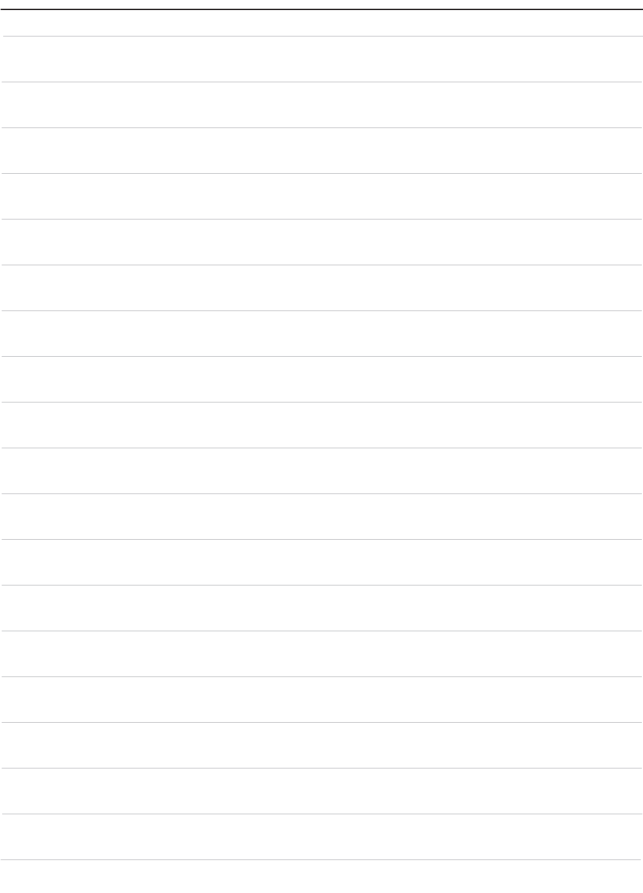

# **19 Nederlands**

Het wordt aanbevolen dat u "**One Touch Install**" gebruikt om alle systeemdrivers in één keer op uw notebook met het FreeDOS-platform te installeren.

Op de notebook, zonder een vooraf geïnstalleerd Windows-systeem, is een driverpakket geïnstalleerd. Gebruik GEEN toepassingen van derden, zoals 3DP Chip, Net, Bench, etc., om nieuwe drivers te detecteren of te installeren op uw notebook.

Voordat u **One Touch Install** gebruikt moet u eerst uw Windows-besturingssysteem installeren.

Volg de onderstaande instructies om het Windows-besturingssysteem te installeren en **One Touch Install** te gebruiken.

### **Windows OS op uw notebook installeren**

Zorg ervoor dat uw notebook is aangesloten op een AC-adapter en dat uw Windows installatiemedia is geïnstalleerd.

De hier getoonde afbeeldingen zijn enkel ter referentie en kunnen afwijken van verschillende Windows-installatiemedia, zoals een USB-stick, externe harde schijf, DVD, enz.

- 1. Zet de notebook aan en druk dan herhaaldelijk op F11 om het Opstartmenu te openen en uw opstartapparaat te selecteren.
- 2. Voer uw taal en andere voorkeuren in. Klik op [Next] (Volgende) om door te gaan.
- 3. Klik op [Install now] (Nu installeren).
- 4. Voer uw productcode in of selecteer [I don't have a product key] (Ik heb geen productcode). Klik op [Next] (Volgende).
- 5. Selecteer het besturingssysteem u wilt installeren. Klik op [Next] (Volgende).
- 6. Controleer de Microsoft Softwarelicentievoorwaarden en klik op het selectievakje. Klik op [Next] (Volgende).
- 7. Selecteer [Custom: Install Windows only (advanced)] (Aangepast: Alleen Windows installeren (geavanceerd)).

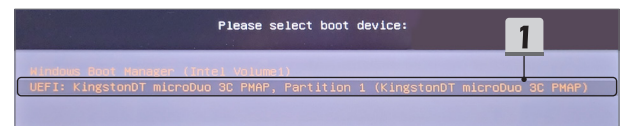

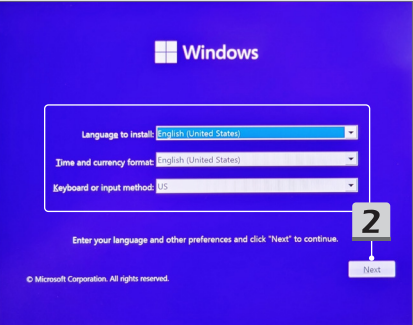

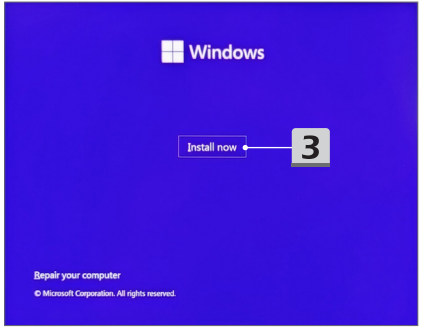

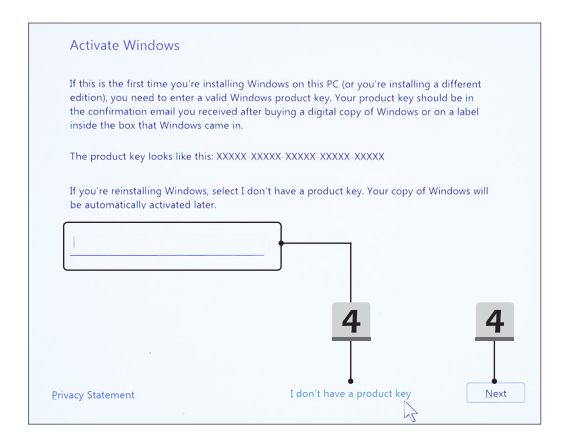

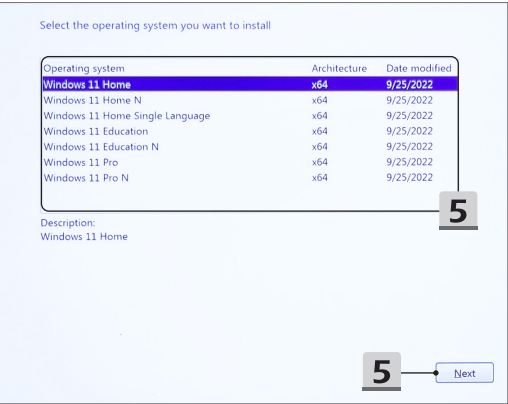

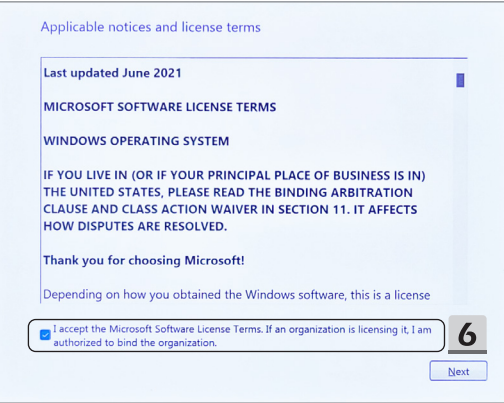

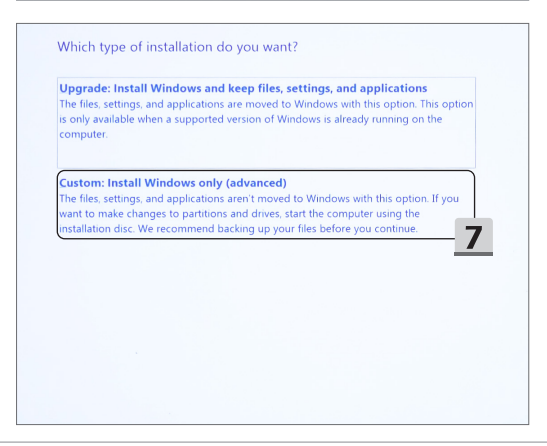

- 8. Verwijder [Drive 1 Partition 1: EFI] (Station 1 Partitie 1: EFI) en [Drive 1 Partition 2] (Station 1 Partitie 2).
- 9. Formatteer, wis of wijzig de [Drive 1 Partition 1: DriverCD] (Station 1 Partitie 1: Driver-CD) niet om te voorkomen dat een vooraf geïnstalleerd driverpakket wordt gewist.
- 10. Selecteer [Drive 1 Unallocated Space] (Station 1 Niet-toegewezen Ruimte) om het Windows-besturingssysteem te installeren. Klik op [Next] (Volgende).
- 11. Het Windows-besturingssysteem wordt vervolgens geïnstalleerd. Nadat de installatie is voltooid kunt u naar de volgende stap gaan om "**One Touch Install**" te gebruiken voor de installatie van het stuurprogramma.

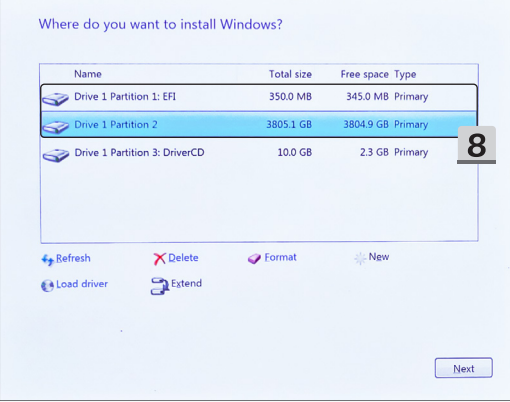

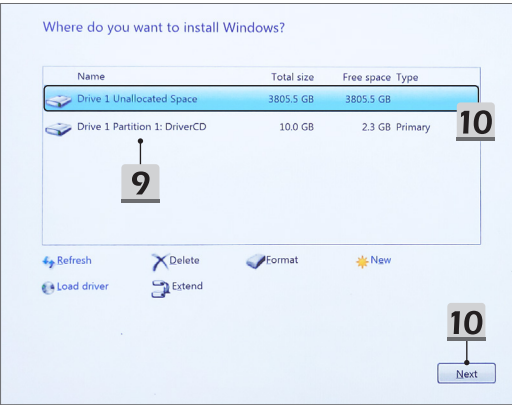

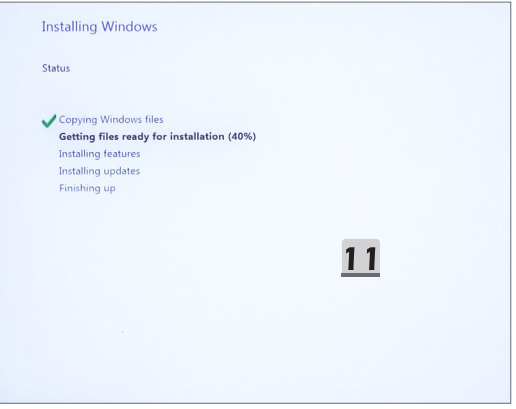

#### **Gebruik "One Touch Install" voor de installatie van de driver**

Volg de onderstaande instructies om alle systeemdrivers te installeren.

Tijdens het installatieproces kan het systeem enkele malen automatisch opnieuw opstarten. Onderbreek het installatieproces niet.

- 1. Ga naar [This PC] (Deze PC) en selecteer [DriverCD] (Driver-CD).
- 2. Selecteer [CDSetup] (CDSetup).
- 3. U kunt "**One Touch Install**" gaan gebruiken. Open [**ONE TOUCH INSTALL**].
- 4. Klik op [OK] (OK) om alle drivers te installeren.
- 5. Zorg ervoor dat u uw Bluetooth en Draadloze apparaten inschakelt. Klik op [OK] (OK).
- 6. Klik op het selectievakje en [Next] (Volgende) om de beveiligingssoftware te installeren en de installatie van de driver voort te zetten. De hier getoonde afbeelding is alleen bedoeld ter referentie. De vooraf-geïnstalleerde beveiligingssoftware kan per land en model verschillen.
- 7. Alle systeemdrivers worden geïnstalleerd. Nadat de installatie is voltooid, kunt u gaan genieten van uw nieuwe systeem.

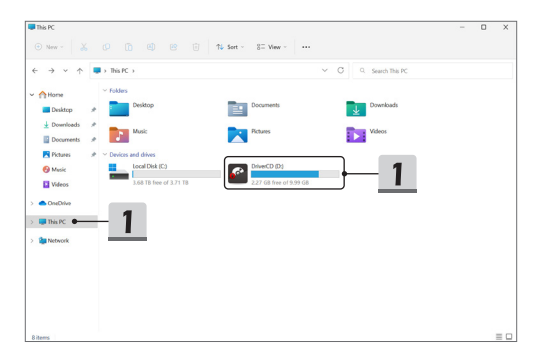

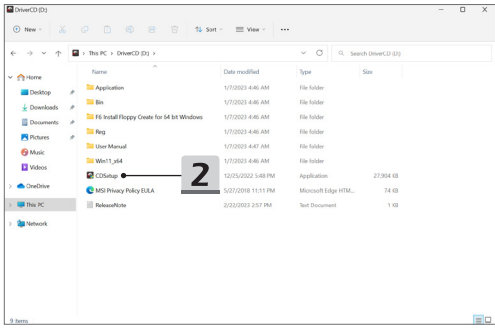

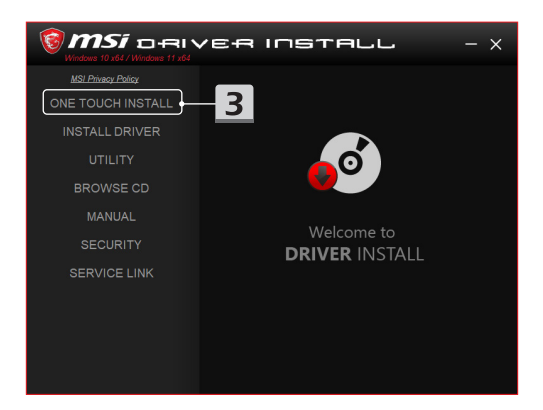

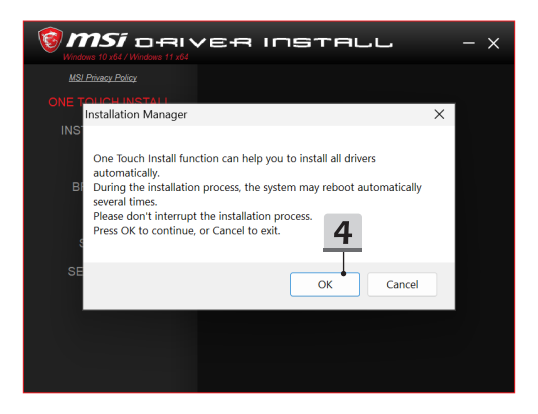

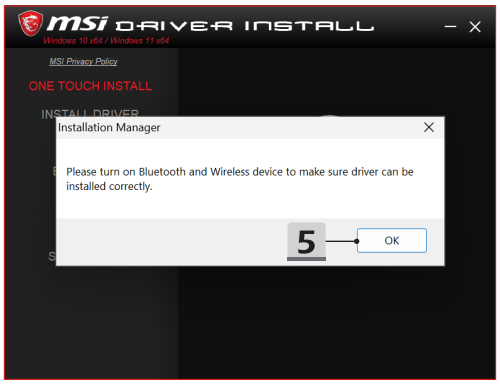

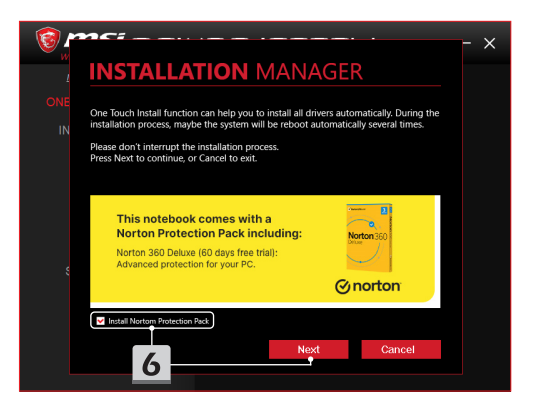

# **INSTALLATION MANAGER**

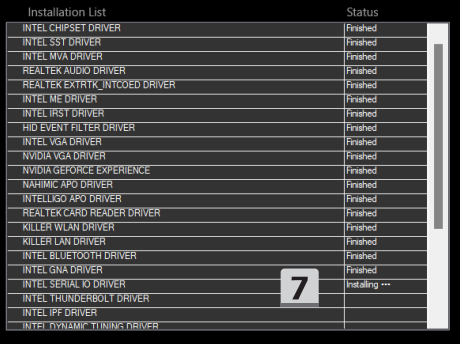

 $\times$ 

## **Ondersteuning bij de installatie**

Mocht u nog vragen hebben over de installatie, neem dan voor rechtstreekse ondersteuning contact met ons op via https://www.msi.com/page/hot-line, of raadpleeg de twee onderstaande instructievideo's.

- 1. Hoe MSI **One Touch Install te gebruiken** (Bekijk de instructievideo op: https://www.youtube.com/watch?v=xkzctVGnWRw)
- 2. Hoe kan ik de laatste Windows Update ophalen (Bekijk de instructievideo op: https://www.youtube.com/watch?v=8h5xiTmpuno)

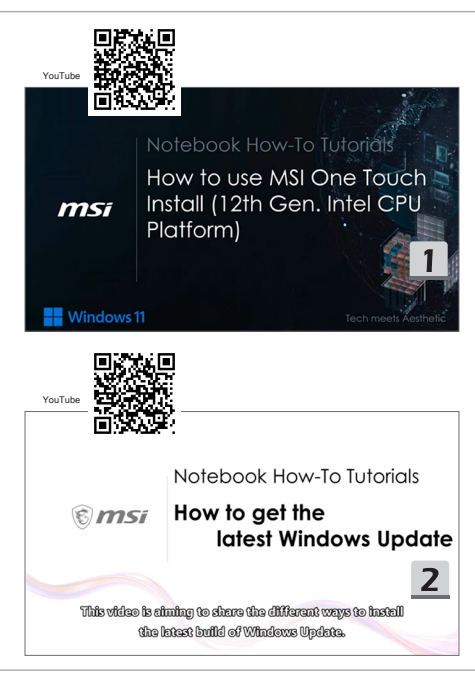

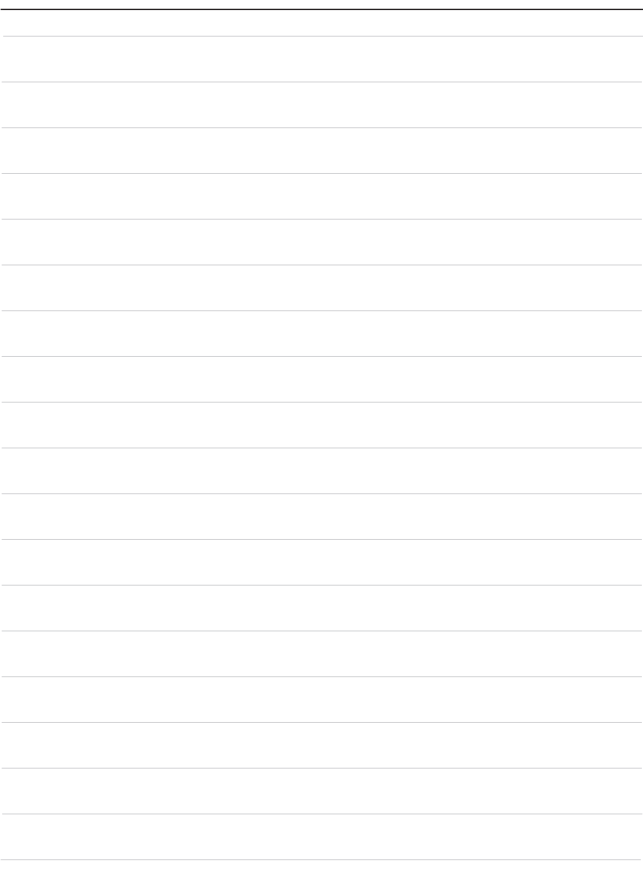

# **20 Dansk**

Det anbefales at bruge "**Installation med ét tryk**" til at installere alle systemdrivere på én gang på din notebook med FreeDOS-platformen.

Notebooken uden et forudinstalleret Windows-system er blevet installeret med en driverpakke, og du skal IKKE bruge tredjepartsprogrammer, såsom 3DP Chip, Net, Bench, etc. til at registrere eller installere nye drivere på din notebook.

Inden du bruger **Installation med ét tryk**, skal du først installere dit Windowsoperativsystem.

Følg nedenstående vejledninger for at installere Windows-operativsystemet og bruge **Installation med ét tryk**.

## **Installation af Windows OS på din notebook**

Sørg for, at din notebook er tilsluttet en AC-adapter, og dit Windows-installationsmedie er indsat.

De figurer, der vises her, er kun vejledende, og de kan være forskellige for de forskellige Windows-installationsmedier, såsom USB-flashdrev, ekstern harddisk, DVD, etc.

- 1. Tænd for notebooken, og tryk derefter på F11-tasten gentagne gange for at gå til startmenuen, og vælg din startenhed.
- 2. Indtast dit sprog og andre præferencer. Klik på [Next] (Næste) for at fortsætte.
- 3. Klik på [Install now] (Installer nu).
- 4. Indtast din produktnøgle, eller vælg [I don't have a product key] (Jeg har ikke en produktnøgle). Klik på [Next] (Næste).
- 5. Vælg det operativsystem, du vil installere. Klik på [Next] (Næste).
- 6. Tjek licensvilkårene for Microsoft-software, og klik på afkrydsningsfeltet. Klik på [Next] (Næste).
- 7. Vælg [Custom: Install Windows only (advanced)] (Brugerdefineret: Installer kun Windows (avanceret)).

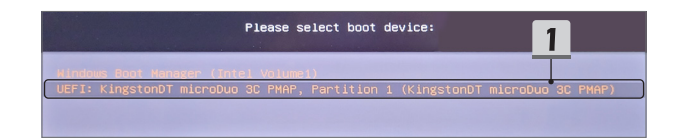

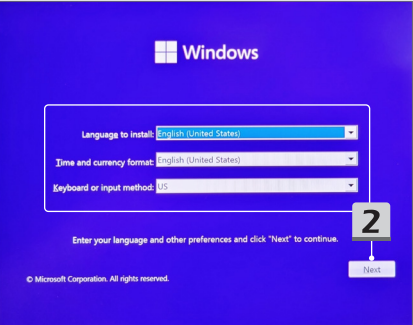

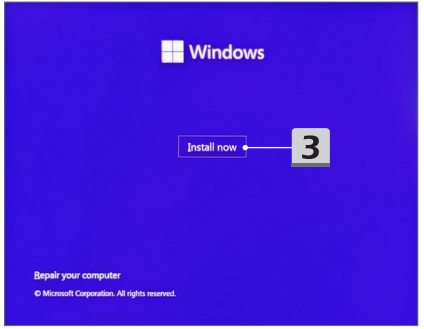

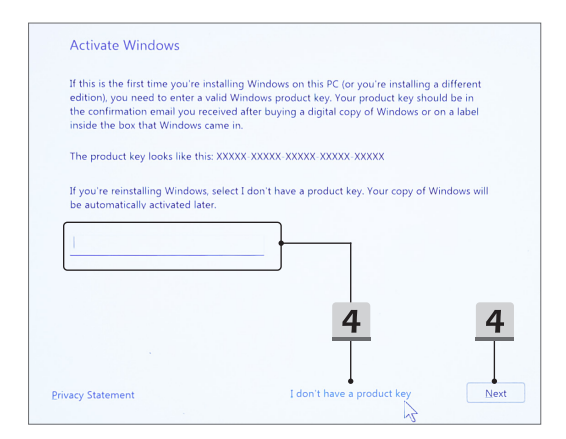

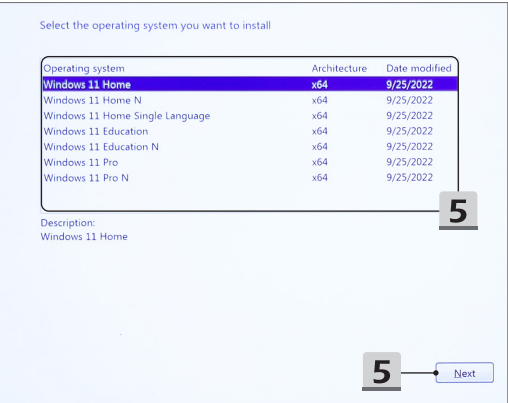

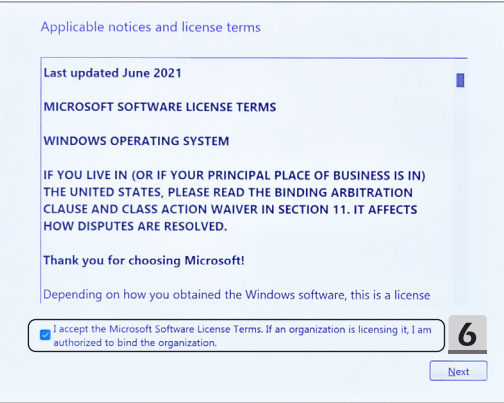

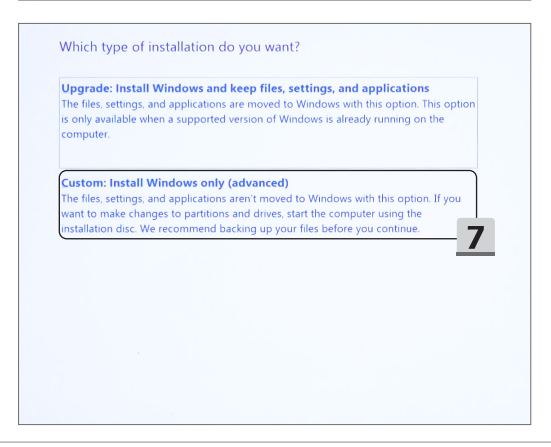

- 8. Slet [Drive 1 Partition 1: EFI] (Drev 1 partition 1: EFI) og [Drive 1 Partition 2] (Drev 1 partition 2).
- 9. Du må ikke formatere, slette eller ændre [Drive 1 Partition 1: DriverCD] (Drev 1 partition 1: Driver-CD) for at undgå at slette den forudinstallerede driverpakke.
- 10. Vælg [Drive 1 Unallocated Space] (Drev 1 Ikke-allokeret plads) for at installere Windows-operativsystemet. Klik på [Next] (Næste).
- 11. Windows-operativsystemet bliver installeret. Når installationen er færdig, kan du gå til det næste trin for at bruge "**Installation med ét tryk**" til driverinstallation.

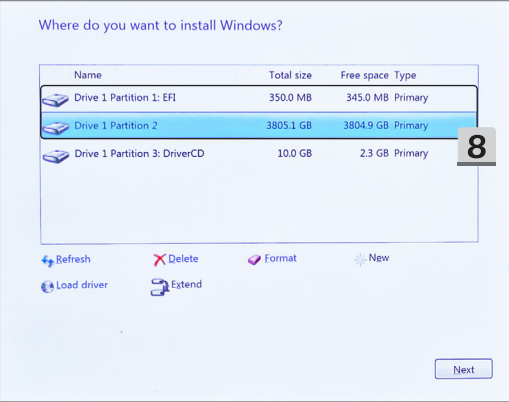

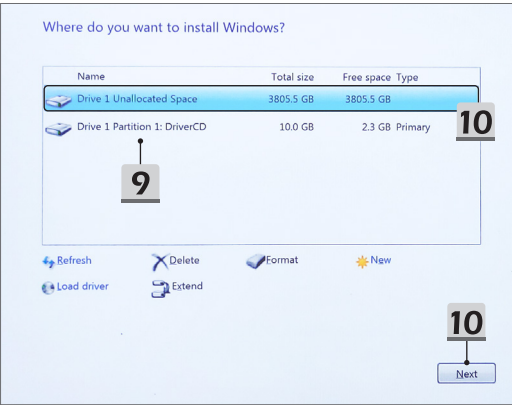

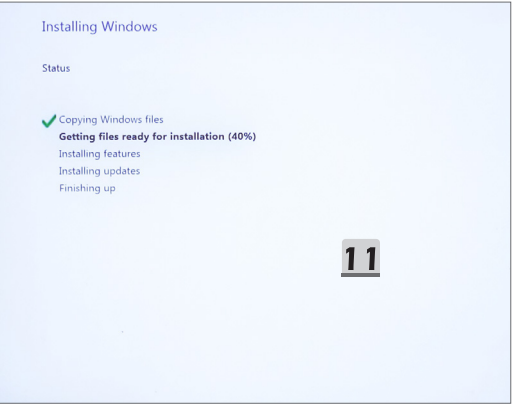

### **Brug "Installation med ét tryk" til driverinstallation**

Følg nedenstående vejledning for at installere alle systemdrivere.

Under installationsprocessen kan systemet automatisk genstarte adskillige gange. Afbryd ikke installationsprocessen.

- 1. Gå til [This PC] (Denne PC), og vælg [DriverCD] (Driver-CD).
- 2. Vælg [CDSetup] (CD-konfiguration).
- 3. Du kan begynde at bruge "**Installation med ét tryk**", og åbn [**ONE TOUCH INSTALL**].
- 4. Klik på [OK] (OK) for at installere alle drivere.
- 5. Sørg for at tænde for dine Bluetooth- og trådløse enheder. Klik på [OK] (OK).
- 6. Klik på afkrydsningsfeltet og [Next] (Næste) for at installere sikkerhedssoftwaren og fortsætte driverinstallationen. Denne figur, der er vist her, er kun til reference. Den forudinstallerede sikkerhedssoftware kan være forskellig for forskellige lande og modeller.
- 7. Alle systemdrivere bliver installeret. Når installationen er gennemført, kan du begynde at nyde dit nye system.

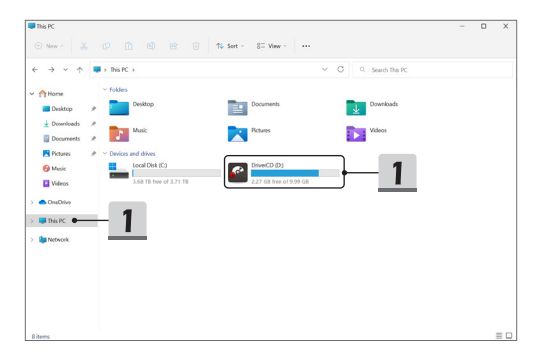

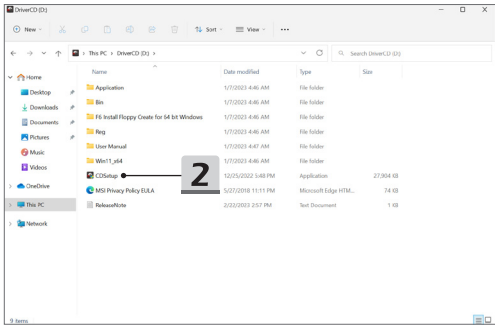

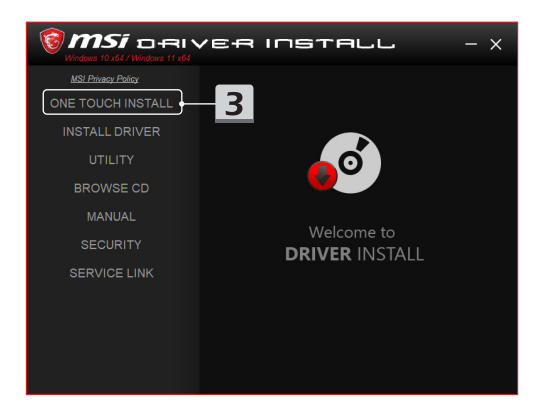

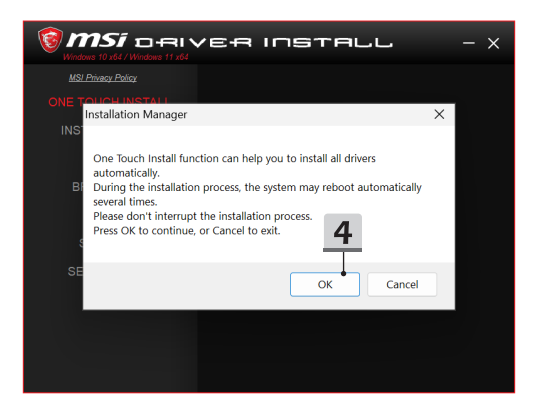

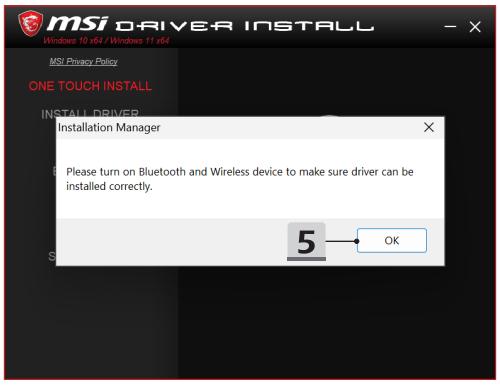

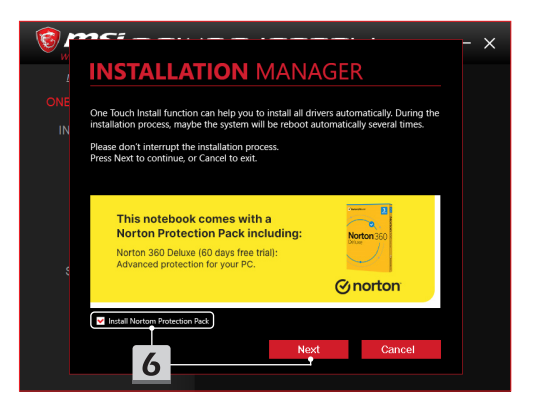

# **INSTALLATION MANAGER**

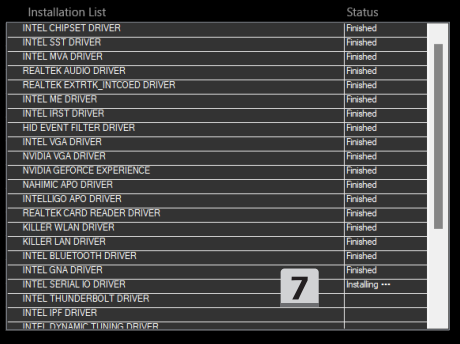

 $\times$ 

### **Installationssupport**

Hvis du fortsat har spørgsmål til installationen, kan du kontakte os på https://www.msi. com/page/hot-line for direkte support, eller du kan se de to instruktionsvideoer nedenfor.

- 1. Hvordan man bruger MSI **Installation med ét tryk** (Se instruktionsvideoen på: https://www.youtube.com/watch?v=xkzctVGnWRw)
- 2. Sådan får du den seneste Windows-opdatering (Se instruktionsvideoen på: https://www.youtube.com/watch?v=8h5xiTmpuno)

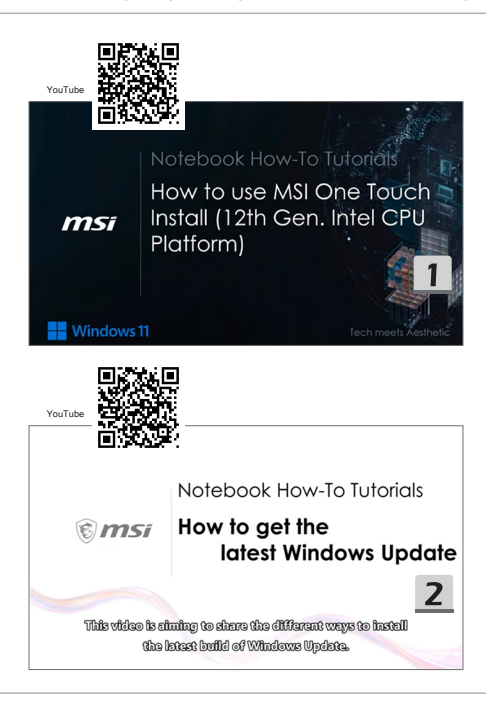

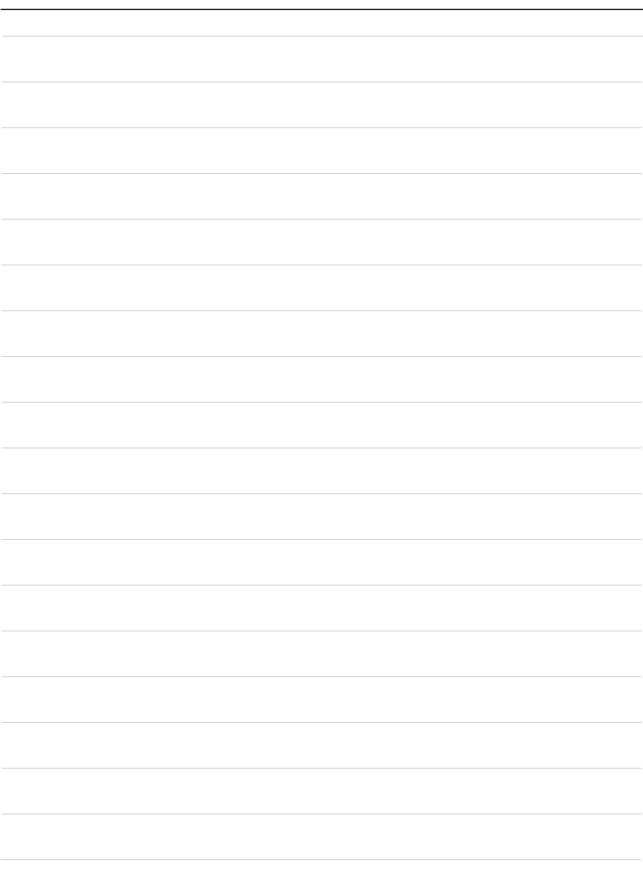

# **21 Suomi**

Suosittelemme FreeDOS-alustaa käyttävän kannettavan tietokoneen kaikkien ohjainten asentamista kerralla "**One Touch Install**" -asennustoiminnolla.

Kannettavassa tietokoneessa ei ole esiasennettua Windows-käyttöjärjestelmää, mutta tietokoneeseen on asennettu ohjainpaketti. Älä etsi tai asenna uusia ohjaimia tietokoneeseen kolmannen osapuolen sovelluksella, kuten 3DP Chip, Net tai Bench. Asenna Windows-käyttöjärjestelmä ennen **One Touch Install** -toiminnon käyttämistä. Asenna Windows-käyttöjärjestelmä ja käytä **One Touch Install** -asennustoimintoa noudattamalla seuraavia ohjeita.

#### **Windows-käyttöjärjestelmän asentaminen kannettavaan tietokoneeseen**

Varmista, että tietokone on kytketty verkkolaitteeseen ja aseta Windows-asennusmedia tietokoneeseen.

Seuraavat kuvat ovat vain viitteellisiä. Näytöt voivat näyttää erilaiselta riippuen käytettävästä Windows-asennusmediasta (USB-muistitikku, ulkoinen kovalevy, DVD...).

- 1. Käynnistä kannettava tietokone ja paina F11-näppäintä toistuvasti, kunnes käynnistysvalikko (Boot Menu) tulee näkyviin. Valitse käynnistyslaite.
- 2. Määritä kieli ja muut asetukset. Jatka valitsemalla [Next] (Seuraava).
- 3. Valitse [Install now] (Asenna nyt).
- 4. Näppäile tuoteavain tai valitse [I don't have a product key] (Minulla ei ole tuoteavainta). Valitse [Next] (Seuraava).
- 5. Valitse asennettava käyttöjärjestelmä. Valitse [Next] (Seuraava).
- 6. Tutustu Microsoft-ohjelmistojen käyttöehtoihin ja napsauta valintaruutua. Valitse [Next] (Seuraava).
- 7. Valitse [Custom: Install Windows only (advanced)] (Mukautettu: Asenna vain Windows (edistynyt)).

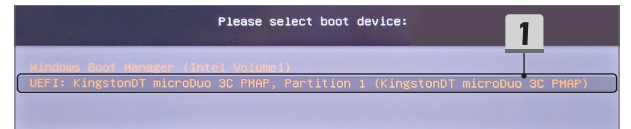

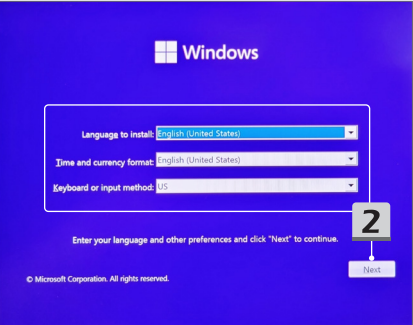

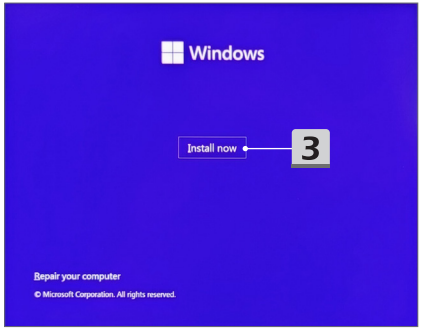

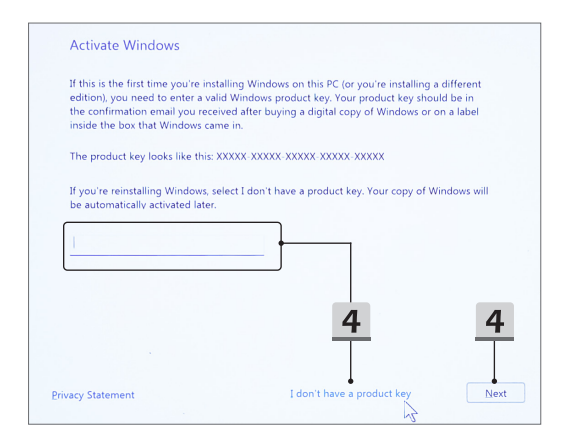

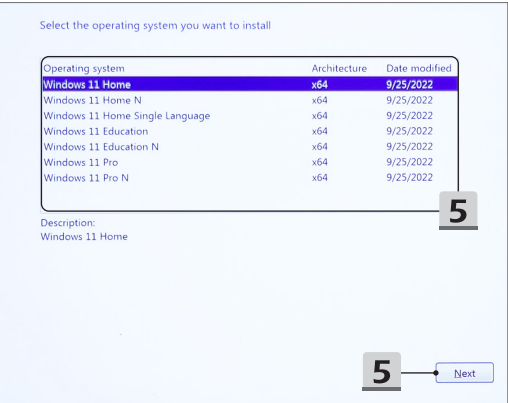

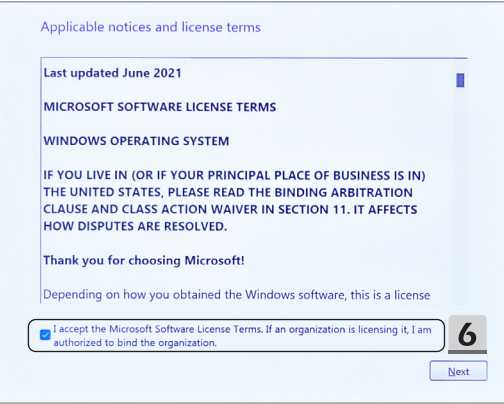

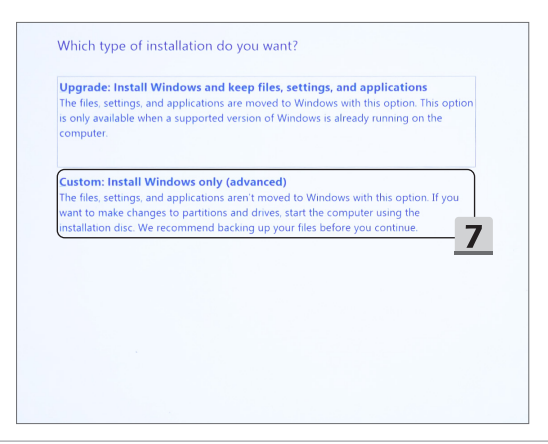

- 8. Poista osiot [Drive 1 Partition 1: EFI] (Asema 1, osio 1: EFI) ja [Drive 1 Partition 2] (Asema 1, osio 2).
- 9. Älä alusta, poista tai muokkaa osiota [Drive 1 Partition 1: DriverCD] (Asema 1, osio 1, ohjain-CD), jotta et poista esiasennettuja ohjaimia.
- 10. Asenna Windows-käyttöjärjestelmä valitsemalla [Drive 1 Unallocated Space] (Aseman 1 varaamaton tila). Valitse [Next] (Seuraava).
- 11. Windows-käyttöjärjestelmä asennetaan. Kun asennus on valmis, voit asentaa ohjaimet "**One Touch Install**" -toiminnolla seuraavassa vaiheessa.

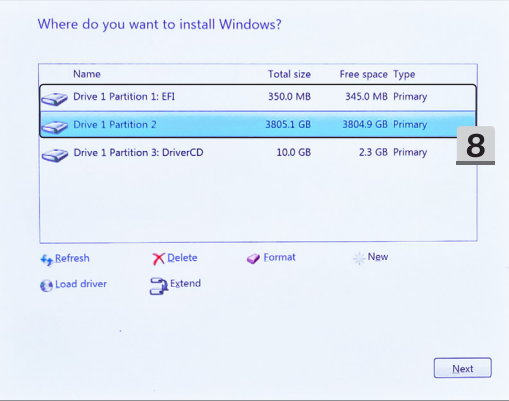

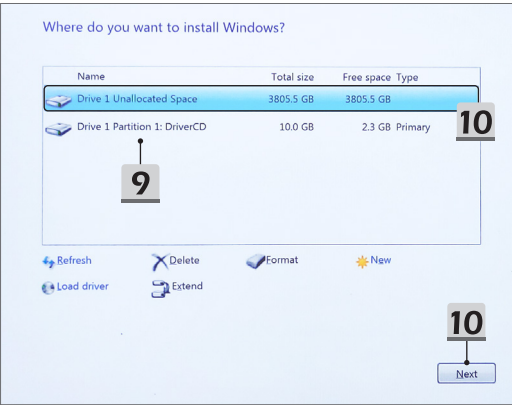

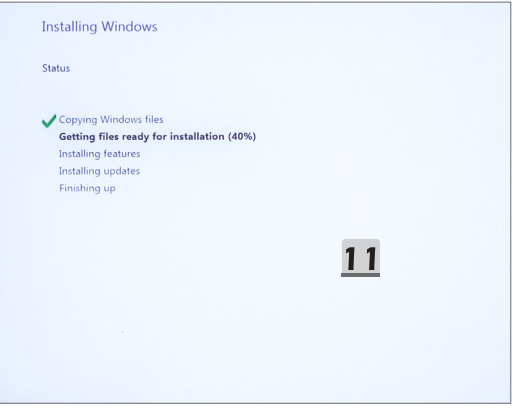

### **Ohjainten asentaminen "One Touch Install" -toiminnolla**

Asenna järjestelmän kaikki ohjaimet noudattamalla seuraavia ohjeita.

Järjestelmä voi asennusprosessin aikana käynnistyä uudelleen useita kertoja. Älä keskeytä asennusprosessia.

- 1. Siirry kohtaan [This PC] (Tämä tietokone) ja valitse [DriverCD] (ohjain-CD).
- 2. Valitse [CDSetup] (CD-asennus).
- 3. Aloita "**One Touch Install**" -asennustoiminto avaamalla [**ONE TOUCH INSTALL**].
- 4. Asenna kaikki ohjaimet valitsemalla [OK] (OK).
- 5. Käynnistä kaikki Bluetooth-laitteet ja langattomat laitteet. Valitse [OK] (OK).
- 6. Asenna suojausohjelmisto valitsemalla valintaruutu ja valitsemalla sitten [Next] (Seuraava) ja jatka ohjainten asennusta. Tässä näkyvä kuva on vain viitteellinen. Esiasennettu suojausohjelmisto voi vaihdella markkina-alueen ja laitemallin mukaan.
- 7. Järjestelmä asentaa kaikki ohjaimet. Kun asennus on valmis, voit ottaa uuden järjestelmän käyttöön.

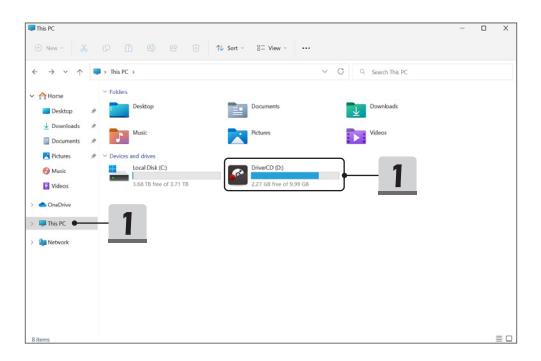

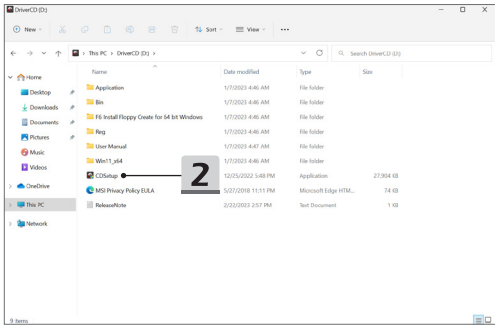

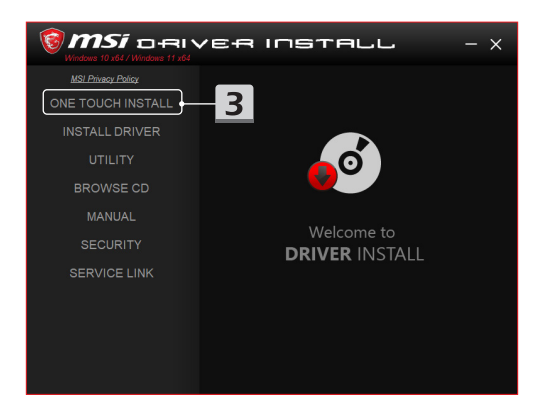

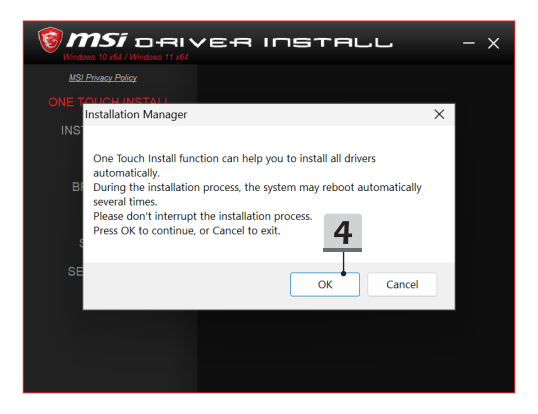

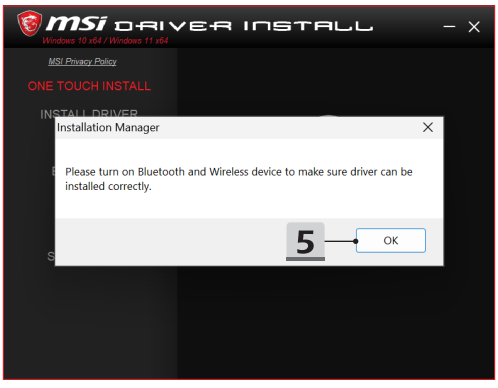
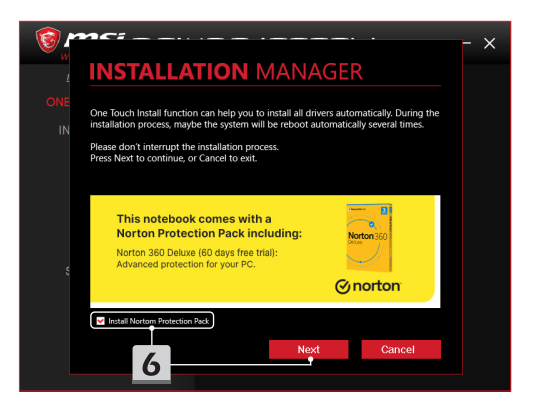

# **INSTALLATION MANAGER**

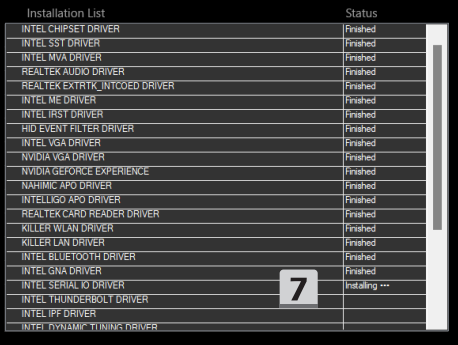

 $\times$ 

#### **Asennuksen tukipalvelut**

Jos asennuksen aikana ilmenee kysyttävää, voit ottaa yhteyden meihin osoitteen https:// www.msi.com/page/hot-line kautta tai perehtyä seuraaviin kahteen ohjevideoon.

- 1. MSI **One Touch Install** -toiminnon käyttäminen, englanninkielinen (Katso ohjevideo osoitteessa https://www.youtube.com/watch?v=xkzctVGnWRw)
- 2. How to Get the Latest Windows Update (uusimpien Windows-päivitysten asentaminen, englanninkielinen) (Katso ohjevideo osoitteessa https://www.youtube.com/watch?v=8h5xiTmpuno)

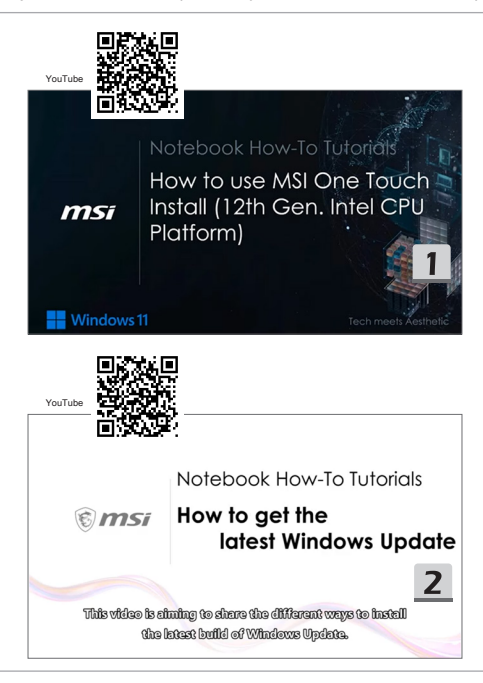

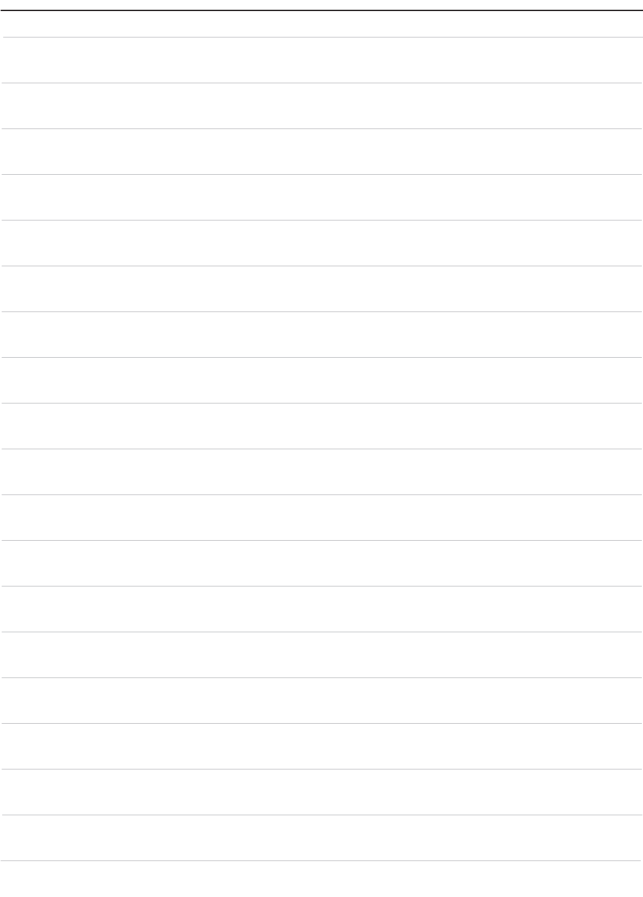

## **22 Slovenčina**

Odporúčame vám, aby ste vo svojom notebooku s platformou FreeDOS použili funkciu "**Inštalácia jedným dotykom**" na inštaláciu všetkých systémových ovládačov naraz. Do notebooku bez predinštalovaného systému Windows bol nainštalovaný balík ovládačov a na detekciu alebo inštaláciu nových ovládačov do notebooku NEPOUŽÍVAJTE žiadne aplikácie tretích strán, napríklad 3DP Chip, Net, Bench atď.

Pred použitím funkcie **Inštalácia jedným dotykom** najprv nainštalujte operačný systém Windows.

Pri inštalácii operačného systému Windows a používaní funkcie **Inštalácia jedným dotykom** postupujte podľa nasledujúcich pokynov.

#### **Inštalácia operačného systému Windows do notebooku**

Uistite sa, že je notebook pripojený k sieťovému adaptéru a že je v ňom vložené inštalačné médium operačného systému Windows.

Tu uvedené obrázky slúžia len ako pomôcka a môžu sa líšiť od rôznych inštalačných médií systému Windows, ako je napríklad USB kľúč, externý pevný disk, DVD atď.

- 1. Zapnite notebook, potom opakovaným stláčaním klávesu F11 vstúpte do ponuky spustenia softvéru (Boot Menu) a vyberte spúšťacie zariadenie.
- 2. Zadajte svoje jazykové a iné preferencie. Pokračujte kliknutím na [Next] (Ďalej).
- 3. Kliknite na tlačidlo [Install now] (Inštalovať teraz).
- 4. Zadajte svoj kód Product Key alebo vyberte možnosť [I don't have a product key] (Nemám kľúč Product Key). Kliknite na tlačidlo [Next] (Ďalej).
- 5. Vyberte operačný systém, ktorý chcete nainštalovať. Kliknite na tlačidlo [Next] (Ďalej).
- 6. Pozrite si Licenčné podmienky pre softvér od spoločnosti Microsoft a kliknite na začiarkavacie políčko. Kliknite na tlačidlo [Next] (Ďalej).
- 7. Vyberte možnosť [Custom: Install Windows only (advanced)] (Vlastné: Inštalovať iba systém Windows (pokročilé)).

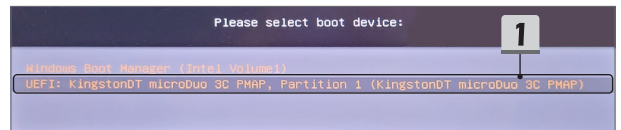

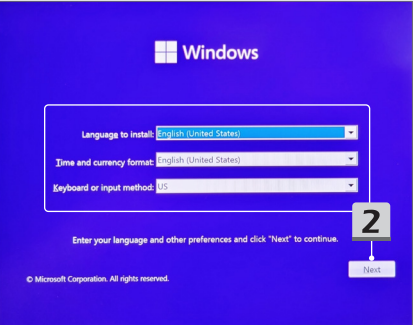

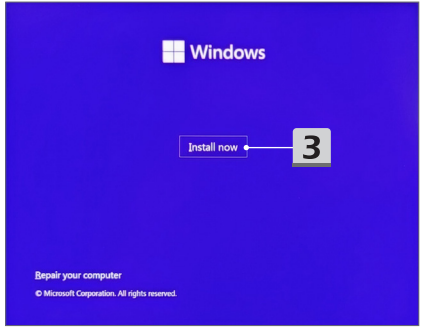

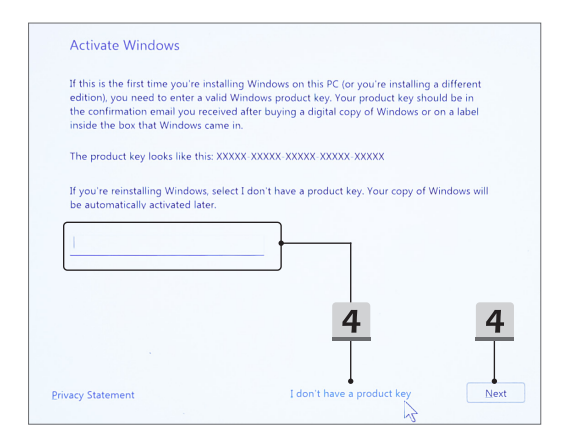

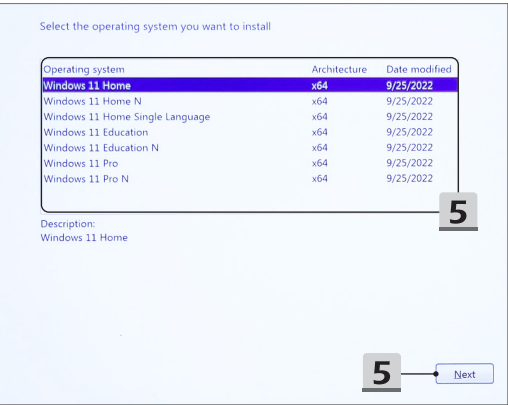

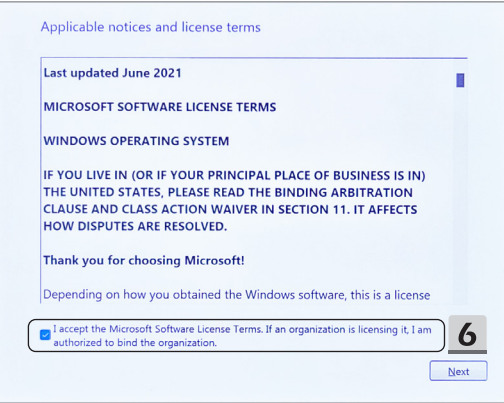

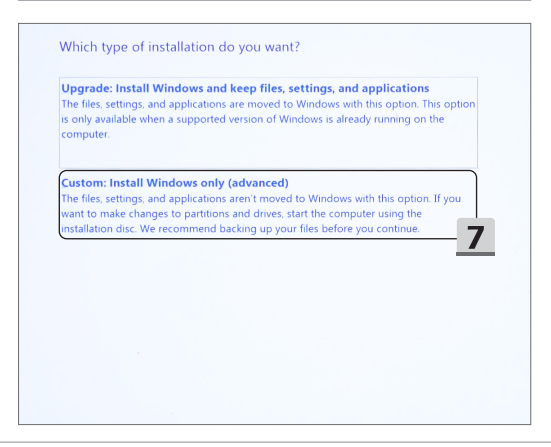

- 8. Odstráňte položky [Drive 1 Partition 1: EFI] (Jednotka 1 Oblasť 1: EFI) a [Drive 1 Partition 2] (Jednotka 1 Oblasť 2).
- 9. Neformátujte, neodstraňujte ani nemodifikujte možnosť [Drive 1 Partition 1: DriverCD] (Jednotka 1 Oblasť 1: CD s ovládačmi), aby ste predišli vymazaniu predinštalovaného balíka ovládačov.
- 10. Ak chcete nainštalovať operačný systém Windows, vyberte položku [Drive 1 Unallocated Space] (Jednotka 1 Nealokovaný priestor). Kliknite na tlačidlo [Next] (Ďalej).
- 11. Prebieha inštalácia operačného systému Windows. Po dokončení inštalácie môžete prejsť k ďalšiemu kroku a použiť funkciu "Inštalácia jedným dotykom" na inštaláciu ovládačov**.**

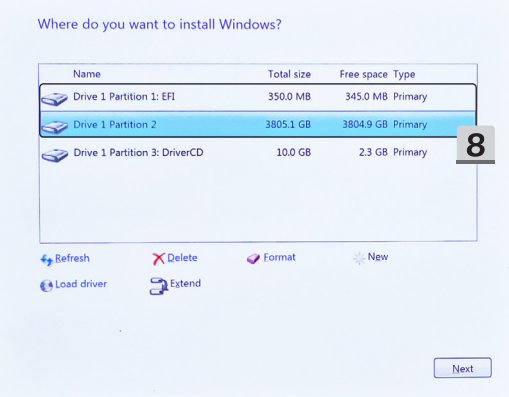

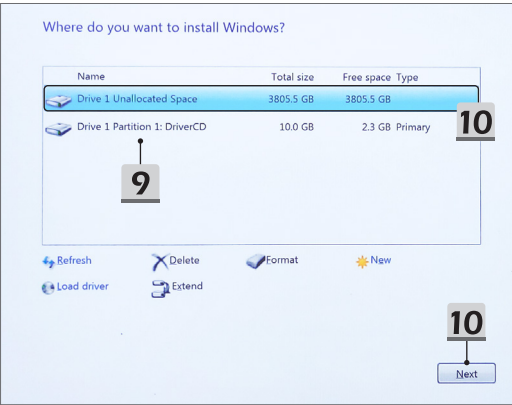

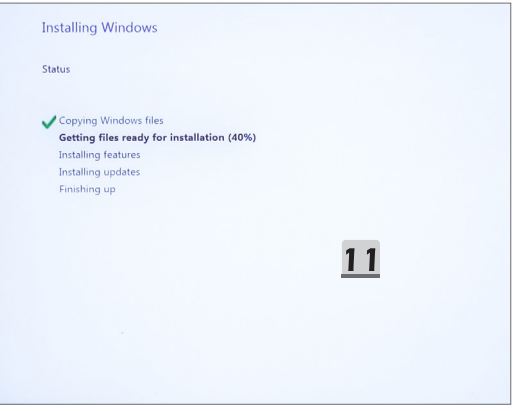

#### Použitie funkcie "Inštalácia jedným dotykom" na inštaláciu **ovládačov**

Pri inštalácii všetkých systémových ovládačov postupujte podľa nižšie uvedených pokynov. Počas procesu inštalácie sa systém môže niekoľkokrát automaticky reštartovať. Neprerušujte proces inštalácie.

- 1. Prejdite na položku [This PC] (Tento počítač) a vyberte položku [DriverCD] (CD s ovládačmi).
- 2. Vyberte položku [CDSetup] (Nastavenie pomocou CD).
- 3. Môžete začať používať funkciu "**Inštalácia jedným dotykom**". Otvorte položku [**ONE TOUCH INSTALL**]**.**
- 4. Kliknutím na tlačidlo [OK] (OK) nainštalujete všetky ovládače.
- 5. Nezabudnite zapnúť rozhranie Bluetooth a bezdrôtové zariadenia. Kliknite na tlačidlo [OK] (OK).
- 6. Kliknutím na začiarkavacie políčko a položku [Next] (Ďalej) nainštalujte bezpečnostný softvér a pokračujte v inštalácii ovládača.Tu uvedený obrázok je len ilustračný. Predinštalovaný bezpečnostný softvér sa môže v rôznych krajinách a modeloch líšiť.
- 7. Všetky systémové ovládače sú nainštalované. Po dokončení inštalácie môžete začať využívať nový systém.

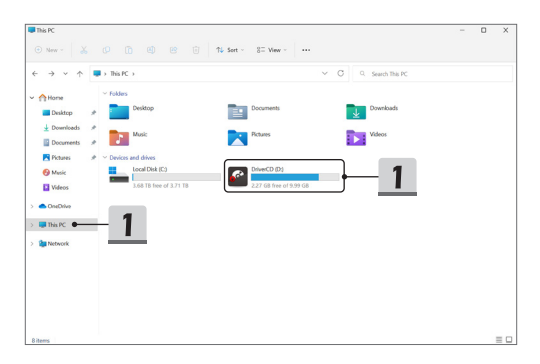

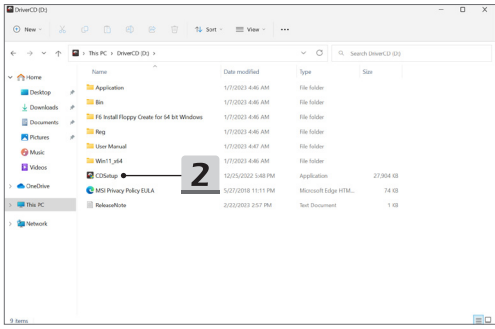

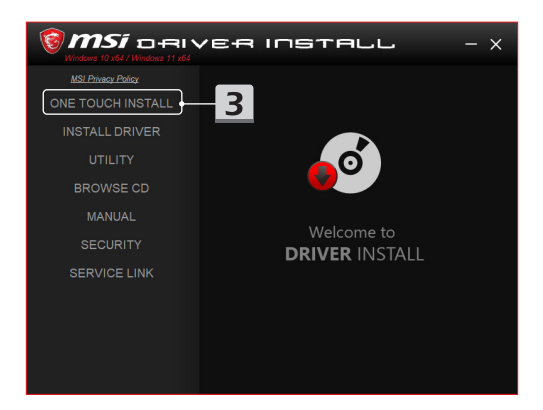

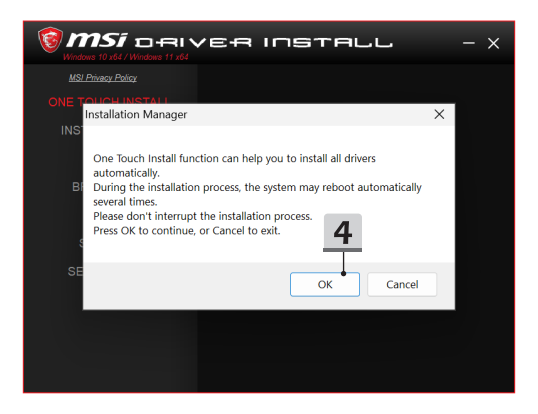

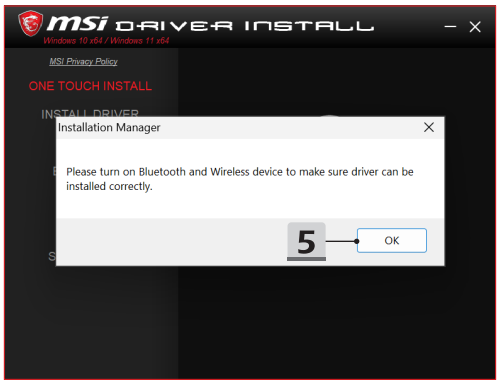

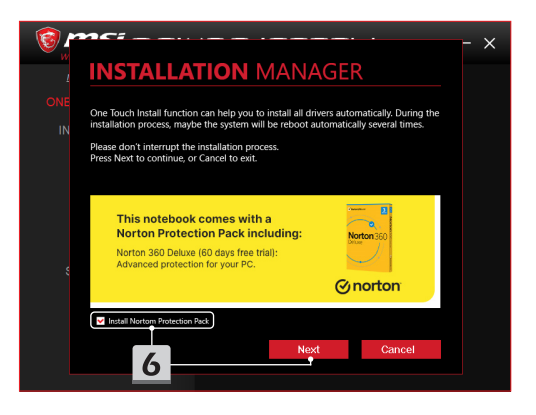

# **INSTALLATION MANAGER**

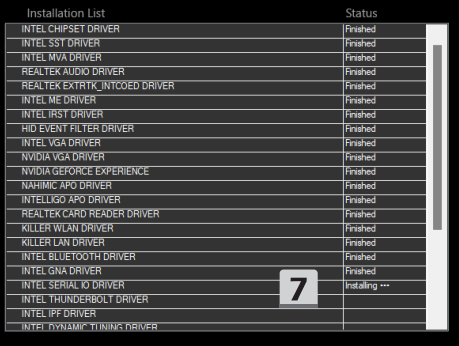

 $\times$ 

### **Podpora pri inštalácii**

Ak máte ešte nejaké otázky týkajúce sa inštalácie, kontaktujte nás prostredníctvom webovej stránky https://www.msi.com/page/hot-line, kde získate priamu podporu, alebo si môžete pozrieť dve inštruktážne videá uvedené nižšie.

- 1. Ako používať funkciu MSI **Inštalácia jedným dotykom** (Pozrite si video s pokynmi na adrese: https://www.youtube.com/ watch?v=xkzctVGnWRw)
- 2. Ako získať najnovšiu aktualizáciu systému Windows (Pozrite si video s pokynmi na adrese: https://www.youtube.com/ watch?v=8h5xiTmpuno)

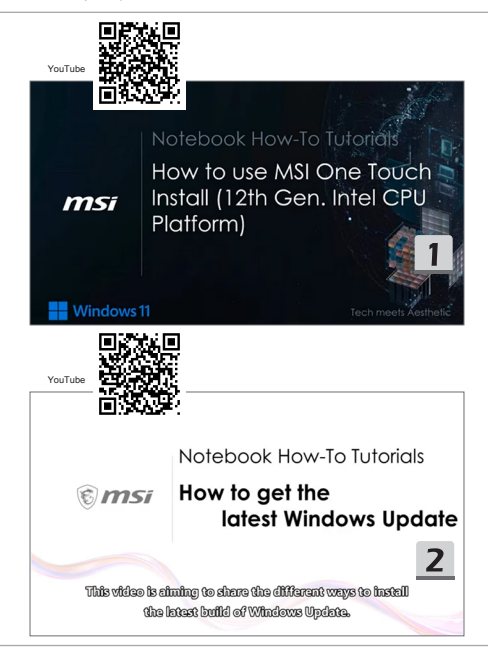

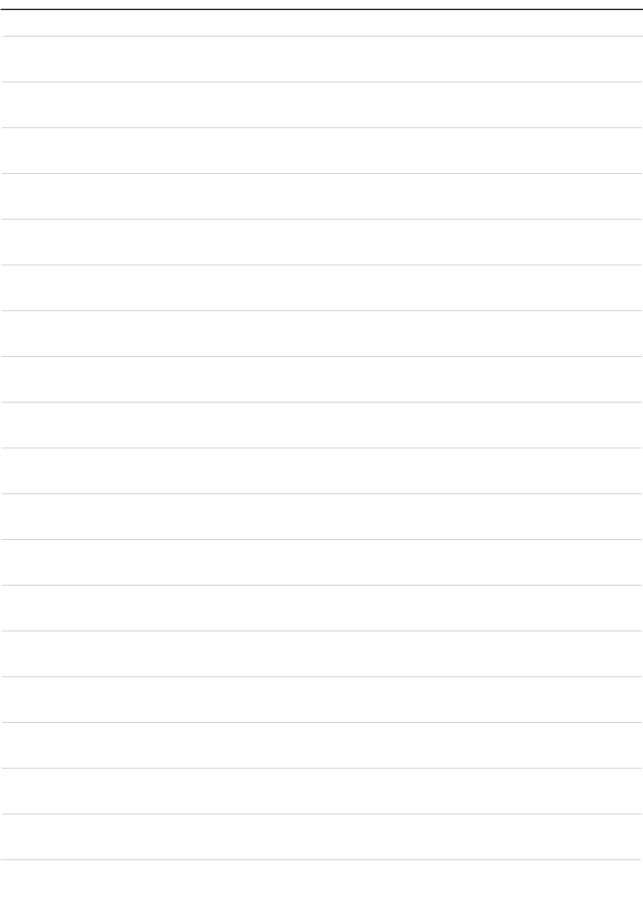

### **23 Svenska**

Vi rekommenderar att använda "**installation med en knapptryckning**" för att installera alla systemdrivrutiner samtidigt på din notebook med FreeDOS-plattformen.

Notebooken, utan ett förinstallerat Windows-system, har installerats med ett drivrutinspaket; använd INGA tredjepartsprogram, som 3DP Chip, Net, Bench, etc., för att identifiera eller installera nya drivrutiner till notebooken.

Innan du använder **installation med en knapptryckning**, installera först ditt Windowsoperativsystem.

Följ instruktionerna nedan för att installera Windows-operativsystemet och använda **installation med en knapptryckning**.

#### **Installera Windows OS på notebooken**

Se till att notebooken är ansluten till en nätadapter och anslut/sätt i Windows installationsmediet.

Bilderna som visas här är endast för referens och de kan variera mellan olika Windows installationsmedia, som ett USB-minne, en extern hårddisk, en DVD-skiva, etc.

- 1. Slå på notebooken och tryck på knappen F11 upprepade gånger för att öppna startmenyn och välja din enhet.
- 2. Ange språk och andra preferenser. Klicka på [Next] (Nästa) för att fortsätta.
- 3. Klicka på [Install now] (Installera nu).
- 4. Ange produktnyckel eller välj [I don't have a product key] (Jag saknar en produktnyckel). Klicka på [Next] (Nästa).
- 5. Välj det operativsystem som du vill installera. Klicka på [Next] (Nästa).
- 6. Kontrollera licensvillkoren för Microsoft-programvaran och klicka på kryssrutan. Klicka på [Next] (Nästa).
- 7. Välj [Custom: Install Windows only (advanced)] (Anpassad: Installera endast Windows (avancerad)).

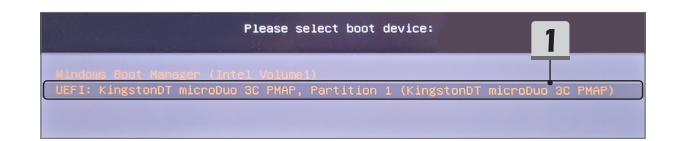

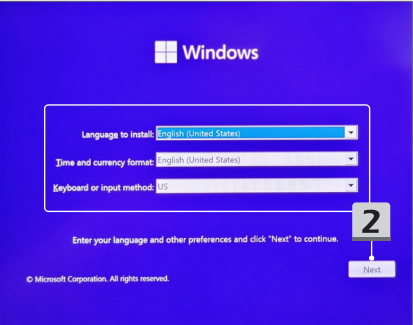

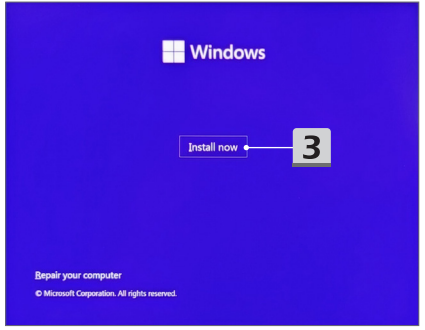

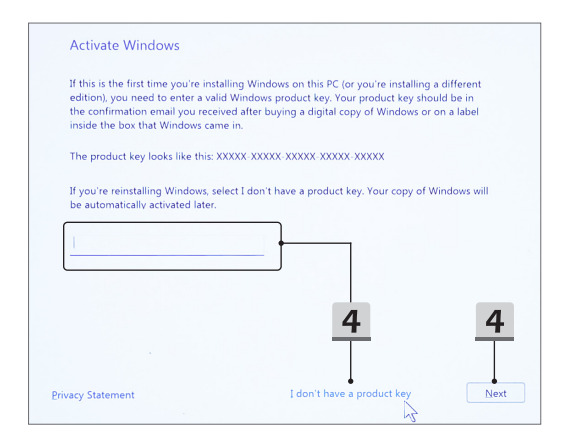

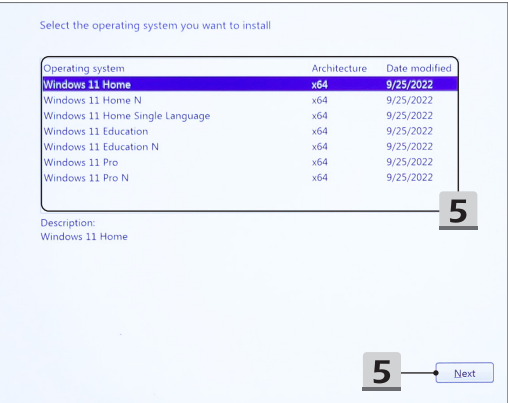

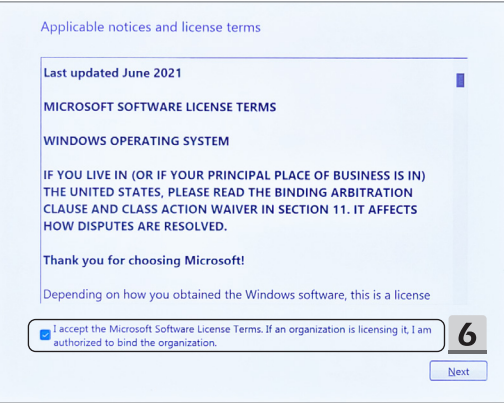

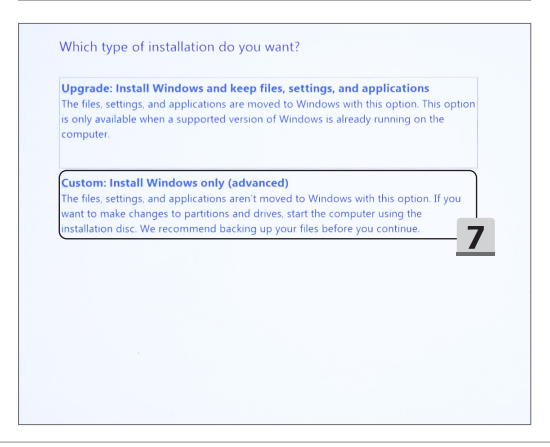

- 8. Ta bort [Drive 1 Partition 1: EFI] (Enhet 1 Partition 1: EFI) och [Drive 1 Partition 2] (Enhet 1 Partition 2).
- 9. Du får inte formatera, ta bort eller ändra [Drive 1 Partition 1: DriverCD] (Enhet 1 Partition 1: CD-enhet) för att undvika att radera ett förinstallerat drivrutinspaket.
- 10. Välj [Drive 1 Unallocated Space] (Enhet 1 Icke-allokerat utrymme) för att installera Windows-operativsystemet. Klicka på [Next] (Nästa).
- 11. Windows-operativsystemet installeras. När installationen är klar, kan du gå vidare till nästa steg för att använda "**installation med en knapptryckning**" för drivrutinsinstallation.

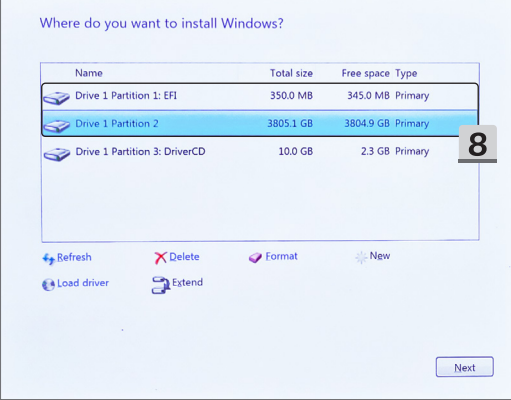

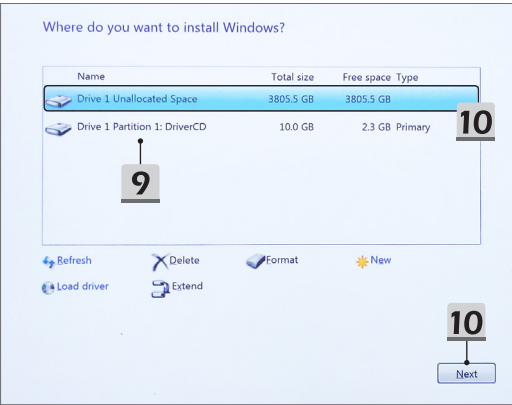

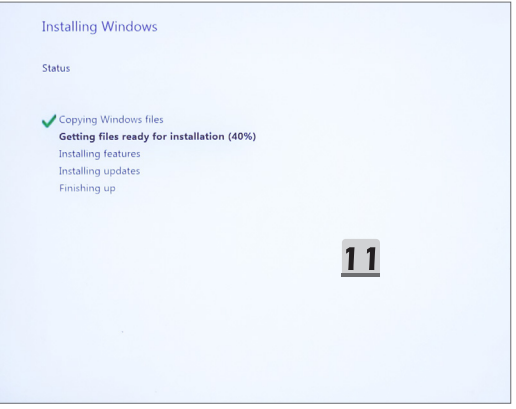

#### **Använd "installation med en knapptryckning" för drivrutinsinstallation**

Följ instruktionerna nedan för att installera alla systemdrivrutiner.

Under installationsprocessen kan systemet starta om automatiskt flera gånger. Avbryt inte installationsprocessen.

- 1. Gå till [This PC] (Den här datorn) och välj [DriverCD] (CD-enhet).
- 2. Välj [CDSetup] (CD-installation).
- 3. Du kan börja använda "**installation med en knapptryckning**", och öppna [**ONE TOUCH INSTALL**].
- 4. Klicka på [OK] (OK) för att installera alla drivrutiner.
- 5. Se till att dina Bluetooth-enheter och trådlösa enheter är påslagna. Klicka på [OK] (OK).
- 6. Klicka på kryssrutan och klicka på [Next] (Nästa) för att installera säkerhetsprogramvaran och fortsätta installationen av drivrutinen. Denna bild visas endast i referenssyfte. Den förinstallerade säkerhetsprogramvaran kan variera mellan olika länder och modeller.
- 7. Alla systemdrivrutiner installeras. När installationen är klar, kan du börja använda ditt nya system.

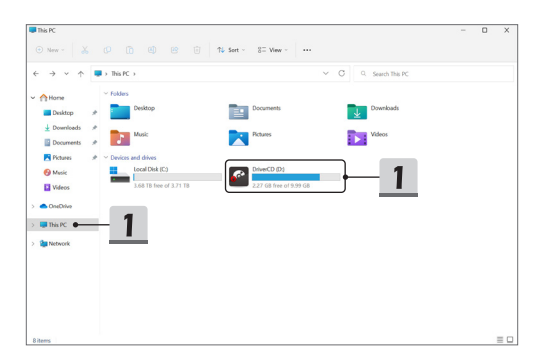

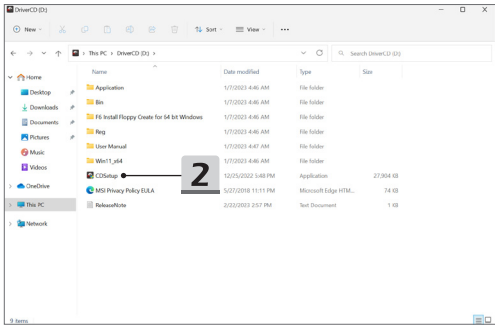

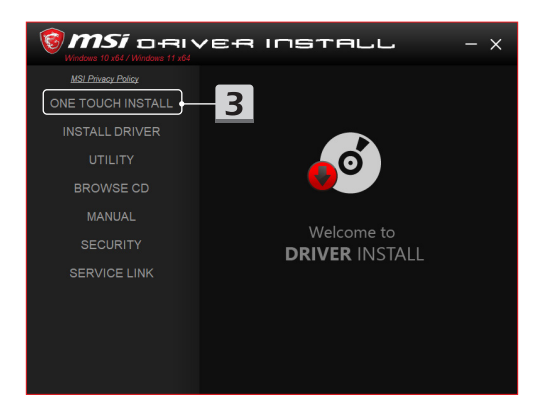

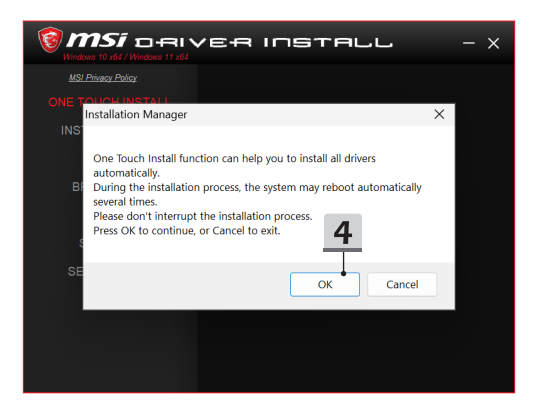

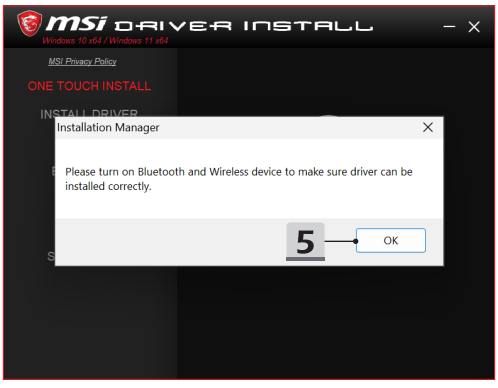

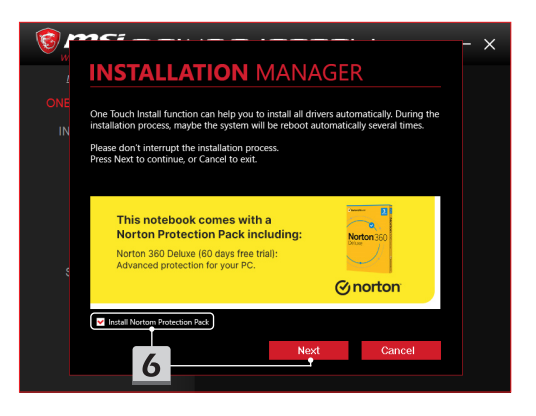

# **INSTALLATION MANAGER**

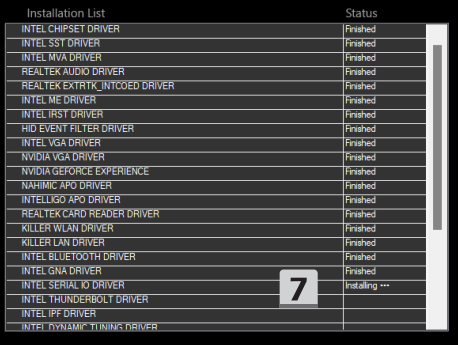

 $\times$ 

#### **Installationssupport**

Om du har frågor om installationen, är du välkommen att kontakta oss via https://www.msi. com/page/hot-line, för direkt support eller se de två instruktionsvideorna nedan.

- 1. Hur MSI **installation med en knapptryckning används** (Titta på instruktionsvideon på: https://www.youtube.com/watch?v=xkzctVGnWRw)
- 2. Hur den senaste Windows-uppdateringen hämtas (Titta på instruktionsvideon på: https://www.youtube.com/watch?v=8h5xiTmpuno)

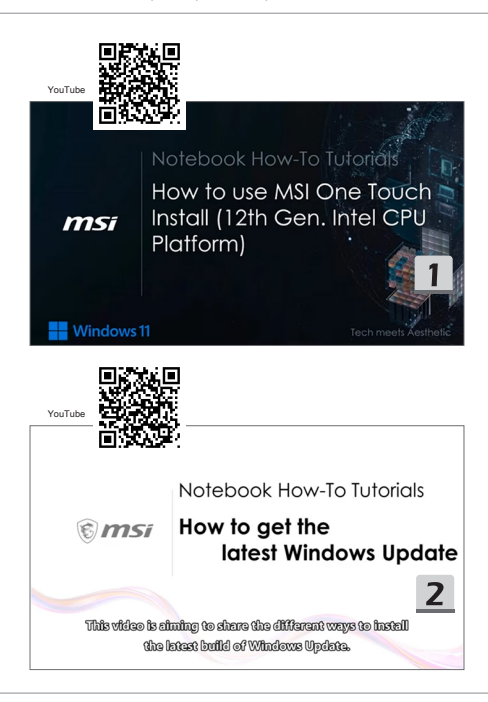

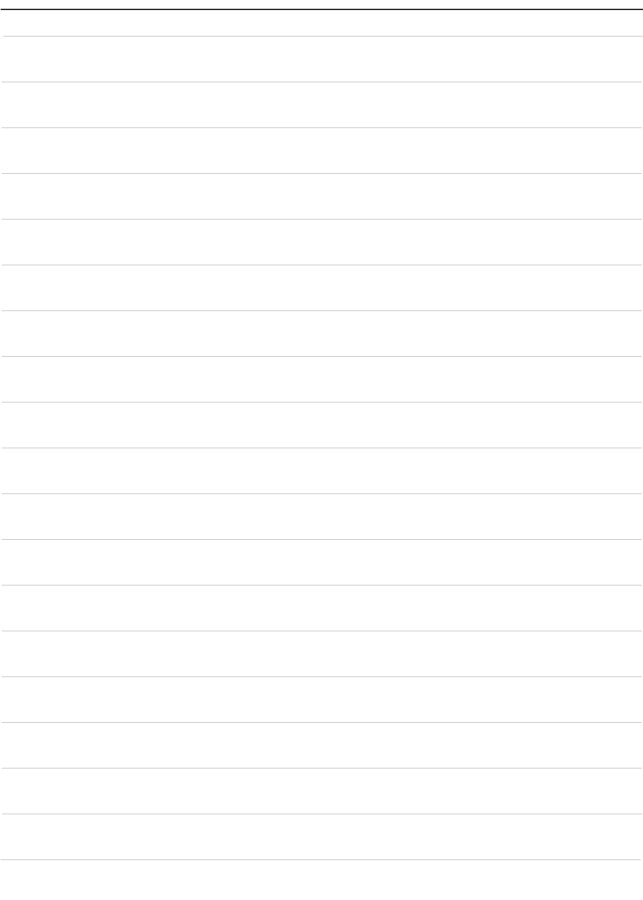

## **24 Norsk**

Det er anbefalt at du kan bruke "**One Touch Install**" for å installere alle systemdrivere på en gang på den bærbare datamaskinen med FreeDOS-plattformen.

Den bærbare PC-en, uten et forhåndsinstallert Windows-system, har blitt installert en driverpakke, og vennligst bruk IKKE tredjepartsapplikasjoner, for eksempel 3DP Chip, Net, Bench, etc., for å oppdage eller installere nye drivere til den bærbare datamaskinen.

Før du bruker **One Touch Install**, må du installere Windows-operativsystemet først.

Følg instruksjonene nedenfor for å installere Windows-operativsystemet og bruke **One Touch Install**.

#### **Installer Windows OS på din bærbare PC**

Sørg for at den bærbare datamaskinen er koblet til en AC-adapter og satt inn Windowsinstallasjonsmediet.

Figurene vist her er kun for referanse, og de kan variere fra forskjellige Windowsinstallasjonsmedier, for eksempel en USB-flash-stasjon, ekstern harddisk, DVD, etc.

- 1. Slå på den bærbare datamaskinen, og trykk deretter på F11-tasten gjentatte ganger for å gå inn i oppstartsmenyen og velge oppstartsenheten.
- 2. Skriv inn språket ditt og andre preferanser. Klikk på [Next] (Neste) for å fortsette.
- 3. Klikk på [Install now] (Installer nå).
- 4. Skriv inn produktnøkkelen din eller velg [I don't have a product key] (Jeg har ikke en produktnøkkel). Klikk [Next] (Neste).
- 5. Velg operativsystemet du vil installere. Klikk [Next] (Neste).
- 6. Sjekk lisensvilkårene for Microsoft-programvare og klikk på avmerkingsboksen. Klikk [Next] (Neste).
- 7. Velg [Custom: Install Windows only (advanced)] (Egendefinert: Installer kun Windows (avansert)).

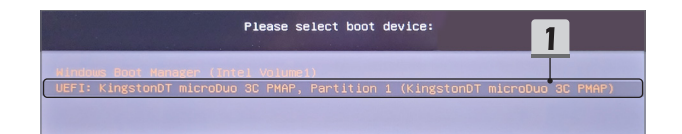

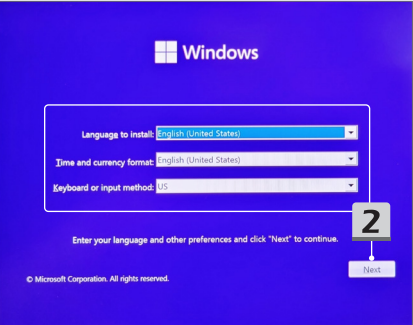

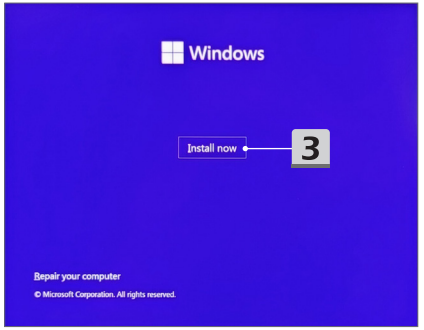

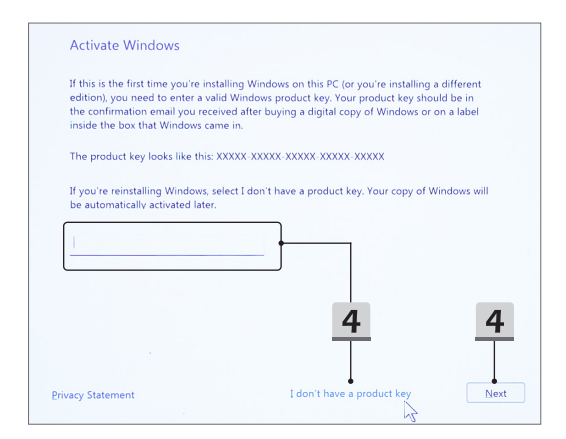

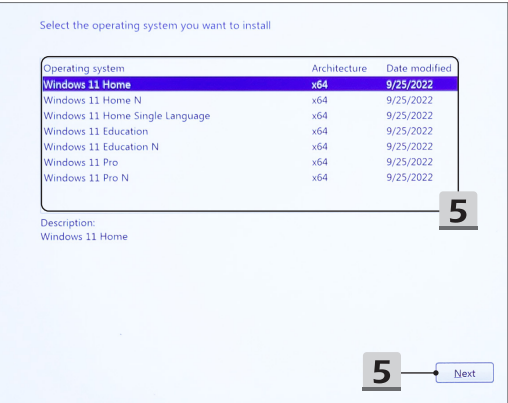

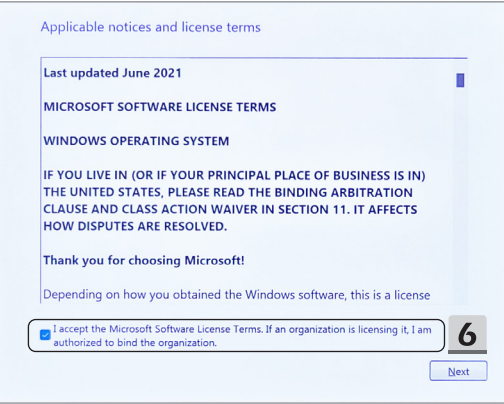

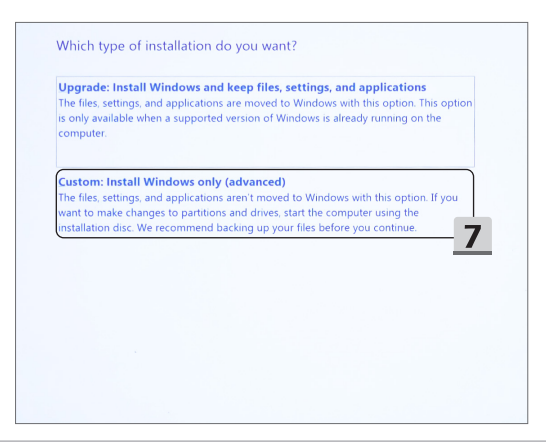

- 8. Slett [Drive 1 Partition 1: EFI] (Drive 1 Partition 1: EFI) og [Drive 1 Partition 2] (Drive 1 Partition 2).
- 9. Ikke formater, slett eller modifiser [Drive 1 Partition 1: DriverCD] (Drive 1 Partition 1: DriverCD) for å unngå å slette en forhåndsinstallert driverpakke.
- 10. Velg [Drive 1 Unallocated Space] (Drive 1 Unallocated Space) for å installere Windows-operativsystemet. Klikk [Next] (Neste).
- 11. Windows-operativsystemet blir installert. Etter at installasjonen er fullført, kan du gå til neste trinn for å bruke "**One Touch Install**" for driverinstallasjon.

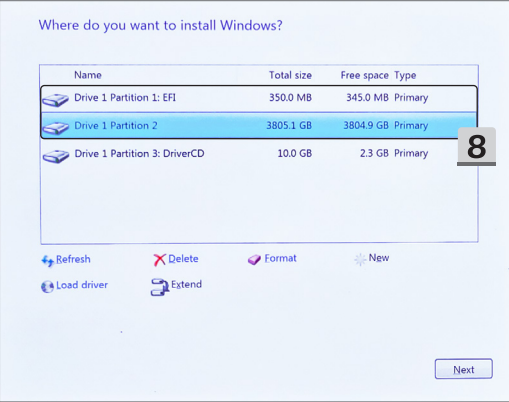

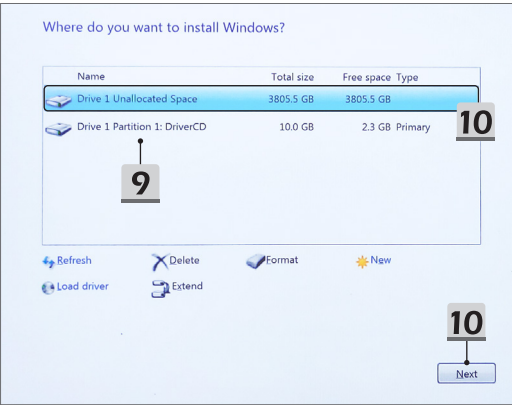

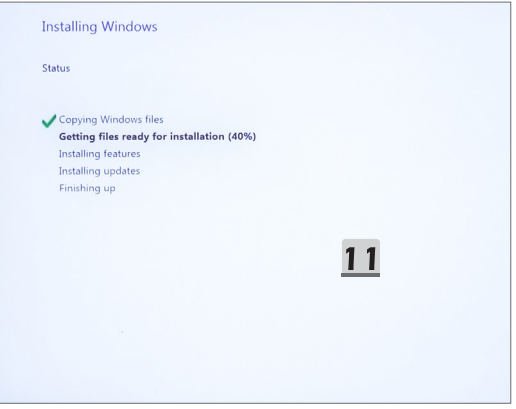

#### **Bruk "One Touch Install" for driverinstallasjon**

Følg instruksjonene nedenfor for å installere alle systemdrivere.

Under installasjonsprosessen kan systemet starte automatisk på nytt flere ganger. Vennligst ikke avbryt installasjonsprosessen.

- 1. Gå til [This PC] (Denne PCen) og velg [DriverCD] (DriverCD).
- 2. Velg [CDSetup] (CD-oppsett).
- 3. Du kan begynne å bruke "**One Touch Install**", og åpne opp [**ONE TOUCH INSTALL**].
- 4. Klikk [OK] (OK) for å installere alle drivere
- 5. Sørg for å slå på Bluetooth og trådløse enheter. Klikk [OK] (OK).
- 6. Klikk avmerkingsboksen og [Next] (Neste) for å installere sikkerhetsprogramvaren og fortsette driverinstallasjonen. Denne figuren vist her er kun for referanse. Den forhåndsinstallerte sikkerhetsprogramvaren kan variere fra forskjellige land og modeller.
- 7. Alle systemdrivere blir installert. Etter at installasjonen er fullført, kan du begynne å nyte det nye systemet ditt.

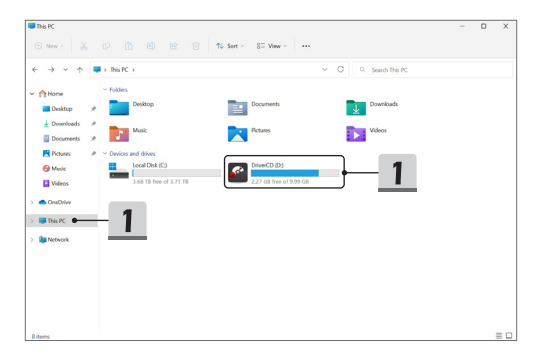

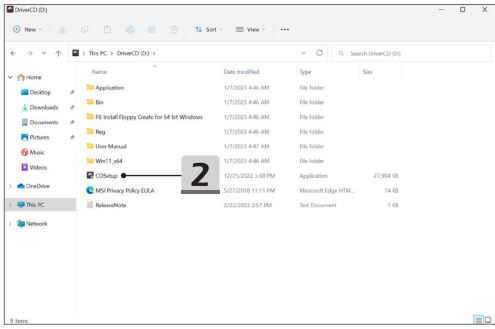

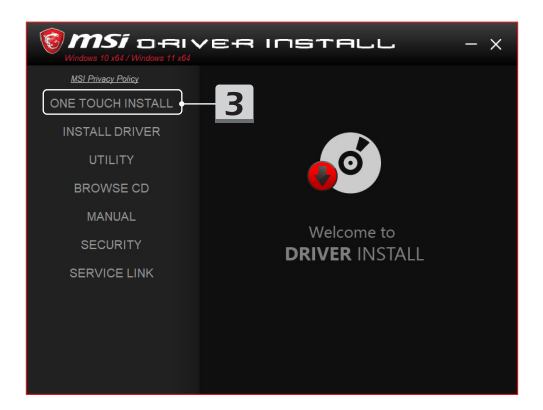

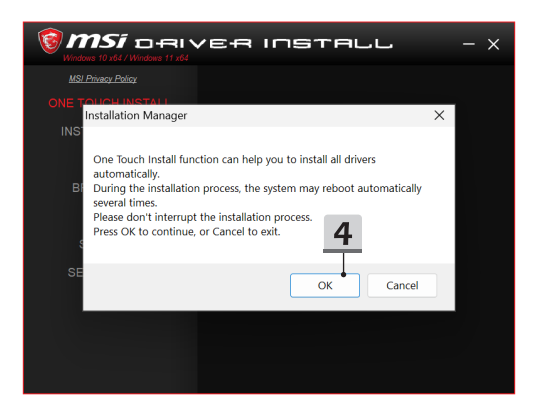

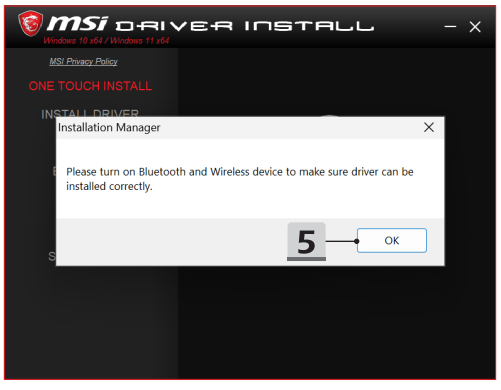
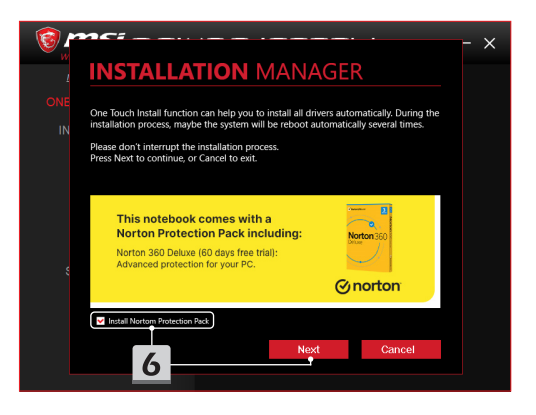

# **INSTALLATION MANAGER**

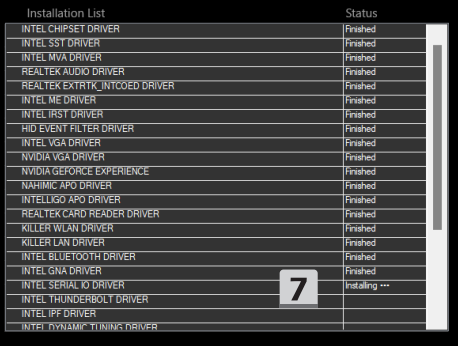

 $\times$ 

### **Installasjonsstøtte**

Hvis du fortsatt har spørsmål om installasjonen, vennligst kontakt oss via https://www.msi. com/page/hot-line, for direkte støtte, eller du kan referere til de to instruksjonsvideoene nedenfor.

- 1. Hvordan bruke MSI **One Touch Install** (Se instruksjonsvideoen på: https://www.youtube.com/watch?v=xkzctVGnWRw)
- 2. Slik får du den siste Windows-oppdateringen (Se instruksjonsvideoen på: https://www.youtube.com/watch?v=8h5xiTmpuno)

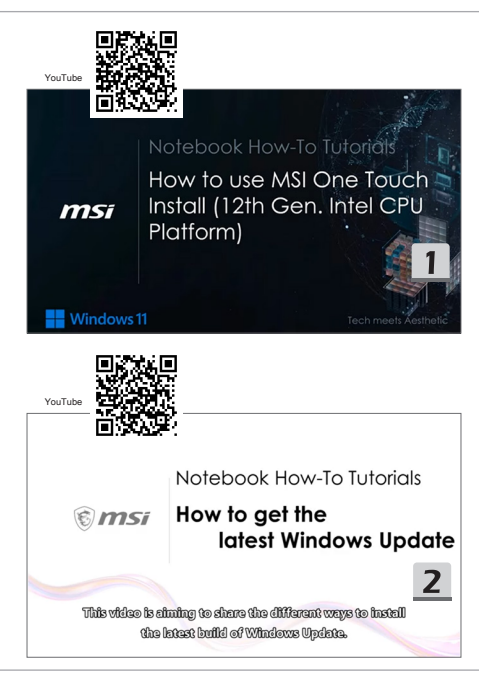

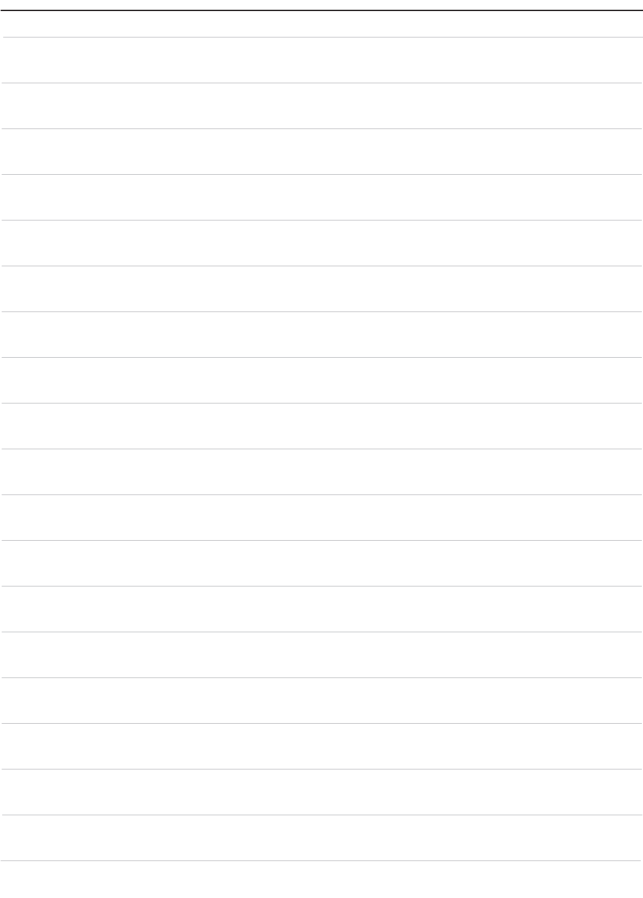

## **25 Български**

Препоръчително е да използвате "**Инсталиране с едно докосване**", за да инсталирате всички системни драйвери едновременно на вашия ноутбук с платформата FreeDOS.

Ако ноутбукът е без предварително инсталирана система Windows, на него е инсталиран драйверен пакет, като ви молим да НЕ използвате приложения на трети страни, като 3DP Chip, Net, Bench и др. за откриване или инсталиране на нови драйвери на вашия ноутбук.

Преди да използвате **Инсталиране с едно докосване**, първо инсталирайте операционната система Windows.

Следвайте инструкциите по-долу, за да инсталирате операционната система Windows и да използвате **Инсталиране с едно докосване**.

#### **Инсталиране на операционна система Windows на вашия ноутбук**

Уверете се, че ноутбукът е включен към адаптер за променлив ток и е поставен инсталационният носител на Windows.

Илюстрациите, показани тук, са само за справка и могат да се различават за различните инсталационни носители на Windows, като USB флаш устройство, външен твърд диск, DVD и др.

- 1. Включете ноутбука и натиснете клавиш F11 неколкократно, за да влезете в менюто за зареждане и да изберете устройството за зареждане.
- 2. Въведете езика и другите си предпочитания. Щракнете върху [Next] (Напред), за да продължите.
- 3. Щракнете върху [Install now] (Инсталиране сега).
- 4. Въведете своя продуктов ключ или изберете [I don't have a product key] (Нямам продуктов ключ). Щракнете върху [Next] (Напред).
- 5. Изберете операционната система, която искате да инсталирате. Щракнете върху [Next] (Напред).
- 6. Прегледайте Лицензионните условия за софтуер от Microsoft и щракнете върху полето за отметка. Щракнете върху [Next] (Напред).
- 7. Изберете [Custom: Install Windows only (advanced)] (Персонализирано: Инсталиране само на Windows (разширено)).

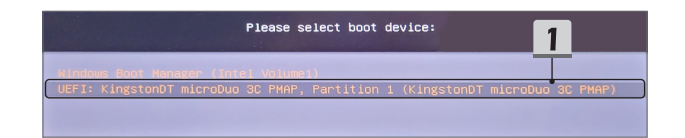

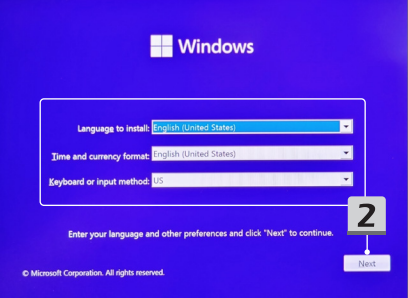

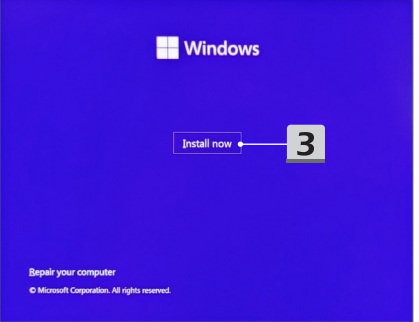

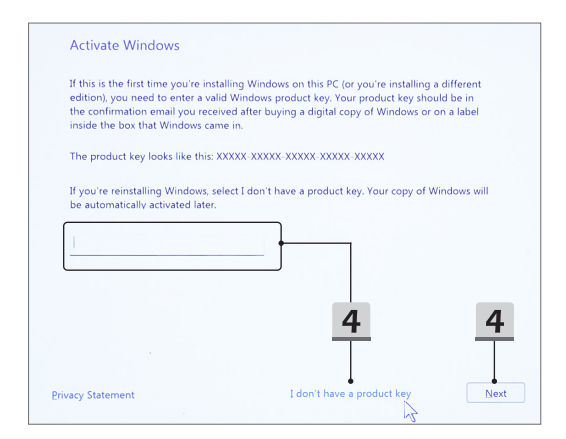

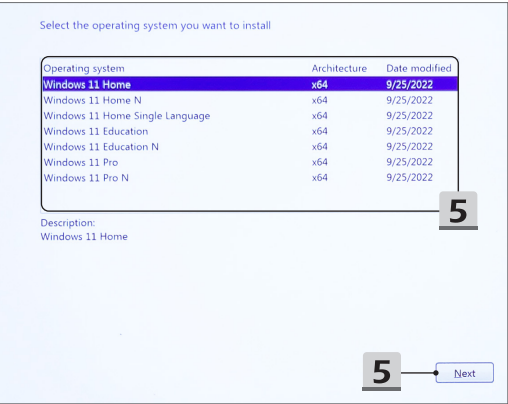

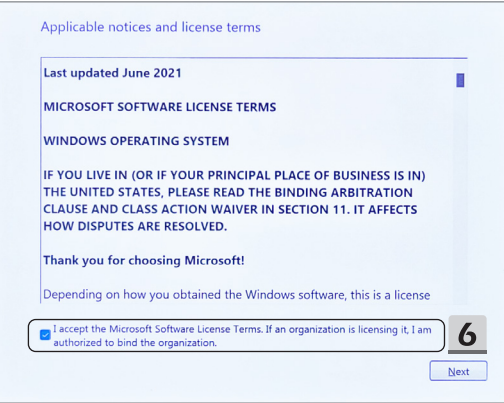

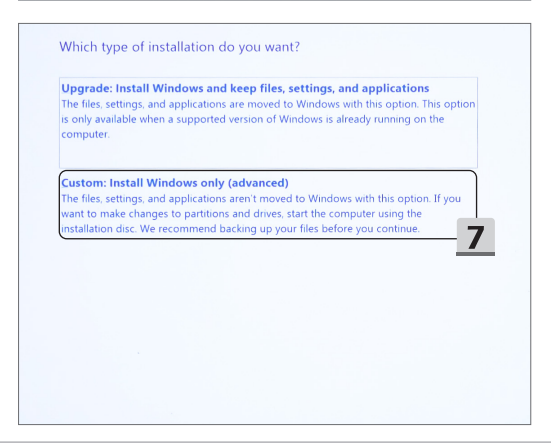

- 8. Изтрийте [Drive 1 Partition 1: EFI] (Диск 1 Дял 1: EFI) и [Drive 1 Partition 2] (Диск 1 Дял 2).
- 9. Не форматирайте, изтривайте или променяйте [Drive 1 Partition 1: DriverCD] (Диск 1 Дял 1: Драйвер CD), за да избегнете изтриване на предварително инсталирания драйверен пакет.
- 10. Изберете [Drive 1 Unallocated Space] (Диск 1 Незаделено пространство), за да инсталирате операционната система Windows. Щракнете върху [Next] (Напред).
- 11. Операционната система Windows се инсталира. След завършване на инсталирането можете да преминете към следващата стъпка и да използвате "**Инсталиране с едно докосване**", за да инсталирате драйверите.

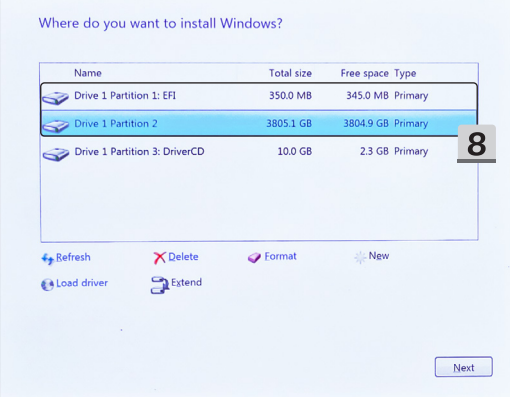

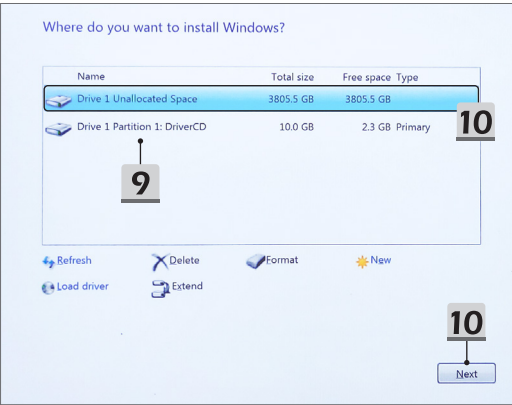

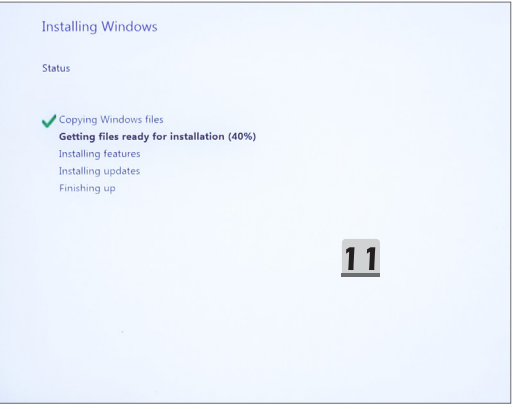

#### Използване на "Инсталиране с едно докосване" за **инсталиране на драйвери**

Следвайте инструкциите по-долу, за да инсталирате всички системни драйвери. По време на инсталационния процес системата може да се рестартира автоматично няколко пъти. Не прекъсвайте инсталационния процес.

- 1. Отидете на [This PC] (Този компютър) и изберете [DriverCD] (Драйвер CD).
- 2. Изберете [CDSetup] (Настройка на CD).
- 3. Можете да започнете да използвате "**Инсталиране с едно докосване**", като отворите [**ONE TOUCH INSTALL**].
- 4. Щракнете върху [OK] (ОК), за да инсталирате всички драйвери.
- 5. Уверете се, че се включили своите Bluetooth и безжични устройства. Щракнете върху [OK] (ОК).
- 6. Щракнете върху полето за отметка и [Next] (Напред), за да инсталирате софтуера за защита и да продължите с инсталирането на драйверите. Илюстрацията, показана тук, е само за справка. Предварително инсталираният софтуер за защита може да бъде различен в зависимост от държавите и моделите.
- 7. Инсталират се всички системни драйвери. След завършване на инсталацията можете да започнете да използвате новата система.

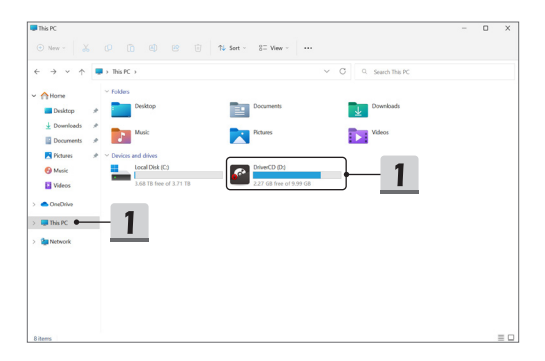

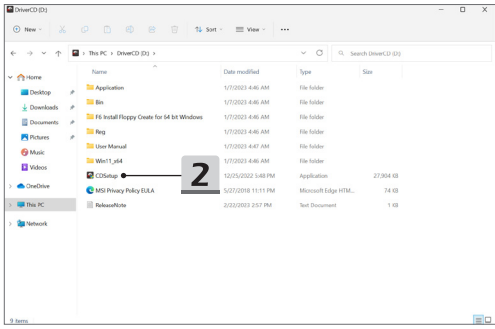

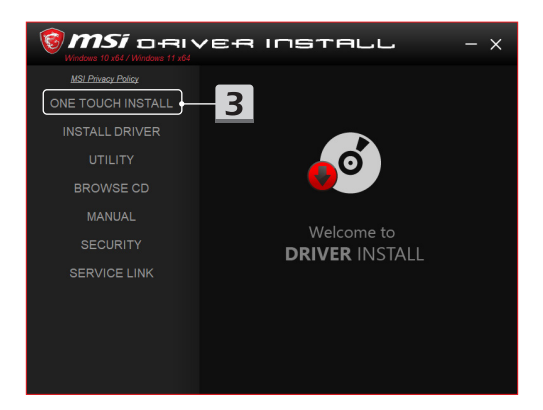

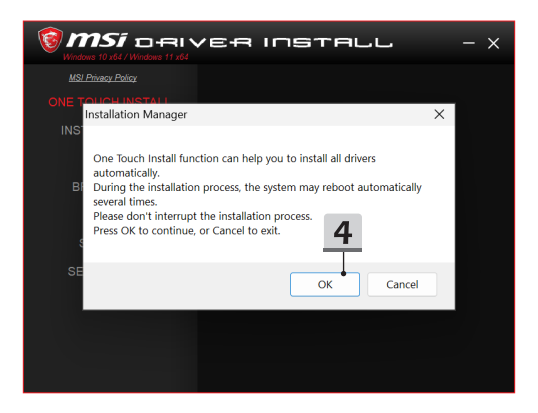

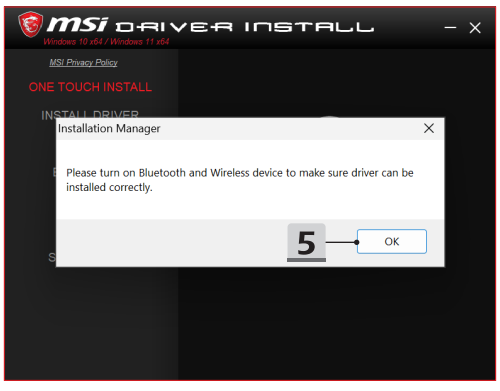

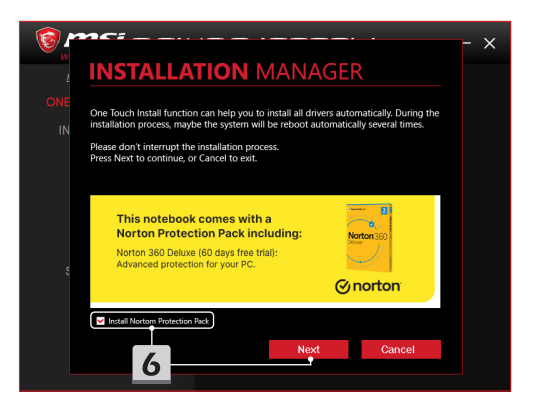

# **INSTALLATION MANAGER**

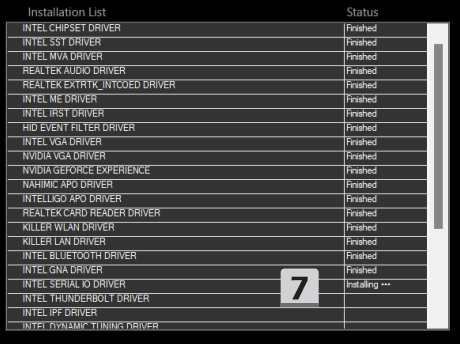

 $\times$ 

#### **Поддръжка за инсталация**

Ако все още имате въпроси за инсталирането, свържете се с нас на https://www.msi. com/page/hot-line, за да получите поддръжка директно или прегледайте двете видео инструкции по-долу.

- 1. Как се използва **Инсталиране с едно докосване на** MSI (Гледайте видео инструкциите на адрес: https://www.youtube.com/ watch?v=xkzctVGnWRw)
- 2. Как да получите последната актуализация на Windows (Гледайте видео инструкциите на адрес: https://www.youtube.com/ watch?v=8h5xiTmpuno)

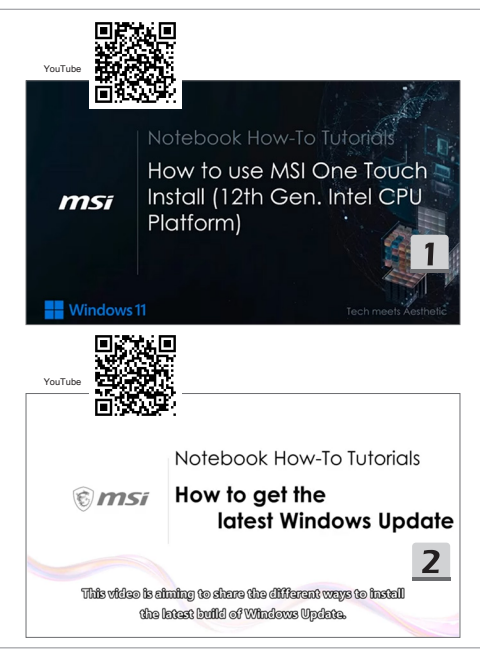

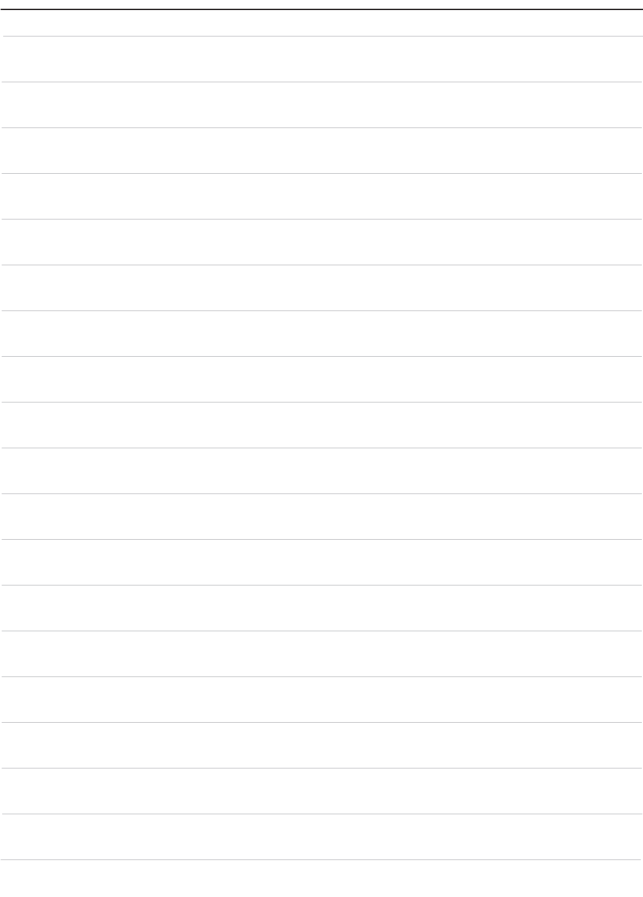

## **26 Română**

Se recomandă să utilizați "**Instalarea cu o singură atingere**" pentru a instala toate driverele sistemului în același timp pe notebook-ul dvs. cu platforma FreeDOS.

Pe notebook, care nu are preinstalat sistemul Windows, a fost instalat un pachet de drivere și vă rugăm să NU utilizați aplicații terțe, cum ar fi 3DP Chip, Net, Bench etc., pentru a detecta sau instala drivere noi pe notebook-ul dvs.

Înainte de a utiliza **Instalarea cu o singură atingere**, instalați mai întâi sistemul de operare Windows.

Urmați instrucțiunile pentru a instala sistemul de operare Windows și pentru a putea utiliza **Instalarea cu o singură atingere**.

### **Instalați SO Windows pe notebook-ul dvs**

Asigurați-vă că notebook-ul este conectat la un adaptor c.a. și că este introdus suportul de instalare pentru Windows.

Figurile prezentate aici sunt doar pentru referință și pot diferi în funcție de suportul de instalare pentru Windows, cum ar fi o unitate de stocare USB, un hard disk extern, un DVD etc.

- 1. Porniți notebook-ul și apoi apăsați tasta F11 în mod repetat pentru a intra în meniul de pornire a sistemului și a selecta dispozitivul de pornire a sistemului.
- 2. Introduceți limba și alte preferințe. Faceți clic pe [Next] (Următor) pentru a continua.
- 3. Faceți clic pe [Install now] (Instalați acum).
- 4. Introduceți cheia de produs sau selectați [I don't have a product key] (Nu am o cheie de produs). Faceți clic pe [Next] (Următor).
- 5. Selectați sistemul de operare pe care doriți să îl instalați. Faceți clic pe [Next] (Următor).
- 6. Consultați Termenii licenței pentru software Microsoft și faceți clic pe Caseta de selectare. Faceți clic pe [Next] (Următor).
- 7. Selectați [Custom: Install Windows only (advanced)] (Particularizat: Instalați doar Windows (complex)).

Please select boot device:

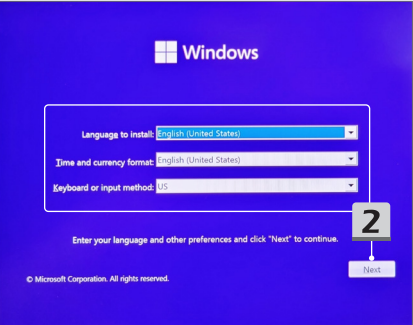

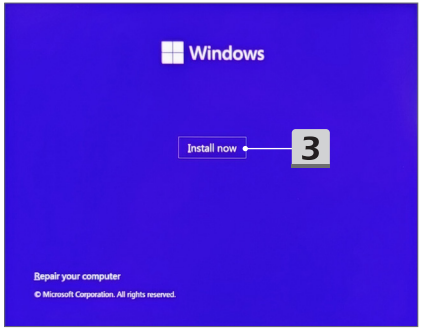

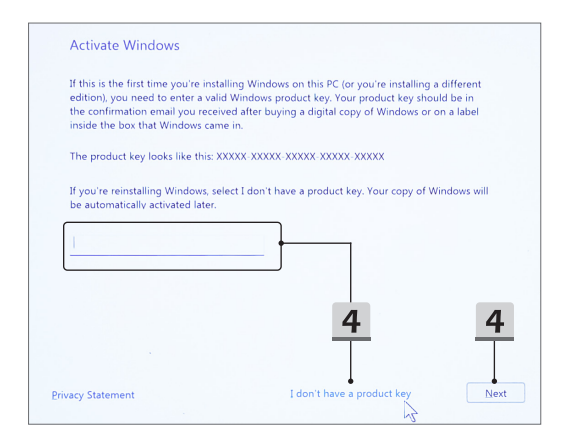

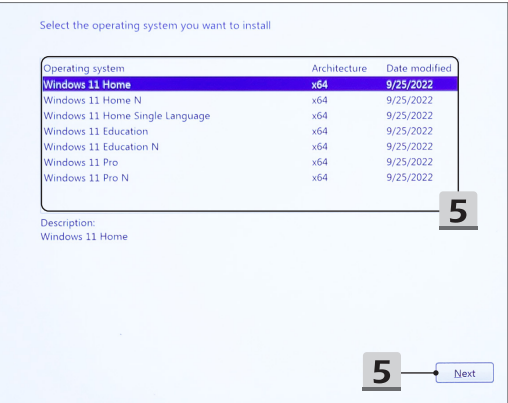

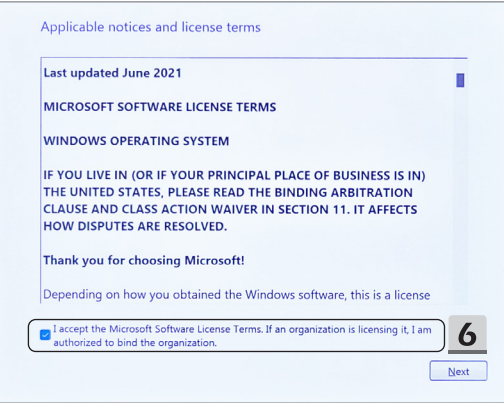

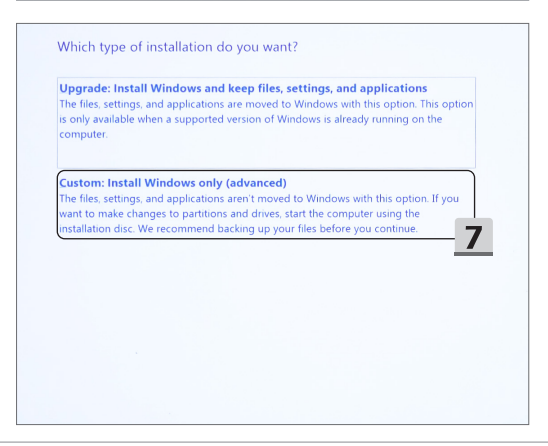

- 8. Stergeti [Drive 1 Partition 1: EFI] (Unitatea 1 Partitia 1: EFI) și [Drive 1 Partition 2] (Unitatea 1 Partiția 2).
- 9. Nu formatați, ștergeți sau modificați [Drive 1 Partition 1: DriverCD] (Unitatea 1 Partiția 1: CDcuDrivere) pentru a evita ștergerea pachetului de drivere preinstalat.
- 10. Selectați [Drive 1 Unallocated Space] (Unitatea 1 Spațiu nealocat) pentru instalarea sistemului de operare Windows. Faceți clic pe [Next] (Următor).
- 11. Sistemul de operare Windows se va instala. După finalizarea instalării, puteți trece la pasul următor pentru a utiliza "Instalarea cu o singură atingere" pentru instalarea driverelor.

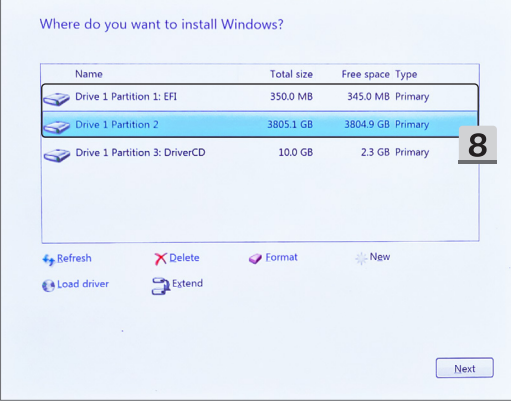

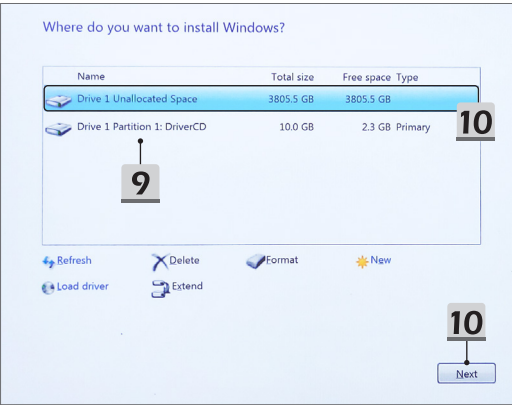

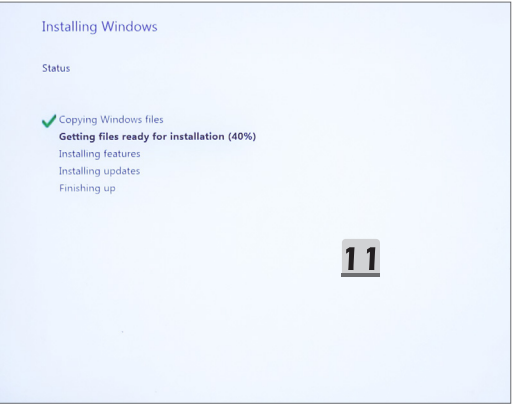

### **Utilizarea "Instalarea cu o singură atingere" pentru instalarea driverelor**

Urmați instrucțiunile de mai jos pentru a instala toate driverele sistemului.

În timpul procesului de instalare, este posibil ca sistemul să repornească automat de mai multe ori. Nu întrerupeți procesul de instalare.

- 1. Accesați [This PC] (Acest PC) și selectați [DriverCD] (CDcuDrivere).
- 2. Selectați [CDSetup] (Setare de pe CD).
- 3. Puteți începe să utilizați "Instalarea cu o singură atingere", iar pentru aceasta deschideți [**ONE TOUCH INSTALL**].
- 4. Faceti clic pe [OK] (OK) pentru a instala toate driverele.
- 5. Asigurați-vă că porniți dispozitivele Bluetooth și Wireless (fără fir). Faceți clic pe [OK]  $(OK).$
- 6. Faceți clic pe caseta de selectare și pe [Next] (Următor) pentru a instala software-ul de securitate și a continua cu instalarea driverelor. Figura prezentată aici este doar pentru referință. Software-ul de securitate preinstalat poate diferi în funcție de țări și modele.
- 7. Se instalează toate driverele sistemului. După finalizarea instalării, vă puteți bucura de noul dvs. sistem.

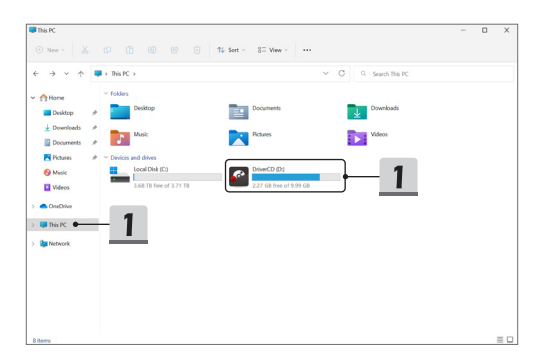

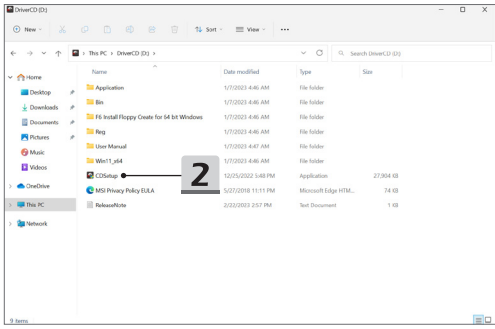

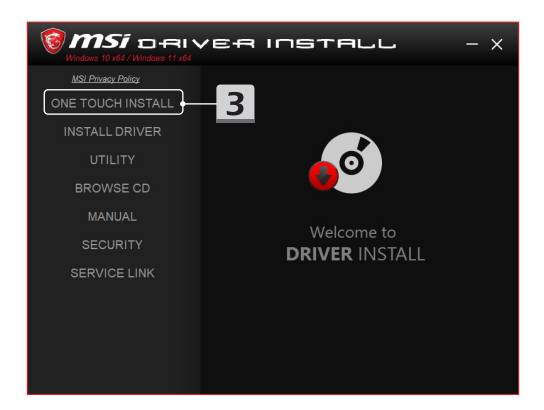

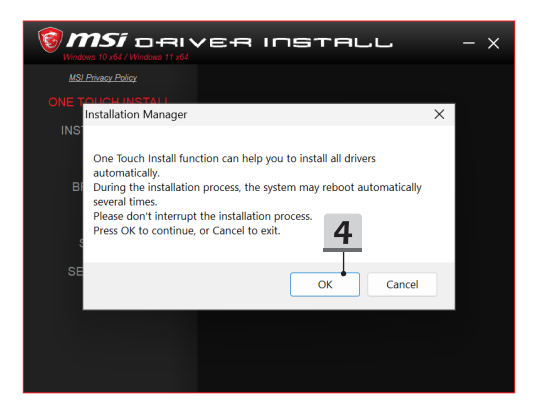

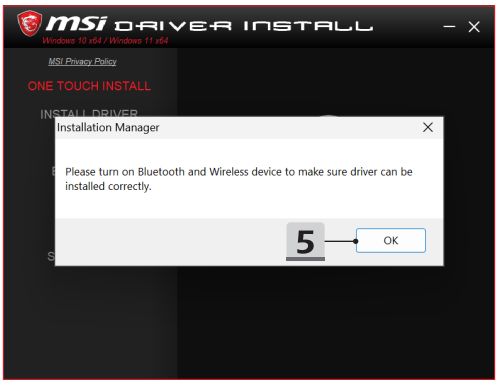

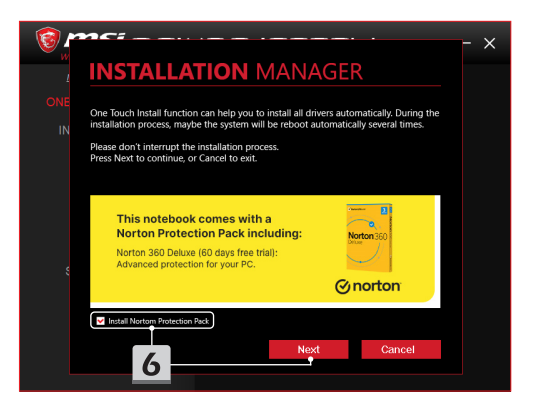

# **INSTALLATION MANAGER**

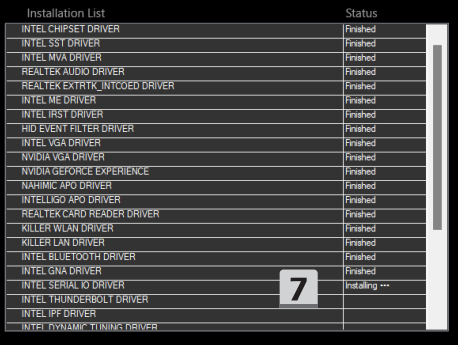

 $\times$ 

## **Asistență pentru instalare**

Dacă mai aveți întrebări privind instalarea, contactați-ne prin intermediul site-ului https:// www.msi.com/page/hot-line, pentru asistență directă, sau puteți consulta cele două filme de instructaj de mai jos.

- 1. Cum se utilizează **Instalarea cu o singură atingere de la** MSI (Urmăriți filmul de instructaj la adresa: https://www.youtube.com/ watch?v=xkzctVGnWRw)
- 2. Cum se obțin cele mai recente actualizări pentru Windows (Urmăriți filmul de instructaj la adresa: https://www.youtube.com/ watch?v=8h5xiTmpuno)

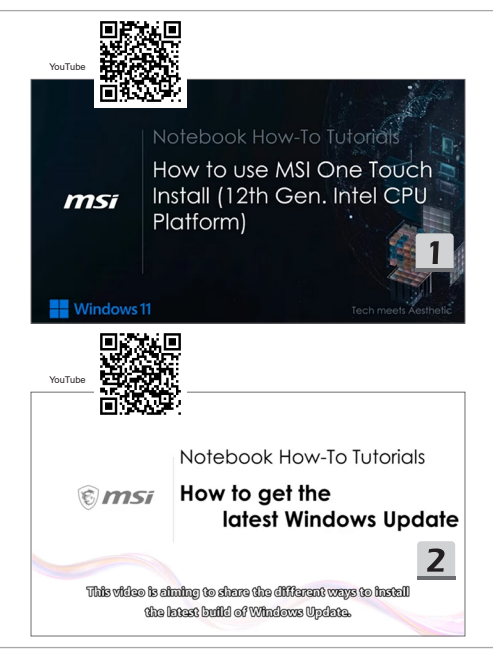

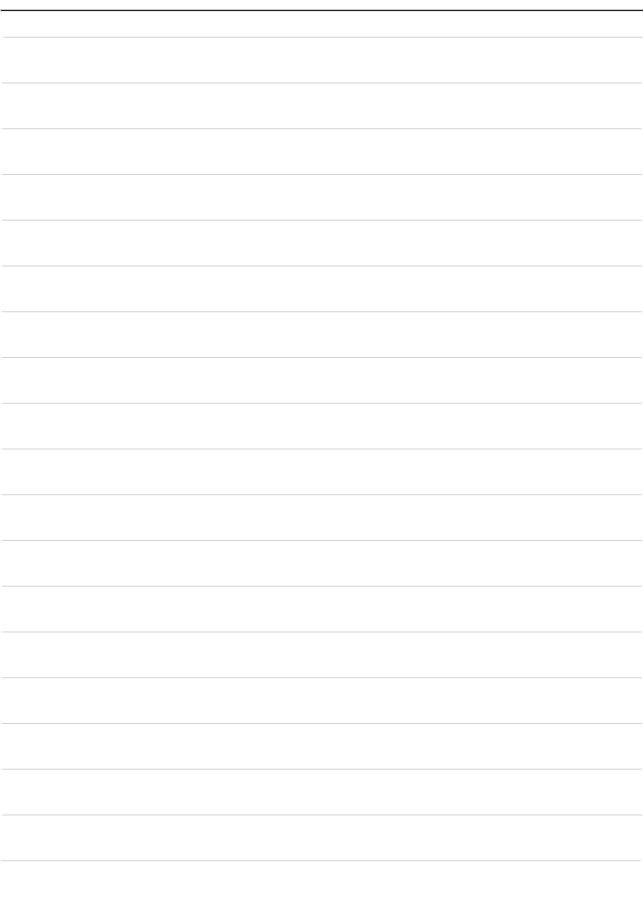

## **27 Slovenščina**

Priporočamo, da za namestitev vseh sistemskih gonilnikov naenkrat v prenosni računalnik s platformo FreeDOS uporabite aplikacijo **One Touch Install**.

V prenosnem računalniku, v katerem sistem Windows ni nameščen vnaprej, je nameščen paket gonilnikov, zato za zaznavanje ali namestitev novih gonilnikov v prenosni računalnik NE uporabljajte aplikacij neodvisnih ponudnikov, kot so 3DP Chip, Net, Bench in druge. Pred uporabo aplikacije **One Touch Install** najprej namestite operacijski sistem Windows.

Za namestitev operacijskega sistema Windows in uporabo aplikacije **One Touch Install** upoštevajte spodnja navodila.

#### **Namestitev operacijskega sistema Windows v prenosni računalnik**

Prepričajte se, da je vaš prenosni računalnik priključen na napajalnik za izmenični tok, in vstavite namestitveni medij s sistemom Windows.

Tukaj prikazane slike so zgolj informativne in se lahko razlikujejo glede na različne namestitvene medije s sistemom Windows, kot so pogon USB, zunanji trdi disk, DVD in drugi.

- 1. Vklopite prenosni računalnik in nato večkrat pritisnite tipko F11, da odprete zagonski meni in izberete zagonsko napravo.
- 2. Izberite jezik in druge nastavitve. Za nadaljevanje kliknite [Next] (Naprej).
- 3. Kliknite [Install now] (Namesti zdaj).
- 4. Vnesite ključ izdelka ali izberite [I don't have a product key] (Nimam ključa izdelka). Kliknite [Next] (Naprej).
- 5. Izberite operacijski sistem, ki ga želite namestiti. Kliknite [Next] (Naprej).
- 6. Oglejte si licenčne pogoje za Microsoftovo programsko opremo in kliknite potrditveno polje. Kliknite [Next] (Naprej).
- 7. Izberite [Custom: Install Windows only (advanced)] (Po meri: namesti samo Windows (napredno)).

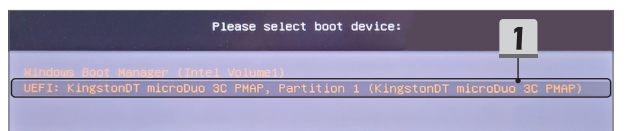

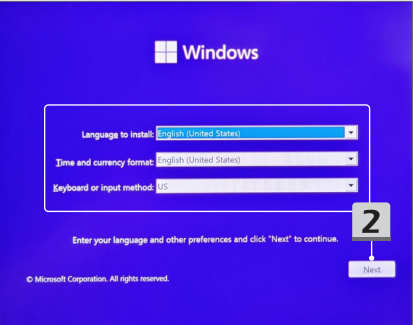

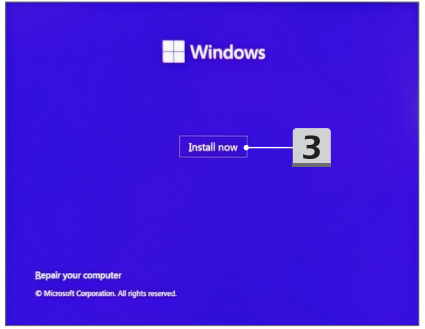

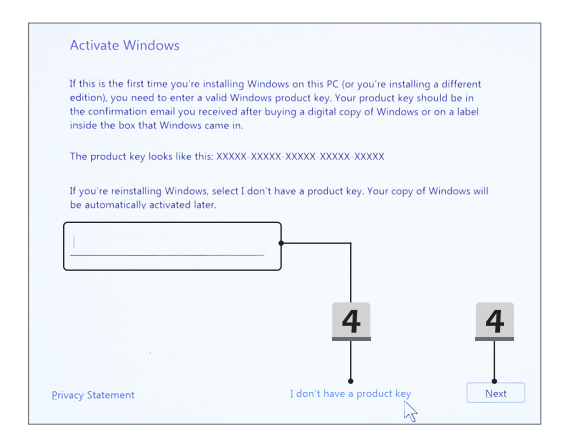

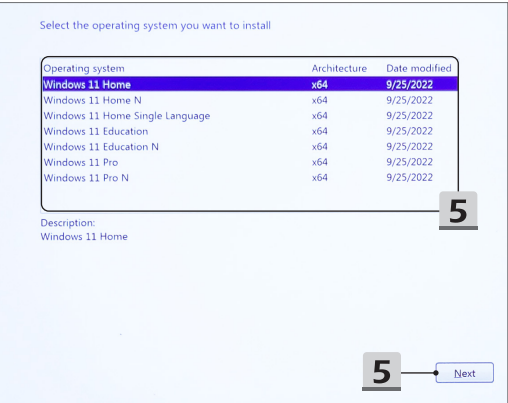

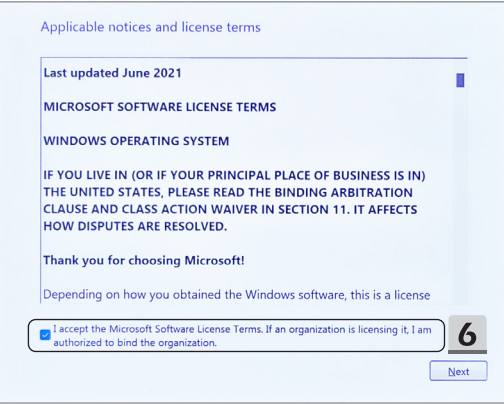

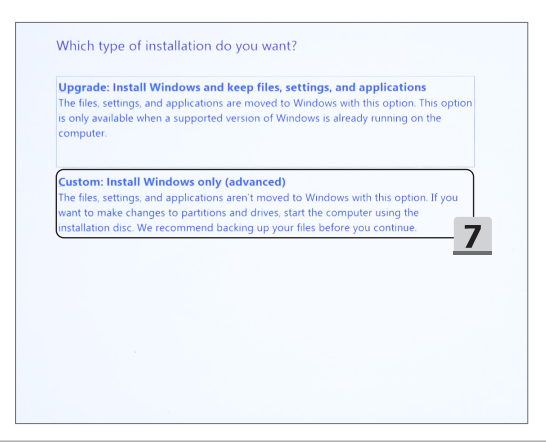

- 8. Izbrišite [Drive 1 Partition 1: EFI] (Pogon 1 Particija 1: EFI) in [Drive 1 Partition 2] (Pogon 1 Particija 2).
- 9. Ne formatirajte, izbrišite ali spremenite [Drive 1 Partition 1: DriveCD] (Pogon 1 Particija 1: DriveCD), da preprečite izbris vnaprej nameščenega paketa gonilnikov.
- 10. Izberite [Drive 1 Unallocated Space] (Nedodeljen prostor na pogonu 1), da namestite operacijski sistem Windows. Kliknite [Next] (Naprej).
- 11. Začne se namestitev operacijskega sistema Windows. Po končani namestitvi lahko v naslednjem koraku za namestitev gonilnika uporabite aplikacijo **One Touch Install**.

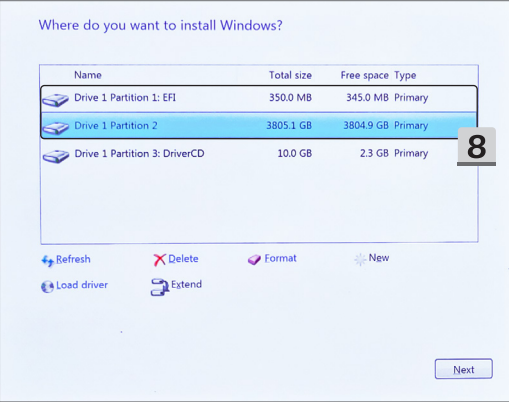

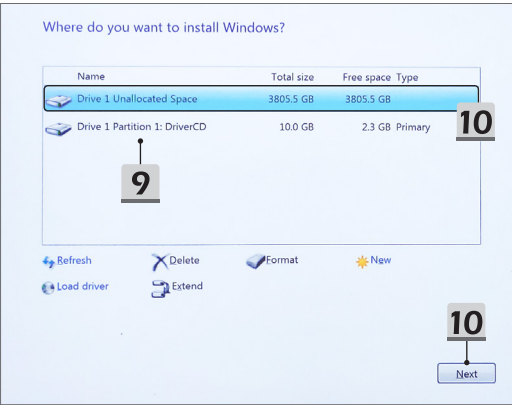

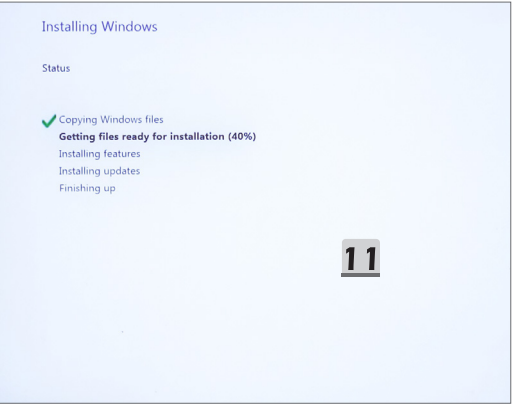

#### **Uporaba aplikacije One Touch Install za namestitev gonilnikov**

Upoštevajte spodnja navodila za namestitev vseh sistemskih gonilnikov.

Med namestitvijo se lahko sistem večkrat samodejno znova zažene. Ne prekinjajte namestitve.

- 1. Izberite [This PC] (Ta računalnik) in nato še [DriverCD].
- 2. Izberite [CDSetup].
- 3. Uporabite lahko aplikacijo **One Touch Install**, zato odprite aplikacijo [**ONE TOUCH INSTALL**].
- 4. Kliknite [OK] (V redu), da namestite gonilnike.
- 5. Prepričajte se, da ste vklopili povezavo Bluetooth in brezžične naprave. Kliknite [OK] (V redu).
- 6. Kliknite potrditveno polje in [Next] (Naprej), da namestite varnostno programsko opremo in nadaljujete namestitev gonilnika. Prikazana slika je zgolj informativna. Vnaprej nameščena varnostna programska oprema se lahko razlikuje glede na države in modele.
- 7. Začne se namestitev vseh sistemskih gonilnikov. Po končani namestitvi lahko začnete uporabljati nov sistem.

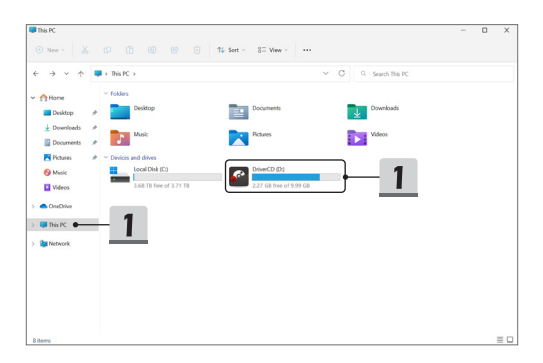

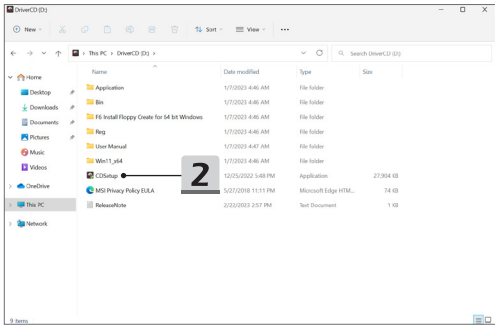

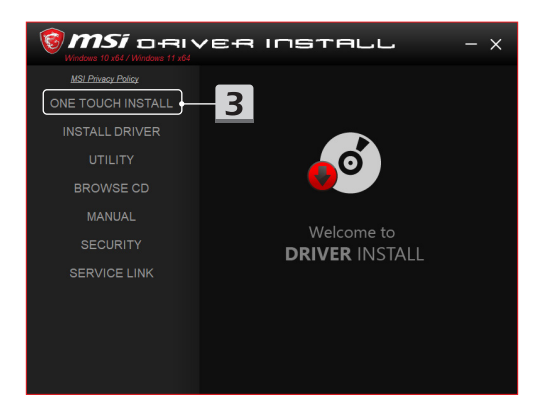

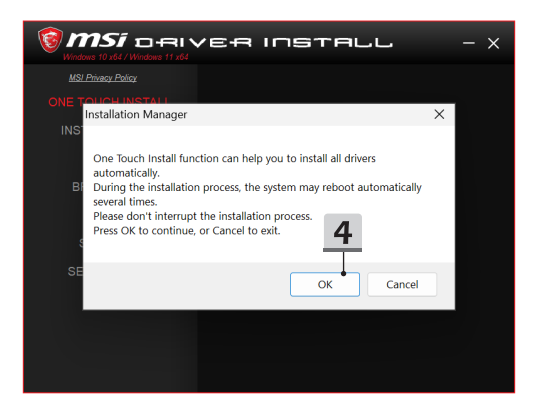

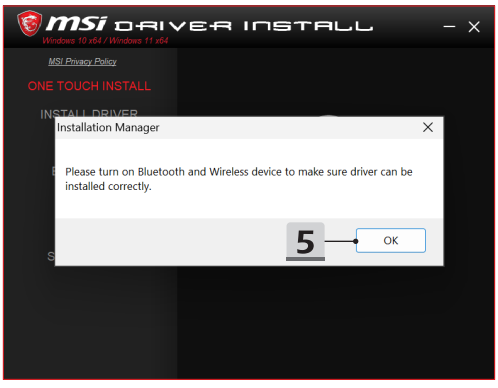
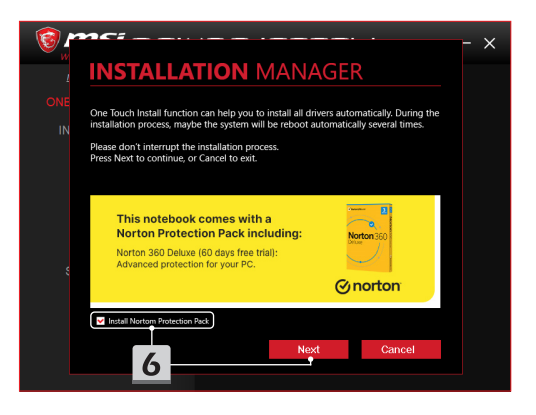

# **INSTALLATION MANAGER**

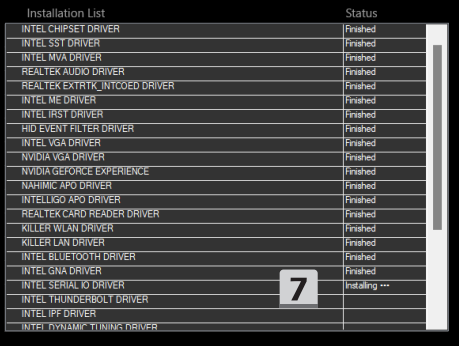

 $\times$ 

#### **Podpora za namestitev**

Če imate še vedno kakršna koli vprašanja o namestitvi, se obrnite na nas prek spletne strani <https://www.msi.com/page/hot-line> za neposredno podporo ali pa si oglejte spodnja videoposnetka z navodili.

- 1. Uporaba aplikacije MSI **One Touch Install** (Oglejte si videoposnetek z navodili na naslovu: https://www.youtube.com/watch?v=xkzctVGnWRw)
- 2. Pridobivanje najnovejših posodobitev za Windows (Oglejte si videoposnetek z navodili na naslovu: https://www.youtube.com/watch?v=8h5xiTmpuno)

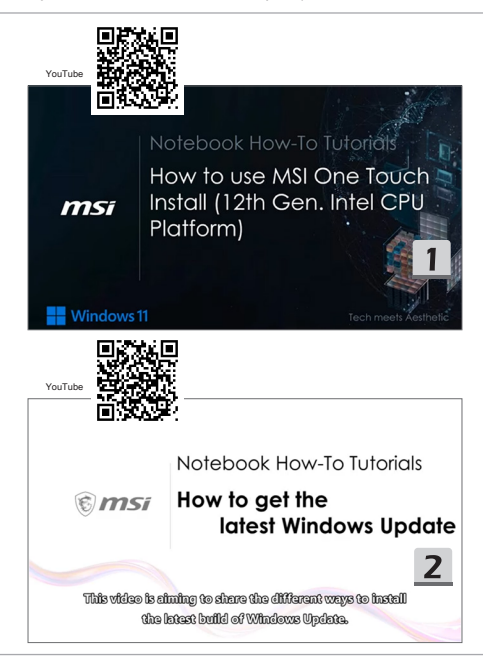

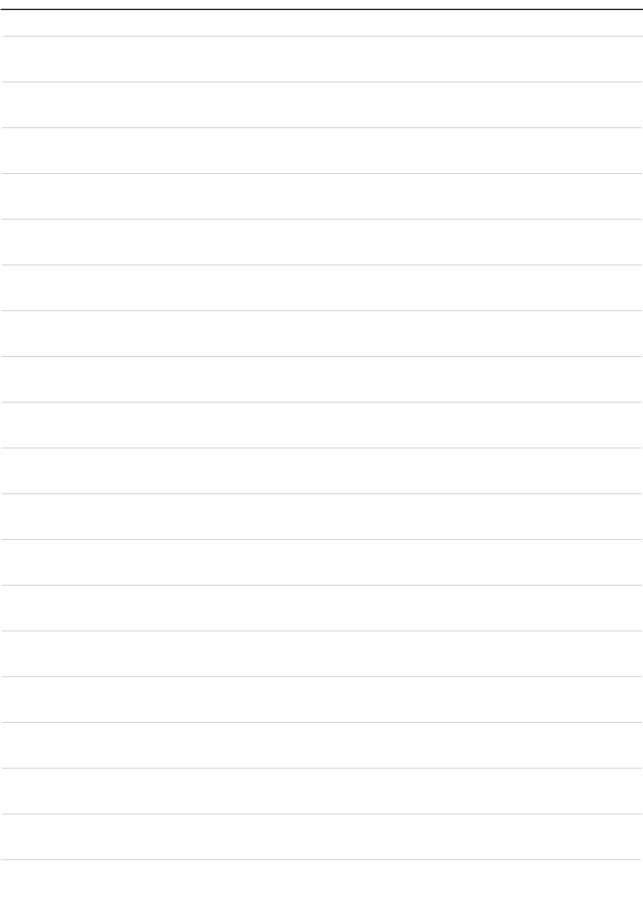

## **28 Srpski**

Preporučuje se da koristite "**One Touch Install**" da biste istovremeno instalirali sve sistemske upravljačke programe na svoj notebook računar s FreeDOS platformom. Na notebook računaru, bez prethodno instaliranog Windows sistema, instaliran je paket upravljačkih programa i molimo vas da NE koristite aplikacije trećih strana, kao što su 3DP Chip, Net, Bench, itd, da biste otkrili ili instalirali nove upravljačke programe na vaš notebook računar.

Pre korišćenja softvera **One Touch Install**, prvo instalirajte operativni sistem Windows. Pratite uputstva u nastavku da biste instalirali operativni sistem Windows i koristili **One Touch Install**.

#### **Instaliranje operativnog sistema Windows na vaš notebook računar**

Uverite se da je vaš notebook računar priključen na adapter naizmenične struje (AC) i da je umetnut vaš instalacioni medijum za operativni sistem Windows.

Ovde prikazane slike služe sama kao reference i mogu se razlikovati od različitih instalacionih medija za operativni sistem Windows, kao što su USB fleš disk, eksterni čvrsti disk, DVD itd.

- 1. Uključite notebook računar, a zatim više puta pritisnite taster F11 da biste ušli u Boot meni za pokretanje i izabrali uređaj za pokretanje.
- 2. Unesite svoj jezik i druga podešavanja. Kliknite na [Next] (Dalje) da nastavite.
- 3. Kliknite na [Install now] (Instaliraj sada).
- 4. Unesite šifru proizvoda ili izaberite [I don't have a product key] (Nemam šifru proizvoda). Kliknite na [Next] (Dalje).
- 5. Izaberite operativni sistem koji želite da instalirate. Kliknite na [Next] (Dalje).
- 6. Proverite uslove licenciranja za Microsoft softver i kliknite na polje za potvrdu. Kliknite na [Next] (Dalje).
- 7. Izaberite [Custom: Install Windows only (advanced)] (Prilagođeno: Instaliraj samo Windows (napredno)).

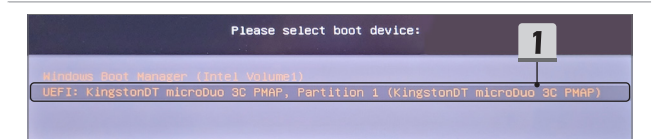

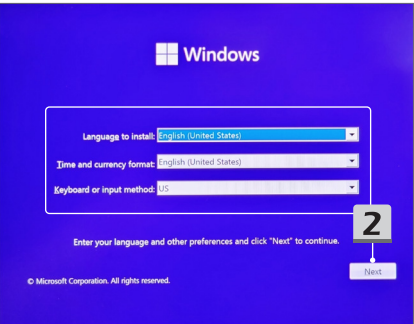

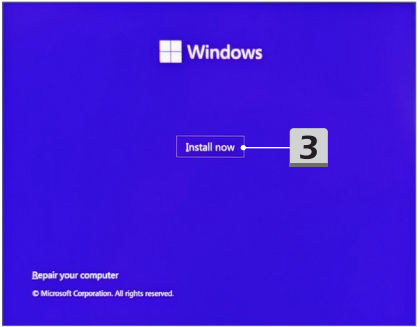

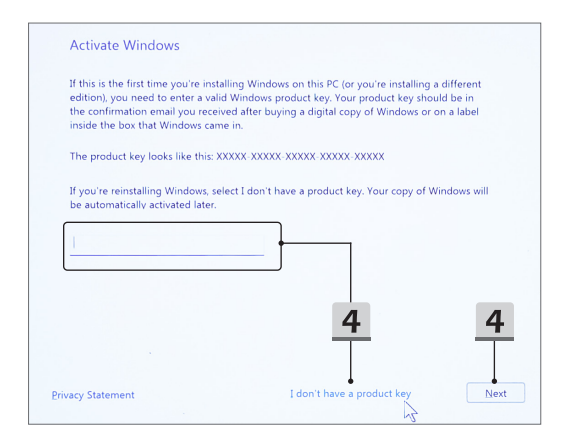

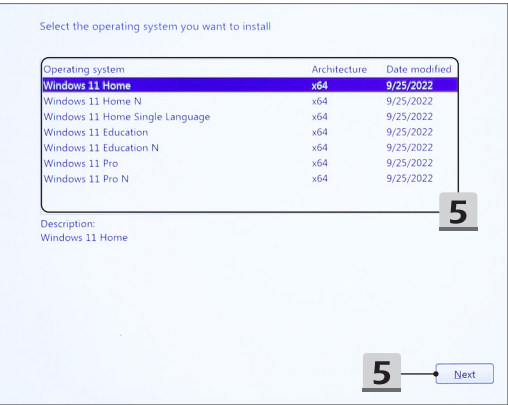

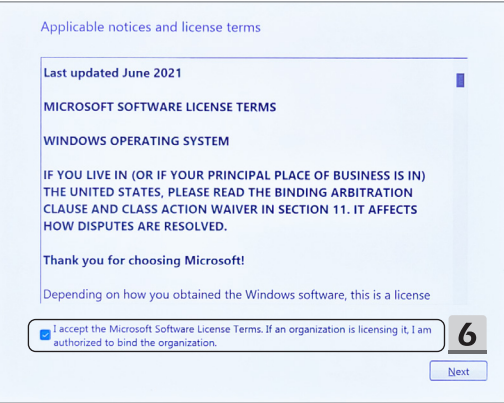

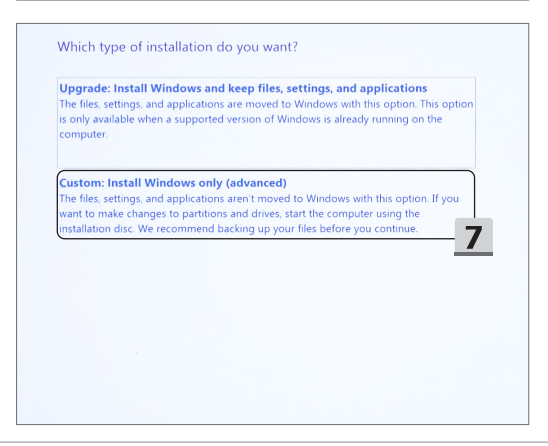

- 8. Izbrišite [Drive 1 Partition 1: EFI] (Disk 1 Particija 1: EFI) i [Drive 1 Partition 2] (Disk 1 Particija 2).
- 9. Nemojte formatirati, brisati ili menjati [Drive 1 Partition 1: DriveCD] (Disk 1 Particija 1: DriveCD) da biste izbegli brisanje unapred instaliranog paketa upravljačkih programa.
- 10. Izaberite [Drive 1 Unallocated Space] (Disk 1 Nedodeljen prostor) da biste instalirali operativni sistem Windows. Kliknite na [Next] (Dalje).
- 11. Instalira se operativni sistem Windows. **Kada se instalacija završi, možete preći na sledeći korak da biste koristili** "**One Touch Install**" za instalaciju upravljačkih programa.

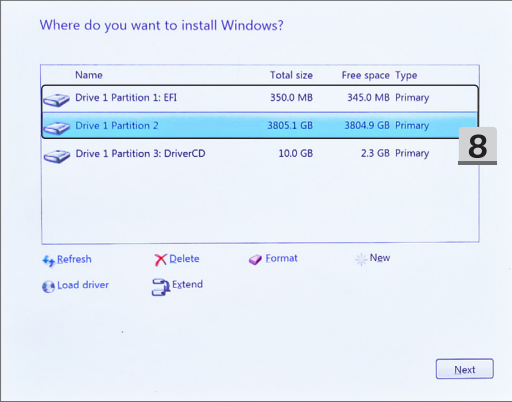

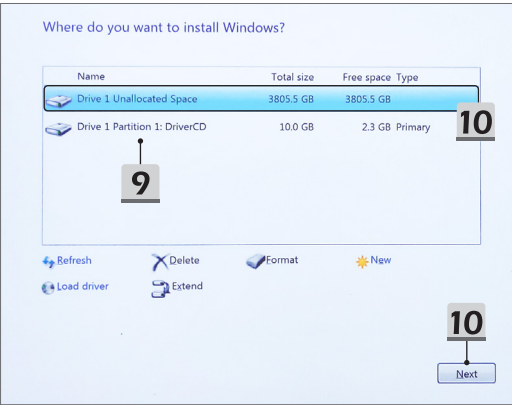

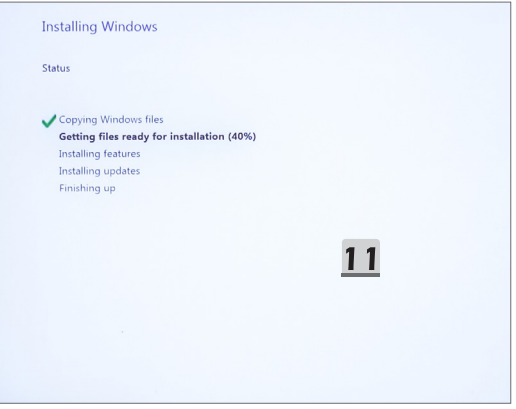

#### **Koristite "One Touch Install" za instalaciju upravljačkih programa.**

Pratite uputstva u nastavku da biste instalirali sve sistemske upravljačke programe.

Tokom procesa instalacije, sistem se može automatski ponovo pokrenuti nekoliko puta. Ne prekidajte proces instalacije.

- 1. Idite na [This PC] (Ovaj računar) i izaberite [DriverCD].
- 2. Izaberite [CDSetup].
- 3. Možete početi s korišćenjem "One Touch Install" i zatim otvorite [ONE TOUCH **INSTALL**].
- 4. Kliknite na [OK] (U redu) da instalirate sve upravljačke programe.
- 5. Obavezno uključite svoje Bluetooth i bežične uređaje. Kliknite na [OK] (U redu).
- 6. Kliknite na polje za potvrdu i [Next] (Dalje) da biste instalirali sigurnosni softver i nastavili sa instalacijom upravljačkih programa. Ovde prikazana slika služi isključivo kao referenca. Unapred instalirani sigurnosni softver se može razlikovati u zavisnosti od zemlje i modela.
- 7. Instaliraju se svi sistemski upravljački programi. Nakon što se instalacija završi, možete početi da uživate u svom novom sistemu.

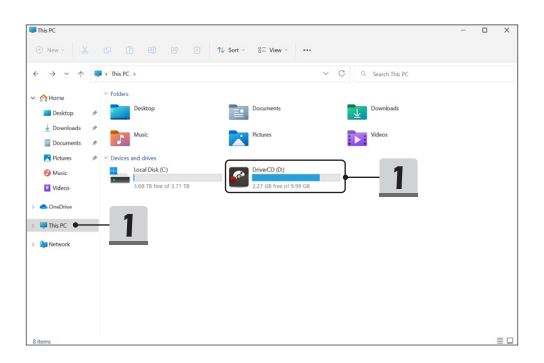

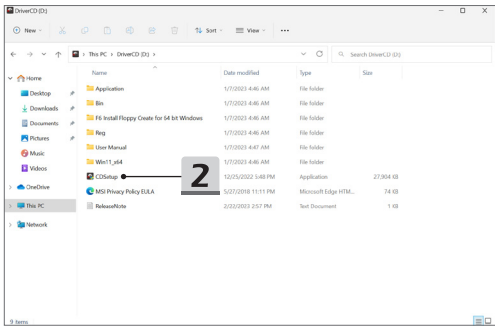

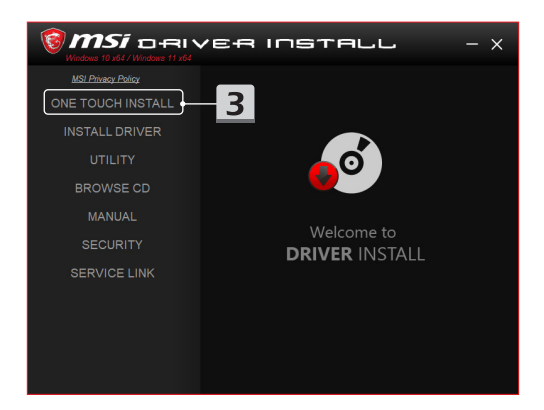

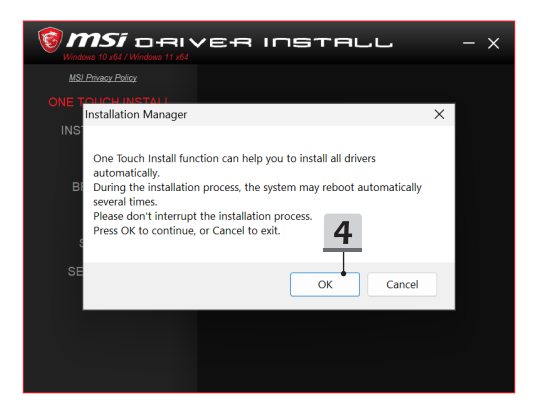

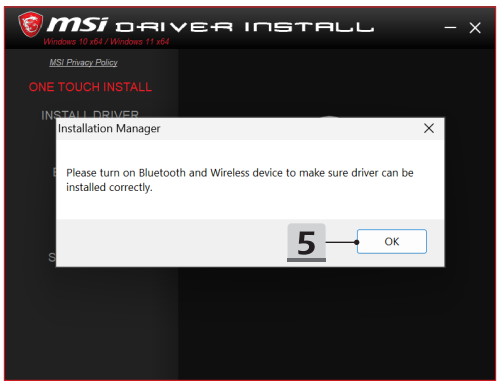

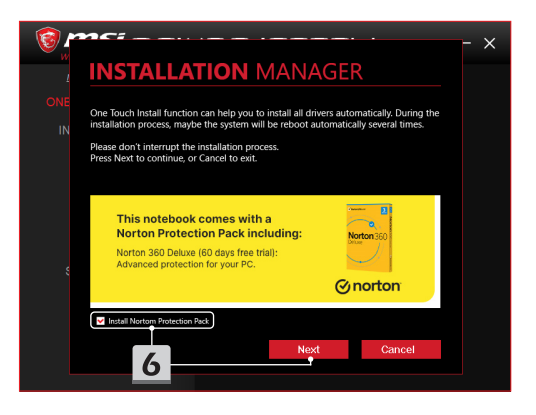

# **INSTALLATION MANAGER**

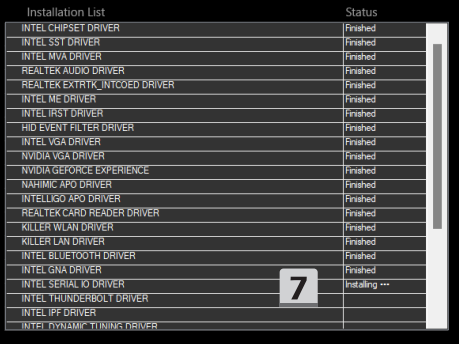

 $\times$ 

### **Podrška za instalaciju**

Ako posle instalacije imate bilo koje pitanje, obratite nam se putem [https://www.msi.](https://www.msi.com/page/hot-line) [com/page/hot-line](https://www.msi.com/page/hot-line), za direktnu podršku ili možete pogledati dva videa sa uputstvima u nastavku.

- 1. Kako da koristite aplikaciju MSI **One Touch Install** (Pogledajte video sa uputstvima na: https://www.youtube.com/ watch?v=xkzctVGnWRw)
- 2. Kako da preuzmete najnovije ažuriranje za operativni sistem Windows (Pogledajte video sa uputstvima na: https://www.youtube.com/watch?v=8h5xiTmpuno)

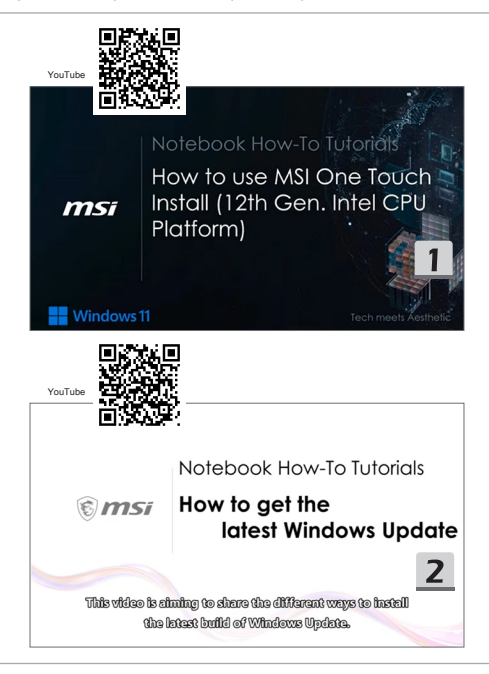

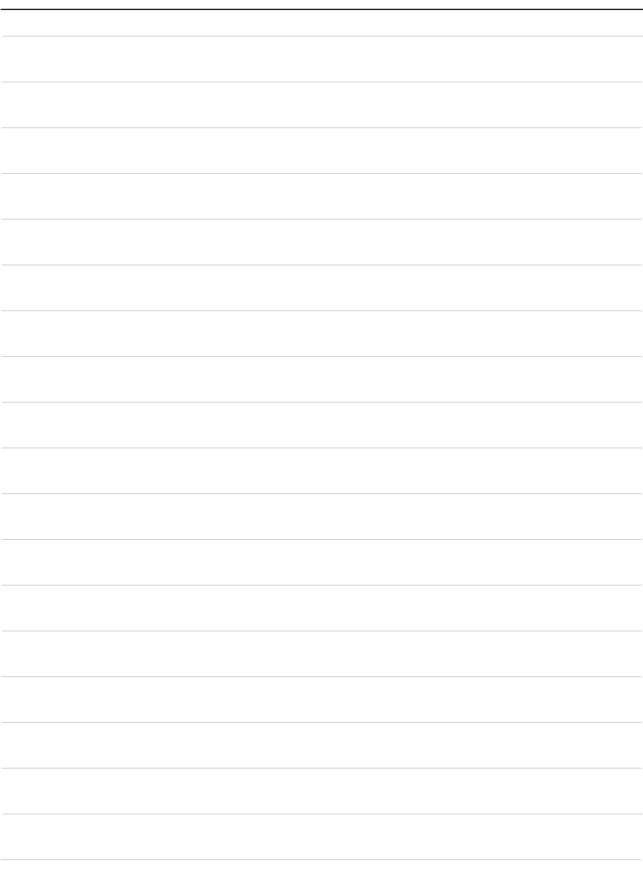

### **29 Hrvatski**

Preporučuje se da koristite "**One Touch Install**" za instalaciju svih upravljačkih programa sustava odjednom na prijenosnom računalu s platformom FreeDOS.

Prijenosno računalo bez unaprijed instaliranog sustava Windows ima instaliran paket upravljačkih programa i molimo vas da NE koristite aplikacije trećih strana, kao što su 3DP Chip, Net, Bench itd., za otkrivanje ili instaliranje novih upravljačkih programa na prijenosno računalo.

Prije korištenja aplikacije **One Touch Install**, prvo instalirajte operativni sustav Windows.

Slijedite upute u nastavku za instalaciju operativnog sustava Windows i korištenje aplikacije **One Touch Install**.

#### **Instalirajte Windows OS na prijenosno računalo**

Provjerite je li prijenosno računalo priključeno na AC adapter i je li umetnut Windows instalacijski medij.

Ovdje prikazane slike služe samo kao referenca i mogu se razlikovati od različitih Windows instalacijskih medija, poput USB izbrisivog pogona, vanjskog tvrdog diska, DVD-a itd.

- 1. Uključite prijenosno računalo, a zatim više puta pritisnite tipku F11 za otvaranje izbornika za pokretanje i odabir uređaja za pokretanje.
- 2. Unesite jezik i druge postavke. Kliknite [Next] (Dalje) za nastavak.
- 3. Kliknite [Install now] (Instaliraj sada).
- 4. Unesite ključ proizvoda ili odaberite [I don't have a product key] (Nemam ključ proizvoda). Kliknite [Next] (Dalje).
- 5. Odaberite operativni sustav koji želite instalirati. Kliknite [Next] (Dalje).
- 6. Provjerite Uvjete licence za Microsoft softver i kliknite potvrdni okvir. Kliknite [Next] (Dalie).
- 7. Odaberite [Custom: Install Windows only (advanced)] (Prilagođeno: Instaliraj samo Windows (napredno)).

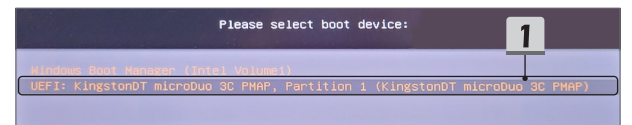

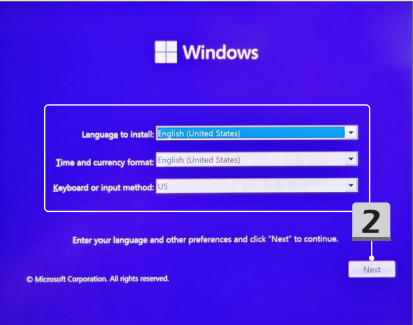

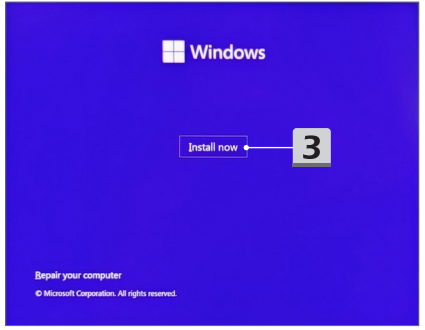

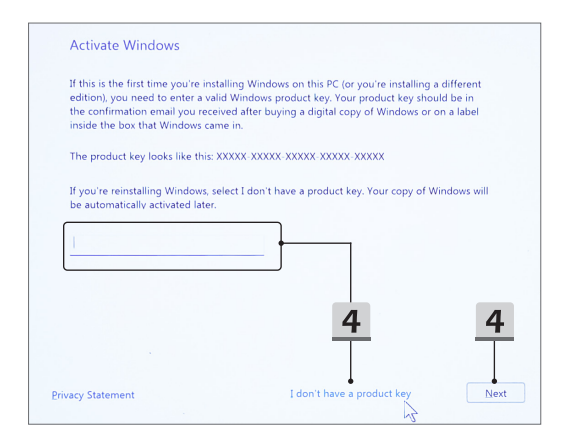

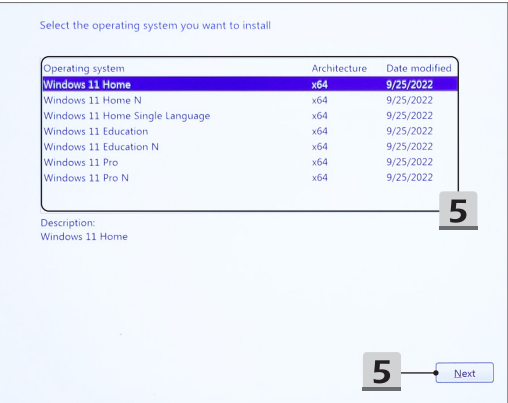

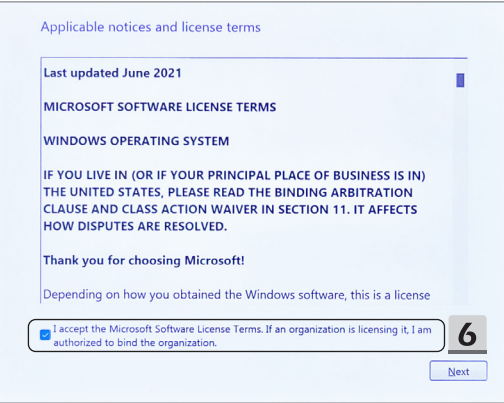

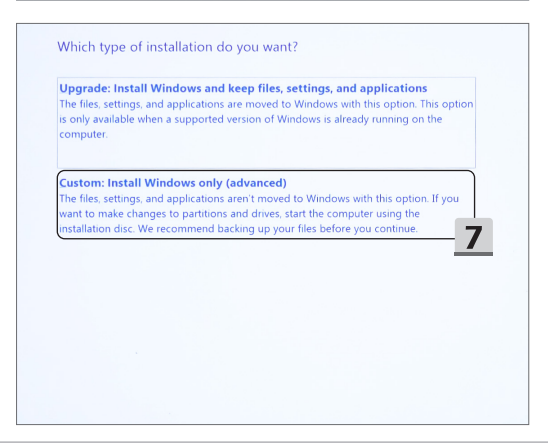

- 8. Izbriši [Drive 1 Partition 1: EFI] (Disk 1 Particija 1: EFI) i [Drive 1 Partition 2] (Disk 1 Particija 2).
- 9. Nemojte formatirati, brisati ili mijenjati [Drive 1 Partition 1: DriveCD] (Disk 1 Particija 1: DriveCD) kako biste izbjegli brisanje unaprijed instaliranog paketa upravljačkih programa.
- 10. Odaberite [Drive 1 Unallocated Space] (Disk 1 Nedodijeljeni prostor) za instalaciju operativnog sustava Windows. Kliknite [Next] (Dalje).
- 11. Operativni sustav Windows se instalira. Nakon dovršetka instalacije, možete prijeći na sljedeći korak za korištenje aplikacije "One Touch Install", za instalaciju upravljačkog programa.

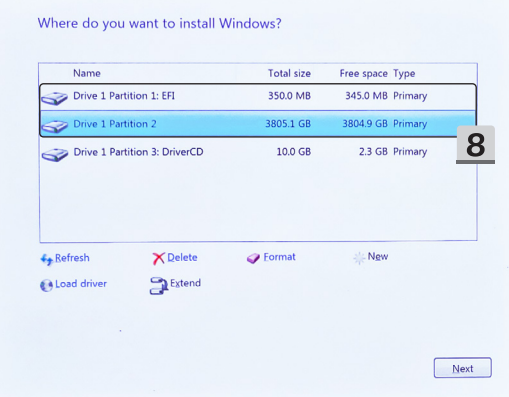

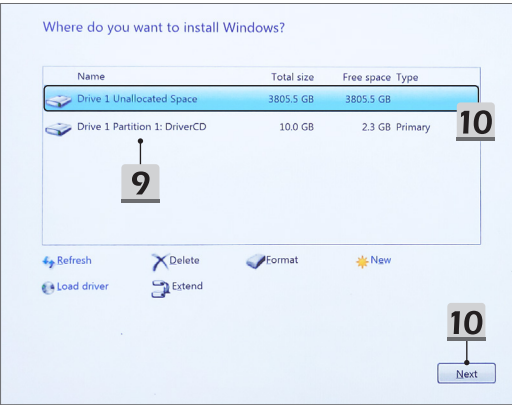

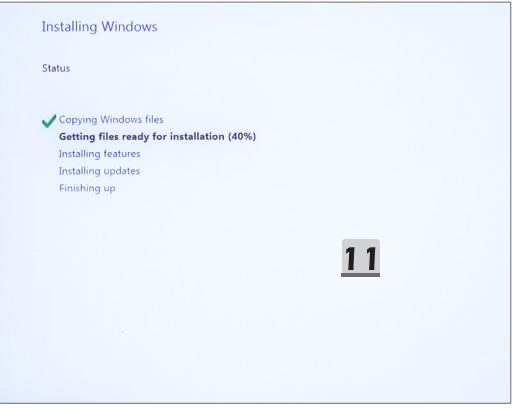

#### **Koristite "One Touch Install" za instalaciju upravljačkog programa**

Slijedite upute u nastavku za instalaciju svih upravljačkih programa sustava. Tijekom postupka instalacije sustav se može nekoliko puta automatski ponovno pokrenuti. Nemojte prekidati postupak instalacije.

- 1. Idite na [This PC] (Ovo računalo) i odaberite [DriverCD].
- 2. Odaberite [CDSetup].
- 3. Možete početi koristiti aplikaciju "**One Touch Install**" i otvorite [**ONE TOUCH INSTALL**].
- 4. Kliknite [OK] (U redu) za instalaciju svih upravljačkih programa.
- 5. Provjerite jeste li uključili Bluetooth i bežične uređaje. Kliknite [OK] (U redu).
- 6. Kliknite potvrdni okvir i [Next] (Dalje) za instalaciju sigurnosnog softvera i nastavak instalacije upravljačkog programa. Ova slika prikazana je samo kao referenca. Unaprijed instalirani sigurnosni softver može se razlikovati prema državi i modelu.
- 7. Instaliraju se svi upravljački programi sustava. Nakon dovršetka instalacije možete početi uživati u novom sustavu.

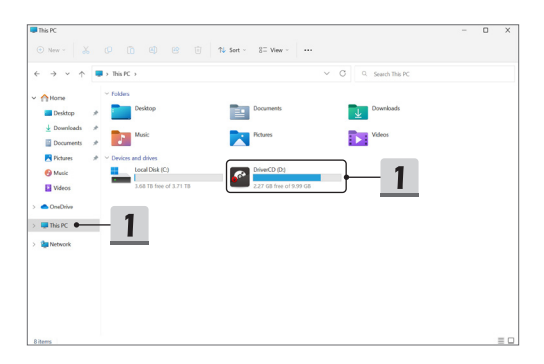

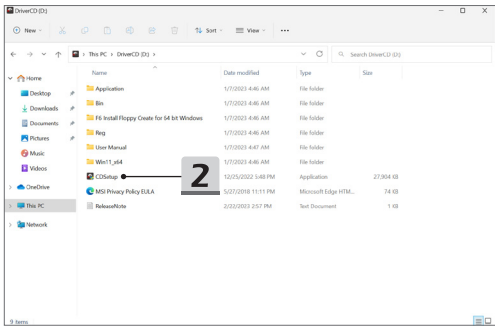

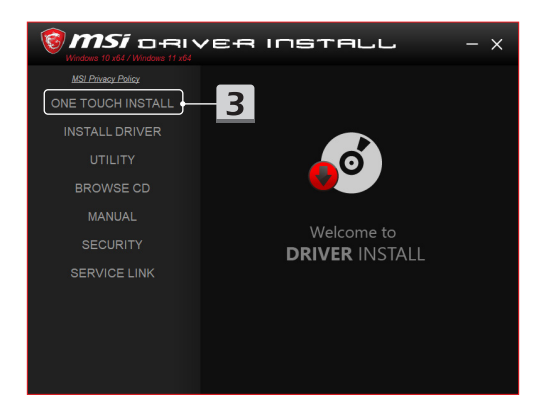

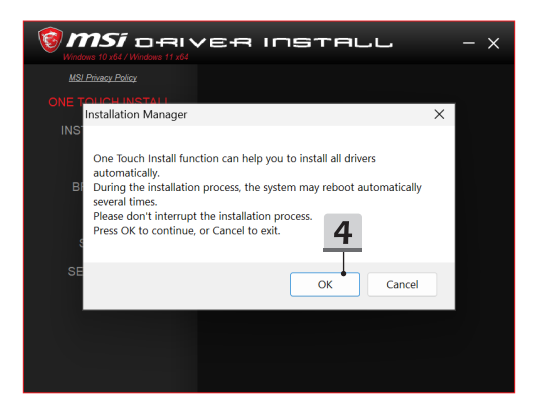

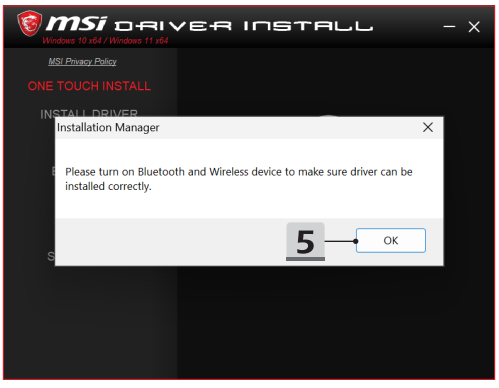

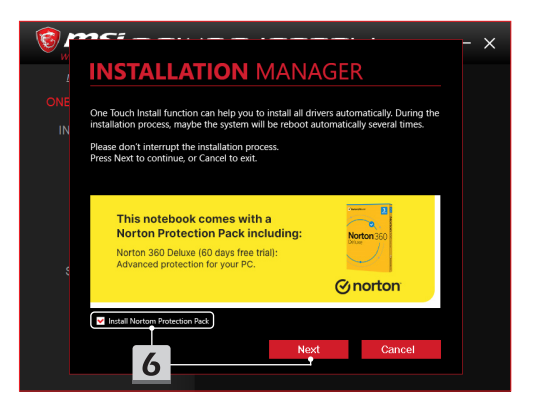

# **INSTALLATION MANAGER**

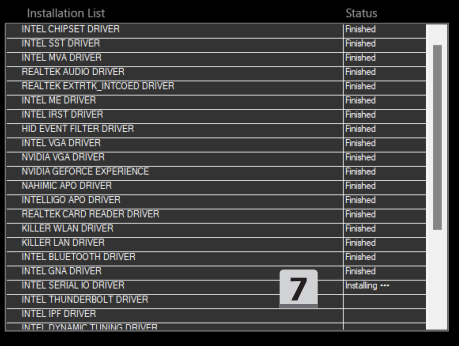

 $\times$ 

### **Podrška za instalaciju**

Ako i dalje imate bilo kakvih pitanja o instalaciji, kontaktirajte nas na <https://www.msi.com/page/hot-line> za izravnu podršku ili možete pogledati dva videozapisa s uputama u nastavku.

- 1. Način korištenja MSI **One Touch Install** (Pogledajte videozapis s uputama na: https://www.youtube.com/watch?v=xkzctVGnWRw)
- 2. Kako nabaviti najnovije ažuriranje sustava Windows (Pogledajte videozapis s uputama na: https://www.youtube.com/watch?v=8h5xiTmpuno)

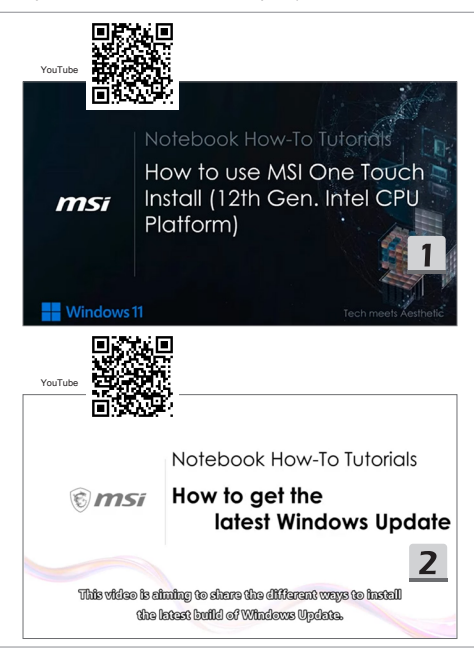

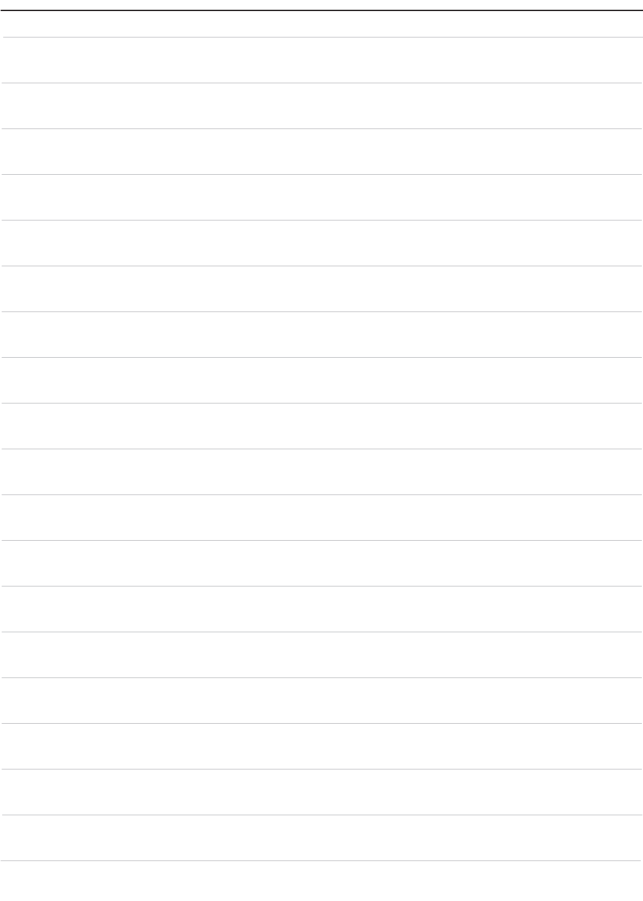

# **30 Tiếng Việt**

Bạn nên sử dụng "**One Touch Install (Cài đặt một chạm)**" để cùng lúc cài đặt toàn bộ driver hệ thống trên notebook của mình với nền tảng FreeDOS.

Notebook này đã được cài gói driver khi chưa có hệ thống Windows cài sẵn, vui lòng KHÔNG sử dụng bất kỳ ứng dụng của bên thứ ba nào như 3DP Chip, Net, Bench, v.v. để phát hiện hoặc cài đặt driver mới cho thiết bị này.

Vui lòng cài đặt hệ điều hành Windows trước khi sử dụng **One Touch Install (Cài đặt một chạm)**.

Hãy làm theo hướng dẫn dưới đây để cài đặt hệ điều hành Windows và sử dụng **One Touch Install (Cài đặt một chạm)**.

#### **Cài đặt HĐH Windows trên notebook của bạn**

Đảm bảo rằng notebook của bạn đã kết nối với adapter AC và phương tiện cài đặt Windows.

Hình minh họa dưới đây chỉ để tham khảo, thực tế có thể sẽ khác tùy theo phương tiện cài đặt Windows, ví dụ như ổ USB, ổ cứng rời, DVD, v.v.

- 1. Bật notebook và nhấn F11 liên tục để vào Menu khởi động và chọn thiết bị khởi động.
- 2. Chọn ngôn ngữ và các tùy chọn khác. Nhấp [Next] (Tiếp tục) để tiếp tục.
- 3. Nhấp [Install now] (Cài đặt ngay).
- 4. Nhập mã sản phẩm của bạn hoặc chọn [I don't have a product key]. Nhấp [Next] (Tiếp tục).
- 5. Chọn hệ điều hành bạn muốn cài đặt. Nhấp [Next] (Tiếp tục).
- 6. Xem Điều khoản Giấy phép Phần mềm Microsoft và nhấp vào Hộp kiểm. Nhấp [Next] (Tiếp tục).
- 7. Chọn [Custom: Install Windows only (advanced)] (Tùy chọn: Chỉ cài đặt Windows (nâng cao)).

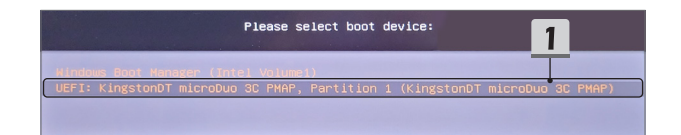

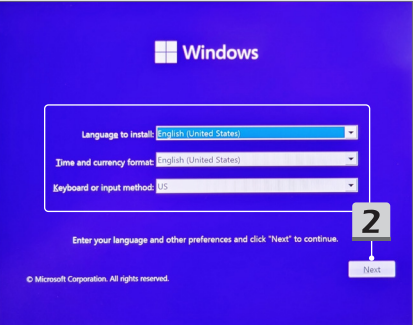

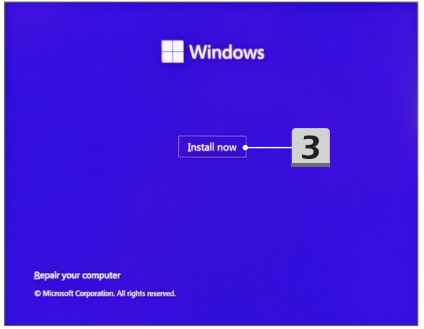

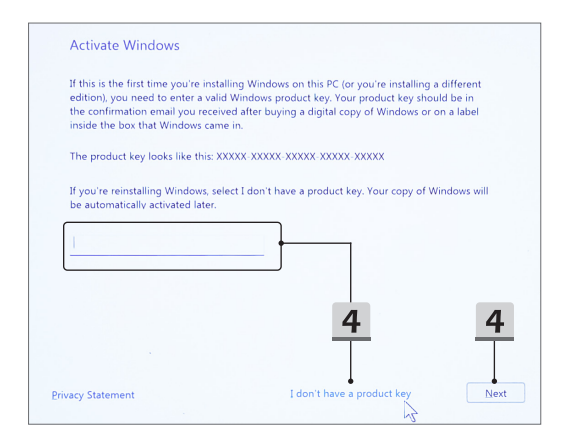

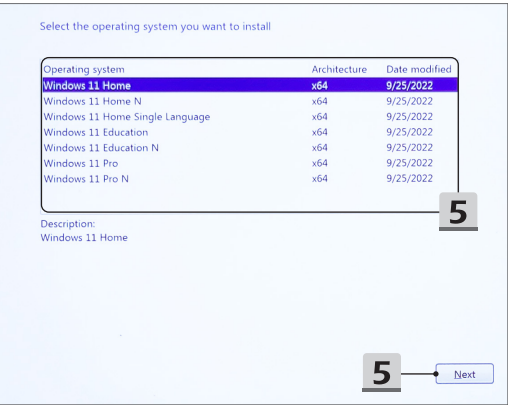

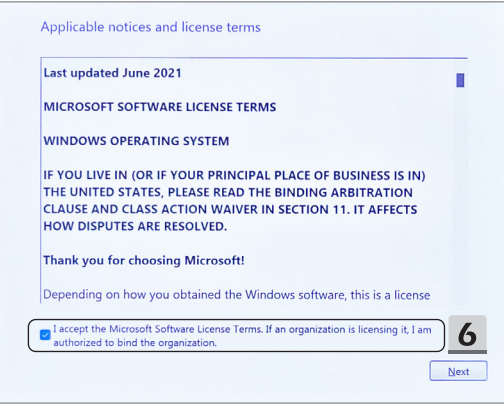

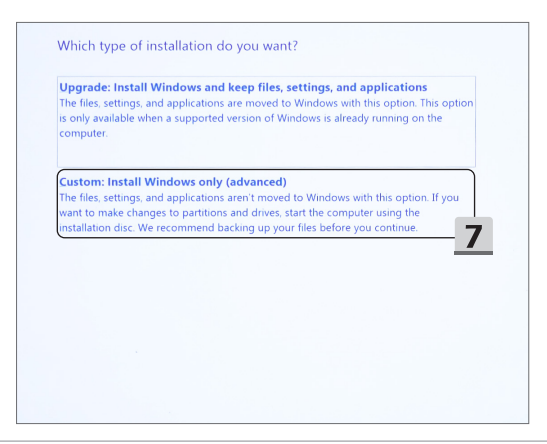

- 8. Xóa [Drive 1 Partition 1: EFI] (Ổ 1 Phân vùng 1: EFI) và [Drive 1 Partition 2] (Ổ 1 Phân vùng 2).
- 9. Vui lòng không định dạng, xóa hoặc sửa đổi [Drive 1 Partition 1: DriveCD] (Ổ 1 Phân vùng 1: DriveCD) để tránh xóa gói driver cài sẵn.
- 10. Chọn [Drive 1 Unallocated Space] (Ổ 1 Khoảng trống chưa phân bổ) để cài đặt hệ điều hành Windows. Nhấp [Next] (Tiếp tục).
- 11. Hệ điều hành Windows đang được cài đặt. Sau khi hoàn tất quá trình cài đặt, bạn có thể đi tới bước tiếp theo để sử dụng "**One Touch Install (Cài đặt một chạm)**" để cài đặt driver.

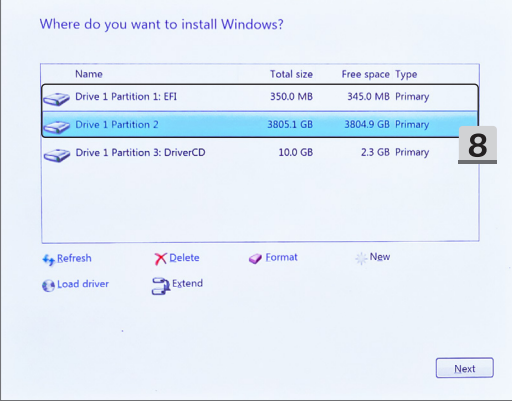

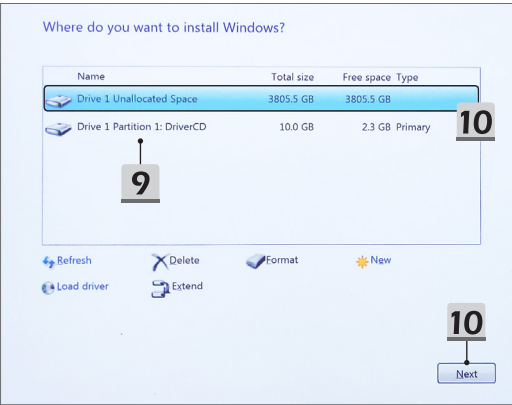

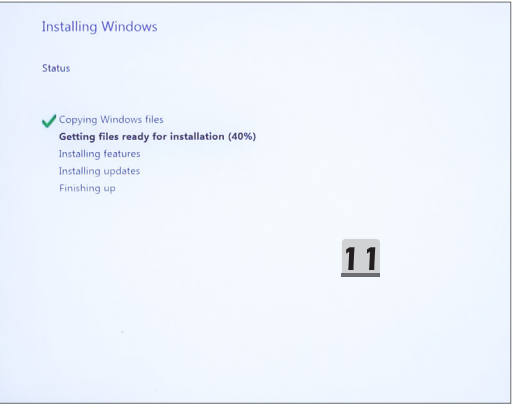

### **Sử dụng "Cài đặt một chạm" để cài đặt driver**

Vui lòng làm theo hướng dẫn dưới đây để cài đặt tất cả driver hệ thống. Hệ thống có thể tự động khởi động lại một vài lần trong quá trình cài đặt. Vui lòng không gián đoạn quá trình cài đặt.

- 1. Đi tới [This PC] (PC này) và chon [DriverCD].
- 2. Chọn [CDSetup] (Cài đặt CD).
- 3. Bạn có thể bắt đầu sử dụng "**One Touch Install (Cài đặt một chạm)**", vui lòng mở [**ONE TOUCH INSTALL**] (Cài đặt một chạm).
- 4. Nhấp [OK] để cài đặt toàn bộ driver.
- 5. Vui lòng đảm bảo rằng bạn đã bật thiết bị Bluetooth và Không dây. Nhấp [OK].
- 6. Nhấp vào Hộp kiểm và [Next] (Tiếp tục) để cài đặt phần mềm bảo mật và tiếp tục quá trình cài đặt driver. Hình minh họa dưới đây chỉ để tham khảo. Phần mềm bảo mật cài sẵn có thể khác nhau tùy theo quốc gia và mẫu sản phẩm.

7. Toàn bộ driver hệ thống đang được cài đặt. Sau khi hoàn tất quá trình cài đặt, bạn có thể bắt đầu sử dụng hệ thống mới.

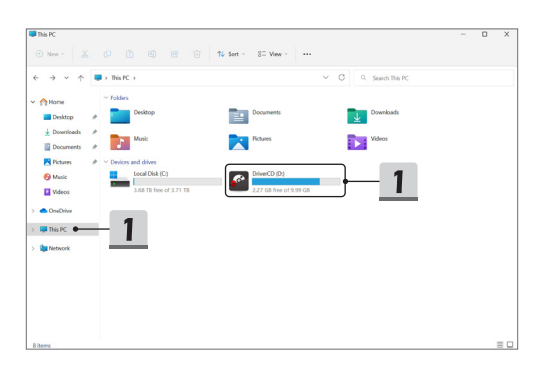

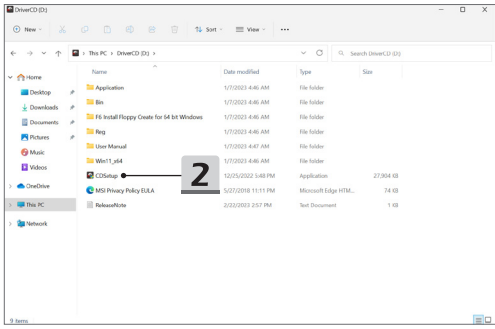

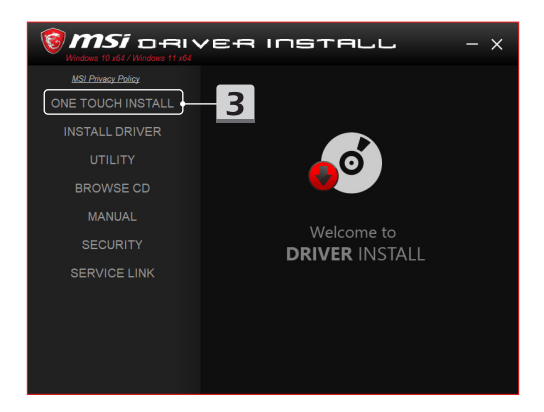

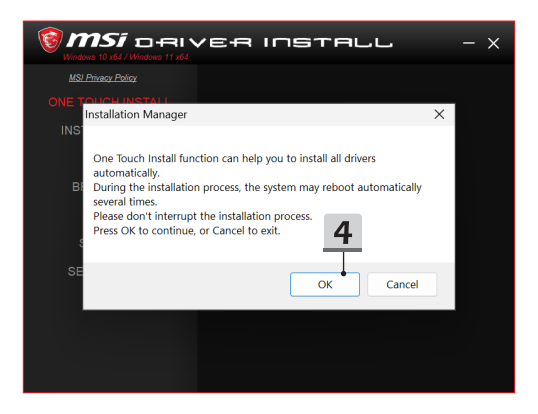

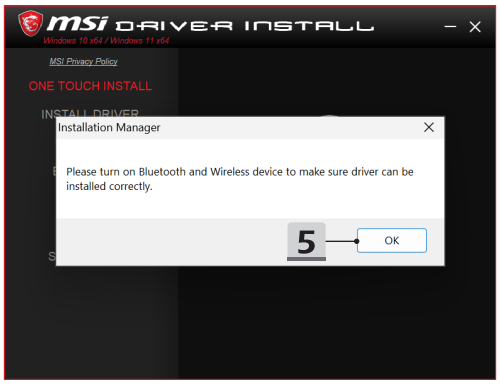
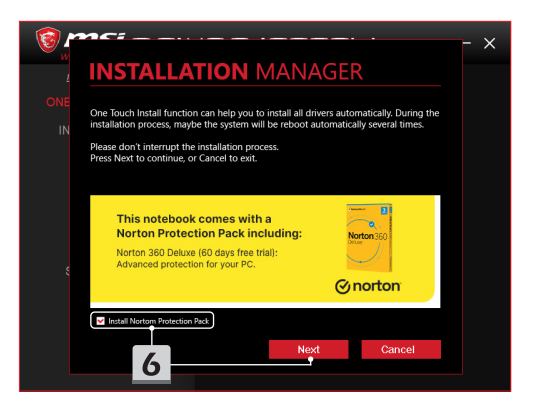

# **INSTALLATION MANAGER**

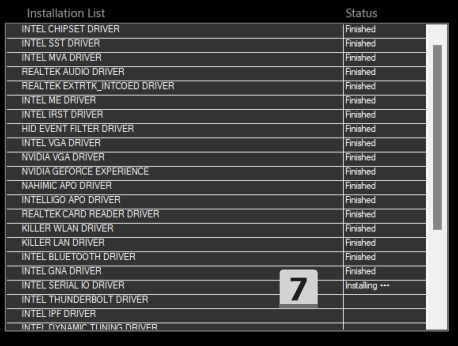

 $\times$ 

## **Hỗ trợ cài đặt**

Nếu bạn vẫn có câu hỏi về quá trình cài đặt, vui lòng liên hệ với chúng tôi qua <https://www.msi.com/page/hot-line> để được hỗ trợ trực tiếp hoặc bạn có thể tham khảo hai video hướng dẫn dưới đây.

- 1. Cách sử dụng **One Touch Install (Cài đặt một chạm)** của MSI (Xem video hướng dẫn tại: https://www.youtube.com/watch?v=xkzctVGnWRw)
- 2. Cách để tải bản cập nhật Windows mới nhất (Xem video hướng dẫn tại: https://www.youtube.com/watch?v=8h5xiTmpuno)

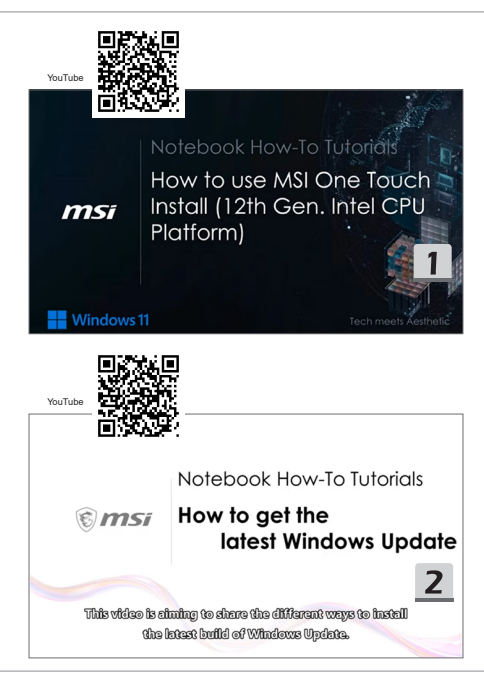

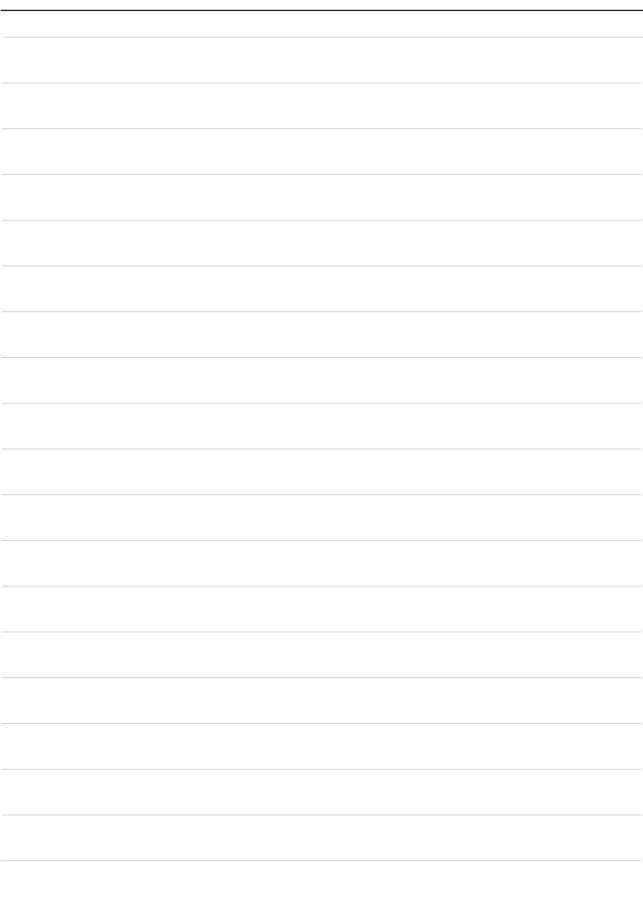

## **31 עברית**

מומלץ להשתמש ב- "**נגיעה אחת להתקין**" כדי להתקין את כל מנהלי ההתקנים של המערכת בעת ובעונה אחת במחשב הנייד עם פלטפורמת FreeDOS.

המחברת, ללא מערכת Windows מותקנת מראש, הותקנה חבילת מנהל התקן, ואנא אל תשתמש ביישומים של צד שלישי, כגון 3DP Chip, Net, Bench וכו', כדי לזהות או להתקין מנהלי התקנים חדשים במחברת שלך.

לפני השימוש בהתקנת **נגיעה אחת להתקין**, התקן תחילה את מערכת ההפעלה Windows.

בצע את ההוראות שלהלן כדי להתקין את מערכת ההפעלה Windows ולהשתמש בהתקנת **נגיעה אחת להתקין**.

## **התקן את OS Windows במחשב המחברת שלך**

ודא שהמחברת מחוברת למתאם זרם החילופין והכנס את מדיית ההתקנה של Windows.

האיורים המוצגים כאן מיועדים לייחוס בלבד,כמו כן, הם עשויים להיות מגוונים ממדיית התקנה שונה של Windows, כגון כונן הבזק מסוג USB, כונן קשיח חיצוני, DVD וכו'.

- .1 הפעל את המחברת ולאחר מכן הקש על מקש 11F שוב ושוב כדי להיכנס לתפריט האתחול ולבחור את התקן האתחול.
	- 2. הזן את השפה שלך והעדפות אחרות. לחץ [Next] (הבא) כדי להמשיך.
		- 3. לחץ על Install nowl (התקן כעת).
	- הזו את מפתח המוצר שלר או בחר $\lambda$ il don't have a product key . הזו את מפתח המוצר לחץ על  $\lambda$ ]Next( ]הבא(.
		- 5. בחר את מערכת ההפעלה שברצונר להתקיו. לחץ על Mextl[ (הבא).
		- .6 סמן את תנאי רשיון התוכנה של Microsoft ולחץ על תיבת הסימון. לחץ על ]Next( ]הבא(.
- 7. בחר Windows וGustom: Install Windows only (advanced) (מותאם אישית: התקן את Windows בלבד )מתקדם((.

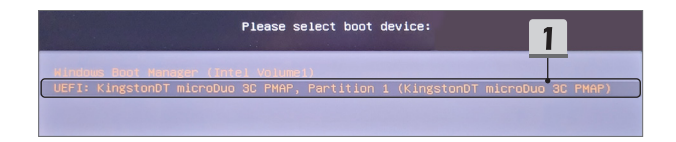

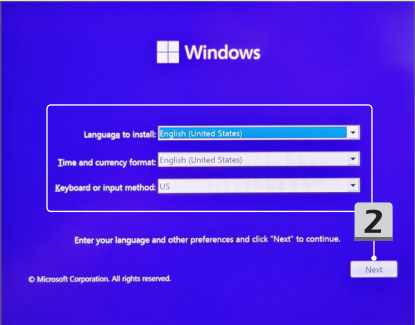

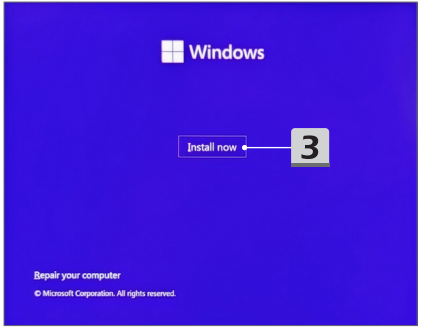

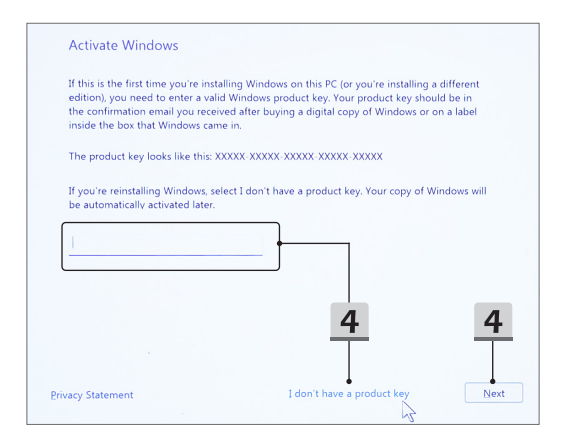

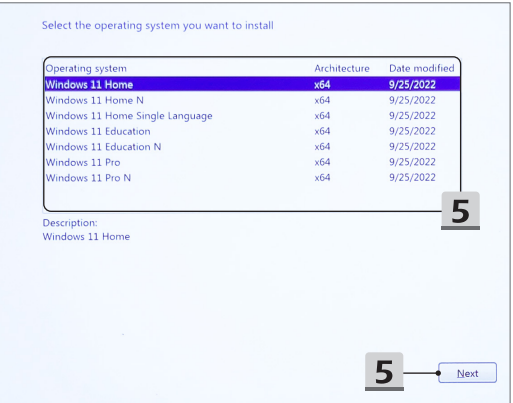

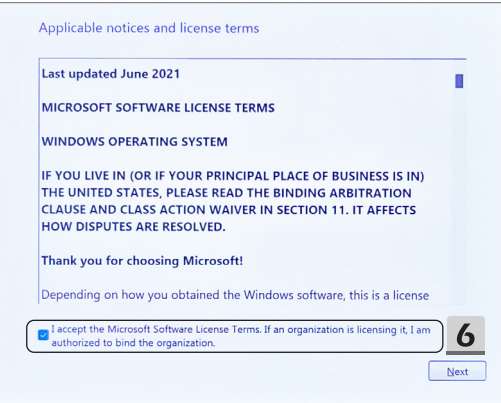

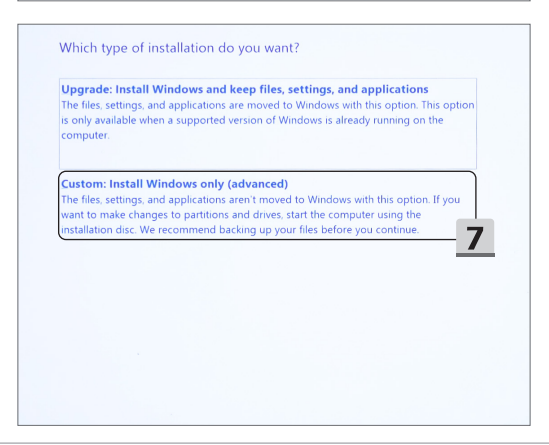

- 8. מחק [Drive 1 Partition 1: EFI] (כונן 1 מחיצה 1: אפי) ו Drive 1 Partition 2) (כונן 1 מחיצה 2).
- .9 אל תעצב. תמחק או תשנה את Drive 1 Partition 1: DriveCD 1 (כונו 1 מחיצה 1: DriveCD) כדי למנוע מחיקה של חבילת מנהל התקן מותקנת מראש.
	- 10. בחר IDrive 1 Unallocated Spacel (כונו 1 שטח לא מוקצה) כדי להתקין את מערכת ההפעלה Windows. לחץ על [Next] (הבא).
		- 11.מערכת ההפעלה Windows מותקנת כעת. לאחר סיום ההתקנה, תוכל לעבור לשלב הבא כדי להשתמש ב- **"נגיעה אחת להתקין"** להתקנת מנהל ההתקן.

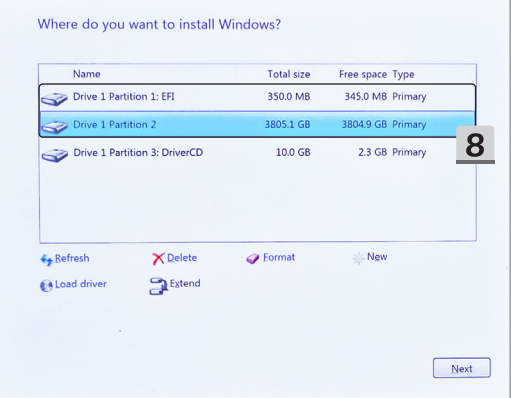

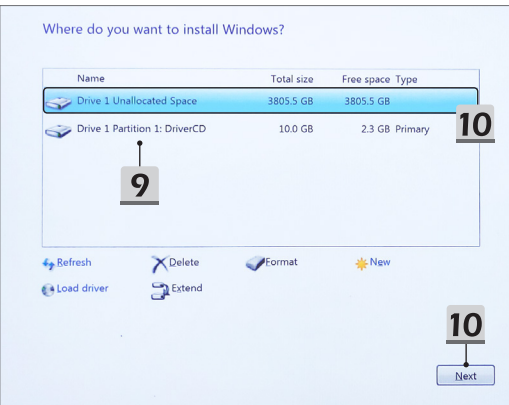

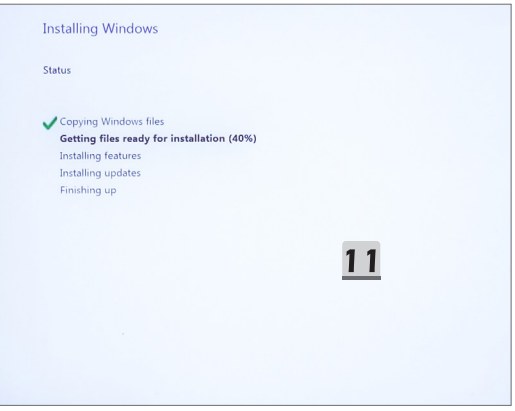

### **השתמש באפשרות "נגיעה אחת להתקין" להתקנת מנהלי התקנים**

בצע את ההוראות שלהלן כדי להתקין את כל מנהלי ההתקנים של המערכת. במהלך תהליך ההתקנה, המערכת עשויה לאתחל מחדש באופן אוטומטי מספר פעמים. נא לא להפריע לתהליך ההתקנה.

- 1. עבור אל [This PC] (מחשב זה) ובחר [DriverCD].
	- 2. בחר CDSetup].
- .3 היכול/ה להתחיל להשתמש "**נגיעה אחת להתקין**", ובבקשה תפתחי ]**INSTALL TOUCH ONE**] **)נגיעה אחת להתקין(**.
	- 4. לחץ על ]OK[ (אישור) כדי להתקיו את כל מנהלי ההתקנים.
	- 5. אנא ודא הפעל את התקני ה-Bluetooth וה-Wireless. לחץ על IOKI (אישור).
- 6. לחץ על תיבת הסימון ועל [Next] (הבא) כדי להתקין את תוכנת האבטחה ולהמשיך בהתקנת מנהל ההתקן.

האיור המוצג כאן מיועד לייחוס בלבד. תוכנת האבטחה המותקנת מראש עשויה להיות מגוונת ממדינות ודגמים שונים.

.7 כל מנהלי ההתקנים של המערכת מותקנים. לאחר סיום ההתקנה, תוכל להתחיל ליהנות מהמערכת החדשה שלך.

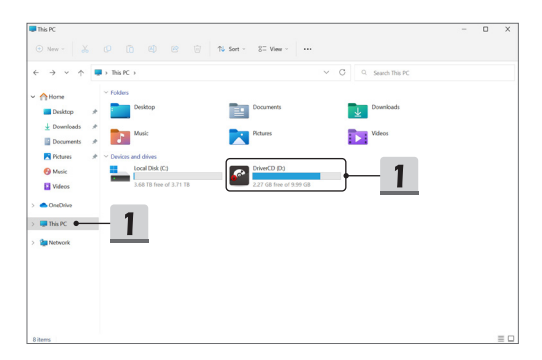

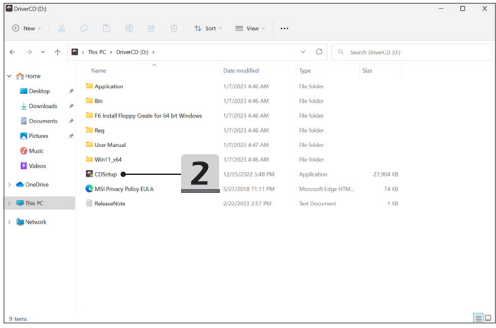

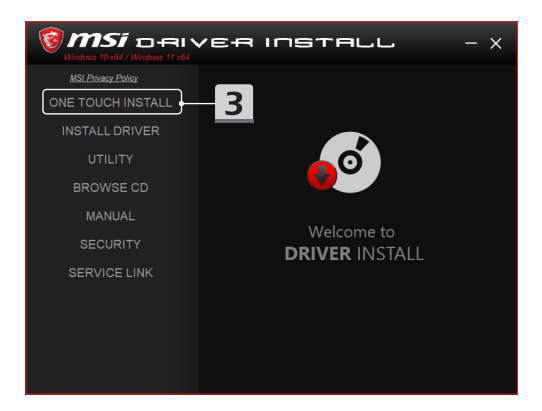

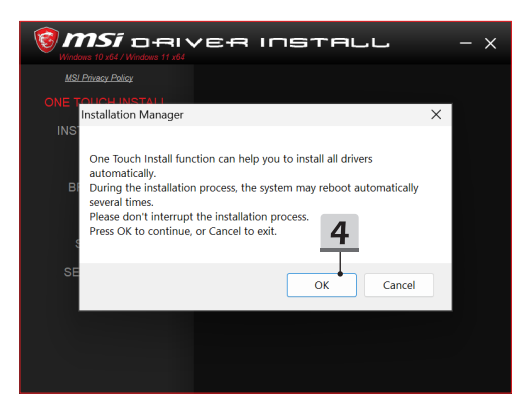

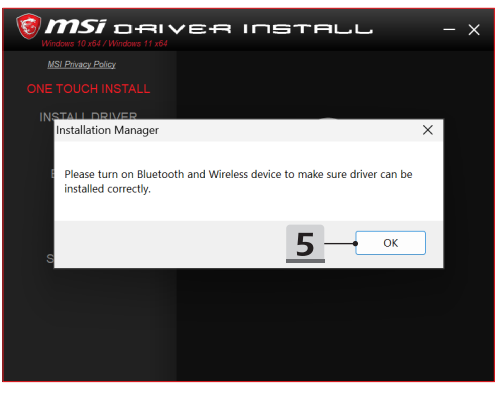

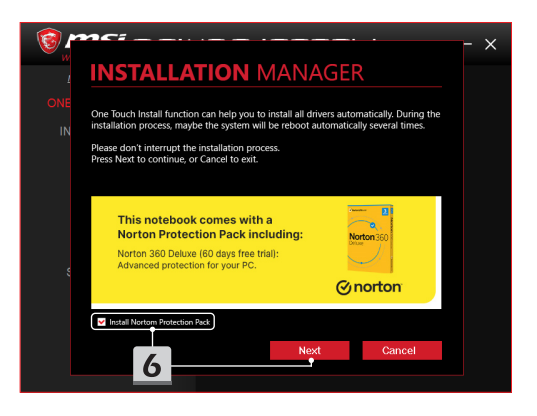

# **INSTALLATION MANAGER**

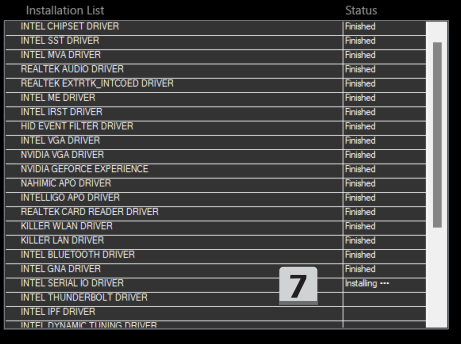

 $\times$ 

#### **תמיכה בהתקנה**

אם עדיין יש לך שאלות על ההתקנה, אנא צור איתנו קשר באמצעות -https://www.msi.com/page/hot [line](https://www.msi.com/page/hot-line),לתמיכה ישירה, או שתוכל לעיין בשני סרטוני ההדרכה שלהלן.

- .1 כיצד להשתמש ב- MSI **נגיעה אחת להתקין** )https://www.youtube.com/watch?v=xkzctVGnWRw :ב בסרטון צפו)
- .2 כיצד לקבל את העדכון האחרון של Windows )https://www.youtube.com/watch?v=8h5xiTmpuno :ב בסרטון צפו)

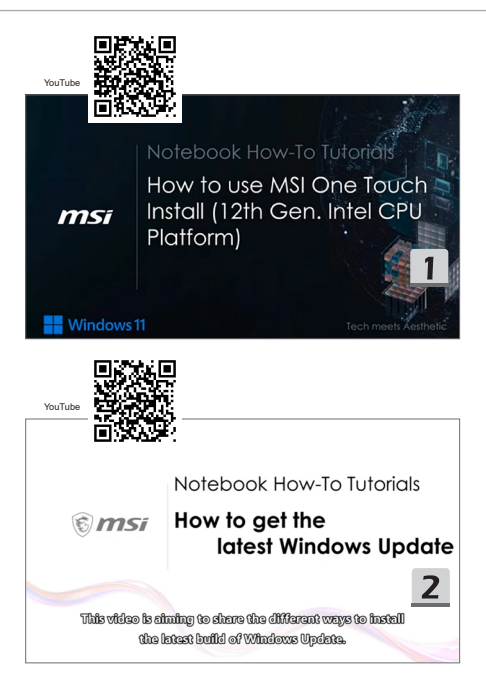

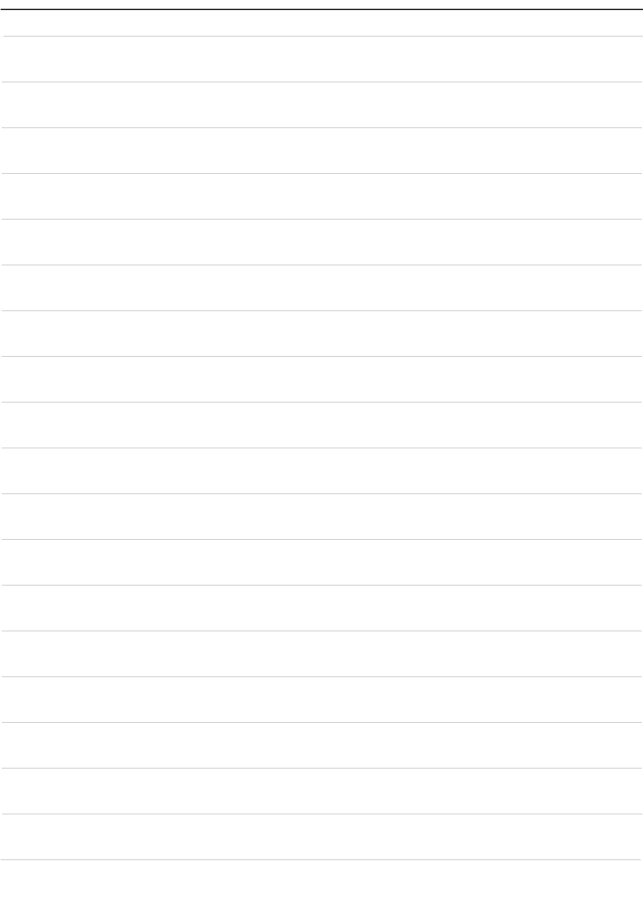

## **32 عربي**

يوصى باستخدام "**Install Touch One** "لتثبيت جميع برامج تشغيل النظام مرة واحدة في الكمبيوتر الدفتري الذي يعمل بنظام التشغيل FreeDOS. نُثبَّت حزمة برامج تشغيل في الكمبيوتر الدفتري غير المثبَّت به نظام Windows مسبقًا، ويرجى عدم استخدام أي تطبيقات مملوكة ألطراف ثالثة، مثل: Chip DP3 وNet وBench, وما إلى ذلك، الكتشاف برامج تشغيل جديدة أو تثبيتها بالكمبيوتر الدفتري.

.ً قبل استخدام **Install Touch One**, يرجى تثبيت نظام تشغيل Windows أوال

اتبع التعليمات أدناه لتثبيت نظام التشغيل Windows واستخدام **Install Touch One**.

## **تثبيت نظام التشغيل Windows في الكمبيوتر الدفتري**

تأكد من توصيل الكمبيوتر الدفتري بمهايئ تيار متردد وإدخال الوسط المحتوي على ملفات تثبيت Windows. تُستخدم الأشكال الموضحة هنا للأغراض المرجعية فحسب، وقد تختلف باختلاف الوسط المحتوي على ملفات تثبيت Windows: كمحرك أقراص USB أو محرك أقراص ثابتة خارجي أو قرص DVD، وما إلى ذلك.

- ّل الكمبيوتر الدفتري، ثم اضغط على المفتاح 11F بشكل متكرر لدخول قائمة التمهيد وحدد جهاز التمهيد التابع لك. .1 ِشغ
	- .2 أدخل اللغة واإلعدادات المفضلة األخرى. ثم انقر على ]Next[ ]التالي[ للمتابعة.
		- 3. انقر على [Install now] [التثبيت الآن].
- 4. أدخل مفتاح المنتج التابع لك أو حدد [don't have a product key] [لا أملك مفتاح المنتج]. انقر على [Next] ]التالي[.
	- .5 حدد نظام التشغيل الذي تريد تثبيته. انقر على ]Next[ ]التالي[.
	- .6 راجع شروط ترخيص برامج Microsoft وانقر في مربع االختيار. انقر على ]Next[ ]التالي[.
	- 7. حدد ((Gustom: Install Windows only (advanced) [مخصص: تثبيت Windows فقط (متقدم)].

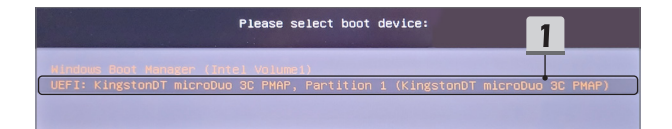

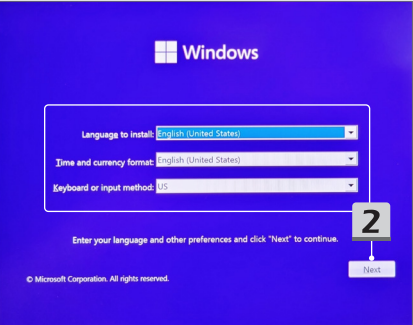

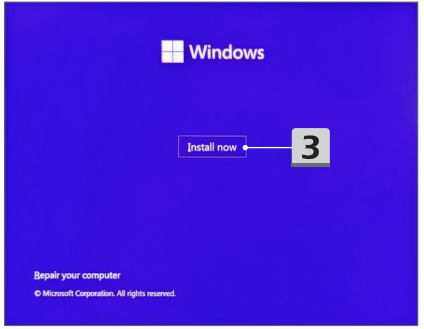

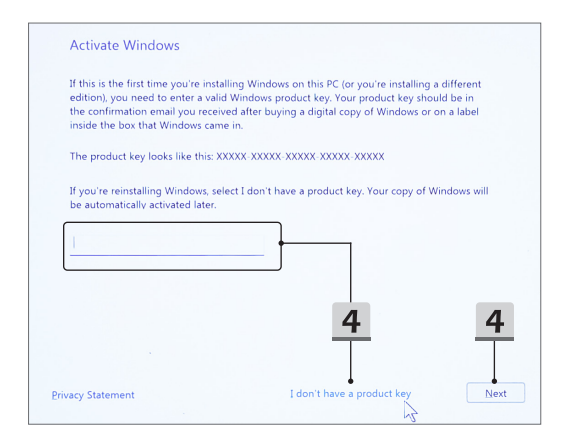

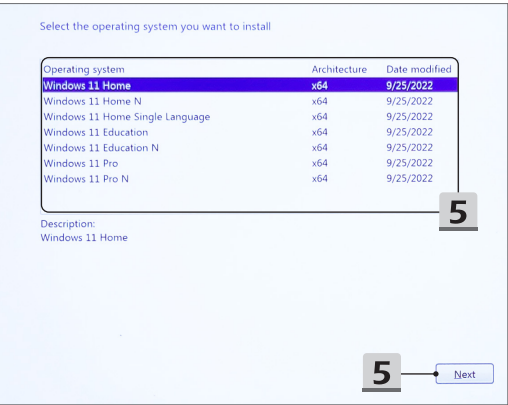

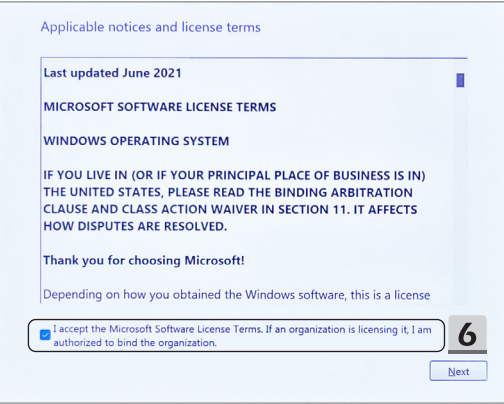

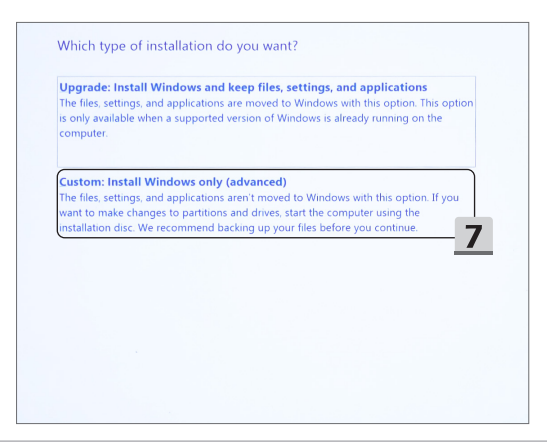

- 8. احذف [Drive 1 Partition 1: EFI] [المحرك 1 القسم 1: EFI] و[Drive 1 Partition 2] [المحرك 1 القسم 2].
- .9 يرجى عدم تهيئة أو حذف أو تعديل ]DriveCD 1: Partition 1 Drive[ ]المحرك 1 القسم :1 قرص المحرك[ لتجنب محو حزمة برامج التشغيل المثبَّتة سابقًا.
	- 10. حدد [Drive 1 Unallocated Space] [المساحة غير المعيّنة بالمحرك 1] لتثبيت نظام التشغيل Windows. .<br>انقر على [Next] [التالي].
	- ٍ11. يبدأ عندئذ تثبيت نظام التشغيل Windows. وبعد انتهاء التثبيت، يمكنك االنتقال إلى الخطوة التالية في استخدام "One Install Touch "لتثبيت برامج التشغيل.

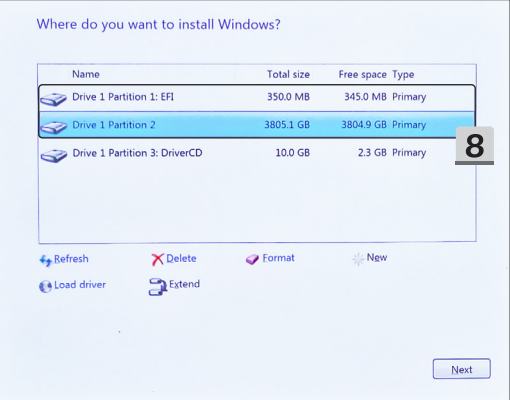

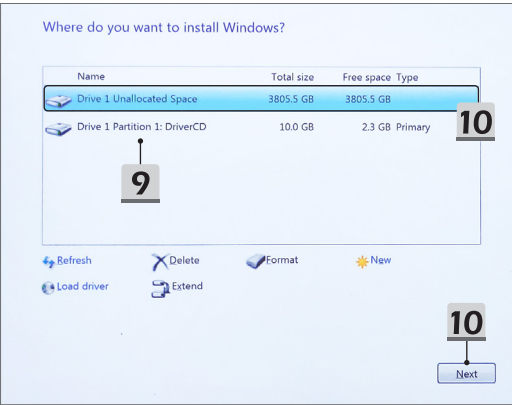

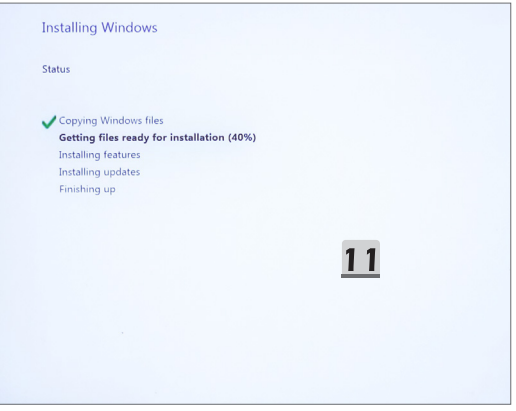

### **استخدام "Install Touch One "لتثبيت برامج التشغيل**

يرجى اتباع التعليمات أدناه لتثبيت جميع برامج تشغيل النظام. في اثناء عملية التثبيت، قد يعيد النظام تشغيل نفسه تلقائيًا عدة مرات. يرجى عدم مقاطعة عملية التثبيت.

- .1 انتقل إلى ]PC This[ ]هذا الكمبيوتر[ وحدد ]DriverCD[ ]قرص برنامج التشغيل[.
	- .2 حدد ]CDSetup[ ]التثبيت من القرص[.
- 3. يمكنك بدء استخدام "One Touch Install", ويرجى فتح [ONE TOUCH INSTALL].
	- .4 انقر على ]OK[ ]موافق[ لتثبيت جميع برامج التشغيل.
	- .5 يرجى التأكد من تشغيل ميزة Bluetooth واألجهزة الالسلكية. انقر على ]OK[ ]موافق[.
- .6 انقر في مربع االختيار ثم انقر على ]Next[ ]التالي[ لتثبيت برنامج األمان ومتابعة عملية تثبيت برامج التشغيل. يُستخدم الشكل الموضح هنا للأغراض المرجعية فحسب. قد يختلف برنامج الأمان المثبَّت سابقًا من بلد لأخر ومن طراز آلخر.
	- .7 ٍ يبدأ عندئذ تثبيت جميع برامج تشغيل النظام. بعد اكتمال التثبيت، يمكنك االنطالق واالستمتاع بنظامك الجديد.

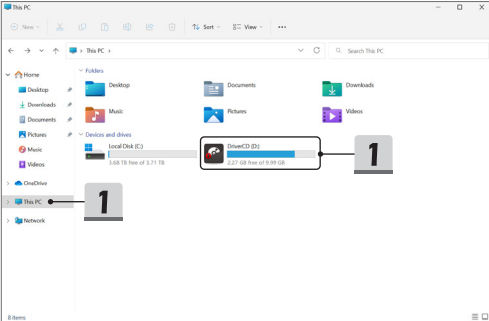

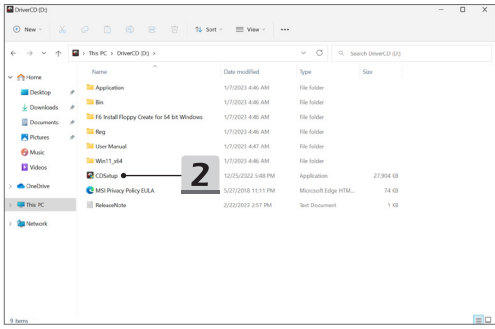

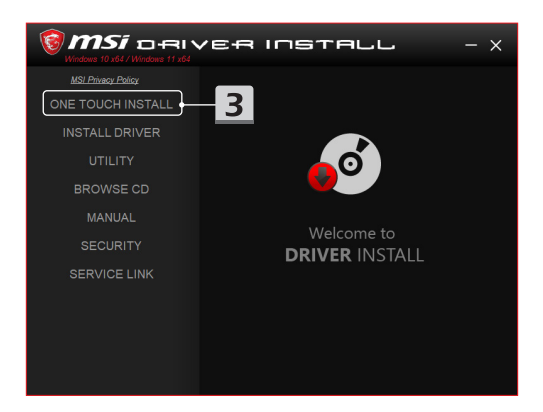

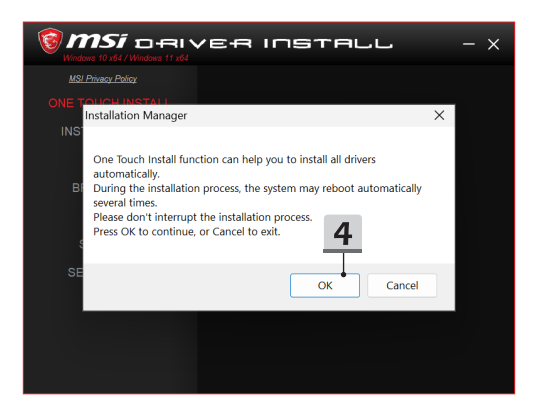

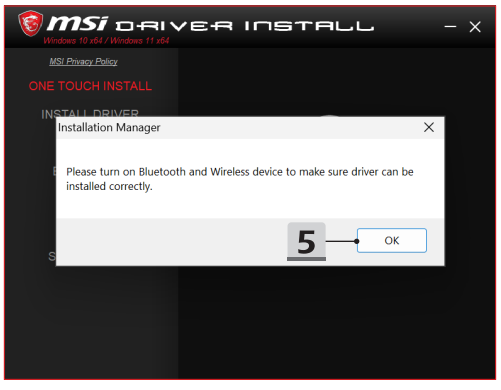

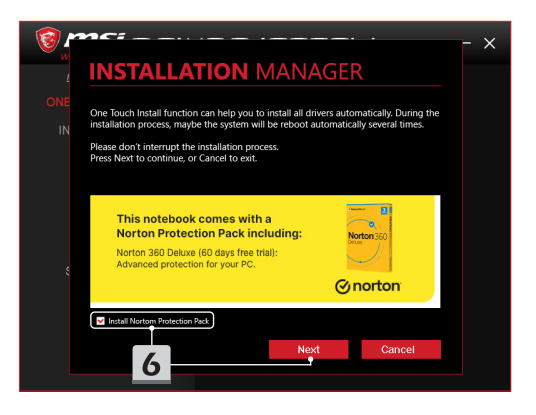

# **INSTALLATION MANAGER**

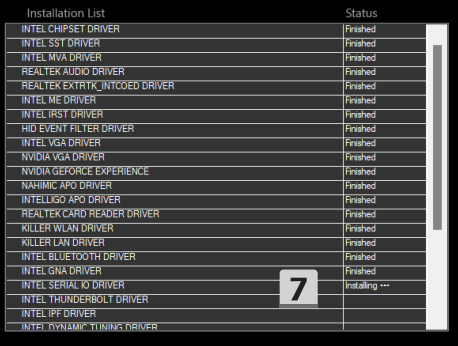

 $\times$ 

#### **الدعم المتعلق بالتثبيت**

إذا ما زالت لديك أي أسئلة بشأن عملية التثبيت، يرجى التواصل معنا عبر https://www.msi.com/page/hot-line, للحصول على الدعم المباشر، أو يمكنك الرجوع إلى مقطعي فيديو التعليمات أدناه.

- MSI **One Touch Install** استخدام كيفية .1 )https://www.youtube.com/watch?v=xkzctVGnWRw :الرابط عبر التعليمات فيديو شاهد)
- .2 كيفية الحصول على آخر تحديثات Windows )https://www.youtube.com/watch?v=8h5xiTmpuno :الرابط عبر التعليمات فيديو شاهد)

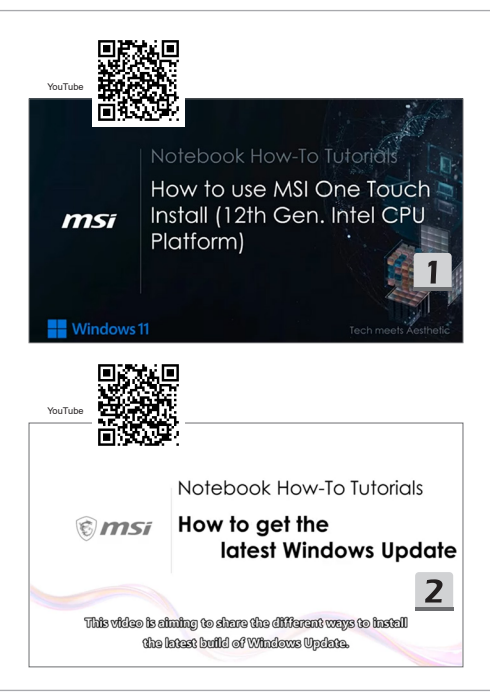

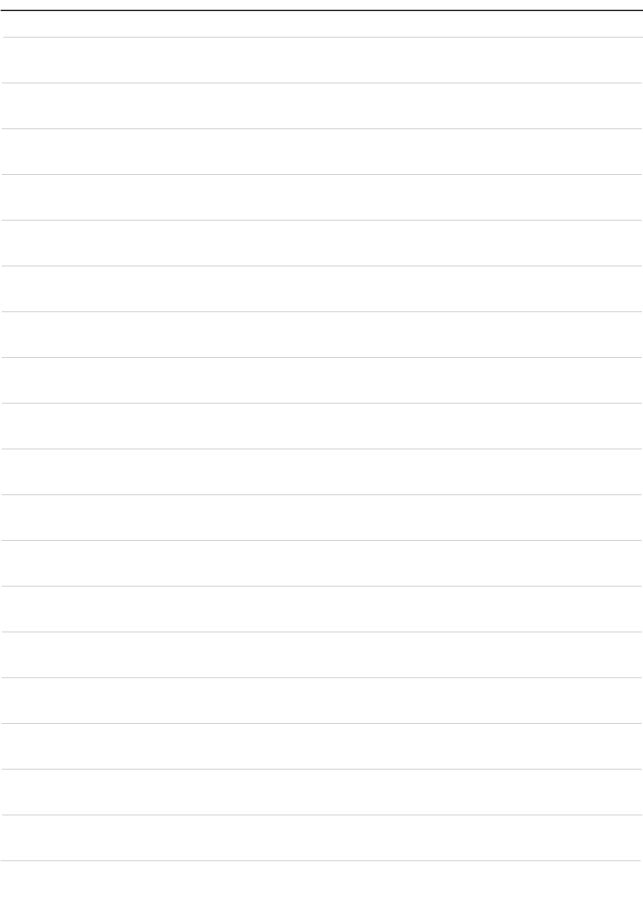

# **33 فارسی**

توصیه می شود با استفاده از پلتفرم FreeDOS و "**Install Touch One**"، همه درایورها را همزمان روی نوت بوکتان نصب کنید.

نوت بوک بدون سیستم Windows و دارای بسته در ایور است. لطفاً از هیچ برنامه شخص ثالث مانند Net ،3DP Chip، Bench، یا دیگر موارد برای تشخیص یا نصب درایورهای جدید استفاده نکنید.

قبل از استفاده از **Install Touch One**، ابتدا سیستم عامل Windows را نصب کنید.

برای نصب سیستم عامل Windows و استفاده از **Install Touch One**، دستورالعمل های زیر را دنبال کنید.

### **OS Windows را در نوت بوک نصب کنید.**

ً نوت بوک را به برق متناوب وصب کنید و رسانه نصب Windows را وارد کنید. حتما تصاویری که در اینجا نشان داده شده اند فقط برای راهنمایی هستند و ممکن است با رسانه نصب Windows مانند درایو فلش USB، درایو هارد خارجی، DVD و دیگر موارد متفاوت باشند.

- 1. نوت بوک ر ا روشن کنید و کلید F11 ر ا مرتبأ فشار دهید تا وارد منوی ر اه اندازی شوید، سپس دستگاه ر اه اندازی ر ا انتخاب کنید.
	- .2 زبان مورد نظرتان و سایر تنظیمات دلخواهتان را وارد کنید. برای ادامه روی ]Next( ]بعدی( کلیک کنید.
		- .3 روی ]now Install( ]اکنون نصب شود( کلیک کنید.
	- 4. كلید محصول را وارد كنید یا گزینه [l don't have a product key] (كلید محصول را ندارم) را انتخاب كنید. روی ]Next( ]بعدی( کلیک کنید.
		- 5. سیستم عامل مورد نظر برای نصب را انتخاب کنید. روی [Next] (بعدی) کلیک کنید.
	- 6. شرایط مجوز نرم افزار مایکروسافت را بررسی کنید و کادر کنار آن را علامت بزنید. روی [Next] (بعدی) کلیک کنید.
	- 7. گزینه [(Custom: Install Windows only (advanced) (فقط نصب سفارشی Windows (بیشر فته)) ر ا انتخاب کنید.

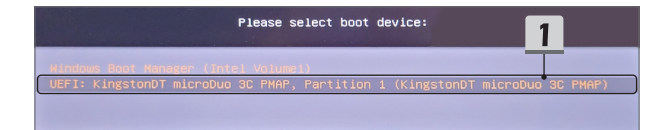

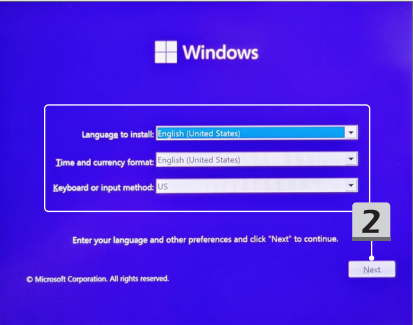

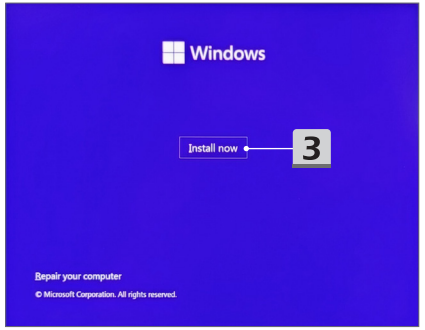

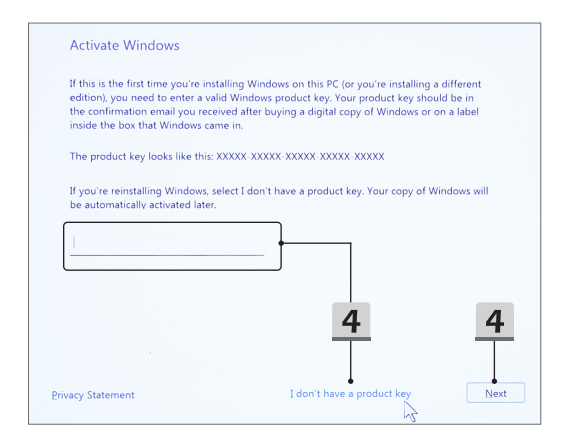

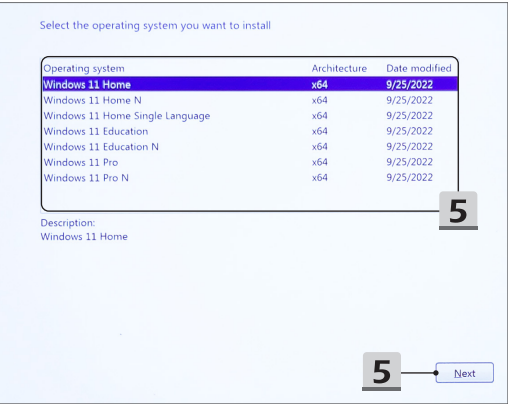

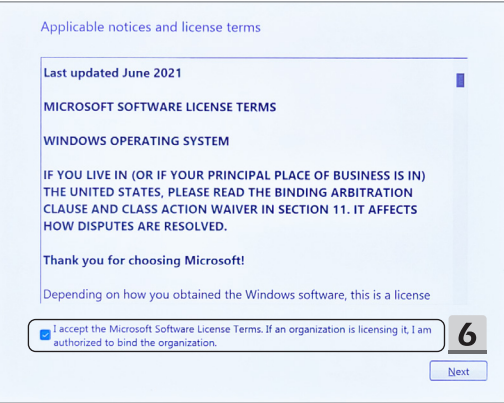

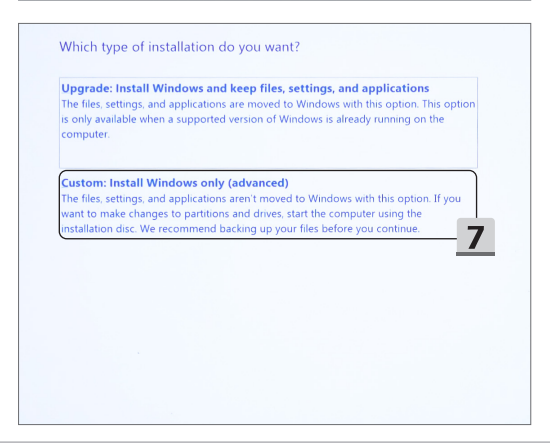

- 8. گزینه های [Drive 1 Partition 1: EFI] (درایو 1 پارتیشن IEFI:1) و [Drive 1 Partition 2] (درایو 1 پارتیشن 2( را حذف کنید.
- .9 برای جلوگیری از پاک شدن یا پیش نصب بسته درایور، گزینه ]DriveCD 1: Partition 1 Drive( ]درایو 1 یار تیشن 1: در ایو سی دی) را فرمت یا حذف نکنید و تغییر ندهید.
- 10. گزینه [Drive 1 Unallocated Space] (فضای اختصاص داده نشده به درایو 1) را برای نصب سیستم عامل Windows انتخاب کنید. روی ]Next( ]بعدی( کلیک کنید.
- 11.سیستم عامل Windows درحال نصب است. **بعد از پایان نصب می توانید به مرحله بعدی بروید و برای نصب درایور از** "**Install Touch One** "**استفاده کنید.**

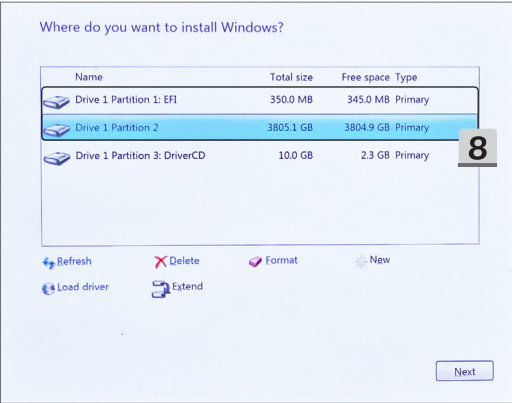

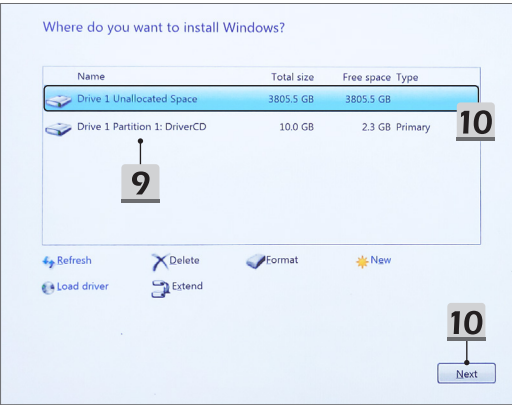

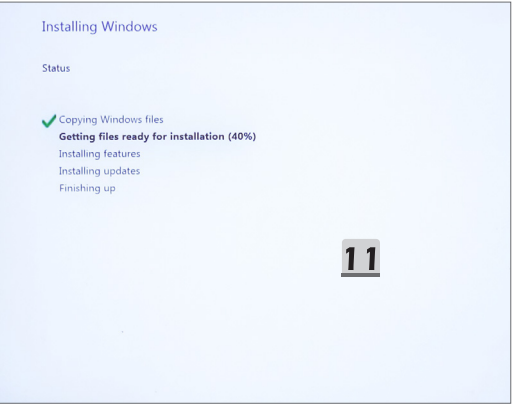

### **برای نصب درایور از** "**Install Touch One** "**استفاده کنید.**

برای نصب همه درایورهای سیستم، دستورالعمل های زیر را دنبال کنید. در حین مراحل نصب، ممکن است سیستم چند بار به صورت خودکار روشن و خاموش شود. در مراحل نصب وقفه ای ایجاد نکنید.

- .1 به ]PC This( ]این کامپیوتر( بروید و ]DriverCD( ]سی دی درایور( را انتخاب کنید.
	- 2. گزینه [CDSetup] (تنظیم سی دی) را انتخاب کنید.
- .3 می توانید از "**Install Touch One** "استفاده کنید، برای این کار ]**INSTALL TOUCH ONE** ]را باز کنید .
	- .4 روی ]OK( ]تأیید( کلیک کنید و همه درایورها را نصب کنید.
	- 5. حتمأ دستگاه های بلوتوث و بی سیم را روشن کنید. روی [OK] (تأیید) کلیک کنید.
- 6. روی کادر تأیید و سپس [Next] (بعدی) کلیک کنید تا نرم افزار امنیتی نصب شود و مراحل نصب درایور ادامه یابد. تصویری که اینجا نشان داده شده است فقط برای راهنمایی است. نرم افزار امنیتی که از قبل نصب شده است ممکن است در کشورها و مدل های مختلف متفاوت باشد.
	- .7 درایورهای کلی سیستم در حال نصب است. بعد از پایان نصب، می توانید از سیستم جدید استفاده کنید.

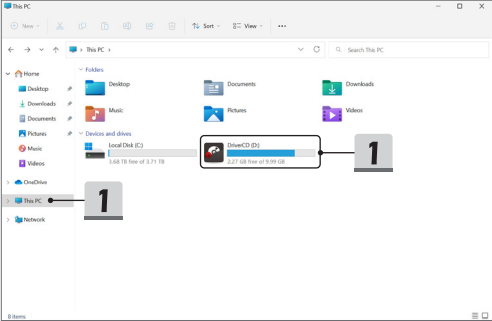

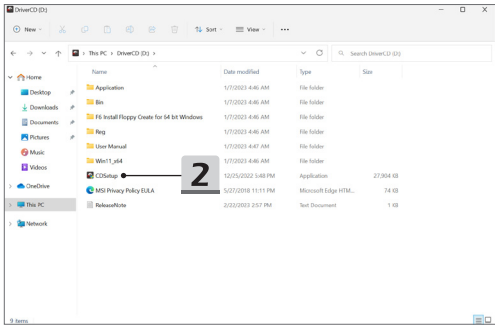

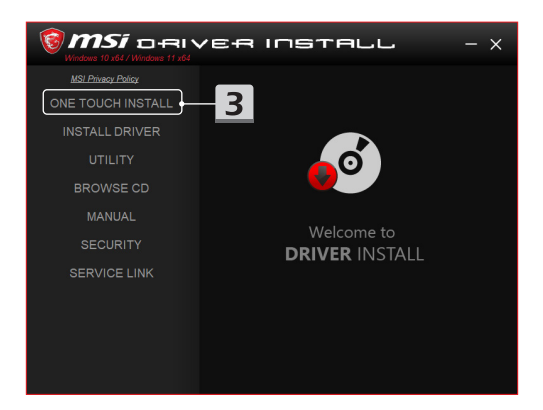

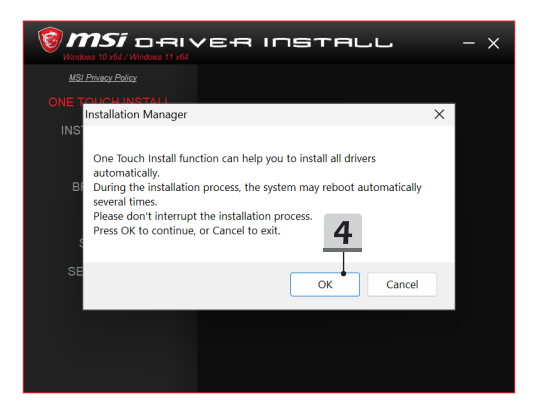

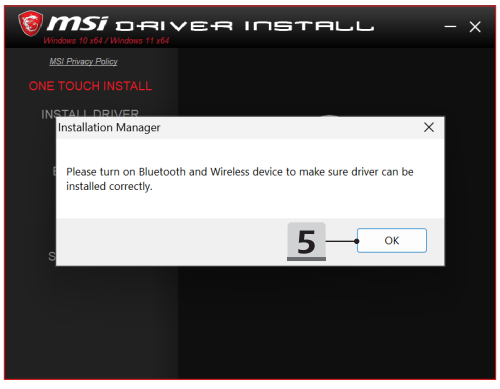
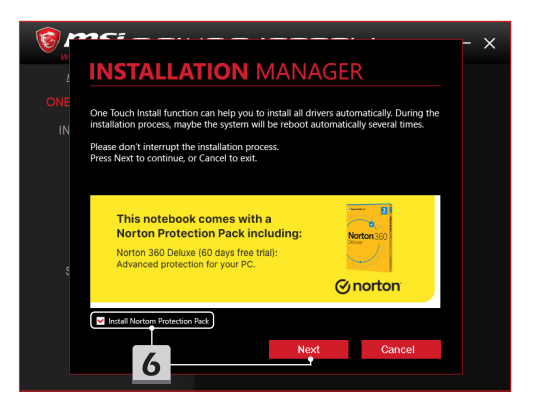

## **INSTALLATION MANAGER**

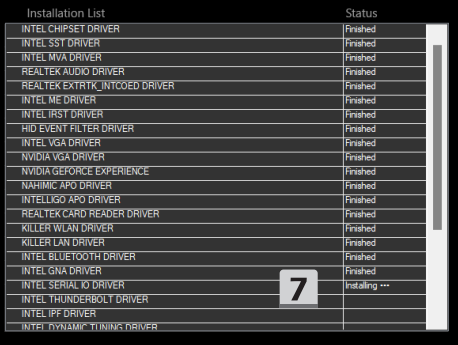

 $\times$ 

## **پشتیبانی نصب**

اگر سؤالی درباره نصب دارید، برای پشتیبانی مستقیم ازطریق سایت https://www.msi.com/page/hot-line با ما تماس بگیرید یا به دو ویدیوی راهنمایی در زیر مراجعه کنید.

- MSI **One Touch Install** از استفاده نحوه .1 )https://www.youtube.com/watch?v=xkzctVGnWRw :راهنمایی ویدیوی مشاهده)
- .2 نحوه دسترسی به جدیدترین به روز رسانی Windows )https://www.youtube.com/watch?v=8h5xiTmpuno :در رسانی روز به ویدیوی مشاهده)

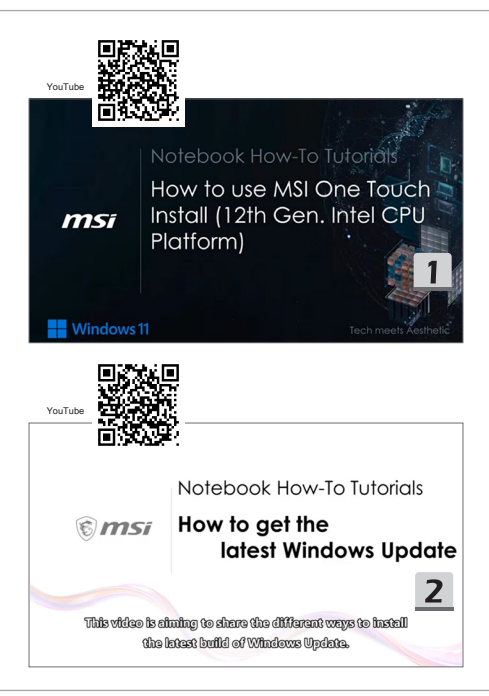

## **Copyright Notice and License Terms**

MSI drivers with "**One Touch Install**" function are built with EFI Shell Project. Please refer to the copyright notice and license terms below.

EFI Shell Project

Copyright (c) 2012, Intel Corporation. All rights reserved.

Redistribution and use in source and binary forms, with or without modification, are permitted provided that the following conditions are met:

\*Redistributions of source code must retain the above copyright notice, this list of conditions and the following disclaimer.

\*Redistributions in binary form must reproduce the above copyright notice, this list of conditions and the following disclaimer in the documentation and/or other materials provided with the distribution.

THIS SOFTWARE IS PROVIDED BY THE COPYRIGHT HOLDERS AND CONTRIBUTORS "AS IS" AND ANY EXPRESS OR IMPLIED WARRANTIES, INCLUDING, BUT NOT LIMITED TO, THE IMPLIED WARRANTIES OF MERCHANTABILITY AND FITNESS FOR A PARTICULAR PURPOSE ARE DISCLAIMED. IN NO EVENT SHALL THE COPYRIGHT HOLDER OR CONTRIBUTORS BE LIABLE FOR ANY DIRECT, INDIRECT, INCIDENTAL, SPECIAL, EXEMPLARY, OR CONSEQUENTIAL DAMAGES (INCLUDING, BUT NOT LIMITED TO, PROCUREMENT OF SUBSTITUTE GOODS OR SERVICES; LOSS OF USE, DATA, OR PROFITS; OR BUSINESS INTERRUPTION) HOWEVER CAUSED AND ON ANY THEORY OF LIABILITY, WHETHER IN CONTRACT, STRICT LIABILITY, OR TORT (INCLUDING NEGLIGENCE OR OTHERWISE) ARISING IN ANY WAY OUT OF THE USE OF THIS SOFTWARE, EVEN IF ADVISED OF THE POSSIBILITY OF SUCH DAMAGE.

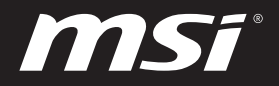

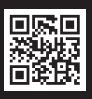

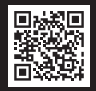

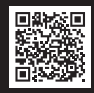

MSI.COM SUPPORT SUPPORT SOCIAL MEDIA

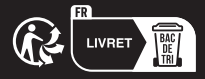